# **HP Business Service Management**

for the Windows and Linux operating systems

Software Version: 9.10

## Platform Administration

Document Release Date: August 2011 Software Release Date: August 2011

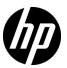

## Legal Notices

#### Warranty

The only warranties for HP products and services are set forth in the express warranty statements accompanying such products and services. Nothing herein should be construed as constituting an additional warranty. HP shall not be liable for technical or editorial errors or omissions contained herein.

The information contained herein is subject to change without notice.

#### Restricted Rights Legend

Confidential computer software. Valid license from HP required for possession, use or copying. Consistent with FAR 12.211 and 12.212, Commercial Computer Software, Computer Software Documentation, and Technical Data for Commercial Items are licensed to the U.S. Government under vendor's standard commercial license.

#### Copyright Notices

© Copyright 2005 - 2011 Hewlett-Packard Development Company, L.P.

#### Trademark Notices

Adobe® and Acrobat® are trademarks of Adobe Systems Incorporated.

AMD and the AMD Arrow symbol are trademarks of Advanced Micro Devices, Inc.

Google™ and Google Maps™ are trademarks of Google Inc.

Intel®, Itanium®, Pentium®, and Intel® Xeon® are trademarks of Intel Corporation in the U.S. and other countries.

iPod is a trademark of Apple Computer, Inc.

Java is a registered trademark of Oracle and/or its affiliates.

Microsoft®, Windows®, Windows NT®, Windows® XP, and Windows Vista® are U.S. registered trademarks of Microsoft Corporation.

Oracle is a registered trademark of Oracle Corporation and/or its affiliates.

UNIX® is a registered trademark of The Open Group.

#### Acknowledgements

This product includes software developed by the Apache Software Foundation (http://www.apache.org).

This product includes software developed by the JDOM Project (http://www.jdom.org).

This product includes software developed by the MX4J project (http://mx4j.sourceforge.net).

## **Documentation Updates**

The title page of this document contains the following identifying information:

- Software Version number, which indicates the software version.
- Document Release Date, which changes each time the document is updated.
- Software Release Date, which indicates the release date of this version of the software.

To check for recent updates, or to verify that you are using the most recent edition of a document, go to:

#### http://h20230.www2.hp.com/selfsolve/manuals

This site requires that you register for an HP Passport and sign-in. To register for an HP Passport ID, go to:

#### http://h20229.www2.hp.com/passport-registration.html

Or click the New users - please register link on the HP Passport login page.

You will also receive updated or new editions if you subscribe to the appropriate product support service. Contact your HP sales representative for details.

## Support

Visit the HP Software Support web site at:

#### http://www.hp.com/go/hpsoftwaresupport

This web site provides contact information and details about the products, services, and support that HP Software offers.

HP Software online support provides customer self-solve capabilities. It provides a fast and efficient way to access interactive technical support tools needed to manage your business. As a valued support customer, you can benefit by using the support web site to:

- · Search for knowledge documents of interest
- Submit and track support cases and enhancement requests
- Download software patches
- Manage support contracts
- Look up HP support contacts
- Review information about available services
- Enter into discussions with other software customers
- Research and register for software training

Most of the support areas require that you register as an HP Passport user and sign in. Many also require a support contract. To register for an HP Passport ID, go to:

#### http://h20229.www2.hp.com/passport-registration.html

To find more information about access levels, go to:

http://h20230.www2.hp.com/new\_access\_levels.jsp

# **Table of Contents**

|            | Welcome to This Guide                                  | I ŝ |
|------------|--------------------------------------------------------|-----|
|            | How This Guide Is Organized                            | 15  |
|            | Who Should Read This Guide                             |     |
|            | How Do I Find the Information That I Need?             | 12  |
|            | Additional Online Resources                            |     |
|            | Documentation Updates                                  |     |
| PART I: AC |                                                        |     |
|            | Chapter 1: Logging Into HP Business Service Management |     |
|            | Logging In and Out — Overview                          |     |
|            | Logging into BSM with LW-SSO                           |     |
|            | Advanced Login Options                                 |     |
|            | Linking to a Specific Page                             |     |
|            | Using the JMX Console                                  |     |
|            | BSM Login Flow                                         | 29  |
|            | How to Log In and Out                                  | 3   |
|            | How to Use Advanced Login Options                      | 32  |
|            | How to Change the JMX Password                         | 36  |
|            | How to Create a Keystore Certificate                   | 36  |
|            | How to Track Login Attempts and Logged In Users        |     |
|            | Security Notes and Precautions                         | 38  |
|            | Logging Into BSM User Interface                        |     |
|            | Troubleshooting and Limitations                        |     |
|            | Chapter 2: Start Menu in Windows Environments          |     |
|            | Start Menu                                             | 49  |

|            | Chapter 3: Navigating and Using Business Service                                             |     |
|------------|----------------------------------------------------------------------------------------------|-----|
|            | Management                                                                                   |     |
|            | Navigating BSM                                                                               |     |
|            | User Interface Enhancements  How to Customize the Masthead Title and Logo                    |     |
|            | Client Requirements for Viewing BSM                                                          |     |
|            | Menus and Options                                                                            |     |
| PART II: S | ETUP AND MAINTENANCE                                                                         |     |
|            | Chapter 4: Downloads                                                                         | 69  |
|            | Downloads Overview                                                                           |     |
|            | How to Download Components                                                                   |     |
|            | Downloads User Interface                                                                     |     |
|            | Chapter 5: Licenses                                                                          | 75  |
|            | License Management Overview                                                                  |     |
|            | Licenses User Interface                                                                      |     |
|            | Troubleshooting and Limitations                                                              |     |
|            | Chapter 6: Server Deployment                                                                 | 81  |
|            | Server Deployment Overview                                                                   | 82  |
|            | How to Update Your BSM Licenses, Applications, or                                            |     |
|            | Deployment Scope                                                                             |     |
|            | Server Deployment User Interface                                                             |     |
|            | Troubleshooting and Limitations                                                              | 91  |
|            | Chapter 7: Database Administration                                                           | 93  |
|            | Database Management — Overview                                                               | 94  |
|            | Partitioning and Purging Historical Data from Profile                                        |     |
|            | Databases                                                                                    |     |
|            | Removing Unwanted Data from the Profile Database                                             | 100 |
|            | How to Configure a Profile Database on a Microsoft SQL                                       |     |
|            | Server                                                                                       |     |
|            | How to Configure a User Schema on an Oracle Server                                           |     |
|            | How to Work with the Purging Manager                                                         |     |
|            | How to Enable the Re-aggregation-Only Option                                                 | 106 |
|            | How to Determine the Events Per Minute for Data Arriving                                     | 107 |
|            | in BSM                                                                                       |     |
|            | How to Customize Data Marking Utility Configurations  Database Administration User Interface |     |
|            | Troubleshooting and Limitations                                                              |     |
|            | Troubleshooting and Elimitations                                                             | 141 |

| Chapter 8: Infrastructure Settings                             | 125 |
|----------------------------------------------------------------|-----|
| Infrastructure Settings Manager — Overview                     |     |
| How to Modify Infrastructure Settings Using the Infrastructure |     |
| Settings Manager                                               | 128 |
| How to Modify the Ping Time Interval                           | 128 |
| How to Modify the Location and Expiration of Temporary         |     |
| Image Files                                                    | 129 |
| Infrastructure Settings User Interface                         | 139 |
| Chapter 9: System Health                                       | 141 |
| System Health — Overview                                       | 142 |
| System Health Setup Wizard – Overview                          |     |
| System Health Displays                                         |     |
| Understanding the Monitors Table                               |     |
| Understanding Service Reassignment                             |     |
| Adding Additional Monitors to System Health                    |     |
| How to Deploy and Access System Health                         |     |
| How to Ensure the Health of Your System                        |     |
| How to Add Additional Monitors to System Health Using a        |     |
| Template                                                       | 168 |
| BSM Components                                                 |     |
| BSM Processes                                                  |     |
| System Health Monitors                                         |     |
| Component and Monitor Status Indicators                        | 235 |
| System Health User Interface                                   |     |
| Troubleshooting and Limitations                                | 273 |
| Chapter 10: Audit Log                                          | 275 |
| Audit Log — Overview                                           |     |
| How to Use the Audit Log                                       |     |
| How to Customize a Log File for Audit Log                      |     |
| Audit Log User Interface                                       |     |

|           | Chapter 11: Working in Non-English Locales          | 285 |
|-----------|-----------------------------------------------------|-----|
|           | Installation and Deployment Issues                  |     |
|           | Database Environment Issues                         |     |
|           | Administration Issues                               | 289 |
|           | Service Health Issues                               | 290 |
|           | Service Level Management Issues                     | 291 |
|           | Report Issues                                       |     |
|           | Business Process Monitor Issues                     |     |
|           | SiteScope Issues                                    | 292 |
|           | Real User Monitor Issues                            |     |
|           | End User Management Administration Issues           | 293 |
|           | Data Flow Management Issues                         |     |
|           | Multilingual Issues                                 | 293 |
|           | Multilingual User (MLU) Interface Support           | 294 |
|           | Chapter 12: HP Business Service Management Logs     | 299 |
|           | BSM Logs — Overview                                 |     |
|           | Log File Locations                                  |     |
|           | Log Severity Levels                                 |     |
|           | Log File Size and Automatic Archiving               |     |
|           | JBoss and Tomcat Logs                               |     |
|           | How to Change Log Levels                            |     |
|           | Chapter 13: Port Usage                              | 305 |
|           | Incoming HP Business Service Management Traffic     |     |
|           | Outgoing HP Business Service Management Traffic     |     |
|           | Local HP Business Service Management Traffic        |     |
|           | Chapter 14: File Backup Recommendations             |     |
|           | Configuration and Data File Backup                  |     |
|           | 0011118 data 1011 1110 2 1101 1110 1110 1110 1110 1 |     |
| PART III: | DATA ENRICHMENT                                     |     |
|           | Chapter 15: Location Manager                        | 319 |
|           | Location Manager Overview                           |     |
|           | Populating the Location Manager                     |     |
|           | Creating and Working with the XML File              |     |
|           | How to Populate the Location Manager                |     |
|           | How to Update Locations Using Mass Upload           |     |
|           | Location Manager User Interface                     |     |

|          | Chapter 16: Content Packs                           | 345 |
|----------|-----------------------------------------------------|-----|
|          | Content Packs Manager                               | 346 |
|          | How to Create and Manage Content Packs              | 356 |
|          | Content Pack Content Types                          | 359 |
|          | Content Pack Manager Command-Line Interface         | 362 |
|          | Content Packs Manager User Interface                | 367 |
|          | Troubleshooting and Limitations                     | 384 |
|          | Chapter 17: Downtime Management                     |     |
|          | Downtime Management — Overview                      | 386 |
|          | How to Create and Manage Downtimes for CIs          |     |
|          | Downtime REST Service                               |     |
|          | Downtime Management User Interface                  |     |
|          | Troubleshooting and Limitations                     | 411 |
| PART IV: | USERS, PERMISSIONS, AND RECIPIENTS                  |     |
|          | Chapter 18: User Management                         | 421 |
|          | User Management — Overview                          |     |
|          | Permissions Overview                                |     |
|          | Group and User Hierarchy                            | 431 |
|          | Customizing User Menus                              |     |
|          | How to Configure Users and Permissions — Workflow   | 434 |
|          | How to Configure Users and Permissions — Use-Case   |     |
|          | Scenario                                            |     |
|          | How to Assign Permissions                           | 446 |
|          | How to Configure Group and User Hierarchy           | 448 |
|          | How to Remove Security Officer Status Using the JMX |     |
|          | Console                                             |     |
|          | How to Customize User Menus                         |     |
|          | How to Customize User Menus — Use-Case Scenario     |     |
|          | How to Add a Custom Pager or SMS Service Provider   |     |
|          | User Management Roles Applied Across BSM            |     |
|          | User Management Roles Applied to Specific Contexts  |     |
|          | User Management Operations                          |     |
|          | User Management User Interface                      | 515 |
|          | Chapter 19: Recipient Management                    |     |
|          | Recipient Management Overview                       |     |
|          | How to Configure and Manage Recipients              |     |
|          | How to Add a Custom Pager or SMS Service Provider   |     |
|          | Recipient Management User Interface                 | 544 |
|          |                                                     |     |

| Chapter 20: Personal Settings                                               | <ul><li>562</li><li>564</li><li>566</li></ul> |
|-----------------------------------------------------------------------------|-----------------------------------------------|
|                                                                             | 566                                           |
|                                                                             | 566                                           |
| How to Customize Your BSM Menus and Pages — Use-Case                        |                                               |
| Scenario                                                                    |                                               |
| Personal Settings User Interface                                            | 570                                           |
| Chapter 21: Set Up the Authentication Strategies                            | 575                                           |
| Authentication Strategies — Overview                                        |                                               |
| Setting Up an SSO Authentication Strategy                                   |                                               |
| Setting Up LDAP Authentication                                              |                                               |
| Authentication Modes in BSM                                                 |                                               |
| Authentication Strategy User Interface                                      |                                               |
| •,                                                                          |                                               |
| Chapter 22: Lightweight Single Sign-On Strategy                             |                                               |
| LW-SSO Strategy — Overview                                                  | 598                                           |
| LW-SSO Configuration for Multi-Domain and Nested Domain                     |                                               |
| Installations                                                               |                                               |
| How to Configure Unknown User Handling Mode                                 |                                               |
| How to Modify LW-SSO Parameters Using the JMX Console                       | 601                                           |
| How to Secure User Access to BSM Using Client-Side                          |                                               |
| Authentication Certificates                                                 | 602                                           |
| How to Secure User Access to BSM Using an External                          |                                               |
| Authentication Point                                                        | 603                                           |
| Troubleshooting and Limitations                                             | 605                                           |
| Chapter 23: Identity Management Single Sign-On                              |                                               |
| Authentication                                                              | 607                                           |
| IDM-SSO — Overview                                                          | 608                                           |
| Securing BSM Resources Under IDM-SSO                                        | 609                                           |
| Troubleshooting and Limitations                                             |                                               |
| Chanton 24. I DAD Authortication and Manning                                | <b>/1</b> 2                                   |
| Chapter 24: LDAP Authentication and Mapping  LDAP Authentication — Overview | 614                                           |
| Mapping Groups                                                              |                                               |
| Synchronizing Users                                                         |                                               |
| Achieving Finer Control over Default User Permission                        | 010                                           |
| Assignments                                                                 | 610                                           |
| How to Map Groups and Synchronize Users                                     |                                               |
| How to Synchronize Users After Upgrading from a Previous                    | 021                                           |
| Version of BSM                                                              | 624                                           |
| How to Modify the Attribute Used to Log into BSM                            |                                               |
| How to Delete Obsolete Users                                                |                                               |
| Troubleshooting and Limitations                                             |                                               |

|             | Chapter 25: LW-SSO Authentication – General Reference                                | 627 |
|-------------|--------------------------------------------------------------------------------------|-----|
|             | LW-SSO Authentication Overview                                                       | 628 |
|             | LW-SSO System Requirements                                                           | 630 |
|             | LW-SSO Security Warnings                                                             |     |
|             | Troubleshooting and Limitations                                                      |     |
| PART V: RE  | PORT AND ALERT ADMIN                                                                 |     |
|             | Chapter 26: Report Schedule Manager                                                  | 639 |
|             | Report Schedule Manager — Overview                                                   | 640 |
|             | Report Schedule Manager User Interface                                               | 641 |
|             | Chapter 27: Setting Up an Alert Delivery System                                      |     |
|             | Alerts Overview                                                                      |     |
|             | Alerts and Downtime                                                                  |     |
|             | Planning for Effective Alert Schemes                                                 |     |
|             | How to Set Up an Alert Delivery System                                               |     |
|             | How to Customize Alerts                                                              | 656 |
|             | Alert Logs                                                                           |     |
|             | Alert Details Report                                                                 |     |
|             | Troubleshooting and Limitations                                                      | 669 |
|             | Chapter 28: Configure EUM Alerts Notification Templates                              | 671 |
|             | EUM Alerts Notification Templates                                                    |     |
|             | Clear Alert Notification Templates                                                   |     |
|             | How to Configure EUM Alerts Notification Templates                                   |     |
|             | How to Configure a Template for Clear Alert Notifications                            | 675 |
|             | EUM Alerts Notification Templates User Interface                                     | 676 |
| PART VI: TI | ROUBLESHOOTING                                                                       |     |
|             | Chapter 29: Platform Administration Troubleshooting  Troubleshooting and Limitations |     |
|             | Index                                                                                | 699 |

**Table of Contents** 

## Welcome to This Guide

This guide provides detailed instructions on how to configure and administer the HP Business Service Management (BSM) platform.

#### This chapter includes:

- ➤ How This Guide Is Organized on page 15
- ➤ Who Should Read This Guide on page 16
- ➤ How Do I Find the Information That I Need? on page 17
- ➤ Additional Online Resources on page 19
- ➤ Documentation Updates on page 20

## **How This Guide Is Organized**

The guide contains the following parts:

#### Part I Accessing and Navigating HP Business Service Management

Describes the various options for logging into and accessing BSM and how to navigate among its applications and administration options.

#### Part II Setup and Maintenance

Describes how to download components, manage licenses and deployment, administrate the profile and management databases, enable data purging, configure the infrastructure settings, view the audit log, and troubleshoot working in a non-English language.

#### Part III Data Enrichment

Describes how to create location CIs; create, export and import content packs; and how to schedule downtime events.

#### Part IV Users, Permissions, and Recipients

Describes how to create and manage users and user groups, the permissions that apply to them across the platform's resources, and the customizations to set per user, including refresh interval, time zone, menus, and default pages. Also describes how to configure BSM to work with authentication strategies.

#### Part V Report and Alert Admin

Describes how to monitor report schedules, provides an introduction to reports, and describes how to create and manage notification templates for alerts.

#### Part VI Troubleshooting

Describes common problems that you may encounter when working in the Platform Administration area of BSM.

#### Who Should Read This Guide

This guide is intended for the following users of BSM:

- ➤ BSM administrators
- ➤ BSM platform administrators

Readers of this guide should be knowledgeable about enterprise system administration and highly knowledgeable about BSM.

#### **How Do I Find the Information That I Need?**

This guide is part of the HP Business Service Management Documentation Library. This Documentation Library provides a single point of access for all BSM documentation.

You can access the Documentation Library by doing the following:

- ➤ In BSM, select Help > Documentation Library.
- ➤ From a BSM Gateway Server machine, select **Start** > **Programs** > **HP Business Service Management** > **Documentation**.

#### **Topic Types**

Within this guide, each subject area is organized into topics. A topic contains a distinct module of information for a subject. The topics are generally classified according to the type of information they contain.

This structure is designed to create easier access to specific information by dividing the documentation into the different types of information you may need at different times.

Three main topic types are in use: **Concepts**, **Tasks**, and **Reference**. The topic types are differentiated visually using icons.

| Topic Type                                                                           | Description                                                                                                    | Usage                                                                                                    |  |
|--------------------------------------------------------------------------------------|----------------------------------------------------------------------------------------------------|----------------------------------------------------------------------------------------------------|--|
| Concepts                                                                             | Background, descriptive, or conceptual information.                                                                                                    | Learn general information about what a feature does.                                                                                                    |  |
| Tasks                                                                                | Instructional Tasks. Step-by- step guidance to help you work with the application and accomplish your goals. Some task steps include examples, using sample data.  Task steps can be with or without numbering:  ➤ Numbered steps. Tasks that are performed by following each step in consecutive order.  ➤ Non-numbered steps. A list of self-contained operations that you can perform in any order. | <ul> <li>Learn about the overall workflow of a task.</li> <li>Follow the steps listed in a numbered task to complete a task.</li> <li>Perform independent operations by completing steps in a non-numbered task.</li> </ul> |  |
| Use-case Scenario Tasks. Examples of how to perform a task for a specific situation. | Learn how a task could be performed in a realistic scenario.                                                                                                    |                                                                                                    |  |

| Topic Type                      | Description                                                                                                    | Usage                                                                                                    |
|---------------------------------|----------------------------------------------------------------------------------------------------|----------------------------------------------------------------------------------------------------|
| Reference                       | General Reference. Detailed lists and explanations of reference-oriented material.                                                                                                    | Look up a specific piece of reference information relevant to a particular context.                                                                   |
|                                 | User Interface Reference. Specialized reference topics that describe a particular user interface in detail. Selecting Help on this page from the Help menu in the product generally open the user interface topics. | Look up specific information about what to enter or how to use one or more specific user interface elements, such as a window, dialog box, or wizard. |
| Troubleshooting and Limitations | Troubleshooting and Limitations. Specialized reference topics that describe commonly encountered problems and their solutions, and list limitations of a feature or product area.                                   | Increase your awareness of important issues before working with a feature, or if you encounter usability problems in the software.                    |

#### **Additional Online Resources**

**Troubleshooting & Knowledge Base** accesses the Troubleshooting page on the HP Software Support Web site where you can search the Self-solve knowledge base. Choose **Help > Troubleshooting & Knowledge Base**. The URL for this Web site is <a href="http://h20230.www2.hp.com/troubleshooting.jsp.">http://h20230.www2.hp.com/troubleshooting.jsp.</a>

**HP Software Support** accesses the HP Software Support Web site. This site enables you to browse the Self-solve knowledge base. You can also post to and search user discussion forums, submit support requests, download patches and updated documentation, and more. Choose **Help > HP Software Support**. The URL for this Web site is <a href="https://www.hp.com/go/hpsoftwaresupport">www.hp.com/go/hpsoftwaresupport</a>.

Most of the support areas require that you register as an HP Passport user and sign in. Many also require a support contract.

To find more information about access levels, go to:

http://h20230.www2.hp.com/new\_access\_levels.jsp

To register for an HP Passport user ID, go to:

http://h20229.www2.hp.com/passport-registration.html

**HP Software Web site** accesses the HP Software Web site. This site provides you with the most up-to-date information on HP Software products. This includes new software releases, seminars and trade shows, customer support, and more. Choose **Help > HP Software Web site**. The URL for this Web site is <a href="https://www.hp.com/go/software">www.hp.com/go/software</a>.

## **Documentation Updates**

HP Software is continually updating its product documentation with new information.

To check for recent updates, or to verify that you are using the most recent edition of a document, go to the HP Software Product Manuals Web site (http://h20230.www2.hp.com/selfsolve/manuals).

# Part I

# Accessing and Navigating HP Business Service Management

# Logging Into HP Business Service Management

#### This chapter includes:

#### Concepts

- ➤ Logging In and Out Overview on page 24
- ➤ Logging into BSM with LW-SSO on page 25
- ➤ Advanced Login Options on page 26
- ➤ Linking to a Specific Page on page 26
- ➤ Using the JMX Console on page 28
- ➤ BSM Login Flow on page 29

#### **Tasks**

- ➤ How to Log In and Out on page 31
- ➤ How to Use Advanced Login Options on page 32
- ➤ How to Change the JMX Password on page 36
- ➤ How to Create a Keystore Certificate on page 36
- ➤ How to Track Login Attempts and Logged In Users on page 37

#### Reference

- ➤ Security Notes and Precautions on page 38
- ➤ Logging Into BSM User Interface on page 39

Troubleshooting and Limitations on page 41

## **Concepts**

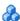

## 🚜 Logging In and Out — Overview

You access BSM using a supported Web browser, from any computer with a network connection (intranet or Internet) to the BSM servers. The level of access granted to a user depends on the user's permissions. For details on granting user permissions, see "How to Assign Permissions" on page 446.

BSM is by default configured with Lightweight Single Sign-On (LW-SSO). LW-SSO enables you to log into BSM and automatically have access to other configured applications, without needing to log into those applications. For details on how LW-SSO affects logging into BSM, see "Logging into BSM with LW-SSO" on page 25.

For details on Web browser requirements, as well as minimum requirements to successfully view BSM, see "System Requirements" in the HP Business Service Management Deployment Guide PDF.

Note: HP Software-as-a-Service customers access BSM using the HP Softwareas-a-Service support Web site (portal.saas.hp.com).

## Logging into BSM with LW-SSO

When Lightweight Single Sign-On (LW-SSO) Authentication Support is enabled, you must ensure that the other applications in the Single Sign-On environment have LW-SSO enabled and are working with the same initString.

If you do not require Single Sign-On for BSM, it is recommended that you disable LW-SSO. You can disable LW-SSO using one of the following utilities:

- ➤ The Authentication Strategy Wizard. For details on using the Authentication Strategy Wizard, see "Authentication Wizard" on page 581.
- ➤ The JMX console. For details on disabling LW-SSO through the JMX console, see "Resetting LDAP/SSO Settings Using the JMX Console" on page 46.

Once LW-SSO is disabled, the default BSM authentication service is automatically enabled. When either LW-SSO is disabled, or the Identity Management Single Sign-On (IDM-SSO) or Lightweight Directory Access Protocol (LDAP) authentication strategies are enabled, you do not need to enter the syntax .<a href="mailto:color:black">color:color:black</a> domain\_name> in the BSM login URL (http://<server\_name>.<a href="mailto:color:black">color:black</a> domain\_name>/HPBSM).

For details on implementing either an IDM-SSO or LDAP authentication strategy, see "Authentication Wizard" on page 581.

For details on the requirements for logging into BSM, see "How to Log In and Out" on page 31.

## Advanced Login Options

Advanced login options enable you to automate login, provide direct login capabilities, limit login access, and link to a specific page in BSM.

Advanced login options include:

- ➤ Automatic login. You can configure BSM so that after the initial login, you do not have to enter a login name and password, but instead, the default page that is set to open for the user opens automatically. For details, see "Use the Automatic Login URL Mechanism" on page 34.
- ➤ Direct login capabilities. You can guide another user to a specific target page in BSM. For details, see "Use the Link to This Page Option to Open a Specific Page" on page 35.
- ➤ Limiting login access. You can limit the number of machines accessing BSM using the same login name. For details, see "Limit Access by Different Machines Using the Same Login Name" on page 35.
- ➤ Linking to specific pages. You can guide another user to a specific target page in BSM by creating a URL with a user name, password, and information about the target page. For details, see "Linking to a Specific Page" on page 26.

## \lambda Linking to a Specific Page

You can guide another user to a specific target page in BSM by creating a URL with a user name, password, and information about the target page.

Depending on how you use the **Link to this page** option, the receiver accesses the page using one of the following:

- ➤ His own user name and password.
- ➤ A URL encrypted with your user name and password.
- ➤ A URL encrypted with another user's user name and password.

If using an encrypted URL, the receiver bypasses the BSM login page because the URL supplies the user name and password information.

The user name sent in the URL must be an account with sufficient privileges to access the target page. If the account does not have sufficient privileges, the receiver is sent to the page above the target page.

For example, you want to direct the receiver to the Infrastructure Settings page, but you configure the **Link to this page** option selecting **Use Credentials** of a regular user (who is not authorized to view Infrastructure Settings). When the receiver uses this URL, he is sent to the Setup and Maintenance page and is unable to access Infrastructure Settings.

The **Link to this page** option does not verify the user name and password sent in the URL. Verification is done only when the receiver tries to access the target page. If the user name and password are not correct, or the user account has been deleted, the receiver is sent to the BSM login page to log in normally. Once logged in, the receiver does not proceed to the target page. There is no informational message about the reason for the login failure.

To view Service Health or MyBSM pages in a third-party portal, select the **Embedded link** checkbox in the **Link to this page** window. The generated URL can be used in a third-party portal, so that only the specific page is displayed, and not the entire BSM application with menus.

**Note:** In a third-party portal, only one Service Health or MyBSM page can be embedded in each portal page. If you need to see more information, create a page which uses tabbed components. For details, see "How to Create Your MyBSM Workspace" in *Using MyBSM*.

For details on the user interface for the **Link to this page** option, see "Link to This Page Window" on page 40.

#### Creating a Direct Link in the RTSM

You can create a link to a specific target page in the Run-time Service Model (RTSM) using the Direct Links feature. For details on Direct Links, see "Generate a Direct Link – Overview" in *Modeling*.

## Using the JMX Console

The JMX console comes embedded in BSM, and enables you to:

- > perform management operations
- ➤ view performance of processes
- ➤ troubleshoot problematic areas of BSM

To access the JMX console, you must first enter the relevant URL (http://<Gateway or Data Processing Server name>:8080/jmx-console/, where Gateway or Data Processing Server name is the name of the machine on which BSM is running), and enter the JMX console authentication credentials.

The credentials to access the JMX console are configured when installing BSM and running the Setup and Database Configuration utility. You can change the password but not the user name. For details on changing the JMX password, see "How to Change the JMX Password" on page 36.

**Note:** The login name cannot be changed.

You can monitor the availability of your BSM system by accessing the following file, located on either the Gateway or Data Processing Server:

## <HPBSM root directory>\AppServer\webapps\myStatus.war\ myStatus.html

On a Windows operating system, this file is also accessible through the following Start Menu path:

Start > Programs > HP Business Service Management > Administration > HP Business Service Management Status

You must enter your JMX username and password to access this page.

You can configure the JMX console to work with SSL, to encrypt JMX data for added security. For details, see "Configuring the Application Server JMX Console to Work with SSL" in the *HP Business Service Management Hardening Guide* PDF.

## \lambda BSM Login Flow

This section describes the general authentication flow in BSM:

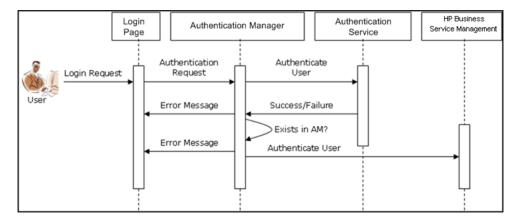

- ➤ A user accesses the login page and enters a principal (login name) and credentials (password) and submits the login request (in this case, clicks **Log In**).
- ➤ The request is transferred to the BSM Authentication Manager together with the strategy name, principal, and credentials. You configure an authentication strategy in the Authentication Strategy wizard. For details, see "Authentication Wizard" on page 581.
- ➤ The Authentication Manager reads the strategy name and dispatches the request to the relevant authentication strategy to validate the user.
- ➤ The relevant authentication strategy accepts the request and tries to authenticate the user against the authentication service in question.
- ➤ If authentication is approved, BSM verifies the user according to the selected strategy.

**Note:** When creating users in BSM, make sure that user names match the user names in the relevant strategy database. A user cannot log into BSM if the name does not match.

➤ If the user passes the previous steps, they are considered an authenticated user. The BSM Site Map page is displayed in the Web browser (or whichever page has been defined as the default page).

If any of the steps fail, the user is notified (a page and error message are sent back to the Web browser). The page content and error message depend on which strategy you are implementing.

#### **Tasks**

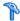

## 🏲 How to Log In and Out

You log into BSM from the login page.

When you have completed your session, it is recommended that you log out to prevent unauthorized entry.

#### To access the BSM login page and log in:

- **1** In a Web browser, enter the URL http://<server name>.<domain name>/HPBSM, where server name is the name or IP address of the BSM Gateway Server, and **domain name** is the name of the user's domain according to his network configuration. If there are multiple servers, or if BSM is deployed in a distributed architecture, specify the load balancer or Gateway Server URL, as required.
- **2** Enter the login parameters (login name and password) of a user defined in the BSM system, and click **Log In**. After logging in, the user name appears at the top right of the page, under the top menu bar.

Initial access can be gained using the administrator user name ("admin") and password specified in the Setup and Database Configuration utility.

#### Caution:

- ➤ It is recommended that the system superuser change this password immediately to prevent unauthorized entry. For details on the user interface for changing the password, see "General Tab (User Management)" on page 519.
- ➤ The login name cannot be changed.

For details on the user interface for creating users in the BSM system, see "Create User Dialog Box" on page 516.

#### **Chapter 1 •** Logging Into HP Business Service Management

For details on login authentication strategies that can be used in BSM, see "Set Up the Authentication Strategies" on page 575.

For login troubleshooting information, see "Troubleshooting and Limitations" on page 41.

**Note:** For details on accessing BSM securely, see the *HP Business Service Management Hardening Guide* PDF.

#### To log out of BSM:

Click **Logout** at the top of the page.

**Note:** Clicking **Logout** cancels the Automatic Login option. If a user has logged out, the next time the user logs in, the Login page opens and the user must enter a login name and password. This can be useful if another user must log in on the same machine using a different user name and password.

## р How to Use Advanced Login Options

You can choose to enable advanced login options for BSM. For details, see "Advanced Login Options" on page 26.

This section also includes:

- ➤ "Enable Automatic Login in the Login Page" on page 33
- ➤ "Modify Automatic Login Settings Optional" on page 33
- ➤ "Use the Automatic Login URL Mechanism" on page 34
- ➤ "Use the Link to This Page Option to Open a Specific Page" on page 35
- ➤ "Limit Access by Different Machines Using the Same Login Name" on page 35

➤ "Open an Application Page Using a URL" on page 36

#### **Enable Automatic Login in the Login Page**

This task describes how to enable automatic login to BSM.

1 On the BSM login page, select the option to Remember my login name and password for 14 days.

**Caution:** This could be considered a security risk and should be used with caution.

**2** When completing your session, close the browser window. Do not click **Logout** at the top of the page.

Clicking **Logout** disables the automatic login option and requires the login name and password to be entered when again accessing BSM.

**Note:** When automatic login is enabled from the login page and the user enters the URL to access BSM:

- ➤ The login page does not open.
- ➤ The login name and password do not have to be entered.
- ➤ The default page that is set to open for the user opens automatically.

## Modify Automatic Login Settings — Optional

You can optionally modify the automatic login settings that you have configured.

1 Navigate to Admin > Platform > Setup and Maintenance > Infrastructure Settings.

- **2** Choose **Foundations**, and select **Security**. In this context, you can:
  - ➤ Customize the number of days to enable the option by editing the Days to remember login value to the desired number of days (the default value is 14).
  - ➤ Completely remove the automatic login option from appearing on the login page by setting the **Enable automatic login** value to **false** (the default value is **true**).
  - ➤ Configure the number of machines that can simultaneously access BSM using the same login name by configuring the **Maximum** machines per login name value (the default value is **0**). A value of 0 means that the number of logins is unlimited.

For details on using the Infrastructure Settings page, see "Infrastructure Settings Manager Page" on page 139.

#### **Use the Automatic Login URL Mechanism**

You can use a special URL, containing several parameters (including login name and password), to access BSM and automatically log in.

**Caution:** Though convenient, this method is not secure since the password is not encrypted in the URL.

In a Web browser, enter the URL http://<server\_name>.<domain\_name>/<HPBSM root directory>/TopazSiteServlet?autologin=yes&strategy Name=Topaz&requestType=login&userlogin=<loginname>&userpassword=<password>&createSession=true, where:

- ➤ server\_name represents the name of the BSM server
- ➤ domain\_name represents the name of the user's domain according to his network configuration
- ➤ **loginname** and **userpassword** represent the login name and password of a user defined in BSM

To enable direct entry to BSM, bookmark this URL.

#### Use the Link to This Page Option to Open a Specific Page

Use the **Link to this page** option to guide another user to a specific target page in BSM. **Link to this page** creates a URL with a user name, password, and information about the target page.

Depending on how you configure the parameters in the Link to this page dialog box, the receiver accesses the target page using his own user name and password, or through a URL encrypted with either your user name and password or another user's user name and password. You can send this URL by email or SMS to another user. If accessing the page through an encrypted URL, the receiver bypasses the BSM login page because the URL supplies the user name and password information. For details, see "Link to This Page Window" on page 40.

#### **Limit Access by Different Machines Using the Same Login Name**

BSM can be accessed using the same login name from different machines. The number of machines accessing BSM using the same login name can be limited using the Infrastructure Settings page.

To modify the **Maximum machines per login name** value in Infrastructure Settings:

- 1 Select Admin > Platform > Setup and Maintenance > Infrastructure Settings.
- 2 Choose Foundations.
- **3** Select **Security**.
- **4** Locate the **Maximum machines per login name** entry, and modify the value to the number of machines you want to enable to access BSM using the same login name. The default value is zero (0), which enables limitless logins.

If the maximum value has been reached when a user tries to log into BSM, the user receives a login error message and is unable to log in.

For a limitation of this feature, see "Limiting Access by Different Machines Using the Same Login Name Limitation" on page 45.

#### Open an Application Page Using a URL

You can open a specific BSM page directly in your browser by using a URL. For details, see "Linking to a Specific Page" on page 26.

## How to Change the JMX Password

This task describes how to change the JMX password.

- **1** Stop the BSM Gateway or Data Processing Server.
- **2** Run the file <**HPBSM root directory**>\tools\jmx\changeCredentials.bat on either the Gateway or Data Processing Server.

The Change Password dialog box opens, where you enter and confirm your new password. The password change is registered and encrypted on either the Gateway or Data Processing Server.

**3** Restart BSM.

**Note:** The login name cannot be changed.

## How to Create a Keystore Certificate

This task describes how to create a keystore certificate if you do not already have one.

- **1** Open a **cmd.exe** window.
- **2** Run the following command to generate the keystore file:

keytool -genkey -dname
"CN=YourName,OU=yourDepartment,O=yourCompanyName,L=yourLocation
,S=yourState, C=yourCountryCode" -alias <youralias> -keypass changeit keystore "<keystore location>" -storepass changeit -keyalg "RSA" -validity

For example:

360

keytool -genkey -dname "CN=John Smith, OU=FND, O=HP, L=Los Angeles, ST=Unknown, C=USA" -alias john -keypass mypassword -keystore "D:\HPBSM\JRE\lib\security\cacerts" -storepass changeit -keyalg "RSA" -validity 360

- **3** The keystore certificate is generated in the location you specified in the -keystore parameter.
- 4 Restart BSM.

## Thow to Track Login Attempts and Logged In Users

To track who has attempted to log into the system:

See < HPBSM root directory>\log\EJBContainer\UserActions.servlets.log.

The appender for this file is located in <**HPBSM root** directory>\conf\core\Tools\log4j\EJB\topaz.properties

To display a list of users currently logged in to the system:

- **1** Open the JMX console on this machine. (For detailed instructions, see "Using the JMX Console" on page 28.)
- **2** Under the **Topaz** section, select **service=Active Topaz Sessions**.
- **3** Invoke the **java.lang.String showActiveSessions()** operation.

#### Reference

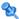

### 💐 Security Notes and Precautions

This section describes security notes and precautions to be aware of when using Direct Login to log into BSM:

- ➤ The user name and password in the URL are encrypted so that no login information is ever revealed.
- ➤ Sending encrypted information by email still entails a security risk, since the mail system can be breached. If the email is intercepted, access to BSM is given to an unknown party.
- ➤ Do not use the URL from Direct Login as a link in any Web page.
- ➤ The receiver has all privileges of the user name he was given in the URL. Once the receiver accesses the target page, he can perform all actions permitted to that user name anywhere in BSM.

# Logging Into BSM User Interface

This section includes (in alphabetical order):

- ➤ BSM Login Page on page 39
- ➤ Link to This Page Window on page 40

## 🙎 BSM Login Page

This page enables you to log into BSM.

| To access                | In a Web browser, enter the URL  http:// <server_name>.<domain_name>/<hpbsm directory="" root="">, where server_name is the name or IP address of the BSM server, and domain_name is the name of the user's domain according to his network configuration.</hpbsm></domain_name></server_name> |
|--------------------------|----------------------------------------------------------------------------------------------------|
| Important<br>information | If Lightweight Single Sign-On (LW-SSO) is disabled, you do not need to add the . <domain_name> syntax in the login URL.</domain_name>                                                                                                    |
| Relevant tasks           | "How to Log In and Out" on page 31                                                                                                    |
| See also                 | "Logging into BSM with LW-SSO" on page 25                                                                                                    |

User interface elements are described below:

| UI Element (A-Z)                                      | Description                                                                                                    |
|-------------------------------------------------------|----------------------------------------------------------------------------------------------------|
| Login Name                                            | Enter the relevant login name to access BSM.                                                                                                    |
| Password                                              | Enter the relevant password to access BSM.                                                                                                    |
| Remember my login<br>name and password<br>for 14 days | Select to enable BSM remember your login name and password for 14 days. Login credentials are automatically entered in future login sessions when this option is selected. |

# 🙎 Link to This Page Window

This window enables you to guide another user to a specific target page in BSM.

| To access      | Select Admin > Link to this page.                            |  |
|----------------|--------------------------------------------------------------|--|
| Relevant tasks | "How to Use Advanced Login Options" on page 32               |  |
| See also       | "Advanced Login Options" on page 26                          |  |
|                | "Generate a Direct Link User Interface" in <i>Modeling</i> . |  |

User interface elements are described below:

| UI Element (A-Z)  | Description                                                                                                    |  |
|-------------------|----------------------------------------------------------------------------------------------------|--|
| Cancel            | Cancels the Link to this page operation.                                                                                                    |  |
| Create Link       | Creates a URL for the user to enter into their browser and displays the specified BSM page.                                                                                                    |  |
|                   | Note: If you select this option after selecting No Credentials or Use credentials (to use credentials other than your own) and you want to invoke the login URL on the same local machine you created it on, you must first log out of BSM. |  |
| Confirm password  | Re-enter the password entered in the <b>Password</b> field.                                                                                                    |  |
| Copy to Clipboard | Copies the content of the <b>Link</b> field to the clipboard.                                                                                                    |  |
|                   | Note: If you use the Firefox browser, you must change your security settings for this option to work. Enter about:config in the browser's search window, locate the signed.applets.codebase_principal_support option, and set it to true.   |  |
| Embedded link     | Displayed in Service Health and MyBSM only.                                                                                                    |  |
|                   | Select this checkbox to create a URL which can be used in a third-party portal, so that only the specific page is displayed, and not the entire BSM application with menus.                                                                 |  |

| UI Element (A-Z) | Description                                                                                                    |
|------------------|----------------------------------------------------------------------------------------------------|
| Generate HTML    | Generates an HTML page for the specified BSM page.                                                                                                    |
|                  | Note: If you select this option after selecting No Credentials or Use credentials (to use credentials other than your own) and you want to log in using the generated HTML page on the same local machine you created it on, you must first log out of BSM. |
| Link             | The URL that the receiver uses to access the specified BSM page.                                                                                                    |
| Login name       | The login name to be encrypted in the URL the receiver uses to access the specified page. This must be the login name of an actual user.                                                                                                    |
| My credentials   | Select if the link is to be encrypted with your login name and password.                                                                                                    |
| No credentials   | Select if the receiver uses his own login name and password to access the page specified in the link.                                                                                                    |
| Password         | The password to be encrypted in the URL the receiver uses to access the specified page. This must be the password of an actual user.                                                                                                    |
| Use credentials  | Select if the link is to be encrypted with the login name and password of another user.                                                                                                    |

## Troubleshooting and Limitations

This section describes troubleshooting and limitations for logging into BSM.

This section includes the following topics:

- ➤ "Login Troubleshooting" on page 42
- ➤ "Limiting Access by Different Machines Using the Same Login Name Limitation" on page 45
- $\blacktriangleright$  "Configuring the JMX Console to Work with SSL Limitations" on page 46
- ➤ "Resetting LDAP/SSO Settings Using the JMX Console" on page 46

## **Login Troubleshooting**

Reference the possible login failure causes using the error number shown in the error alert dialog box. For additional troubleshooting information, refer to the HP Software Self-solve knowledge base.

| Error No. | Problem/Possible Cause(s)                                                                                                    | Solution(s)                                                                                                    |
|-----------|----------------------------------------------------------------------------------------------------|----------------------------------------------------------------------------------------------------|
| LIO01     | BSM failed to connect to the JBoss application server running on the Gateway Server. This may be due to:  ➤ the JBoss server being down  ➤ problems with the BSM service  ➤ the port required by the application server being used by another application | Solution 1: Close all applications on the Gateway Server machine and restart the machine.  Solution 2: Ensure that there are no other running applications on the Gateway Server machine that use this port (for example, applications that run from the Startup directory, another instance of JBoss, an MSDE or Microsoft SQL Server, or any other process). |
| LI002     | The JBoss application server running on the Gateway Server is not responding or is not installed correctly.                                                                                                    | Restart the BSM application.                                                                                                    |
| LI003     | The management database is corrupted (for example, if a user record was accidentally deleted from the database).                                                                                                    | Try logging in as a different user, or ask the BSM administrator to create a new user for you.                                                                                                    |
| LI004     | The connection between the Tomcat servlet engine and the JBoss application server failed due to a Remote Method Invocation (RMI) exception. This may be due to problems in RMI calls to JBoss.                                                            | Ensure that none of the JBoss ports are in use by another process. Also, ensure that the RMI ports are bound.  For details on ports, see "Port Usage" on page 305.                                                                                                    |

| Error No. | Problem/Possible Cause(s)                                                                                                    | Solution(s)                                                                                                    |
|-----------|----------------------------------------------------------------------------------------------------|----------------------------------------------------------------------------------------------------|
| Error No. | Problem/Possible Cause(s)  The BSM login fails or hangs. This may be due to:  ➤ an incorrect login name/password combination  ➤ inability to connect to the management database  ➤ current user does not have access rights to any profile  ➤ authentication strategy has not been set/configured correctly | Solution(s)  Solution 1: Ensure that you or the user enters a correct login name/password combination.  Solution 2: Ensure that the connection to the management database is healthy. To do so:  1. In the Web browser, type http:// <gateway data="" name="" or="" processing="" server="">:8080/jmx-console/index.html to connect to the JMX management console.  2. Click the link System &gt; JMX MBeans &gt; Topaz &gt; Topaz:service=Connection Pool Information.  3. Locate java.lang.String showConfigurationSummary() and click the Invoke button.  4. In Active configurations in the Connection Factory, find the appropriate row for the management database.</gateway> |
|           |                                                                                                    |                                                                                                    |
|           |                                                                                                    | 6. If there is a problem with the connection to the database, verify that the database machine is up and running; if required, rerun the Setup and Database Configuration utilitycont'd                                                                                                    |

**Chapter 1 •** Logging Into HP Business Service Management

| Error No.         | Problem/Possible Cause(s)                                                                                                    | Solution(s)                                                                                                    |
|-------------------|----------------------------------------------------------------------------------------------------|----------------------------------------------------------------------------------------------------|
| LI005<br>(cont'd) | The BSM login fails or hangs.                                                                                                    | Solution 3: Ensure that the user has appropriate permissions to access BSM. For details on user permissions, see "Permissions Overview" on page 425.                                                                                                    |
|                   |                                                                                                    | Solution 4: Verify that an authentication strategy has been configured correctly. For details on authentication strategies, see "Set Up the Authentication Strategies" on page 575.                                                                                                    |
| LIOO6             | The BSM login fails. This may be due to:  ➤ Incorrect cookie settings in the Web browser  ➤ An unsupported character in the names of the machines running the BSM servers | Solution 1: Ensure that the client Web browser is set to accept cookies from BSM servers.  Solution 2: Ensure that there are no underscore characters (_) in the names of the machines running the BSM servers. If there are, either rename the server or use the server's IP address when accessing the machine. For example, to access BSM, use http://111.222.33.44/ <hpbsm directory="" root=""> instead of http://my_server/<hpbsm directory="" root=""></hpbsm></hpbsm> |

| Error No. | Problem/Possible Cause(s)                                                                                                    | Solution(s)                                                                                                    |
|-----------|----------------------------------------------------------------------------------------------------|----------------------------------------------------------------------------------------------------|
| LI007     | The BSM login fails. This is because the maximum number has been reached of concurrent logins from different machines that access BSM using the same login name. | Solution 1: Log out of the instances of BSM that have logged in using the same login name from different machines. You can then retry logging in, if the maximum number has not been reached.                                                                                                    |
|           |                                                                                                    | <b>Solution 2:</b> Log in using a different login name, if available.                                                                                                    |
|           |                                                                                                    | Solution 3: The administrator can edit the Infrastructure Settings to remove the limitation or increase the maximum number of concurrent logins using the same login name from different machines. To edit this setting, select Admin > Platform > Setup and Maintenance > Infrastructure Settings, choose Foundations, select Security and locate the Maximum machines per login name entry in the Security - Login table. Modify the value as required. The default value is 0, which enables limitless logins. |

# Limiting Access by Different Machines Using the Same Login Name Limitation

In certain network configurations where multiple clients are funneled through a default Gateway or Proxy server, the IP resolved to BSM is that of the Gateway or Proxy server and not the IP of the client. As a result, BSM treats each client as coming from the same IP. Since the number of logins from the same machine (IP) is not limited, all of the clients can log into BSM, even though they originate from different IPs.

# Configuring the JMX Console to Work with SSL Limitations

After configuring the JMX console to work with SSL, it is not possible to access the **\<HPBSM** root directory>\AppServer\webapps \myStatus.war\myStatus.html page to view the availability of BSM.

#### Resetting LDAP/SSO Settings Using the JMX Console

If your LDAP or SSO settings have not been configured properly, you may be prevented from accessing BSM. If this happens, you must reset your LDAP or SSO settings remotely using the JMX console in the Application server that comes with BSM.

#### To reset LDAP/SSO settings using the JMX console:

- 1 Enter the URL of the JMX console (http://<Gateway or Data Processing Server name>:8080/jmx-console/) in a web browser.
- **2** Enter your JMX console authentication credentials. If you do not know your authentication credentials, contact your system administrator.
- **3** Modify the appropriate settings, depending on the authentication method you are resetting:
  - ➤ To reset LDAP settings, modify the JMX settings as follows:
    - ➤ Domain name: Foundations
    - ➤ Service: users-remote-repository
    - ➤ Method: setRemoteUserRepositoryMode = Disabled
  - ➤ To reset SSO settings, modify the JMX settings as follows:
    - ➤ Domain name: **Topaz**
    - ➤ Service: SSO
    - ➤ Method: setIdmSsoConfigurationEnable = False

# **Start Menu in Windows Environments**

### This chapter includes:

#### Reference

➤ Start Menu on page 48

### Reference

### **Start Menu**

During the installation of BSM, a start menu for BSM is added to the settings of the machine on which BSM was installed.

To access the BSM start menu that is added to each machine on which BSM is installed, select **Start > Programs > HP Business Service Management**. The menu includes the following options:

- ➤ "Administration" on page 48
- ➤ "Documentation" on page 49
- ➤ "Open HP Business Service Management" on page 49

#### Administration

The Administration menu option includes the following sub-options:

| Sub-option                                  | Description                                                                                                    |
|---------------------------------------------|----------------------------------------------------------------------------------------------------|
| Configure HP Business<br>Service Management | Runs the Setup and Database Configuration utility, which enables you to create and connect to management, RTSM, RTSM history, and applicable application databases/user schemas on Microsoft SQL Server or Oracle Server. For details, see "Server Deployment and Setting Database Parameters" in the HP Business Service Management Deployment Guide PDF. |
| Disable HP Business<br>Service Management   | Stops BSM on the specific machine, and disables it from being run automatically whenever the machine is started.                                                                                                    |

| Sub-option                                      | Description                                                                                                    |
|-------------------------------------------------|----------------------------------------------------------------------------------------------------|
| Enable HP Business Service<br>Management        | Starts BSM on the specific machine, and sets it to be run automatically whenever the machine is started.                                                                                                    |
| HP Business Service<br>Management Server Status | Opens an HTML page that you use to view the status of the services run by the BSM service and High Availability Controller. For details on this HTML page, see "Post-Deployment" in the HP Business Service Management Deployment Guide PDF. |

#### **Documentation**

The Documentation menu option, available on the Gateway Server only, includes the following sub-options:

| Sub-option                                                 | Description                                                        |
|------------------------------------------------------------|--------------------------------------------------------------------|
| HP Business Service<br>Management<br>Documentation Library | Opens the BSM Documentation Library home page in your Web browser. |
| HP Business Service<br>Management Deployment<br>Guide      | Opens the HP Business Service Management Deployment Guide PDF.     |

### **Open HP Business Service Management**

Selecting this option opens a Web browser displaying the BSM application login page.

**Chapter 2 • Start Menu in Windows Environments** 

# Navigating and Using Business Service Management

#### This chapter includes:

#### Concepts

- ➤ Navigating BSM on page 52
- ➤ User Interface Enhancements on page 56

#### **Tasks**

➤ How to Customize the Masthead Title and Logo on page 58

#### Reference

- ➤ Client Requirements for Viewing BSM on page 59
- ➤ Menus and Options on page 61

## Concepts

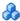

### 🚜 Navigating BSM

BSM runs in a Web browser. You move around BSM using the following navigation functions:

➤ **Site Map.** Enables quick access to all top-level contexts in the Applications menu or the Administration Console. The Site Map is the first page that opens, by default, after logging into BSM. If the default page is changed after login, you can access the Site Map by clicking the **Site Map** link, either on the top menu or from the Help menu.

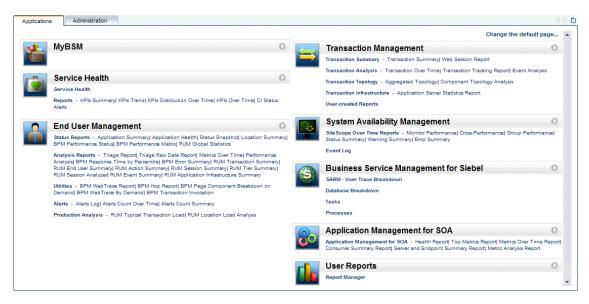

➤ Menu Bar. Enables navigation to the applications, Administration Console pages, help resources, and a link to the Site Map.

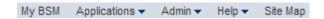

You can click the **Full Screen View** link to display the current page over the full screen. When selecting **Full Screen View**, the Task Assistant (if displayed), Menu Bar, Breadcrumbs, and Tabs are hidden. To return to the standard view of the page, click **Standard View** or press **Esc** on your keyboard.

Additionally, there is a **Logout** button on the top right corner of the page.

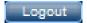

- ➤ Tabs. Enable navigation to various contexts within a particular area of BSM, such as to different types of reports within an application, views within a report, or administrative functions within the Administration Console. In certain contexts, tabs are used to distinguish between functions; in other contexts, tabs are used to group logically similar functions or features together.
- ➤ Tab main menus. Enable navigation from a tab front page to various contexts related to the tab. Tab main menus appear when selecting a tab that represents a category containing several contexts, such as report types or administrative settings. Tab main menus include a description and thumbnail image of each tab context.

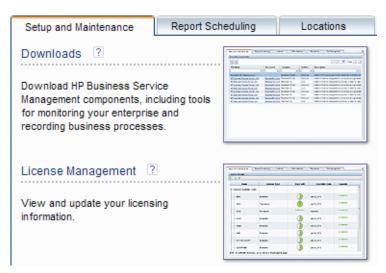

#### **Chapter 3 •** Navigating and Using Business Service Management

➤ **Tab controls.** Assist in navigation from any context related to a tab to any other of the tab's contexts. To open the tab main menu, click the tab name.

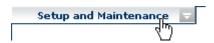

To quickly jump to another context related to the tab, move your pointer over the tab and click the down arrow to open the tab dropdown menu. Click a tab menu option to move to that context.

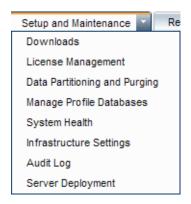

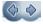

ᇴ

- ➤ Navigation buttons. Forward and back buttons, positioned in the upper left corner of the window, enable to you to navigate between viewed pages. You can go back to the most recently viewed page or forward to the previously viewed page before clicking the back button.
- \$ D .
- ➤ **History**. You can select from a dropdown list of pages that are now stored in history. It is enabled by selecting the down arrow adjacent to the forward and back navigation buttons. This history is composed of the latest contexts you have viewed. You can view up to twenty viewed pages.

The pages stored in history are those that BSM has stored in its server. For all reports, if you return to a previously viewed page, the page opens exactly as you left it with the filters and conditions selected as previously.

There are several pages whose contexts and selections are not saved as previously viewed and when you return to that page, you may have to make your selections again. For example, if you were working in a specific context in Infrastructure Settings and return to the Infrastructure Settings page using the history option, your context has not been saved and you are returned to the default Infrastructure Settings page.

**Tip:** You can change the number of pages stored in history (default is twenty) by accessing the file <**HPBSM root directory**>**\conf\settings\website.xml** and changing the value of the **history.max.saved.pages** field. This change is on the server and, therefore, affects all users.

➤ **Breadcrumbs.** Enable returning to previous pages within a multi-level context by clicking the appropriate page level. For example, in the following breadcrumb trail, you would click **Breakdown Summary** to return to the Breakdown Summary report:

Business Process > Breakdown Summary > Transaction Breakdown Raw Data > WebTrace by Location

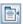

If the breadcrumb is longer than the width of the screen, only the tail of the breadcrumb is displayed. Click the **View** icon to the left of the breadcrumb to display the hidden portion of the breadcrumb in the current tab.

**Tip:** The Web browser **Back** function is not supported in BSM. Using the **Back** function does not always revert the current context to the previous context. To navigate to a previous context, use the navigation buttons within BSM or the breadcrumb function.

## **&** User Interface Enhancements

The BSM interface includes many features to enhance the user experience. These include:

➤ Section 508 compliance. BSM is compliant with the accessibility and usability standards for people with disabilities set by the US Federal Electronic and Information Technology Accessibility and Compliance Act ("Section 508"), and supports the JAWS® screen reader.

JAWS users should change the **User Accessibility** setting from false to true. To do this:

- ➤ Select Admin > Platform > Setup and Maintenance > Infrastructure Settings.
- ➤ Select Foundations.
- ➤ Select Business Service Management Interface.
- ➤ In the Business Service Management Interface Display area, locate User Accessibility. Change the value to true.
- ➤ **Personalization.** BSM remembers from one session to the next adjustments to tables (such as column width and column visibility) that you can make in a variety of applications and features, such as recipient management, reports management, reports, and report scheduling.

**Note:** If two or more users are logged in simultaneously with the same credentials, BSM may not remember their personalized settings.

- ➤ **Table functionality.** You can manipulate tables in BSM in a number of ways. A variety of controls enable, for example:
  - ➤ **Filtering.** BSM tables include various filtering options. For advanced editing of filters, click .
  - ➤ **Sorting.** Click on a column heading to sort by that column. Sort order changes between ascending and descending each time you press the column heading.

- ➤ **Selecting columns.** Click to choose which columns to display.
- ➤ Changing column width. Drag a column heading border to the left or right to modify column width. Click to reset column width to its original state.
- ➤ Changing column order. Drag a column heading to the left or right to change column order.
- ➤ **Exporting**. Click the appropriate button to export a table to another format, such as Excel , PDF or CSV ...

For details about table functionality in reports, see "Common Report and Page Elements" on page 320.

**Note:** Not all tables support all table functionality.

- ➤ Customization of the masthead title and logo. You can customize the header text of the application title and the masthead logo (HP logo by default) displayed in the upper left-hand corner of the BSM window. This change is made on the server side and affects all users accessing BSM. For details, see "How to Customize the Masthead Title and Logo" on page 58.
- ➤ Session expiration. By default, a ping-to-server mechanism, called Session Keepalive, prevents your BSM session from timing out when not in active use. You can enable automatic session expiration by disabling Session Keepalive.

To disable Session Keepalive, select Admin > Platform > Setup and Maintenance > Infrastructure Settings:

- > Select Foundations.
- ➤ Select Business Service Management Interface.
- ➤ In the Business Service Management Interface Timing area, locate Enable Session Keepalive. Change the value to false.

#### **Tasks**

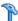

## How to Customize the Masthead Title and Logo

To change the header text and logo:

- 1 Select Admin > Platform > Setup and Maintenance > Infrastructure Settings.
- **2** Select the **Foundations** context.
- **3** Select **Business Service Management Interface** from the list.
- 4 In the Business Service Management Interface Customized Masthead table, change the following:
  - ➤ In the Customized Masthead Application Title, enter the text to use as the title for the application. Business Service Management appears by default if there is no value defined for this field. You can use html coding to enter the text but do not include any scripts. If you using html, verify its validity before saving.
  - ➤ In the Customized Masthead Logo URL, enter the URL of the file containing the logo you want to appear at the top of the window. The HP logo appears by default if there is no value defined for this field. It is recommended to use an image with a height of 19 pixels. If the image is higher, it does not appear correctly in the masthead.

Once you modify these settings, the changes appear as soon as the browser is refreshed.

## Reference

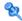

# Client Requirements for Viewing BSM

The following table describes minimum and recommended client system requirements for viewing BSM:

| Display               | ➤ Minimum: color palette setting of at least 256 colors ➤ Recommended: color palette setting of 32,000 colors  Note: This requirement is only necessary for the Gateway Server machine. |
|-----------------------|----------------------------------------------------------------------------------------------------|
| Resolution            | 1280x1024 or higher (recommended)<br>1024x768<br>1280x800                                                                                                    |
| Supported<br>Browsers | <ul> <li>➤ Microsoft Internet Explorer (IE) 8.0</li> <li>➤ Microsoft Internet Explorer (IE) 7.0</li> <li>Note: The browser must be set to accept all cookies.</li> </ul>                |
| Flash Player          | Acrobat Flash 10.0 or later                                                                                                    |

**Chapter 3 •** Navigating and Using Business Service Management

|                                         | T                                                                                                    |
|-----------------------------------------|----------------------------------------------------------------------------------------------------|
| Java Plug-in (to                        | <b>Recommended</b> : Version 6 update 20                                                                                                    |
| view applets)                           | Supported: Version 6 update 18 and higher                                                                                                    |
|                                         | Note: You may not be able to view all BSM applets with an earlier version of Java and you will need to download the latest version from the Java download site (http://www.java.com/en/download/manual.jsp) and install it. You may also have to disable earlier versions after download.                                                                                                    |
|                                         | After installation, if you are using Internet Explorer, verify that the browser is using the correct Java version and disable earlier versions. To do so, choose <b>Tools</b> > <b>Internet Options</b> > <b>Advanced</b> tab, locate the <b>Java (Sun) item</b> and select the check box for the correct Java version, click <b>OK</b> , close the browser, and reopen it.                                                                                                    |
| Viewing the<br>Documentation<br>Library | <ul> <li>The Documentation Library is best viewed in Internet Explorer.</li> <li>The Documentation Library is best viewed from a browser with Java support. If your browser does not have Java support, download the Sun Java plug-in from the Sun Java Web site (http://java.com/en/index.jsp). Note that if Java support is not available, the Documentation Library automatically opens using the JavaScript implementation. The JavaScript implementation provides the same basic functionality as the Java implementation, however does not allow use of the Favorites tab within the navigation pane.</li> <li>If you experience a JavaScript error when opening the Documentation Library, disable the Show Exception Dialog Box in the Java Console and open the Help again.</li> </ul> |

#### Tip for users having trouble opening Java applets:

If you are having trouble opening Java applets in the user interface, try one or both of the following:

- ➤ If you are using Internet Explorer, select Tools > Internet Options > Connections > Local Area Network (LAN) Settings. Clear the following options: Automatically detect settings and Use automatic configuration script.
- ➤ Select Control Panel > Java > General tab > Network Settings > Select Direct connection option (instead of the default option to Use browser settings).

## Menus and Options

The top menu bar enables navigation to the following applications and resources:

This section includes:

- ➤ "MyBSM" on page 61
- ➤ "Business User Applications" on page 62
- ➤ "Administration Console" on page 63
- ➤ "Help Menu" on page 65

#### **MyBSM**

Opens the MyBSM application, a portal that individual users can customize to display key content relevant to them. For details, see *Using MyBSM*.

## **Business User Applications**

BSM features the business user applications listed below. You access all applications from the **Applications** menu, except for the MyBSM application which is accessed from the top menu bar.

| Menu Option                 | Description                                                                                                    |
|-----------------------------|----------------------------------------------------------------------------------------------------|
| Service Health              | Opens the Service Health application, a real-time dashboard for viewing performance and availability metrics from a business perspective. For details, see <i>Using Service Health</i> .                                                                                                    |
| Service Level<br>Management | Opens the Service Level Management application to proactively manage service levels from a business perspective. Service Level Management provides IT Operations teams and service providers with a tool to manage service levels and provide service level agreement (SLA) compliance reporting for complex business applications in distributed environments. For details, see <i>Using Service Level Management</i> . |
| End User Management         | Opens the End User Management application, used to monitor applications from the end user perspective and analyze the most probable cause of performance issues. For details, see <i>Using End User Management</i> .                                                                                                    |
| Operations Management       | Opens the Operations Management application, used to proactively manage events from a business perspective, in order to restore services and minimize service disruptions. For details, see <i>Operations Management</i> .                                                                                                    |
| Transaction Management      | Displays transaction topology and infrastructure for data collection and report viewing. For details, see <i>Using Transaction Management</i> .                                                                                                    |

| Menu Option                       | Description                                                                                                    |
|-----------------------------------|----------------------------------------------------------------------------------------------------|
| System Availability<br>Management | Opens the System Availability Management application, used for complete system and infrastructure monitoring as well as event management. For details, see <i>Using System Availability Management</i> .                                                                                                    |
| User Reports                      | Opens the Report Manager, used for creating and saving user reports—customized reports containing user-defined data and formatting that can help you focus on specific aspects of your organization's application and infrastructure resource performance. For details on the Report Manager, see <i>Reports</i> . |

#### **Administration Console**

Administrators use the Administration Console to administer the BSM platform and applications. The Administration Console consists of several sections, organized by function. You access each functional area from the **Admin** menu. You select from the following menu options:

| Menu Option                 | Description                                                                                                    |
|-----------------------------|----------------------------------------------------------------------------------------------------|
| Service Health              | Opens the Service Health Administration pages, where you attach Key Performance Indicators (KPIs) to CIs, define the custom and geographical maps, and customize the repositories. For details, see <i>Using Service Health</i> .                        |
| Service Level<br>Management | Opens the Service Level Management Administration pages, where you create service agreements (SLAs, OLAs, UCs) and build services that link to the data that Service Level Management collects. For details, see <i>Using Service Level Management</i> . |
| Operations<br>Management    | Opens the Operations Management Administration pages. For details, see <i>Operations Management</i> .                                                                                                    |

**Chapter 3 •** Navigating and Using Business Service Management

| Menu Option                                                 | Description                                                                                                    |
|-------------------------------------------------------------|----------------------------------------------------------------------------------------------------|
| End User Management                                         | Opens the End User Management Administration pages, where you configure and administer Business Process Monitor and Real User Monitor data collectors, as well as configure transaction order, color settings, and report filters. For details, see <i>Using End User Management</i> .                                                                                                    |
| System Availability<br>Management                           | Opens the System Availability Management<br>Administration pages, where you configure and<br>administer the SiteScope data collector. For details, see<br><i>Using System Availability Management</i> .                                                                                                    |
| RTSM Administration                                         | Opens the RTSM Administration pages, where you build and manage a model of your IT universe in the Run-time Service Model (RTSM). From RTSM Administration, you use Data Flow Management and the adapter sources that are used to populate the IT Universe model with configuration items (CIs), the templates for creating CIs, and the viewing system for viewing the CIs in BSM applications. You can also manually create CIs to add to the model. For details, see <i>Modeling</i> . |
| Business Service<br>Management for Siebel<br>Administration | Opens the Application Management for Siebel Administration page.                                                                                                    |
| Platform                                                    | Opens the Platform Administration pages, which provide complete platform administration and configuration functionality.                                                                                                    |
| Integrations                                                | Opens the EMS Integrations application, where you access out-of-the-box integrations (HP ServiceCenter, HP OM, NetScout, and others) and customize the Integration Monitor configuration files to correctly map the data Integration Monitors collect to a format recognizable by BSM. For details, see <i>Solutions and Integrations</i> .                                                                                                    |

| Menu Option       | Description                                                                                                    |
|-------------------|----------------------------------------------------------------------------------------------------|
| Link to this page | Select to access the <b>Link to this page</b> feature, where you can create a URL that enables direct access to a specific page in BSM. For details, see "Link to This Page Window" on page 40.                                               |
| Personal Settings | Select to access the Personal Settings tab, which enables personalization of various aspects of BSM, including menus and passwords. Note that Personal Settings are available to all users. For details, see "Personal Settings" on page 561. |

## **Help Menu**

You access the following online resources from the BSM Help menu:

| Menu Option                         | Description                                                                                                    |
|-------------------------------------|----------------------------------------------------------------------------------------------------|
| Help on this page                   | Opens the Documentation Library to the topic that describes the current page or context.                                                                                                    |
| Documentation Library               | Opens the Documentation Library home page. The home page provides quick links to the main help topics.                                                                                                    |
| Diagnostics Help                    | Opens the HP Diagnostics Help, if an HP Diagnostics server is connected to BSM.                                                                                                    |
| Troubleshooting &<br>Knowledge Base | Opens the HP Software Support Web Site directly to the troubleshooting landing page (required HP Passport login). The URL for this Web site is http://h20230.www2.hp.com/troubleshooting.jsp                                                                                                    |
| HP Software Support                 | Opens the HP Software Support Web Site. This site enables you to browse the knowledge base and add your own articles, post to and search user discussion forums, submit support requests, download patches and updated documentation, and more. The URL for this Web site is http://www.hp.com/go/hpsoftwaresupport |

**Chapter 3 •** Navigating and Using Business Service Management

| Menu Option                             | Description                                                                                                    |
|-----------------------------------------|----------------------------------------------------------------------------------------------------|
| HP Software Web Site                    | Opens the HP Software Web site, which contains information and resources about HP Software products and services. The URL for this Web site is http://www.hp.com/go/software                                                                                              |
| Task Assistant                          | Opens the Task Assistant, which assists in accomplishing specific tasks by listing the task steps and providing links to the relevant Help topics for each step.                                                                                                    |
| Site Map                                | Opens the site map, which enables quick access to all top-level contexts in the Applications menu or the Administration Console.                                                                                                    |
|                                         | Note: The Site Map is the default entry page when you log into BSM. Click Change the default page on the Site Map to open the Personal Settings tab and select a different entry page. For details on configuring Personal Settings, see "Personal Settings" on page 561. |
| What's New?                             | Opens the What's New document, which describes the new features and enhancements of the version.                                                                                                    |
| About HP Business Service<br>Management | Opens the About HP Business Service Management dialog box, which provides version, license, patch, and third-party notice information.                                                                                                    |

# **Part II**

# **Setup and Maintenance**

# **Downloads**

#### This chapter includes:

#### Concepts

➤ Downloads Overview on page 70

#### **Tasks**

➤ How to Download Components on page 71

#### Reference

➤ Downloads User Interface on page 72

## Concepts

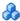

### Downloads Overview

Once the servers for BSM are installed, there are several components that must be downloaded. These components include tools for monitoring your enterprise and recording business processes.

To view and download components from the Downloads page after installing BSM, you must install the data collector setup file. For details, see "Installing Component Setup Files" in the HP Business Service Management Deployment Guide PDF.

## **Tasks**

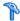

# How to Download Components

This task describes how to download components on the **Download** Components page:

- **1** Click the component you want to download.
- **2** Save the component's setup file to your computer.
- **3** Run the component's setup file to install the component.

### Reference

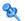

### **Downloads User Interface**

This section includes:

➤ Download Components Page on page 72

# **Name of the Page of the Page**

This page lists the BSM components available for download, including tools for monitoring your enterprise and recording business processes.

| To access                | Select Admin > Platform > Setup and Maintenance > Downloads                                                                                                    |
|--------------------------|----------------------------------------------------------------------------------------------------|
| Important<br>information | <ul> <li>You can filter the downloadable components either by category or by system.</li> <li>Since some files run immediately when you click to download them, right click the file you want to download, select Save Target As, and choose the location in which you want to save the file.</li> </ul> |
| See also                 | "Downloads Overview" on page 70                                                                                                    |

User interface elements are described below:

| UI Element (A-Z) | Description                                                                                                    |
|------------------|----------------------------------------------------------------------------------------------------|
| 000              | Resets the table columns' width to its default setting. You can adjust the width of the table's columns by dragging the borders of the column to the right or the left. |
|                  | Opens the Select Columns dialog box enabling you to select the columns you want to be displayed on the table.                                                           |

| UI Element (A-Z)   | Description                                                                                                    |
|--------------------|----------------------------------------------------------------------------------------------------|
| 1 V /240 Pages 🗘 🔯 | Divides the table of data into pages. You move from page to page by clicking the relevant button:                                                         |
|                    | <ul> <li>To view more reports, click Next page or Last page.</li> <li>To view previous reports in the list, click Previous page or First page.</li> </ul> |
| Category           | The downloadable component's category. Available categories are:                                                                                          |
|                    | ➤ Business Process Insight. Downloadable files that enable you to install and run Business Process Insight components on BSM.                             |
|                    | ➤ Business Process Monitor. Downloadable files that enable you to install and run Business Process Monitor components on BSM.                             |
|                    | ➤ Data Flow Probe. The Data Flow Probe downloadable file that enables you to install and run the Data Flow Probe component on BSM.                        |
|                    | ➤ Diagnostics. Downloadable files that enable you to install and run Diagnostics components.                                                              |
|                    | ➤ Other. Used for other applications for download. If you see no applications listed for this category, there are none available.                         |
|                    | ➤ <b>Real User Monitor.</b> Downloadable files that enable you to install and run Real User Monitor components.                                           |
|                    | ➤ SiteScope. The SiteScope downloadable file that enables you to install and run SiteScope components.  Note: Ensure that you have selected the file that |
|                    | corresponds to your operating system.                                                                                                    |
|                    | ➤ TransactionVision. Downloadable files that enable you to install and run TransactionVision components.                                                  |
|                    | ➤ TransactionVision or Diagnostics. Downloadable files that enable you to install and run the HP Diagnostics/TransactionVision Agent for Java file.       |
| Description        | An explanation of the specific downloadable file.                                                                                                    |

#### Chapter 4 • Downloads

| UI Element (A-Z) | Description                                                                  |
|------------------|------------------------------------------------------------------------------|
| Document         | A link to the PDF describing the component.                                  |
|                  | <b>Note:</b> Not all components have a corresponding PDF document available. |
| File Name        | The name of the specific file available for download.                        |
| System           | The operating system on which BSM components are to run.                     |

## 5

## **Licenses**

#### This chapter includes:

#### Concepts

➤ License Management Overview on page 76

#### Reference

➤ Licenses User Interface on page 77

**Troubleshooting and Limitations** on page 80

## Concepts

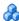

### License Management Overview

You must have a valid license to run monitors and transactions, and to use various integral applications in BSM.

The BSM license enables you to simultaneously run a predetermined number of monitors and transactions for a specified period of time. The number of monitors and transactions that you can run simultaneously, the specific applications that you can run, and the license expiration date, all depend on the license your organization has purchased from HP.

The initial license may be installed only in the configuration wizard, during the installation process.

BSM posts a license expiration reminder after the login page of the Web site (for administrators only), ten days before license expiration.

A number of BSM applications require additional licensing. To use these applications, you must obtain a license from HP and then upload the license file in BSM. For more information, see "License Manager Page" on page 77. For specific information on the Operations Manager i (OMi) licensing structure, see "Licensing" in *Using Operations Management*.

## Reference

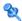

## **Licenses User Interface**

This section includes:

➤ License Manager Page on page 77

## 🍳 License Manager Page

This page displays information on general license properties and enables you to update your license key, as necessary.

| To access             | Select Admin > Platform > Setup and Maintenance > License Management                                           |
|-----------------------|----------------------------------------------------------------------------------------------------|
| Important information | To review the status of your license, select Admin > Platform > License Management                             |
| Relevant tasks        | "How to Update Your BSM Licenses, Applications, or<br>Deployment Scope" on page 84                             |
| See also              | <ul><li>➤ "License Management Overview" on page 76</li><li>➤ "Server Deployment Overview" on page 82</li></ul> |

User interface elements are described below:

| UI Element | Description                                                                                                    |
|------------|----------------------------------------------------------------------------------------------------|
| •          | Add License. Opens the Add License dialog box.  Use the dialog box to upload a license file. You must determine the location of the license file. These files are data files and end in .DAT. |
| Name       | This is the name of the licensed feature. It includes an association to the product resource with which it was bundled.                                                                       |

#### Chapter 5 • Licenses

| UI Element      | Description                                                                                                    |
|-----------------|----------------------------------------------------------------------------------------------------|
| License Type    | There are three types of licenses:                                                                                                    |
|                 | ➤ Evaluation: A license with a fixed trial period of up to 60 days.                                                                                                    |
|                 | This type of license is available only until a Time Based or Permanent license is purchased. Once purchased, the trial period immediately terminates.                                 |
|                 | Note: An Evaluation License cannot be renewed.                                                                                                    |
|                 | ➤ Time Based: A license which has a time-based expiration date.                                                                                                    |
|                 | ➤ <b>Permanent:</b> A license which does not expire.                                                                                                    |
| Days Left       | Displays a measure of the amount of days the license may continue to be used, in relation to the amount of days already used. This qualification is expressed as a pie chart graphic. |
|                 | When green, expiry time is pending; when red, the license is expired.                                                                                                    |
| Expiration Date | Displays the license's fixed expiration date.                                                                                                    |
|                 | This date is displayed only for time-based licenses.                                                                                                    |
| Capacity        | If the license is capacity based, the amount of capacity available and the amount of capacity used will be expressed by means of a status bar.                                        |
|                 | Available when:                                                                                                    |
|                 | This feature is available when the license is capacity based. If the license is not capacity based, the words Not Applicable will appear in the capacity column.                      |

| UI Element                | Description                                                                                                    |
|---------------------------|----------------------------------------------------------------------------------------------------|
| Capacity Details          | If the license is capacity based, the amount of capacity available and the amount of capacity used will be expressed by means of a ratio.                                                                      |
|                           | Available when:                                                                                                    |
|                           | This feature is available when the license is capacity based. If the license is not capacity based, the words Not Applicable will appear in the capacity column.                                               |
| Server Deployment<br>Link | When you add a license to BSM, you must enable the application in the Server Deployment page. This includes a check to see whether the physical resources of your deployment can handle the added application. |
|                           | For user interface details, see "Server Deployment User Interface" on page 87.                                                                                                    |
|                           | For concept details, see "Server Deployment Overview" on page 82.                                                                                                    |

## Troubleshooting and Limitations

This section describes troubleshooting and limitations for licence management and activation.

#### **Manual License Activation**

Some licenses are not automatically activated upon installation. These licenses must be activated for specific use and do not run at all times. To activate such a license, click the **Server Deployment** link at the bottom of the License Manager pane.

#### **Installed Licenses and Server Deployment**

Although a particular license is installed, you may find that not all features offered by the license are available to you. This can be a result of how these features are configured in BSM. You can configure these on the BSM Server Deployment page, available by clicking the **Server Deployment** link at the bottom of the License Manager pane, or by running the BSM Setup and Database Configuration Utility. For details, see "Server Deployment and Setting Database Parameters" in the *HP Business Service Management Deployment Guide* PDF.

**Tip:** Make sure that the enabled application always matches the installed licenses.

## **Server Deployment**

#### This chapter includes:

#### Concepts

➤ Server Deployment Overview on page 82

#### **Tasks**

➤ How to Update Your BSM Licenses, Applications, or Deployment Scope on page 84

#### Reference

➤ Server Deployment User Interface on page 87

Troubleshooting and Limitations on page 91

## **Concepts**

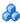

## 🚜 Server Deployment Overview

BSM is composed of many applications and subsystems that consume hardware and software resources. The available applications answer a variety of use cases, not all of which are required by every user. You can align the deployment of the BSM servers with your company's business requirements.

BSM's Server Deployment page provides a mechanism to deploy only the applications required by your company. You can determine the required hardware according to the required capacity for your specific deployment. The Server Deployment feature displays exactly how much hardware capacity you need for your deployment and enables you to free up unused resources.

The Server Deployment page is available both in the Setup and Database Configuration utility that is run once BSM servers are installed, and in the Platform Admin area of the BSM interface. This enables you to update your deployment, enable or disable applications as needed, and adjust your deployment's capacities even after installation is complete and any time you have adjustments to make to your BSM deployment. You can enable or disable applications as needed so as not to use any unnecessary resources in your deployment.

#### **Capacity Calculator**

You can use the capacity calculator Excel sheet to determine the scope and size of your BSM deployment. You input the information regarding the scope of your deployment in terms of numbers of applications running, users, and expected data. The capacity calculator then calculates the required memory, CPU cores, and determines the size of your deployment. If you are making any change to your deployment, for example adding a license for an application, you use the information in the capacity calculator to determine your hardware requirements and deployment configuration.

You can upload a file that has been saved with your data directly into the Server Deployment page. This enables you to automatically populate the fields in the page with the data as you entered it into the Excel sheet.

If you used the file when you first installed BSM, use your saved version whenever you need to make any changes to your deployment. If you do not have your own version, the file can be found in the **Documentation** folder in the main BSM installation DVD, or you can download the latest version from the HP Software Product Manuals Web site (http://h20230.www2.hp.com/selfsolve/manuals).

You enter the information regarding your deployment in the **Deployment Calculator** sheet of the file. In the **Capacity Questionnaire** columns, include information such as applications and size and the **Output** tables automatically calculate the hardware and software requirements. Make sure to save the file in a location from which you can upload it to the Server Deployment page. It is recommended that you make a copy of the file each time before updating it.

When you update the capacity calculator, you are not making any changes to your deployment. You use the capacity calculator to update the values in the Server Deployment page. Only changing values and clicking **Save** in the Server Deployment page actually updates your deployment.

#### Tasks

# **P** How to Update Your BSM Licenses, Applications, or Deployment Scope

This task describes how to make changes to your server deployment.

This task includes the following steps:

- ➤ "Use the capacity calculator to determine the required capacity of your deployment change" on page 84
- ➤ "Add a new license optional" on page 85
- ➤ "Update the deployment in the Server Deployment page" on page 85
- ➤ "Restart BSM" on page 86
- ➤ "Results" on page 86

## 1 Use the capacity calculator to determine the required capacity of your deployment change

Before you make any changes to your BSM deployment, such as adding a license for an application, it is recommended that you use the capacity calculator Excel file to determine if your current servers meet the required capacity.

It is recommended that you modify the saved version of the capacity calculator that was used prior to installing BSM. If you did not save your own version of the capacity calculator before installation or thereafter, a version can be found in the **Documentation** folder in the main BSM installation DVD, or you can download the latest version from the HP Software Product Manuals Web site (<a href="http://h20230.www2.hp.com/selfsolve/manuals">http://h20230.www2.hp.com/selfsolve/manuals</a>).

Make sure to save the file with your current requirements in a location from which you can upload it to the Server Deployment page.

For concept details, see "Capacity Calculator" on page 83.

#### 2 Add a new license — optional

Perform this step if you are updating your deployment with a new license.

Select Admin > Platform > Setup and Maintenance > License Management.

Click **Add license from file** to open the Add license dialog box where you can search for the relevant .dat file. The file is uploaded from the client machine to the BSM server.

At the bottom of the License Management page, click the **Server Deployment** link.

#### 3 Update the deployment in the Server Deployment page

Select Admin > Platform > Setup and Maintenance > Server Deployment.

➤ Input table. Click the Browse button to upload the saved version of your capacity calculator Excel file. When you select a file to upload, the values entered in the capacity calculator file automatically populate the Server Deployment page with the correct information for your deployment.

You can also enter the required information in the upper table manually, but it is recommended to use the capacity calculator so that it calculates the capacity for you and determines the scope of your deployment based on the values you input.

➤ Server status table. In the lower table indicating the status of the servers, ensure that the required memory does not exceed the detected memory on the servers. If it does, you must either remove selected applications, change the capacity level, or increase the memory on the servers.

For user interface details, see "Server Deployment Page" on page 88.

#### 4 Restart BSM

After you click **Save** in the Server Deployment page, you must disable and enable BSM.

Select Start > Programs > HP Business Service Management > Administration > Disable HP Business Service Management/Enable HP Business Service Management.

#### 5 Results

If you added any applications to your deployment, they now appear in the BSM menus. For example, if you enabled the System Availability Management application, you can now find the menu option under both the **Admin** and **Applications** menu.

Conversely, if you removed any applications from your deployment, they are no longer available in the applicable menus.

## Reference

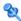

## **Server Deployment User Interface**

This section includes:

➤ Server Deployment Page on page 88

## 🙎 Server Deployment Page

This page enables you to update your deployment and determine if your hardware meets the memory requirements of any change you make.

| To access             | Admin > Platform > Setup and Maintenance > Server Deployment                                                                                                    |
|-----------------------|----------------------------------------------------------------------------------------------------|
| Important information | <ul> <li>It is recommended to use this page in conjunction with the capacity calculator. For details, see "Capacity Calculator" on page 83.</li> <li>Once you save the changes to this page, BSM must be restarted for the changes to take effect.</li> </ul> |
| Relevant tasks        | "How to Update Your BSM Licenses, Applications, or<br>Deployment Scope" on page 84                                                                                                    |
| See also              | "Server Deployment Overview" on page 82                                                                                                    |

User interface elements are described below (unlabeled elements are shown in angle brackets):

| UI Element                                          | Description                                                                                                    |
|-----------------------------------------------------|----------------------------------------------------------------------------------------------------|
| <capacity calculator="" file="" name=""></capacity> | Use the <b>Browse</b> button to locate and upload your saved capacity calculator Excel file.                                                                                                    |
|                                                     | If you have not yet entered your values into a capacity calculator, it is recommended that you do so prior to making any changes to this page. A capacity calculator file can be accessed from the <b>Documentation</b> folder in the main BSM installation DVD, or you can download the latest version from the HP Software Product Manuals Web site ( <a href="http://h20230.www2.hp.com/selfsolve/manuals">http://h20230.www2.hp.com/selfsolve/manuals</a> ). For concept details, see "Capacity Calculator" on page 83 and for the task, see "Use the capacity calculator to determine the required capacity of your deployment change" on page 84. |

| UI Element                     | Description                                                                                                    |
|--------------------------------|----------------------------------------------------------------------------------------------------|
| <capacity table=""></capacity> | The upper table in the page displays the current information regarding deployment and applications. If you upload a capacity calculator file, this table is automatically updated with the information in the capacity calculator.                              |
|                                | You can change capacity level of your deployment for:                                                                                                    |
|                                | ➤ Users. Number of logged in users.                                                                                                    |
|                                | ➤ Model. The number of configuration items in your model determines whether your model is small, medium, large, or extra-large.                                                                                                    |
|                                | ➤ Metric Data. The number of monitored applications, transactions, locations, and hosts determines whether your metric data load is small, medium, or large.                                                                                                    |
|                                | You can also enable/disable applications and features, and change their capacity levels.                                                                                                    |
|                                | ➤ End User Management                                                                                                    |
|                                | ➤ TransactionVision                                                                                                    |
|                                | ➤ Diagnostics                                                                                                    |
|                                | ➤ Business Process Insight                                                                                                    |
|                                | ➤ OMi.                                                                                                    |
|                                | ➤ TBEC. Topology-Based Event Correlation used to correlate events with OMi.                                                                                                    |
|                                | ➤ Custom Rules. Used to customize event processing. For example, to customize event enrichment, or to provide custom actions in the event browser. If you are unsure whether users will be using custom rules, select to enable this feature if OMi is enabled. |
|                                | ➤ System Availability Management                                                                                                    |
|                                | ➤ Service Level Management                                                                                                    |
|                                | After you click <b>Save</b> and restart BSM:                                                                                                    |
|                                | ➤ If you selected an application that was previously not selected, the application is available in BSM and applicable menus.                                                                                                    |
|                                | ➤ If you cleared an application that was previously selected, the application is no longer accessible.                                                                                                    |

| UI Element                           | Description                                                                                                    |
|--------------------------------------|----------------------------------------------------------------------------------------------------|
| <server status="" table=""></server> | The lower table lists all the servers running BSM including:                                                                                                    |
|                                      | <ul> <li>Status. Whether the machine is up and running.</li> <li>Aligned. Whether this machine is aligned with the current deployment configuration. It would be aligned only if BSM was restarted on this machine after any changes were made. If BSM was not yet restarted on this machine since any configuration changes were made in this page, the machine is not aligned.</li> <li>Machine. The name of the server.</li> <li>Installed. Which type of BSM server is installed on the</li> </ul> |
|                                      | machine, Gateway or Processing or both (Typical installation when Gateway and Data Processing are on the same machine).                                                                                                    |
|                                      | ➤ Activated. Which type of BSM server is currently activated on the machine, Gateway or DPS (data processing server).                                                                                                    |
|                                      | <ul> <li>Detected. The free memory detected on the machine.</li> <li>Required. The required memory for each type of server based on the applications and capacity levels listed in the upper table.</li> </ul>                                                                                                    |
|                                      | If the Required memory is higher than the memory in the Detected column, you must either:                                                                                                    |
|                                      | <ul> <li>Change capacity levels for your deployment, for example: clear applications from the list of available applications.</li> <li>Add memory to the physical machines and try to update your deployment again.</li> </ul>                                                                                                    |
| To disable machine                   | Link to page on which you can disable server machines whose installed BSM components are no longer relevant to the ongoing operation of the system. Non-operational servers can also be enabled from this page. The page is not intended for high availability tasks. Before disabling a machine, verify that it is no longer an operational part of the BSM server architecture.                                                                                                    |

## Troubleshooting and Limitations

This section describes troubleshooting and limitations for Server Deployment.

- ➤ If an application is missing from the BSM interface, activate it using the Server Deployment page.
- ➤ If an application was activated but does not appear in the BSM interface, restart all BSM servers.
- ➤ If an application was selected in the capacity calculator but was not imported to the Server Deployment page, ensure that you have a valid license for this application.

#### **Chapter 6 •** Server Deployment

## **Database Administration**

#### This chapter includes:

#### Concepts

- ➤ Database Management Overview on page 94
- ➤ Partitioning and Purging Historical Data from Profile Databases on page 96
- ➤ Removing Unwanted Data from the Profile Database on page 100

#### **Tasks**

- ➤ How to Configure a Profile Database on a Microsoft SQL Server on page 101
- ➤ How to Configure a User Schema on an Oracle Server on page 102
- ➤ How to Work with the Purging Manager on page 104
- ➤ How to Enable the Re-aggregation-Only Option on page 106
- ➤ How to Determine the Events Per Minute for Data Arriving in BSM on page 107
- ➤ How to Customize Data Marking Utility Configurations on page 108

#### Reference

➤ Database Administration User Interface on page 109

**Troubleshooting and Limitations** on page 121

## **Concepts**

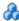

## \lambda Database Management — Overview

HP Operations administers these pages and the interface is hidden from your view.

You can maintain and administer the databases BSM uses to store monitoring data. You can create and manage profile databases directly from the Platform Administration. You can use the Partition and Purging Manager to purge the data in the database periodically according to your organization's needs.

Before you configure your monitoring environment, you must configure the database into which you want monitoring data saved. A profile database can store data for different types of data sources (Business Process Monitor, SiteScope). You can either create one database for all data or create dedicated databases (for example, for each data type).

**Note:** The term **database** is used to refer to a database in Microsoft SQL server. The term **user schema** refers to a database in Oracle server.

BSM supports two database types:

- ➤ Microsoft SQL server. This database runs on Windows operating systems only. For details on how to configure a database on a Microsoft SQL server, see "How to Configure a Profile Database on a Microsoft SQL Server" on page 101.
- ➤ Oracle server. This database runs on any BSM supported operating system. An Oracle server database is referred to as a user schema. For details on how to configure a database on an Oracle server user schema, see "How to Configure a User Schema on an Oracle Server" on page 102.

The Profile Database Management page, accessed from Admin > Platform > Setup and Maintenance, enables you to perform the following database management tasks:

- ➤ Create a new database. BSM automatically creates a new database and populates it with profile tables.
- ➤ Assign a default profile database. You must assign a default profile database, to enable BSM to collect the following types of data:
  - ➤ Service Level Management data
  - ➤ SOA data
  - ➤ data from Real User Monitor and Business Process Monitor
  - ➤ data used in Service Health
  - ➤ HP Diagnostics data
  - > persistent custom data

**Note:** The first database added on the Database Management page is automatically designated as the default profile database.

➤ Add profile tables to an existing, empty database. BSM connects to an empty database that was manually created on your database server, and populates it with profile tables.

➤ Connect to an existing database populated with profile tables. BSM connects to a profile database that was either manually created and populated with profile tables, or previously defined in Platform Administration.

To deploy profile databases on Microsoft SQL server or Oracle server for your organization's particular environment, follow the instructions in "Introduction to Preparing the Database Environment" in the *HP Business Service Management Database Guide* PDF. It is recommended that you review the relevant portions of the *HP Business Service Management Database Guide* PDF before performing profile database management tasks.

**Note:** BSM data collectors collect performance data and transmit it to the Gateway Server, which submits the data to profile databases using the loader mechanism. Data is inserted into the database along with a timestamp. BSM components synchronize their time clocks with that of the database server machine hosting the BSM database. Thus, the timestamp attached to each measurement inserted into the database is that of the database server clock at the time the measurement was collected.

# A Partitioning and Purging Historical Data from Profile Databases

HP Operations administers these pages and the interface is hidden from your view.

You use the Partition and Purging Managers to instruct the platform to automatically partition historical data for later removal from profile databases.

The data collection tables in the profile databases can grow to a very large size. Over time, this can severely degrade system performance.

BSM's Partition and Purging Manager splits fast growing tables into partitions at defined time intervals. After a defined amount of time has elapsed, data in a partition is made inaccessible for use in BSM reports. After no more than two hours, a partition is purged from the profile database.

The Partition and Purging Manager is activated for each profile database and handle partitioning and later purging of historical data according to the time period listed for the database table. The size of each partition is determined by the EPM (events per minute) value displayed on the Purging Manager page. The default EPM values are preset according to the appropriate level of the specified database table. Optionally, you may want to adjust the EPM value, if necessary:

- ➤ If data partitions are too large (accumulating much more than 1 million rows), raise the EPM value to create new partitions more frequently.
- ➤ If data partitions are too small (accumulating much less than 1 million rows), lower the EPM value to create new partitions less frequently.

**Note:** The partitioning method used by the Partition and Purging Manager is Database Native Partitioning. (Refer to database support matrix in the release notes for the SQL SERVER and Oracle Enterprise editions supported for this release). In an Oracle database, the Oracle Partitioning option should be enabled. If the Oracle Partitioning option is not available, the Partition and Purging Manager does not partition or purge data. Failure to partition or purge may result in major performance issues.

You can also use the Partition and Purging Manager to set a specific time period—per table—for removing historical data. For details on the user interface for performing this task, see "Purging Manager Page" on page 119.

The Partition and Purging Manager runs every hour to check if a new data partition needs to be created and to purge data older than the retention time defined per table.

**Note:** By default, the Partition and Purging Manager does not purge data. Make sure to configure purging policies for your data samples using the Partition and Purging Manager administration screen.

For guidelines and tips on using the Partition and Purging Manager, see "Guidelines and Tips for Using the Partition and Purging Manager" on page 99.

The Purging Manager page is divided into the following tabs:

➤ Template and Multiple Databases. Used to modify the template configurations, as well as database configurations in multiple databases. Any databases added at a later time adopt the template configurations.

Once you have made changes, the settings displayed in the Template and Multiple Databases tab remain the template settings, even if you did not make changes to the template and have manually changed settings for specific databases. Once those manual changes are applied, the settings displayed revert to the template settings. To see the settings you changed for specific databases, navigate to the **Database Specific** tab and select the appropriate database.

➤ **Database Specific.** Displays the configurations for the specified database.

For details on advanced partitioning and purging capabilities, see "Data Partitioning and Purging" in the *HP Business Service Management Database Guide* PDF.

## Guidelines and Tips for Using the Partition and Purging Manager

This section contains guidelines and tips for using the Partition and Purging Manager.

➤ Prior to purging, the Partition and Purging Manager performs an additional check to ensure that raw data is not purged before it has been aggregated and reported to BSM.

If a particular profile database's data is scheduled for purging but its raw data has not yet been aggregated, the Partition and Purging Manager does not purge the data according to its schedule. The Partition and Purging Manager automatically purges the data on its next hourly run only after the data has been aggregated.

For example, if data was scheduled to be purged on Sunday at 8:00 but its data is only aggregated on Sunday at 10:00, the Partition and Purging Manager checks the data at 8:00, does not purge the data, and automatically purges the data on its next hourly run only after Sunday at 10:00 once the data has been aggregated.

- ➤ If you find that data is not being purged according to the schedules set in the Partition and Purging Manager and your profile databases are growing too large, check that the aggregator is running properly and view the Partition and Purging Manager logs located on the Data Processing Server at <### April 1985 | April 1985 | April 2085 | April 2085 | April 2085 | April 2085 | April 2085 | April 2085 | April 2085 | April 2085 | April 2085 | April 2085 | April 2085 | April 2085 | April 2085 | April 2085 | April 2085 | April 2085 | April 2085 | April 2085 | April 2085 | April 2085 | April 2085 | April 2085 | April 2085 | April 2085 | April 2085 | April 2085 | April 2085 | April 2085 | April 2085 | April 2085 | April 2085 | April 2085 | April 2085 | April 2085 | April 2085 | April 2085 | April 2085 | April 2085 | April 2085 | April 2085 | April 2085 | April 2085 | April 2085 | April 2085 | April 2085 | April 2085 | April 2085 | April 2085 | April 2085 | April 2085 | April 2085 | April 2085 | April 2085 | April 2085 | April 2085 | April 2085 | April 2085 | April 2085 | April 2085 | April 2085 | April 2085 | April 2085 | April 2085 | April 2085 | April 2085 | April 2085 | April 2085 | April 2085 | April 2085 | April 2085 | April 2085 | April 2085 | April 2085 | April 2085 | April 2085 | April 2085 | April 2085 | April 2085 | April 2085 | April 2085 | April 2085 | April 2085 | April 2085 | April 2085 | April 2085 | April 2085 | April 2085 | April 2085 | April 2085 | April 2085 | April 2085 | April 2085 | April 2085 | April 2085 | April 2085 | April 2085 | April 2085 | April 2085 | April 2085 | April 2085 | April 2085 | April 2085 | April 2085 | April 2085 | April 2085 | April 2085 | April 2085 | April 2085 | April 2085 | April 2085 | April 2085 | April 2085 | April 2085 | April 2085 | April 2085 | April 2085 | April 2085 | April 2085 | April 2085 | April 2085 | April 2085 | April 2085 | April 2085 | April 2085 | April 2085 | April 2085 | April 2085 | April 2085 | April 2085 | April 2085 | April 2085 | April 2085 | A
- ➤ Use the following principle when defining purging for your raw and aggregated data: the length of time that raw data is kept is shorter than the length of time that one-hour chunks of aggregated data are kept, which is shorter than the length of time that one-day chunks of aggregated data are kept.
- ➤ Any changes made under the Template and Multiple Databases tab affect the default time periods for new profile databases created in the system. If a new profile database is created after you have made modifications to the time periods under the Template and Multiple Databases tab, data is kept in the tables of that new profile database for the time periods now listed under Template and Multiple Databases for all tables.

### Removing Unwanted Data from the Profile Database

This section is not relevant to HP Software-as-a-Service customers.

The Data Marking utility enables BSM users with superuser security privileges to mark specific sets of data in profile databases as unwanted. This filters out unwanted data and enables BSM to display only the most relevant data for the specified time period. After the utility marks the specified data as unavailable, BSM automatically re-aggregates the remaining raw data for the selected time period.

The Data Marking utility also enables removal of unwanted Business Process Monitor and SiteScope data.

After you mark a specific set of data from a given time period as unwanted, BSM reruns the aggregation process on remaining raw data for the relevant time period so that the marked data is not displayed. The Data Marking utility also enables you to re-aggregate a defined set of data without marking it as unavailable. For details, see "How to Enable the Re-aggregation-Only Option" on page 106.

During installation, BSM installs the Data Marking utility on the Gateway Server. While the utility does not physically remove marked data from the database, it renders it unusable in reports and applications by assigning the marked data a status of **unavailable** in the database.

The Data Marking utility supports partitions. Thus, users running the Partition and Purging Manager can also use the Data Marking utility.

#### **Tasks**

# P How to Configure a Profile Database on a Microsoft SQL Server

This task describes how to configure one or more profile databases on a Microsoft SQL server.

This task includes the following steps:

- ➤ "Prerequisites" on page 101
- ➤ "Add a Database" on page 102

#### 1 Prerequisites

Before you begin, make sure that you have the following connection parameters to the database server:

**a** Server name. The name of the machine on which a Microsoft SQL server is installed. If you are connecting to a non-default Microsoft SQL server instance in dynamic mode, enter the server name in the following format:

<host name>\<instance name>

- **b** Database user name and password. The user name and password of a user with administrative rights on a Microsoft SQL server (if using SQL server authentication).
- **c Server port.** The Microsoft SQL server's TCP/IP port. The default port, 1433, is automatically displayed. You must change the port number in one of the following instances:
  - ➤ The default Microsoft SQL server instance listens to a port other than 1433.
  - ➤ You connect to a non-default Microsoft SQL server instance in static mode.

➤ You connect to a non-default Microsoft SQL server instance in dynamic mode. In this case, enter port number 1434.

If required, consult with your organization's DBA to obtain this information.

#### 2 Add a Database

- Access the Database Management page, located at Admin > Platform >
   Setup and Maintenance > Manage Profile Databases.
- **b** Select MS SQL from the dropdown list, and click Add.
- Enter the parameters of your database on the Profile Database
   Properties MS SQL Server page. For user interface details, see "Profile Database Properties MS SQL Server Page" on page 114.

## 🦒 How to Configure a User Schema on an Oracle Server

This task describes how to configure one or more profile user schemas on your Oracle server.

This task includes the following steps:

- ➤ "Prerequisites" on page 102
- ➤ "Gather Connection Parameters" on page 103
- ➤ "Add a User Schema" on page 103

#### 1 Prerequisites

Before you begin, make sure that:

- **a** You have created a dedicated default tablespace for profile user schemas (and a dedicated temporary tablespace, if required).
- **b** You are using a secure network connection if you do not want to submit database administrator connection parameters over a non-secure connection. If you do not want to submit database administrator connection parameters using your Web browser at all, you can manually create profile user schemas and then connect to them from the Database Management page.

#### 2 Gather Connection Parameters

Make sure that you have the following connection parameters to the database server:

- **a** Host name. The name of the machine on which the Oracle server is installed.
- **b SID**. The Oracle instance name that uniquely identifies the instance of the Oracle database being used, if different from the default value, **orcl**.
- **c Port.** The Oracle listener port, if different from the default value, **1521**.
- **d** Database administrator user name and password. The name and password of a user with administrative permissions on the Oracle server. These parameters are used to create the BSM user, and are not stored in the system.
- **e Default tablespace.** The name of the dedicated default tablespace you created for profile user schemas (for details on creating a dedicated tablespace, see "Overview of Oracle Server Deployment" in the *HP Business Service Management Database Guide* PDF). If you did not create, and do not require, a dedicated default tablespace, specify an alternate tablespace. The default Oracle tablespace is called **users**.
- **f** Temporary tablespace. The name of the dedicated temporary tablespace you created for profile user schemas. If you did not create, and do not require, a dedicated temporary tablespace, specify an alternate tablespace. The default Oracle temporary tablespace is called **temp**.

If required, consult with your organization's database administrator to obtain this information.

#### 3 Add a User Schema

- Access the Database Management page, located at Admin > Platform >
   Setup and Maintenance > Manage Profile Databases.
- **b** Select **Oracle** from the dropdown list, and click **Add**.
- **c** Enter the parameters of your user schema on the **Profile Database Properties Oracle Server** page. For user interface details, see "Profile User Schema Properties Oracle Server Page" on page 116.

If your Profile database is part of Oracle Real Application Cluster (RAC), see Appendix E, "Support for Oracle Real Application Cluster" in the *HP Business Service Management Database Guide* PDF.

## 🏲 How to Work with the Purging Manager

This task describes how to work with the Purging Manager.

This task includes the following topics:

- ➤ "Prerequisites" on page 104
- ➤ "Change the Database Template" on page 104
- ➤ "Change Settings for Multiple Databases" on page 105
- ➤ "Change Settings for Individual Databases" on page 106

#### 1 Prerequisites

Ensure that you have at least one profile database configured in your BSM system. For details on configuring a profile database on a Microsoft SQL server, see "How to Configure a Profile Database on a Microsoft SQL Server" on page 101.

For details on configuring a user schema on an Oracle server, see "How to Configure a User Schema on an Oracle Server" on page 102.

#### 2 Change the Database Template

To change settings for the database template, follow these steps:

- **a** Access the **Template and Multiple Databases** tab on the Purging Manager page.
- **b** Select the check box next to the setting you want to change. You can select multiple check boxes at once.
- c Modify the specified setting accordingly in the Keep Data for and Change to EPM fields, and click Apply.

- **d** Click the **Apply to** link and ensure that the appropriate template (**Enterprise** for Native Partitioning databases, or **Standard** for View Partitioning databases) is selected.
- **e** Click **OK** to register your changes to the template.

**Note:** Once you have made changes, the settings displayed in the Template & Multiple Databases tab remain the template settings, even if you did not make changes to the template and have manually changed settings for specific databases. Once those manual changes are applied, the settings displayed revert to the template settings. To see the settings you changed for specific databases, navigate to the **Database-Specific** tab and select the appropriate database.

#### 3 Change Settings for Multiple Databases

To change settings for multiple databases at once, follow these steps:

- **a** Access the **Template and Multiple Databases** tab on the Purging Manager page.
- **b** Select the check box next to the setting you want to change. You can select multiple check boxes at once.
- c Modify the specified setting accordingly in the Keep Data for and Change to EPM fields, and click Apply.
- **d** Click the **Apply to** link and ensure that the appropriate databases are selected. Clear the check box next to the template if you do not want your changes to apply to the template.
- **e** Click **OK** to register your changes to the selected databases.

**Note:** Changes made to the databases are displayed only on the Database Specific tab, after the relevant database has been selected in the **Select a profile database** dropdown.

#### 4 Change Settings for Individual Databases

To change settings for individual databases, follow these steps:

- **a** Access the **Database Specific** tab on the Purging Manager page.
- **b** Select the check box next to the settings you want to change.
- **c** Select the profile database that you want your changes to apply to in the **Select a profile database** field.
- **d** Modify the specified setting accordingly in the **Keep Data for** and **Change to EPM** fields, and click **Apply**.

## How to Enable the Re-aggregation-Only Option

By default, the Data Marking utility always runs the data marking process, followed by the re-aggregation process. If required, you can enable a feature that allows you to instruct BSM to run only re-aggregation. This might be required if data marking passed successfully but re-aggregation failed. Alternatively, you can use this feature to re-aggregate a defined set of data without marking it as unavailable (for example, if data was aggregated and then late-arriving data was inserted into the raw data tables in the database).

#### To enable the re-aggregation-only option:

- 1 Open the file <Gateway Server root directory>\tools\dataMarking\dataMarking.bat in a text editor.
- **2** Add the **DadvanceMode** property with a value of **true** to the **SET SERVICE\_MANAGER\_OPTS** line. For example:

SET SERVICE\_MANAGER\_OPTS=DhacProcessName=%PROCESS\_NAME % -DadvancedMode=true

**3** Save the file. The next time you open the Data Marking utility, the **Advanced** button appears.

After you enable this feature, you can instruct the Data Marking utility to only run the data re-aggregation process when clicking the **Start** button.

#### To run data re-aggregation only:

- **1** Define the set of data you want to re-aggregate, as described in "Removing Unwanted Data from the Profile Database" on page 100.
- **2** Click the **Advanced** button. The Advanced window opens.
- **3** Select the **Run re-aggregation only** check box.
- **4** Select the categories of data for the re-aggregation and click **OK** to confirm selection.
- 5 Click Start.

# The How to Determine the Events Per Minute for Data Arriving in BSM

You can determine the amount of data per minute that is arriving in BSM. You enter this number in the **Change to EPM** box at the top of the **Purging Manager** page.

#### To determine the Events Per Minute for the selected data type:

- **1** Open the file located at:
  - <Gateway Server root directory>\log\db\_loader\LoaderStatistics.log
- **2** Locate the line in the select data sample that reads:
  - Statistics for: DB Name: <database name> Sample: <sample name> (collected over <time period>):
- **3** Locate the line in the statistics section of the data sample that reads:

#### Insert to DB EPS (MainFlow)

The selected number represents the events per second. Multiply this number by 60 to retrieve the events per minute.

#### **Chapter 7 •** Database Administration

To determine to which data table in the Partition Manager the sample belongs, follow the instructions for "Advanced Sample Retrieval" under "Generic Reporting Engine API – Overview" in *Reports*. The resulting list displays the data table in parentheses next to the name of the sample. You can then enter the EPM number for the correct table.

If you have more than one Gateway Server, you must total the values obtained from each server.

## How to Customize Data Marking Utility Configurations

You can configure the maximum duration for each data marking run. The current default is 6 hours and 59 minutes.

#### To configure the maximum duration:

- 1 Open the **<Gateway Server root** directory>\tools\dataMarking\dataMarking.bat file in a text editor.
- **2** Add the **DmaximumDuration** property, with a value of the maximum duration in hours, to the **SET SERVICE\_MANAGER\_OPTS** line.

For example, to change the maximum duration to 23 hours and 59 minutes:

SET SERVICE MANAGER OPTS=

- -DhacProcessName=%PROCESS NAME%
- -Dlog.folder.path.output=%PROCESS NAME% -DmaximumDuration=24
- **3** Save and close the file.

## Reference

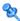

## **Database Administration User Interface**

This section includes (in alphabetical order):

- ➤ Database Management Page on page 109
- ➤ Data Marking Utility Page on page 110
- ➤ Profile Database Properties MS SQL Server Page on page 114
- ➤ Profile User Schema Properties Oracle Server Page on page 116
- ➤ Purging Manager Page on page 119

## 🍳 Database Management Page

This page enables you to maintain and administer the databases BSM uses to store monitoring data.

| To access                | Select Admin > Platform > Setup and Maintenance > Manage Profile Databases                                            |
|--------------------------|----------------------------------------------------------------------------------------------------|
| Important<br>information | The first database added on the Database Management page is automatically designated as the default profile database. |

### **Chapter 7 • Database Administration**

User interface elements are described below:

| UI Element (A-Z) | Description                                                                                                    |
|------------------|----------------------------------------------------------------------------------------------------|
| ×                | Disconnects the database or user schema. <b>Note:</b> You cannot delete the default profile database or a database which is in use. |
| Add              | Adds a Microsoft SQL server database or Oracle server user schema, as specified in the dropdown database list.                      |
| Database Name    | The name of the database.                                                                                                    |
| Database Type    | The type of database, either Microsoft SQL or Oracle.                                                                               |
| Server Name      | The name of the server on which the database is running.                                                                            |

## 🙎 Data Marking Utility Page

This page enables you to select sets of data for removal by application or by location for Business Process Monitor data, and by SiteScope target machine for SiteScope data.

| To access | On the Gateway Server, double-click the <b><hpbsm< b=""></hpbsm<></b> |
|-----------|-----------------------------------------------------------------------|
| 10 40000  | Gateway Server root                                                   |
|           | directory>\tools\dataMarking\dataMarking.bat file. A                  |
|           |                                                                       |
|           | Command Prompt window opens, followed by the                          |
|           | Data Marking utility login dialog box. Enter the user                 |
|           | name and password of a BSM user with superuser                        |
|           | privileges.                                                           |

| Important information | <ul> <li>Do not run more than one instance of the Data Marking utility at a time, as this can affect the reaggregation process.</li> <li>Do not mark data sets for time periods that include purged data (data that has been removed using the Partition and Purging Manager) as this can affect the re-aggregation process.</li> </ul> |
|-----------------------|----------------------------------------------------------------------------------------------------|
| See also              | <ul> <li>➤ "Removing Unwanted Data from the Profile<br/>Database" on page 100</li> <li>➤ "Data Marking Utility Limitations" on page 122</li> </ul>                                                                                                    |

User interface elements are described below:

| UI Element (A-Z)              | Description                                                                                                    |
|-------------------------------|----------------------------------------------------------------------------------------------------|
| Applications                  | List of applications you can mark as obsolete.                                                                                                    |
| Business<br>Transaction Flows | List of business transaction flows you can mark as obsolete.                                                                                                    |
|                               | <b>Note:</b> This field is visible only in the Applications view (i.e., if you chose <b>Applications</b> in the <b>View by</b> dropdown).                                                                      |
| Duration                      | Select the period of time, starting from the specified start time, for the utility to mark data as unavailable.                                                                                                |
|                               | Note: You can set a maximum duration of up to 6 hours and 59 minutes for each data marking run. For details on customizing this value, see "How to Customize Data Marking Utility Configurations" on page 108. |
| Get Info                      | Click before running the Data Marking utility to view the number of data rows to be marked. For details, see "Data Marking Information Window" on page 113.                                                    |
| Locations                     | List of locations you can mark as obsolete.                                                                                                    |
| Mark data as obsolete         | Marks the filtered criteria (i.e., Applications, Business<br>Transaction Flows, Transactions, Locations, or<br>SiteScope Targets) as obsolete.                                                                 |

## **Chapter 7 •** Database Administration

| UI Element (A-Z)                                 | Description                                                                                                    |
|--------------------------------------------------|----------------------------------------------------------------------------------------------------|
| Mark data as valid<br>(undo mark as<br>obsolete) | Makes selected data available again after having been marked as obsolete.                                                                 |
| Progress                                         | Displays the progress of the data marking process and re-aggregation process.                                                             |
| SiteScope Targets                                | List of SiteScope target machines (i.e., machines being monitored by SiteScope) you can mark as obsolete.                                 |
|                                                  | <b>Note:</b> This field is visible only in the SiteScope view (i.e., if you chose <b>SiteScope View</b> in the <b>View by</b> dropdown).  |
| Start                                            | Activates the Data Marking utility and marks data as obsolete.                                                                            |
| Start Time                                       | Select a starting data and time for data to be marked as unavailable.                                                                     |
| Transactions                                     | List of transactions you can mark as obsolete.                                                                                            |
|                                                  | <b>Note:</b> This field is visible only in the Applications view (i.e., if you chose <b>Applications</b> in the <b>View by</b> dropdown). |
| View by                                          | Select the type of view to be visible in the Data<br>Marking utility:                                                                     |
|                                                  | ➤ Applications                                                                                                    |
|                                                  | ➤ Locations                                                                                                    |
|                                                  | ➤ SiteScope Targets                                                                                                    |

## **Data Marking Information Window**

This window displays the data to be marked as obsolete by the Data Marking utility.

| To access                | Click the <b>Get Info</b> button on the Data Marking utility page.                                                                                                    |
|--------------------------|----------------------------------------------------------------------------------------------------|
| Important<br>information | The lower portion of the Data Marking Information window displays the SLAs affected by the marked data. You can recalculate the affected SLAs on the Agreements Manager tab under Admin > Service Level Management. For details, see "Working with the Service Level Management Application" in <i>Using Service Level Management</i> . |
| See also                 | <ul> <li>➤ "Removing Unwanted Data from the Profile Database" on page 100</li> <li>➤ "Data Marking Utility Limitations" on page 122</li> </ul>                                                                                                    |

User interface elements are described below:

| UI Element (A-Z)            | Description                                                                                                    |
|-----------------------------|----------------------------------------------------------------------------------------------------|
| Application Name            | The name of the application to be marked as obsolete.                                                                                                    |
| Number of Rows to<br>Update | The number of data rows to be marked as obsolete.                                                                                                    |
| Total Rows to Update        | The total number of rows available to be marked as obsolete. This number can differ from the value of the <b>Number of Rows to Update</b> field. For details, see "Data Marking Utility Limitations" on page 122. |

# Profile Database Properties — MS SQL Server Page

This page enables you to configure a new or existing profile database on Microsoft SQL server.

| To access                | Select Admin > Platform > Setup and Maintenance > Manage Profile Databases, select Microsoft SQL from the dropdown database list and click Add.                                                                                                    |
|--------------------------|----------------------------------------------------------------------------------------------------|
| Important<br>information | <ul> <li>It is recommended that you configure Microsoft SQL server databases manually, and then connect to them in the Database Management page. For details on manually configuring Microsoft SQL server databases, see "Overview of Microsoft SQL server Deployment" in the HP Business Service Management Database Guide PDF.</li> <li>Database creation can take several minutes.</li> </ul> |
| Relevant tasks           | "How to Configure a Profile Database on a Microsoft<br>SQL Server" on page 101                                                                                                    |
| See also                 | "Database Management — Overview" on page 94                                                                                                    |

User interface elements are described below:

| UI Element (A-Z)                 | Description                                                                                                    |
|----------------------------------|----------------------------------------------------------------------------------------------------|
| Create database<br>and/or tables | <ul> <li>Select or clear as required.</li> <li>➤ To create a new database, or connect to an existing, empty database and populate it with profile tables, select the check box.</li> <li>➤ To connect to an existing database already populated with profile tables, clear the check box.</li> </ul> |
| Database name                    | <ul> <li>If you are configuring a new database, type a descriptive name for the database.</li> <li>If you are connecting to a database that was previously created, type the name of the existing database.</li> </ul>                                                                               |

| UI Element (A-Z)                                                                   | Description                                                                                                    |
|------------------------------------------------------------------------------------|----------------------------------------------------------------------------------------------------|
| Disconnect                                                                         | Disconnects the database from BSM.  Note: This button appears only after you have clicked the Disconnect Database button an age on the Database Management page.                                                                                                    |
| Make this my<br>default profile<br>database (required<br>for custom data<br>types) | <ul> <li>Select or clear as required.</li> <li>Note:</li> <li>➤ This setting is required if you are collecting Service Health, Real User Monitor, HP Diagnostics (if installed), Service Level Management, SOA, or persistent custom data.</li> <li>➤ Selecting this check box overwrites the existing default profile database.</li> </ul> |
| Password                                                                           | <ul> <li>Should remain empty if you are using Windows authentication. Make sure BSM service runs by a windows user configured in the database server as an authorized windows login.</li> <li>If you are using SQL server authentication, enter the password of a user with administrative rights on Microsoft SQL server.</li> </ul>       |
| Port                                                                               | <ul> <li>Enter the port number if:</li> <li>The Microsoft SQL server's TCP/IP port is configured to work on a port different from the default (1433).</li> <li>You use a non-default port in static mode.</li> <li>You use a non-default port in dynamic mode. In this case, enter port 1434.</li> </ul>                                    |
| Server name                                                                        | Enter the name of the machine on which the Microsoft SQL server is installed. If you are using a non-default instance in dynamic mode, enter the server name in the following format: <my_server\my_instance></my_server\my_instance>                                                                                                    |
| SQL server authentication                                                          | Select if the Microsoft SQL server is using SQL server authentication.                                                                                                    |

| UI Element (A-Z)       | Description                                                                                                    |
|------------------------|----------------------------------------------------------------------------------------------------|
| User name              | <ul> <li>Should remain empty if you are using Windows authentication.</li> <li>If you are using SQL server authentication, enter the user name of a user with administrative rights on Microsoft SQL server.</li> </ul> |
| Windows authentication | Select if the Microsoft SQL server is using Windows authentication.                                                                                                    |

# Profile User Schema Properties — Oracle Server Page

This page enables you to configure one or more profile user schemas on your Oracle server.

| To access             | Select Admin > Platform > Setup and Maintenance > Manage Profile Databases, select Oracle from the dropdown database list and click Add.                                                                                                    |
|-----------------------|----------------------------------------------------------------------------------------------------|
| Important information | <ul> <li>It is recommended that you configure Oracle server user schemas manually, and then connect to them in the Database Management page. For details on manually configuring Oracle server user schemas, see "Overview of Oracle Server Deployment" in the HP Business Service Management Database Guide PDF.</li> <li>User schema creation can take several minutes. The browser might time out before the creation process is completed. However, the creation process continues on the server side.</li> <li>If a timeout occurs before you get a confirmation message, verify that the user schema name appears in the database list on the Database Management page to ensure that the user schema was successfully created.</li> </ul> |
| Relevant tasks        | "How to Configure a User Schema on an Oracle Server" on page 102                                                                                                    |
| See also              | "Database Management — Overview" on page 94                                                                                                    |

User interface elements are described below:

| UI Element (A-Z)                       | Description                                                                                                    |
|----------------------------------------|----------------------------------------------------------------------------------------------------|
| Create database and/or tables          | <ul> <li>Select or clear as required.</li> <li>To create a new user schema, or connect to an existing, empty user schema and populate it with profile tables, select the check box.</li> <li>To connect to an existing user schema already populated with profile tables, clear the check box.</li> <li>Note: Clearing this check box disables the database administrator connection parameter and tablespace fields on the page, and instructs the platform to ignore the information in these fields when connecting to the Oracle server machine.</li> </ul> |
| Database<br>administrator<br>password  | Enter the password of a user with administrative permissions on Oracle server.  Note: This field is enabled only if you selected the Create database and/or tables check box.                                                                                                    |
| Database<br>administrator user<br>name | Enter the user name and password of a user with administrative permissions on Oracle server.  Note: This field is enabled only if you selected the Create database and/or tables check box.                                                                                                    |
| Default tablespace                     | Enter the name of the default tablespace designated for use with profile user schemas.  Default Value: users                                                                                                    |
| Disconnect                             | Disconnects the user schema from BSM.  Note: This button appears only after you have clicked the Disconnect Database button and the Database Management page.                                                                                                    |
| Host name                              | Enter the name of the machine on which the Oracle server is installed.                                                                                                    |

**Chapter 7 •** Database Administration

| UI Element (A-Z)                                                                   | Description                                                                                                    |
|------------------------------------------------------------------------------------|----------------------------------------------------------------------------------------------------|
| Make this my<br>default profile<br>database (required<br>for custom data<br>types) | Select or clear as required.  Note:  ➤ This setting is required if you are collecting Service Health, Real User Monitor, HP Diagnostics (if installed), Service Level Management, SOA, or persistent custom data.  ➤ Selecting this check box overwrites the existing default profile database.                                                                             |
| Port                                                                               | Enter the required Oracle listener port, or accept the default value.                                                                                                    |
| Retype password                                                                    | Retype the user schema password.                                                                                                    |
| SID                                                                                | Enter the required Oracle instance name, or accept the default value.                                                                                                    |
| Temporary<br>tablespace                                                            | Enter the name of the temporary tablespace designated for use with profile user schemas.  Default Value: temp                                                                                                    |
| User schema name                                                                   | <ul> <li>If you are configuring a new user schema, enter a descriptive name for the user schema.</li> <li>If you are connecting to a user schema that was previously created, enter the name of the existing user schema.</li> </ul>                                                                                                    |
| User schema<br>password                                                            | <ul> <li>If you are configuring a new user schema, enter a password that enables access to the user schema.</li> <li>If you are connecting to a user schema that was previously created, enter the password of the existing user schema.</li> <li>Note: You must specify a unique user schema name for each user schema you create for BSM on the Oracle server.</li> </ul> |

If your Profile database is part of Oracle Real Application Cluster (RAC), see Appendix E, "Support for Oracle Real Application Cluster" in the *HP Business Service Management Database Guide* PDF.

# **Q** Purging Manager Page

This page enables or disables the Partition and Purging Manager which instructs BSM to begin or stop the process of partitioning the data.

| To access             | Select Admin > Platform > Setup and Maintenance > Data Partitioning and Purging                                                                                                    |
|-----------------------|----------------------------------------------------------------------------------------------------|
| Important information | Partitioning and Purging manager partitioning method is native partitioning. In an Oracle database, the Oracle Partitioning option should be enabled. For details on purging data from an Oracle database, see "About Data Partitioning and Purging" in the HP Business Service Management Database Guide PDF. |
| See also              | "Partitioning and Purging Historical Data from Profile Databases" on page 96                                                                                                    |

User interface elements are described below:

| UI Element (A-Z)  | Description                                                                                                    |
|-------------------|----------------------------------------------------------------------------------------------------|
| Apply to          | Used to select the databases and template to which you want the configurations on the Template and Multiple Databases tab to apply. You can clear all databases to make changes only to the selected template. |
| Change to EPM     | The amount of data per minute configured to arrive in BSM.                                                                                                    |
|                   | <b>Note:</b> Leave this field empty to retain the existing EPM value.                                                                                                    |
|                   | For details on determining this value, see "How to Determine the Events Per Minute for Data Arriving in BSM" on page 107.                                                                                      |
| Database Specific | Select this tab to change the time range for purging data in a table per individual profile database.                                                                                                    |
| Description       | Describes the corresponding database table.                                                                                                    |

| UI Element (A-Z) | Description                                                                                                    |
|------------------|----------------------------------------------------------------------------------------------------|
| Epm Value        | The amount of data per minute that is arriving in BSM. For details on determining this value, see "How to Determine the Events Per Minute for Data Arriving in BSM" on page 107.                                                                                         |
| Keep Data for    | The time range for keeping data in the database tables whose check box is selected. This element appears as follows:                                                                                                    |
|                  | ➤ Selection fields. At the top of the page, set the time period for how long you want data kept in the selected database tables.                                                                                                    |
|                  | ➤ Column heading. Displays the time range for keeping data in each database table. This value is configured in the Keep Data for selection fields at the top of the page.                                                                                                |
|                  | <b>Note:</b> The time period configured in the <b>Keep Data for</b> fields indicates that the data is stored for at least the specified amount of time; it does not indicate when the data is purged. By default, retention time is Infinite, meaning no purging is set. |
| Name of Table in | The name of the table in the database.                                                                                                    |
| Database         | Database tables are listed by the data collector from which the data was gathered. The following data types are available:                                                                                                    |
|                  | ➤ Alerts                                                                                                    |
|                  | ➤ BPI                                                                                                    |
|                  | ➤ Business Logic Engine                                                                                                    |
|                  | ➤ Business Process Monitor                                                                                                    |
|                  | ➤ Diagnostics                                                                                                    |
|                  | ➤ Real User Monitor                                                                                                    |
|                  | > SOA                                                                                                    |
|                  | ➤ Service Level Management ➤ SiteScope                                                                                                    |
|                  | ➤ TransactionVision                                                                                                    |
|                  | ➤ UDX (custom data)                                                                                                    |
|                  | ➤ WebTrace                                                                                                    |

| UI Element (A-Z)          | Description                                                                                                    |
|---------------------------|----------------------------------------------------------------------------------------------------|
| Select a profile database | Select a profile database for which you want to modify time range configurations for purging data.                                                                                                    |
|                           | <b>Note:</b> This field is visible only on the Database Specific tab.                                                                                                    |
| Template and              | Select this tab to:                                                                                                    |
| Multiple Databases        | ➤ Change the partitioning and purging parameters for multiple profile databases.                                                                                                    |
|                           | ➤ Change the database template, for parameters to be adopted by new databases added in the future.                                                                                                    |
|                           | Note: Once you have made changes, the settings displayed in the Template & Multiple Databases tab remain the template settings, even if you did not make changes to the template and have manually changed settings for specific databases. Once those manual changes are applied, the settings displayed revert to the template settings. To see the settings you changed for specific databases, navigate to the Database-Specific tab and select the appropriate database. |

# Troubleshooting and Limitations

This section describes troubleshooting and limitations for database administration.

This section includes:

- ➤ "Troubleshooting Data Marking Utility Errors" on page 122
- ➤ "Data Marking Utility Limitations" on page 122

## **Troubleshooting Data Marking Utility Errors**

Various types of errors might occur while using the Data Marking utility. Generally, when an error occurs, the utility displays the following error message:

The Data Marking utility must shut down due to an internal error. For details see: <HPBSM Gateway Server root directory>\log\datamarking.log

Reasons for which the utility might display this error include:

- ➤ failure to connect to the database server or profile database.
- ➤ failure to complete the data marking process, for example, due to a communication error between the Aggregation server and database.
- ➤ failure of BSM to successfully re-aggregate raw data for the defined data set.

In case of error, check the <**HPBSM Gateway Server root directory**>**log**\**datamarking.log** file for error information.

### **Data Marking Utility Limitations**

Following are limitations associated with the Data Marking utility:

- ➤ The utility does not support the removal of late arriving data.
  - For example, if a set of data for a specific time period is marked for removal and BSM later receives data from that time period (which arrived late due to a Business Process Monitor temporarily being unable to connect to the Gateway Server), the late arriving data is not available for use in reports. Use the **Get Info** button to check for late arriving data. If any value other than zero rows are displayed, run the utility again, if required, to remove the data that arrived late.
- ➤ The utility does not support removal of data arriving during the data marking process.

For example, if a set of data for a specific time period is marked for removal, and during that same time period (while the utility is running), data arrives and enters the profile database, the rows of newly arrived data are not marked for removal, and are therefore not removed. In this case, after the utility finishes running, use the **Get Info** button to determine whether all rows of data were removed for the selected time period. If rows are displayed, run the utility again, if required, to remove the data that arrived during the run. This is a rare scenario, as you typically mark data for a previous time period and not for a time period that ends in the future.

➤ While the utility is running and removing data, reports that are generated for that time period may not show accurate results. Therefore, it is recommended to run the utility during off-peak hours of BSM usage.

**Chapter 7 •** Database Administration

# **Infrastructure Settings**

HP Operations administers these pages and the interface is hidden from view, except for the user accessing with superuser permissions.

### This chapter includes:

### Concepts

➤ Infrastructure Settings Manager — Overview on page 126

#### **Tasks**

- ➤ How to Modify Infrastructure Settings Using the Infrastructure Settings Manager on page 128
- ➤ How to Modify the Ping Time Interval on page 128
- ➤ How to Modify the Location and Expiration of Temporary Image Files on page 129

### Reference

➤ Infrastructure Settings User Interface on page 139

## Concepts

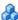

## 🚜 Infrastructure Settings Manager — Overview

You can configure BSM settings to meet your organization's specifications for the platform and its applications. You configure most infrastructure settings directly within the Administration Console.

BSM enables you to modify the value of many settings that determine how BSM and its applications run.

**Caution:** Modifying certain settings can adversely affect the performance of BSM. It is highly recommended not to modify any settings without first consulting HP Software Support or your HP Services representative.

In the Infrastructure Settings Manager, you can select different contexts from which to view and edit settings. These contexts are split into the following groups:

- **Applications.** This list includes those contexts that determine how the various applications running within BSM behave. Contexts such as Service Health Application, MyBSM, and Service Level Management are listed.
- **Foundations.** This list includes those contexts that determine how the different areas of the BSM foundation run. Contexts such as RTSM (Runtime Service Model) and LDAP Configuration are listed.

Descriptions of the individual settings appear in the **Description** column of the table on the Infrastructure Settings page.

For details on configuring most infrastructure settings, see "How to Modify Infrastructure Settings Using the Infrastructure Settings Manager" on page 128.

Some infrastructure settings are configured outside the Infrastructure Settings Manager. For details, see "How to Modify the Ping Time Interval" on page 128, and "How to Modify the Location and Expiration of Temporary Image Files" on page 129.

### Tasks

# **P** How to Modify Infrastructure Settings Using the Infrastructure Settings Manager

This task describes how to use the Infrastructure Settings Manager to modify instrastructure settings.

To modify infrastructure settings using the Infrastructure Settings Manager:

- 1 Select Admin > Platform > Setup and Maintenance > Infrastructure Settings.
- **2** Choose to view a group of contexts: **Applications**, **Foundations**, or **All**.
- **3** Select a specific context from the drop-down box.
- **4** All configurable infrastructure settings relating to that context are displayed, along with descriptions and the current values of each setting. Click the **Edit Setting** button to modify the value of a specific setting.

# How to Modify the Ping Time Interval

**Note:** This infrastructure settings task is performed outside the Infrastructure Settings Manager.

You can modify the time interval after which BSM pings the server to refresh a session.

To modify the ping time interval:

- 1 Open the file <Gateway Server root directory>\conf\settings\website.xml in a text editor.
- **2** Search for the parameter: **user.session.ping.timeinterval**.

- **3** Change the value (120, by default) for the ping time interval. This value must be less than half, and it is recommended that it be less than a third, of the value specified for the session timeout period (the user.session.timeout parameter).
- **4** Restart BSM on the Gateway Server machine.

  If you have multiple Gateway Server machines, repeat this procedure on all the machines.

# **P** How to Modify the Location and Expiration of Temporary Image Files

**Note:** This infrastructure settings task is performed outside the Infrastructure Settings Manager.

When you generate a report in BSM applications, or when BSM automatically generates a report to send through the scheduled report mechanism, images (for example, graphs) are created. BSM saves these images, for a limited period of time, in temporary directories on the Gateway Server machines on which the images are generated.

You can modify the following settings related to these images:

- ➤ The path to the directory in which the temporary image files are stored For details, see "Modify the Directory in Which Temporary Image Files Are Stored" on page 130.
- ➤ The configuration of a shared location for temporary image files

  For details, see "Access Temp Directory with Multiple Gateway Server

  Machines" on page 131.
- ➤ The length of time that BSM keeps temporary image files before removing them

For details, see "Modify the Length of Time that BSM Keeps Temporary Image Files" on page 134.

### ➤ The directories from which temporary images are removed

For details, see "Specify the Directories from Which Temporary Image Files Are Removed" on page 137.

# Modify the Directory in Which Temporary Image Files Are Stored

You can modify the path to the directory where BSM stores generated images used in scheduled reports. For example, you might want to save generated images to a different disk partition, hard drive, or machine that has a greater storage capacity than the partition/drive/machine on which the Gateway Server machine is installed.

### To modify the path to the directory holding temporary image files:

- **1** Open the file **Gateway Server root directory**>\conf\topaz.config in a text editor.
- **2** Search for the parameter images.save.directory.offline.
- **3** Remove the comment marker (#) from the line that begins #images.save.directory.offline= and modify the value to specify the required path.

**Note:** In Windows environments, use UNC path syntax (\\\server\\path) when defining the path. In a Solaris environment, use forward slashes (/) and not backslashes (\) when defining the path.

- **4** Save the **topaz.config** file.
- **5** Restart BSM on the Gateway Server machine.
- **6** Repeat the above procedure on all Gateway Server machines.
- **7** Map the newly defined physical directory containing the images to a virtual directory in the Web server on all Gateway Server machines. For details, see the next section.

# Access Temp Directory with Multiple Gateway Server Machines

If BSM reports are accessing the Gateway Server machine using a virtual IP, the load balancer could send requests to any of the Gateway Server machines. Thus, the image files need to be in a common location that is configured on all the Gateway Server machines and shared among them. This is typical when there are multiple Gateway Server machines running behind a load balancer in the BSM architecture.

To support a shared location for temporary images in a Windows environment, the following configuration is recommended:

- ➤ All Gateway Servers—and the machine on which the shared image directory is defined, if different from the Gateway Servers—should be on the same Windows domain.
- ➤ The IIS virtual directory should be configured to use the credentials of an account that is a member of the domain users group.
- ➤ The account for the virtual directory should be given read/write permissions on the shared image directory.

**Note:** If your server configuration requires placing servers on different Windows domain configurations, contact HP Software Support.

If you set a custom path to temporary images, as defined in the **images.save.directory.offline** parameter (for details, see "Modify the Directory in Which Temporary Image Files Are Stored" on page 130), you must map the physical directory containing the images to a virtual directory in the Web server on all Gateway Server machines.

### To configure the virtual directory in IIS:

**1** Rename the default physical directory containing the temporary scheduled report images on the Gateway Server machine.

For example, rename:

<Gateway Server root directory>\AppServer\webapps\
site.war\Imgs\chartTemp\offline

to

- <Gateway Server root directory>\AppServer\webapps \site.war\Imgs\chartTemp\old offline
- **2** In the IIS Internet Services Manager on the Gateway Server machine, navigate to **Default Web site** > **Topaz** > **Imgs** > **ChartTemp**.

The renamed offline directory appears in the right frame.

- **3** In the right frame, right-click and select **New** > **Virtual Directory**. The Virtual Directory Creation Wizard opens. Click **Next**.
- **4** In the Virtual Directory Alias dialog box, type offline in the Alias box to create the new virtual directory. Click **Next**.
- **5** In the Web Site Content Directory dialog box, type or browse to the path of the physical directory containing the temporary images, as defined in the **images.save.directory.offline** parameter (for details, see "Modify the Directory in Which Temporary Image Files Are Stored" on page 130). Click **Next**.
- **6** If the physical directory containing the temporary images resides on the local machine, in the Access Permissions dialog box, specify **Read and Write** permissions.

If the physical directory containing the temporary images resides on a machine on the network, in the User Name and Password dialog box, enter a user name and password of a user with permissions to access that machine.

- **7** Click **Next** and **Finish** to complete Virtual Directory creation.
- **8** Restart BSM on the Gateway Server machine.
- **9** Repeat the above procedure on all Gateway Server machines.

### To configure the virtual directory on Apache HTTP Web Server:

**1** Rename the default physical directory containing the temporary scheduled report images on the Gateway Server machine.

For example, rename:

<Gateway Server root directory>\AppServer\webapps\site.war\Imgs\chartTemp\offline

to

<Gateway Server root directory>\AppServer\webapps\site.war\Imgs\chartTemp\old\_offline

- **2** Open the Apache configuration file **<Gateway Server root directory>\WebServer\conf\httpd.conf** with a text editor.
- **3** Map a virtual directory named **offline** to the physical location of the common directory by adding the following line to the file:

Alias /Imgs/chartTemp/offline <shared temp image directory>

where <shared\_temp\_image\_directory> represents the path to the physical directory containing the temporary scheduled report images, as defined in the images.save.directory.offline parameter (for details, see "Modify the Directory in Which Temporary Image Files Are Stored" on page 130).

**4** Save the file.

to

- **5** Restart BSM on the Gateway Server machine.
- **6** Repeat the above procedure on all Gateway Server machines.

### To configure the virtual directory on Sun Java System Web Server:

**1** Rename the default physical directory containing the temporary scheduled report images on the Gateway Server machine.

For example, rename:

<Gateway Server root directory>\AppServer\webapps\site.war\Imgs\chartTemp\offline

<Gateway Server root
directory>\AppServer\webapps\site.war\Imgs\chartTemp\old\_offline

2 Open the Sun Java System Web Server configuration file <Sun Java System Web Server installation directory>\server\<server\_nam>\config\obj.conf with a text editor.

3 Add the following line inside the <Object name=default> directive (before the line NameTrans fn=document-root root="\$docroot", and before the line NameTrans fn="pfx2dir" from="/lmgs" dir="ProductDir/Site lmgs/", if it exists):

NameTrans fn="pfx2dir" from="/topaz/Imgs/chartTemp/offline" dir="<shared temp image directory>"

where <shared\_temp\_image\_directory> represents the path to the physical directory containing the temporary scheduled report images, as defined in the images.save.directory.offline parameter (for details, see "Modify the Directory in Which Temporary Image Files Are Stored" on page 130).

- **4** Save the file.
- **5** Restart the Sun Java System Web Server on the Gateway Server machine.
- **6** Repeat the above procedure on all Gateway Server machines.

# Modify the Length of Time that BSM Keeps Temporary Image Files

You can modify settings that control how long BSM keeps temporary image files generated by the Gateway Server machine, before removing them from the defined temporary directories. You can modify settings for the following directories in the <HPBSM Gateway Server root directory>\conf\topaz.config file:

| Directory Setting                                                           | Description                                                                                               |
|-----------------------------------------------------------------------------|----------------------------------------------------------------------------------------------------|
| remove.files.0.path=//AppServer/webapps/site.war/<br>Imgs/chartTemp/offline | Path to images created when generating reports                                                            |
| remove.files.1.path=//AppServer/webapps/site.war/<br>Imgs/chartTemp/online  | Path to images created when generating reports in BSM applications                                        |
| remove.files.3.path=//AppServer/webapps/site.war/snapshots                  | Path to images created<br>by the Snapshot on Error<br>mechanism and viewed<br>in Error Summary<br>reports |

For the above temporary image directories, you can modify the following settings:

### > remove.files.directory.number=<number of directories>

Specifies the total number of directories for which you are defining settings.

### remove.files.<num\_of\_path>.path=<path to directory>

Specifies the path to the directory that contains the files you want to remove. For the default directories that remove temporary image files, these values must match the **images.save.directory.online** and **images.save.directory.offline** parameters, also defined in the topaz.config file.

**Note:** In Windows environments, use UNC path syntax (\\\server\\path) when defining the path. In Solaris environments, use forward slashes (/) only when defining the path.

### > remove.files.<num\_of\_path>.expirationTime=<file expiration time in sec>

Specifies the time, in seconds, that BSM leaves a file in the specified directory. For example, if you specify "3600" (the number of seconds in 1 hour), files older than one hour are removed.

Leave this setting empty if you want BSM to use only maximum size criteria (see below).

# ➤ remove.files.<num\_of\_path>.maxSize=<maximum size of directory in KB>

Specifies the total size, in KB, to which the defined directory can grow before BSM removes files. For example, if you specify "100000" (100 MB), when the directory exceeds 100 MB, the oldest files are removed in order to reduce the directory size to 100 MB.

If you also define a value in the

remove.files.<num\_of\_path>.expirationTime parameter, BSM first removes expired files. BSM then removes additional files if the maximum directory size limit is still exceeded, deleting the oldest files first. If no files have passed their expiration time, BSM removes files based only on the maximum directory size criteria.

This parameter is used in conjunction with the remove.files.<num\_of\_defined\_path>.deletePercents parameter (see below), which instructs BSM to remove the specified percentage of files, in addition to the files removed using the remove.files.<num of path>.maxSize parameter.

Leave this and the **remove.files.<num\_of\_defined\_path>.deletePercents** settings empty if you want BSM to use only the expiration time criterion.

### ➤ remove.files.<num\_of\_path>.deletePercents=<percent to remove>

Specifies the additional amount by which BSM reduces directory size—expressed as a percentage of the maximum allowed directory size—after directory size has been initially reduced according to the remove.files.<num\_of\_path>.maxSize parameter. BSM deletes the oldest files first.

Leave this and the **remove.files.<num\_of\_path>.maxSize** settings empty if you want BSM to use only the expiration time criterion.

➤ remove.files.<num\_of\_path>.sleepTime=<thread sleep time in sec>

Specifies how often BSM runs the mechanism that performs the defined work.

### Example:

BSM is instructed to perform the following work once every 30 minutes: BSM first checks whether there are files older than 1 hour and, if so, deletes them. Then BSM checks whether the total directory size is greater than 250 MB, and if so, it reduces directory size to 250 MB by removing the oldest files. Finally, BSM reduces the total directory size by 50% by removing the oldest files. As a result, BSM leaves files totaling 125 MB in the directory.

# remove files older than 1 hour (3600 sec.)
remove.files.0.expirationTime=3600
# reduce folder size to 250 MB
remove.files.0.maxSize=250000
# remove an additional 50% of max. folder size (125 MB)
remove.files.0.deletePercents=50
# perform work once every 30 min. (1800 sec)
remove.files.0.sleepTime=1800

**Tip:** You can configure the file removal mechanism to remove files from any defined directory. You define the parameters and increment the index. For example, to clean out a temp directory, you would specify **6** instead of **5** for the number of directories in the **remove.files.directory.number** parameter; then you would define the directory's path and settings using the index value **4** (since 0-4 are already being used by the default settings) in the **num\_of\_path** section of the parameter. Do not use this mechanism to remove files without first consulting with your HP Software Support representative.

### To modify the default settings:

- 1 Open the file < HPBSM Gateway Server root directory>\conf\topaz.config in a text editor.
- **2** Before modifying the values, back up the file or comment out (using #) the default lines so that the default values are available as a reference.
- **3** Modify the settings as required.
- **4** Save the **topaz.config** file.
- **5** Restart BSM on the Gateway Server machine. Repeat the above procedure on all Gateway Server machines.

# **Specify the Directories from Which Temporary Image Files Are Removed**

By default, temporary image files are removed from the root path of the specified directory. However, you can also configure BSM to remove temporary image files from the subdirectories of the specified path.

### To configure BSM to remove temporary images files from subdirectories:

- **1** Open the file **Gateway Server root directory**>\conf\topaz.config in a text editor.
- **2** Insert the following line after the specified path's other settings (described in the previous section):
  - remove.files.<num\_of\_path>.removeRecursively=yes
- **3** Save the **topaz.config** file.
- **4** Restart BSM on the Gateway Server machine.
- **5** Repeat the above procedure on all Gateway Server machines.

## Reference

## 🔍 Infrastructure Settings User Interface

This section includes:

➤ Infrastructure Settings Manager Page on page 139

# 🍳 Infrastructure Settings Manager Page

This page enables you to define the value of many settings that determine how BSM and its applications run.

| To access             | Select Admin > Platform > Setup and Maintenance > Infrastructure Settings                                                                                                    |
|-----------------------|----------------------------------------------------------------------------------------------------|
| Important information | Modifying certain settings can adversely affect the performance of BSM. It is highly recommended not to modify any settings without first consulting HP Software Support or your HP Services representative. |
| See also              | "Infrastructure Settings Manager — Overview" on<br>page 126                                                                                                    |

User interface elements are described below:

| UI Element (A-Z) | Description                                                            |
|------------------|------------------------------------------------------------------------|
| All              | Select to view all the settings for both Applications and Foundations. |
| Applications     | Select to edit one of the BSM Applications.                            |

## **Chapter 8 • Infrastructure Settings**

| UI Element (A-Z) | Description                                                                                                    |
|------------------|----------------------------------------------------------------------------------------------------|
| Description      | Describes the specific infrastructure setting.                                                                                                    |
|                  | Note: This field is visible on both the Infrastructure Settings Manager page, and the Edit Setting dialog box after clicking the <b>Edit</b> button next to the relevant setting.        |
| Foundations      | Select to edit one of the BSM Foundations.                                                                                                    |
| Name             | The name of the setting.                                                                                                    |
|                  | <b>Note:</b> This field is visible on both the Infrastructure Settings Manager page, and the Edit Setting dialog box after clicking the <b>Edit</b> button next to the relevant setting. |
| Restore Default  | Restores the default value of the setting.                                                                                                    |
|                  | <b>Note:</b> This button is visible on the Edit Setting dialog box after clicking the <b>Edit</b> button next to the relevant setting.                                                   |
| Value            | The current value of the given setting.                                                                                                    |
|                  | Note: This field is visible on both the Infrastructure Settings Manager page, and the Edit Setting dialog box after clicking the Edit button next to the relevant setting.               |

# **System Health**

### This chapter includes:

### Concepts

- ➤ System Health Overview on page 142
- ➤ System Health Setup Wizard Overview on page 144
- ➤ System Health Displays on page 145
- ➤ Understanding the Monitors Table on page 152
- ➤ Understanding Service Reassignment on page 153
- ➤ Adding Additional Monitors to System Health on page 155

#### **Tasks**

- ➤ How to Deploy and Access System Health on page 156
- ➤ How to Ensure the Health of Your System on page 164
- ➤ How to Add Additional Monitors to System Health Using a Template on page 168

#### Reference

- ➤ BSM Components on page 171
- ➤ BSM Processes on page 172
- ➤ System Health Monitors on page 174
- ➤ Component and Monitor Status Indicators on page 235
- ➤ System Health User Interface on page 236

Troubleshooting and Limitations on page 273

## Concepts

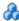

## \lambda System Health — Overview

System Health uses the SiteScope monitoring system to enable you to monitor the servers, databases, and data collectors running as part of your system.

You use System Health to:

- ➤ Measure performance by viewing the output from monitors running on the various system components.
- ➤ Monitor areas of the databases that influence performance.
- ➤ Display problematic areas of the servers, databases, and data collectors.
- ➤ Perform operations on your environment, such as:
  - ➤ Move Backend Services. You can move backend services from one server to another of the same type, in case the server machine is not functioning properly or requires downtime for servicing. For details on the user interface for performing this task, see "Service Manager Dialog Box" on page 267.
  - **Configure Backup Servers.** You can define a backup server in case the server machine is not functioning properly or requires downtime for servicing. For details on the user interface for performing this task, see "Backup Server Setup Window" on page 269.
  - ➤ Manage BSM Processes. You can start or stop various BSM processes. For details on the user interface for performing this task, see "Process Manager Dialog Box" on page 270.
- ➤ View log files on specific components in a variety of formats.
- ➤ View information on components and monitors in .csv format (displaying current status) and Quick Report format (displaying status of the past 24 hours).

### **BSM Server Deployment**

BSM servers can be deployed through either of the following configurations:

### **Recommended Deployment**

The recommended deployment consists of a Gateway Server (or two Gateway Servers behind a load balancer) and a Data Processing Server. The Data Processing Server can also have a backup server.

You can also deploy a separate Business Process Insight (BPI) server (BPI Full), to enable BPI Instance Tracking for full BPI functionality. For details on the BPI Application, see *Using Business Process Insight*, in the BSM Documentation Library.

### **Legacy Deployment**

In legacy enterprise environments, the Data Processing Server is split into three standalone servers:

- ➤ Modeling Data Processing Server
- ➤ Online Data Processing Server
- ➤ Offline Data Processing Server

Each server is installed on a separate machine, and may also have one backup machine defined for it.

You can reassign the BSM services from one server to another. For details, see "Understanding Service Reassignment" on page 153.

For details on the BSM deployment configurations, see "Deployment Configurations" in the *HP Business Service Management Deployment Guide* PDF in the BSM Documentation Library.

# System Health Setup Wizard – Overview

The System Health Setup Wizard enables you to create remote connections to the servers which System Health monitors. If remote connections are not created, only the monitors that do not require credential authorization to access the System Health servers will provide data.

**Caution:** It is not possible for another user to access the System Health interface while you are configuring the System Health Setup Wizard.

For details on configuring the System Health Setup Wizard, see "How to Ensure the Health of Your System" on page 164.

For details on the pages and elements contained in the System Health Setup Wizard, see "System Health Setup Wizard" on page 255.

This section contains the following topics:

- ➤ "Synchronizing System Health in the Setup Wizard" on page 144
- ➤ "Accessing the System Health Setup Wizard" on page 145

## Synchronizing System Health in the Setup Wizard

You can also access the System Health Setup Wizard by performing either **Full Model Synchronization** or **Soft Synchronization**. Soft Synchronization updates System Health with any changes to the System Health model. Full Model Synchronization resets the configuration of the selected component, including resetting of all monitors and their status. If no specific component is selected, the entire System Health configuration is reset, and the System Health Setup Wizard is generated, where you must reconfigure the connection of all system monitors to the servers.

When you perform a Soft Synchronization, System Health applies to BSM with the synchronization request. BSM receives the request and builds an up-to-date model of the BSM system and sends that model back to System Health.

- ➤ If there are new components that do not exist in System Health's current model of the BSM system, System Health adds the components to the model and deploys the appropriate monitors on those added components.
- ➤ If there is a component that was in System Health but is missing from the updated model that BSM sent to System Health, System Health does not remove the component or its monitors.

#### **Accessing the System Health Setup Wizard**

The System Health Setup Wizard is accessible in one of the following ways:

➤ The first time you access the System Health application on the machine running BSM.

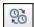

➤ Clicking the **Soft Synchronization** button on the System Health Dashboard toolbar or the Inventory tab toolbar. Soft Synchronization opens the wizard only if changes were made to the System Health model.

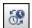

➤ Clicking the **Full Model Synchronization** button on the System Health Dashboard toolbar or the Inventory tab toolbar, when no specific component is selected.

**Note:** Clicking the **Soft Synchronization** button displays only the portion of the wizard relevant to changes made in the system. If no changes were made, the System Health Setup Wizard does not appear.

# \lambda System Health Displays

You can view the status of the BSM components using the following:

- ➤ System Health Dashboard. For details, see "System Health Dashboard" on page 146.
- ➤ Inventory Tab. For details, see "Inventory Tab" on page 149.
- ➤ Log Manager Tab. For details, see "Log Manager Tab" on page 150.

#### **System Health Dashboard**

Displays a map of all components. The color of the component box outline, as well as the status icon's color in the **Monitors** table, determines the component status. For details on the components' outline colors, see "Component Status and Description" on page 249. For details on the status icon colors, see "Component and Monitor Status Indicators" on page 235.

- Click the **expand** icon on a component to view its subcomponents.
- Click the **collapse** icon on a component to hide its subcomponents.

You can perform actions on the components by clicking the various icons on the System Health Dashboard toolbar. For details on the System Health Dashboard toolbar, see "Toolbar" on page 262.

You can also retrieve information on BSM servers using the **General** table, and information on the server's components on the **Monitors** table in the System Health Dashboard right pane. The displayed monitors run on the selected component in the System Health Dashboard left pane. For details, see "Understanding the Monitors Table" on page 152.

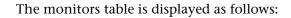

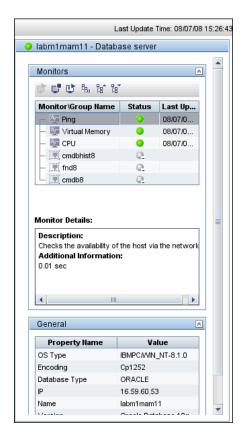

The Dashboard tab is displayed as follows:

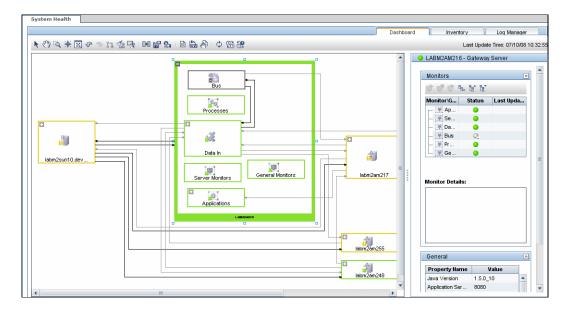

#### **Inventory Tab**

Displays information on Gateway Server and Data Processing Server components and their subcomponents, in table format. The Inventory tab enables you to compare the performance of the subcomponents and monitors on multiple servers by presenting their statuses in a single view.

The Inventory tab is divided into the following tables:

- ➤ **Gateway Machines.** Displays the status of the various components running on the BSM Gateway machines.
- ➤ **Processing Machines.** Displays the status of the various components running on the BSM Data Processing machines.
- > **<Subcomponent Name> Details.** Displays information about the selected component's monitors. The **Monitor Details** area provides additional information on the subcomponent's monitors, if applicable.

**Note:** The **Subcomponent Name Details** table is displayed only when a specific component is selected on either on the Gateway Machines or Processing Machines table on the Inventory tab.

The Inventory tab is displayed as follows:

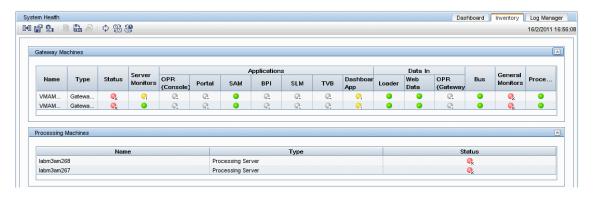

The component and monitor status is indicated on both the monitors table in the System Health Dashboard, and in the Inventory tab tables as a colored icon. For details on the colored icons, see "Component and Monitor Status Indicators" on page 235.

#### **Log Manager Tab**

The Log Manager tab displays the various log files associated with the components that System Health is monitoring. Logs are arranged hierarchically in **log bundles**. Nested under the log bundles are the machines in the BSM deployment that contain the individual log files.

The entities that can be seen in the **Log Bundle** pane tree are:

- ➤ **Log Bundles.** Can contain any or all of the following:
  - ➤ Other log bundles
  - ➤ Machines
  - ➤ Logs (if there is no model configured on the System Health Dashboard), arranged by category.
- ➤ Machines. Contains a group of logs arranged by the machine they are located on. Machines are nested under the log bundles in the hierarchical tree.
- ➤ Individual Logs. The individual log files monitoring the behavior of the monitored components. Logs are nested either under the log bundles, or the specific machines on which they are running.

You configure a time frame for which you want data to be retrieved in the **Time Frame** pane, and then select one or more of the components in the **Log Bundles** pane. You can then perform one of the following actions:

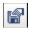

➤ Download and save the selected logs by clicking the **Save Output** button in the **Log Bundles** pane.

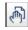

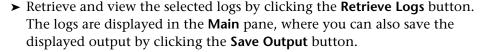

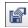

You can select any combination of log bundles, machines, and log files.

For each log retrieval action that is performed, a separate tab opens in the **Main** pane displaying the logs contained in your selection. Tabs are numbered chronologically, according to the retrieval actions you perform. For details on the available functions in the Log Manager, see "Log Manager" on page 240.

The Log Manager tab is displayed as follows:

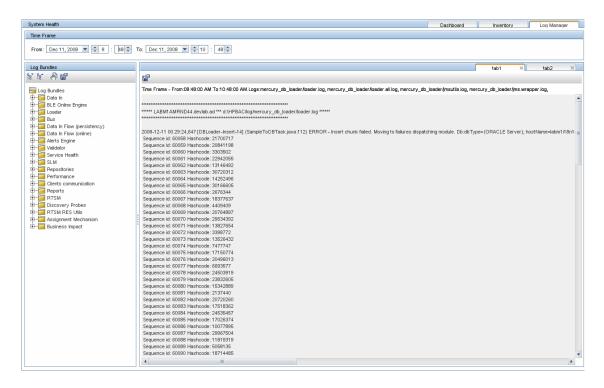

# \lambda Understanding the Monitors Table

The Monitors table displays information about the monitors running on the component selected in the System Health Dashboard.

Once you have drilled down to a specific monitor in the Monitors table, you can:

- ➤ enable the monitor
- ➤ disable the monitor
- ➤ run the monitor immediately, instead of waiting for it to run according to its schedule

The monitor groups correspond to the components contained in the highlighted component in the System Health Dashboard left pane. Additional information on the individual monitors is displayed in the **Monitor Details** pane.

You can double-click a group in the Monitors table to open the monitor's parent component on the System Health Dashboard.

For details on the System Health monitors that are run by the SiteScope application, click the **SiteScope** link at the top left corner of the System Health interface.

For details on the Monitors table user interface, see "Monitors Table" on page 244.

### Understanding Service Reassignment

You may want to reassign services running on BSM Data Processing servers, if a certain machine is not functioning properly or requires downtime for servicing. You can also preconfigure a specific Data Processing server to automatically fail over to a specific backup machine, to ensure that your data is not lost in the event of system downtime.

**Note:** Service Reassignment can be performed only by an administrator.

BSM servers can be deployed either through the recommended deployment configuration or legacy deployment configuration. For details, see "BSM Server Deployment" on page 143.

When reassigning services, the secondary machine must also be a Data Processing Server.

The reassignment process can take up to 25 minutes, at which point the system is in downtime.

For details on reassigning services, see "Service Manager Dialog Box" on page 267.

#### Service Reassignment Flow Table

There are several theoretical scenarios for reassigning services among machines, depending on the type of deployment with which BSM servers are configured. For details on BSM server deployment, see "BSM Server Deployment" on page 143.

# Chapter 9 • System Health

The table below illustrates these scenarios by indicating the paths along which services can be reassigned.

|                                                  | To Full Data<br>Processing<br>Server<br>(Backup<br>server in<br>recommended<br>deployment) | To Modeling<br>Data<br>Processing<br>Server | To Online<br>Data<br>Processing<br>Server | To Offline<br>Data<br>Processing<br>Server |
|--------------------------------------------------|--------------------------------------------------------------------------------------------|---------------------------------------------|-------------------------------------------|--------------------------------------------|
| From Full<br>Data<br>Processing<br>Server        | Yes Note: This is the recommended server deployment                                        | Yes - for<br>modeling<br>services           | Yes - for<br>online<br>services           | Yes - for<br>offline<br>services           |
| From<br>Modeling<br>Data<br>Processing<br>Server | Yes                                                                                        | Yes                                         | No                                        | No                                         |
| From Online<br>Data<br>Processing<br>Server      | Yes                                                                                        | No                                          | Yes                                       | No                                         |
| From Offline<br>Data<br>Processing<br>Server     | Yes                                                                                        | No                                          | No                                        | Yes                                        |

# Adding Additional Monitors to System Health

You can add additional monitors to System Health and view the overall health of the BSM system in one place. You can do this by creating a new template, and adding monitors and alerts to the template. You also need to add the template to the **<SiteScope root directory>/conf/sh/templates.xml** file to avoid the newly-created monitors being deleted after a Full Model Synchronization.

#### Note:

- ➤ It is not recommended to modify the original System Health templates, since this may lead to issues if you need to upgrade System Health.
- ➤ It is recommended to create templates outside of the System Health template container to avoid losing these changes should you need to redeploy the template.

For task details, see "How to Add Additional Monitors to System Health Using a Template" on page 168.

#### Tasks

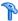

# How to Deploy and Access System Health

You deploy System Health in one of the following ways:

- ➤ On a standalone machine with access to BSM (recommended so that System Health continues to run if BSM servers are down).
- ➤ On any BSM Gateway server (should be done only if a standalone machine is not available).

This section contains the following topics:

- ➤ "Deploying System Health" on page 156
- ➤ "Accessing System Health" on page 161
- ➤ "Deploying System Health in a Secured Environment" on page 163

#### **Deploying System Health**

You must ensure that the Gateway server and the Management database are up and running before deploying System Health. System Health must be deployed in the same domain as BSM, and any firewalls must be open.

#### To deploy System Health:

- **1** Insert the SiteScope installation disk into your machine.
- **2** Run the SiteScope installation according to your operating system.

#### For Windows:

Enter the location from which you are installing SiteScope according to your operating system and architecture, followed by:

HPSiteScope\_11.10\_setup.exe.

For example, to install SiteScope on a Windows 32-bit operating system, run

<DVD ROOT>\Windows Setup\32bit\HPSiteScope 11.10 setup.exe.

#### For Linux:

- **a** Log into the server as user **root**.
- **b** Move to the directory of the DVD drive where the installation files can be found according to your operating system and architecture.
- **c** Run the script ./HPSiteScope\_11.10\_setup.bin.
- **3** The Choose Locale screen is displayed. Click **OK** to continue with the installation. The Initialization screen is displayed.
- **4** If the Installer detects any anti-virus program running on your system, it prompts you to examine the warnings before you continue with the installation. Read the warnings, if any, that appear in the **Application requirement** check warnings screen and follow the instructions as described in the screen.
  - Click **Continue** to continue with the installation.
- **5** In the Introduction (Install) screen that opens, click **Next**.
- **6** The license agreement screen opens. Read the SiteScope License Agreement.
  - To install System Health, you must accept the terms of the license agreement by clicking **Next**.
- **7** In the Product Customization screen, select the **HP System Health** setup type. Click **Next** to continue.
- **8** The Feature Selection screen opens, displaying the application selected. Click **Next** to continue.
- **9** The Install Checks screen opens and runs verification checks. Click **Next** after the free disk space verification is completes successful.
  - If the free disk space verification is not successful, do the following:
  - ➤ Free disk space, for example by using the Windows Disk Cleanup utility.
  - ➤ Repeat steps 8 and 9.

- **10** In the Pre-Install Summary screen, click **Install**.
  - The Installer selects and installs the required SiteScope software components. Each software component and its installation progress is displayed on your screen during installation.
- **11** After installing the SiteScope components, the Introduction screen of the SiteScope Configuration Wizard opens. Click **Next**.
- **12** The Settings screen of the SiteScope Configuration Wizard opens.

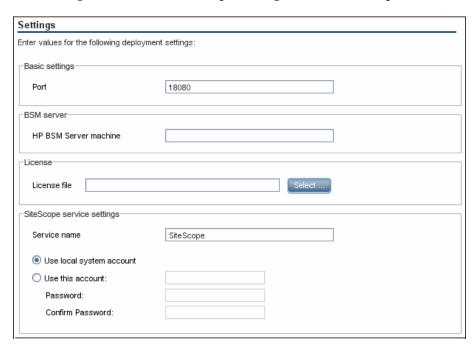

Enter the required configuration information and click **Next**:

- ➤ **Port**. The SiteScope port number. Accept the default port number of 18080, or choose another port that is free. If the port number is already in use (an error message is displayed).
- ➤ HP Business Service Management server machine. The name of the BSM Gateway server.

- ➤ License file. Click Select and specify the path to the SiteScope license key file. A license must be purchased if intending to use SiteScope beyond the trial period. It is not necessary to enter license information at this point to use SiteScope during the free evaluation period.
- ➤ Service name. The name of the SiteScope service. If the machine has a previous version of SiteScope installed, enter another name for the SiteScope service. The default service name is SiteScope.
- ➤ Use local system account. By default, SiteScope is installed to run as a Local System account. This account has extensive privileges on the local computer, and has access to most system objects. When SiteScope is running under a Local Systems account, it attempts to connect to remote servers using the name of the server.
- ➤ Use this account. Select to change the user account of the SiteScope service. You can set the SiteScope service to log on as a user with domain administration privileges. This gives SiteScope access privileges to monitor server data within the domain. Enter an account and password (and confirm the password) that can access the remote servers. If SiteScope is installed to run as a custom user account, the account used must have Log on as a service rights.
- **13** The Import Configuration screen opens, enabling you to import existing SiteScope configuration data to the new SiteScope installation.

| Import Configuration           |                                                            |  |
|--------------------------------|------------------------------------------------------------|--|
| Import configuration data from | n an existing configuration file or SiteScope installation |  |
| ● Do                           | not import configuration                                   |  |
| O Uso                          | e existing exported configuration file                     |  |
| O Imp                          | ort from the following SiteScope installation  Select      |  |

Select one of the following options and click **Next**:

- ➤ Do not import configuration data.
- ➤ Use existing exported configuration file. Enables you to use SiteScope data from an existing exported configuration file. SiteScope data is exported using the Configuration Tool, and is saved in ZIP format. Click the Select button and navigate to the user data file that you want to import.
- ➤ Import from the following SiteScope installation. Click the Select button and navigate to the SiteScope installation folder from which you want to import configuration data.
- ➤ Include log files. Enables you to import log files from the selected SiteScope installation folder.
- **14** The Summary screen opens.

# Summary HP System Health will be configured with the following settings SiteScope Service Name: SiteScope1 SiteScope user interface port: 18080 License file: none Administrator email: "none"

Check that the information is correct and click **Next** to continue, or **Back** to return to previous screens to change your selections.

- **15** In the Done screen, click **Finish** to close the SiteScope Configuration Wizard.
- **16** When the installation finishes, the Installation Complete window opens displaying a summary of the installation paths used and the installation status.

If the installation was not successful, review the installation log file for any errors by clicking the **View log file** link in the **Installation Complete** window to view the log file in a web browser.

For more information about the installed packages, click the **Details** tab.

Click **Done** to close the installation program.

If the installation program determines that the server must be restarted, it prompts you to restart the server.

#### **Accessing System Health**

You can access System Health:

- ➤ Directly, through a Web browser using the syntax: http://<server\_name>.<domain\_name>:<SiteScope Server port number>/, where <server\_name> is the name of the Gateway or dedicated server that System Health is deployed on, depending on the type of deployment you are using.
- ➤ As an application embedded in BSM, after configuring the appropriate URL in the Infrastructure Settings section of Platform Administration. For details, see the procedure below.

The System Health application can be accessed only by users with Superuser or Administrator permissions.

#### To access System Health directly, through a Web browser:

- **1** Ensure that System Health has been installed properly, either on your dedicated server or on your Gateway Server.
- **2** Enter the following link into your browser window:

http://<machine name>:<port number>

Where the following values are true:

<machine name> = The machine System Health is installed on.

<port number> = 18080 by default, or you can choose another port
that is free.

**Note:** It can take several minutes for the System Health application to appear on your screen.

- **3** Enter your login name and password in the appropriate boxes to log into System Health.
  - ➤ Initial access can be gained using the following default login parameters:

Login Name = systemhealth, Password = systemhealth

➤ Administrator level access can be gained using the following default login parameters:

Login Name = administrator, Password = syshealthadmin

It is recommended that you change the password immediately to prevent unauthorized entry. To change the password, click the **Change Password** link on the System Health login page.

**Note:** After changing your password on the System Health login page, you must enter your System Health username and password when accessing System Health in BSM. Once you have done this, BSM does not require you to re-enter this information to access System Health until the next time your password is changed on the System Health login screen.

#### To access System Health in BSM:

- **1** Ensure that System Health has been installed, either on your dedicated server or on your Gateway Server.
- **2** Log into your BSM machine. For details, see "How to Log In and Out" on page 31.
- 3 Select Admin > Platform > Setup and Maintenance > Infrastructure Settings, choose Foundations, select System Health, and locate the URL entry in the System Health table. Modify the value to the following URL:

http://<machine name>:<port number>/SiteScope/SH/Main.do

Where the following values are true:

<machine name> = The machine System Health is installed on.

<port number> = 18080 by default, or you can choose another port that is
free.

**4** Click **Save** to register the URL for accessing System Health in BSM.

**Note:** Steps 3- 4 are performed the first time you access the System Health interface.

**5** Select Admin > Platform > Setup and Maintenance > System Health to access the System Health interface.

#### **Deploying System Health in a Secured Environment**

When deploying System Health in a secured environment, note the following:

- ➤ On the System Health Dashboard, Reverse Proxy components are depicted in the left pane, together with the Load Balancer components, called mediators.
- ➤ The WDE URL monitor appears red until you enter the monitor's username and password in SiteScope.
- ➤ When accessing System Health using BSM, you must enter a username and password to view the System Health interface.
- ➤ You must supply the name of the Gateway server, and not the reverse proxy.

# How to Ensure the Health of Your System

This task describes how to monitor the components of your system and ensure they are functioning properly.

This task includes the following steps:

- ➤ "Prerequisites" on page 164
- ➤ "Configure Remote Connection Details for Monitors" on page 164
- ➤ "Monitor Performance of Components" on page 164
- ➤ "Move Backend Services" on page 165
- ➤ "Configure Backup Servers" on page 166
- ➤ "Manage BSM Processes" on page 167
- ➤ "Display a Quick Report" on page 167

#### **Prerequisites**

Before you can monitor the health of your BSM system, you must ensure that System Health is deployed properly. For task details, see "How to Deploy and Access System Health" on page 156.

#### **Configure Remote Connection Details for Monitors**

You optionally provide the server's remote connection details for the BSM monitors that require it, using the System Health Setup Wizard. You can also configure recipients to receive System Health alerts through email. For user interface details, see "System Health Setup Wizard" on page 255.

#### **Monitor Performance of Components**

You can monitor the performance of the servers, databases, and data collectors running as part of your BSM system and view the results using either the System Health Dashboard tab or the Inventory tab. For details on the available System Health displays, see "System Health Displays" on page 145.

#### **Move Backend Services**

In the Service Manager dialog box, you move backend services from one Data Processing server to another of the same type, in case the server machine is not functioning properly or requires downtime for servicing.

For user interface details, see "Service Manager Dialog Box" on page 267.

#### Example:

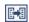

- 1 On the Toolbar on either the System Health Dashboard or the Inventory tab, click the **Service Manager** button.
- **2** In the **Select Source Machine** window, select the machine that you want to move services from.
- **3** In the **Select Operation** window, select the operation you want to perform.
- **4** In the **Select Target Machine** window, select the machine you want to move services to.
- **5** Click the **Execute** button. The **Operation Status** window indicates whether or not the operation request was sent successfully.

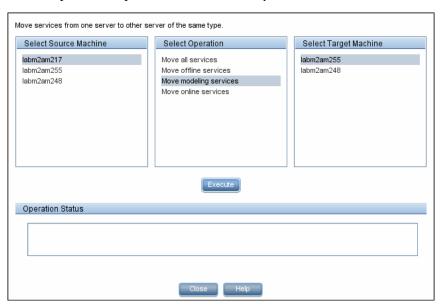

#### **Configure Backup Servers**

In the Configure Backup Servers dialog box, you define a backup server, in case the server machine is not functioning properly or requires downtime for servicing. For user interface details, see "Backup Server Setup Window" on page 269.

#### **Example:**

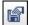

- 1 On the Toolbar on the System Health Dashboard or the Inventory tab, click the Backup Server Configuration button.
- **2** In the left pane, select a backup server.
- **3** In the left pane, select a backup server.
- **4** In the right pane, select a server to be backed-up.
- **5** Click the **Enable Automatic Failover** check box to activate your backup server selection.
- **6** Click **Execute** to register your backup server. The **Operation Status** window indicates whether or not the operation succeeded.

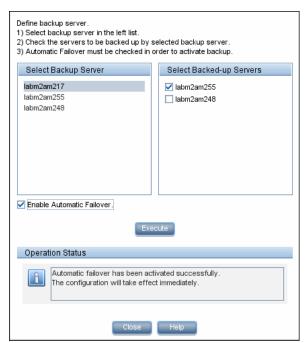

#### **Manage BSM Processes**

In the Process Manager dialog box, you stop or start processes on specific servers. For user interface details, see "Process Manager Dialog Box" on page 270.

#### **Display a Quick Report**

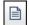

Click the **Quick Report** button to display a Quick Report with information gathered over the past 24 hours on the monitors deployed on the selected component. For user interface details, see "Quick Report Screen" on page 272.

#### **Example:**

| ble Format ror List aming List od List                               |               |         |           |      |
|----------------------------------------------------------------------|---------------|---------|-----------|------|
| Summary for Multiple                                                 | Monitors      |         |           |      |
| (information from 8:58 AM 7/9/07 to 12:1                             | 8 PM 7/9/07 ) |         |           |      |
| Uptime Summary                                                       |               |         |           |      |
| Name                                                                 | Uptime %      | Error % | Warning % | Last |
| Durable Subscriber Group                                             | 94.73         | 0       | 5.27      | good |
| Monitor Broker Group                                                 | 94.73         | 0       | 5.27      | good |
| Monitor Subscriber Group                                             | 94.73         | 0       | 5.27      | good |
| Monitor Container Group                                              | 94.73         | 0       | 5.27      | good |
| Log Level for D\$\HPBAC\conf\core\Tools\log4j\mercury_online_engine  | 100           | 0       | 0         | good |
| Log Level for D\$\HPBAC\conf\core\Tools\log4j\mercury_offline_engine | 100           | 0       | 0         | good |
| Log Level for D\$\HPBAC\conf\core\Tools\log4j\mercury_data_upgrade   | 100           | 0       | 0         | good |
| Log Level for D\$\HPBAC\conf\core\Tools\log4j\mam                    | 100           | 0       | 0         | good |
| Log Level for D\$\HPBAC\conf\core\Tools\log4j\mercury_upgrade_wizard | 100           | 0       | 0         | good |
| Log Level for D\$\HPBAC\conf\core\Tools\log4j\cmdb                   | 100           | 0       | 0         | good |
| Log Level for D\$\HPBAC\conf\core\Tools\log4j\common                 | 100           | 0       | 0         | good |
| Log Level for D\$\HPBAC\conf\core\Tools\log4j\mercury_wde            | 100           | 0       | 0         | good |
| Log Level for D\$\HPBAC\conf\core\Tools\log4j\data_marking           | 100           | 0       | 0         | good |
| Log Level for D\$\HPBAC\conf\core\Tools\log4j\PlainJava              | 100           | 0       | 0         | good |
| Log Level for D\$\HPBAC\conf\core\Tools\log4j\EJB                    | 100           | 0       | 0         | good |
| Log Level for D\$\HPBAC\conf\core\Tools\log4j\mercury_pm             | 100           | 0       | 0         | good |
| Log Level for D\$\HPBAC\conf\core\Tools\log4j\Servlets               | 100           | 0       | 0         | good |
| Log Level for D\$\HPBAC\conf\core\Tools\log4j\bus                    | 100           | 0       | 0         | good |
| Log Level for D\$\HPBAC\conf\core\Tools\log4j\mercury_db_loader      | 100           | 0       | 0         | good |
| Out of Memory in log                                                 | 100           | 0       | 0         | good |
| Logged in Users                                                      | 94.73         | 0       | 5.27      | good |

# **P** How to Add Additional Monitors to System Health Using a Template

This task describes how to add monitors to System Health that are not deleted after a full synchronization.

This task includes the following steps:

- ➤ "Prerequisites" on page 168
- ➤ "Create a monitoring template" on page 168
- ➤ "Add the template to the templates.xml file" on page 169
- ➤ "Perform a Hard Synchronization in System Health" on page 170

#### 1 Prerequisites

For template monitors to be displayed correctly in System Health, they must be created directly under a template entity, instead of in a template group (the default setting). In SiteScope, click Preferences > Infrastructure Preferences > Template Settings, select the Allow creation of template monitors directly under template entity check box, and then click Restart SiteScope.

#### 2 Create a monitoring template

**a** In SiteScope, open the **Templates** context, and create a template container and a template in the template tree.

**Note:** It is not recommended create the template in the System Health template container, since any template changes are lost if the System Health template needs to be redeployed.

- **b** Select the monitor instances you want to add to the template, and enter values for the monitor properties. If you are using template variables, use the same System Health parameters that are supplied to the template deployment on runtime. For example, if the monitor requires a host name, you can enter %%SH\_MACHINE\_NAME%% in the **Server** box.
- **c** Create monitor alerts if required.

#### 3 Add the template to the templates.xml file

To prevent monitors and alerts being deleted from System Health after a Full Model Synchronization, perform the following:

- **a** Open the **<SiteScope root directory>\conf\sh\templates.xml** file.
- **b** Find the node and component type under which you want to deploy the template, and enter the template name. You can check in the SiteScope monitor tree for the group name mapped to the component type.

#### **Example:**

To deploy a template named MyCPUTemplate containing a CPU monitor to the Server monitors group, add the template name under the SERVERS node and component type name (Physical is the name of the group mapping in SiteScope).

**c** Save the changes you make to the **templates.xml** file.

#### 4 Perform a Hard Synchronization in System Health

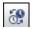

In System Health, click the **Full Model Synchronization** button to synchronize the status and model of the components. In the left pane, select the component to which the template was added. The template monitors and alerts are displayed in the Monitors table in the right pane.

#### Reference

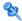

# BSM Components

The System Health interface displays the following components:

- **Data Collectors.** Tools that collect availability and performance data. Data collectors include:
  - ➤ **BPMs.** Business Process Monitors, which run scripts simulating user actions and collect resulting data.
  - **RUM Engines.** Real User Monitors, which monitor actual user traffic and activity and collect resulting data.
  - ➤ **SiteScopes.** Monitor performance of IT infrastructure.
- ➤ **Discovery Probes**. Discovers the components of your IT infrastructure, creates CIs for them, and sends the data to the RTSM.
- **BSM Servers.** System Health displays the following types of BSM servers:
  - ➤ **Gateway Machines.** Servers on which BSM runs. Gateway Servers are responsible for:
    - ➤ Running BSM applications
    - ➤ Producing reports
    - ➤ Operating Platform Administration
    - ➤ Receiving data samples from the data collectors and distributing this data to the relevant BSM components
    - ➤ Supporting the bus
  - ➤ Data Processing Machines. Servers on which BSM runs. Data Processing Servers are responsible for:
    - ➤ Aggregating and partitioning data
    - ➤ Running the Business Logic Engines
    - ➤ Controlling the RTSM-related services

#### Chapter 9 • System Health

Server components are displayed on both the System Health Dashboard and the Inventory tab.

- ➤ Load Balancing Machines. Displayed only if deployed. Load balancers ensure that the data flow is evenly distributed among all BSM Gateway Servers so that no one particular server becomes overloaded.
- ➤ Business Process Insight Machines. Displayed only if deployed. A separate Business Process Insight (BPI) server (BPI Full) enables instance tracking and full BPI functionality. For details on the BPI machine, see *Using Business Process Insight*, in the BSM Documentation Library.
- ➤ **Databases.** Monitors the databases BSM is using.
- ➤ Reverse Proxy Server. Displayed only when System Health is configured in a secure environment. For details on Reverse Proxies, see "Using a Reverse Proxy in BSM" in the HP Business Service Management Hardening Guide PDF.

# **SECTION** SECTION SECTION SECT

The following table displays the processes that run on the BSM servers:

| UI Element (A-Z)       | Description                                                                                                    |
|------------------------|----------------------------------------------------------------------------------------------------|
| bpi_process_repository | Manages process definitions, which you create using the BPI Modeler, to monitor IT operational resources defined within the RTSM.  Process name: BPI Process Repository |
| data_upgrade           | Enables transferring of data from a previous version of BSM to a newer version.  Process name: DataUpgrade                                                              |
| dbloader               | Runs the component on the server which loads the data into the database.  Process name: mercury_db_loader                                                               |
| domain_manager         | Responsible for all the bus processes in all BSM servers. <b>Process name:</b> DomainManager                                                                            |

| UI Element (A-Z) | Description                                                                                                    |
|------------------|----------------------------------------------------------------------------------------------------|
| ldap             | Runs queries and modifications for directory services.  Process name: slapd                                                                                                    |
| mercuryAS        | Runs the JBoss application server, which provides access to all BSM applications.  Process name: MercuryAS                                                                              |
| message_broker   | Enables the transference of a message from the formal messaging protocol of the sending machine to the formal messaging protocol of the receiving machine.  Process name: MessageBroker |
| RTSM Process     | Runs on the RTSM database that stores all the configuration item data. It does not always run, depending on your BSM deployment.  Process name: RTSM                                    |
| offline_engine   | Runs the engine which controls the offline components of the BSM system.  Process name: mercury_offline_engine                                                                          |
| online_engine    | Runs the engine which controls the online components of the BSM system.  Process name: mercury_online_engine                                                                            |
| pmanager         | Runs the Partition Manager to create new or purge old partitions in the profile database, as necessary.  Process name: mercury_pm                                                       |
| schedulergw      | Enables scheduling tasks to be continually run on the Gateway Server.  Process name: schedulergw                                                                                        |

| UI Element (A-Z) | Description                                                                                                    |
|------------------|----------------------------------------------------------------------------------------------------|
| schedulerpr      | Enables scheduling tasks to be continually run on the Data Processing.                                                                                      |
|                  | Process name: schedulerpr                                                                                                    |
| WDE              | Runs the Web Data Entry component of the Gateway Server, which receives data from all registered data collectors and publishes the data to all BSM engines. |
|                  | Process name: mercury_wde                                                                                                    |

# 🍳 System Health Monitors

System Health uses SiteScope monitors to measure the performance of your components. Some of the monitors are monitors that are available in the SiteScope application and some are configured specifically for System Health.

**Note:** The documentation for SiteScope monitors is found in *Monitor Reference* in the SiteScope Help. You can access the SiteScope Help from where your System Health is installed (**<System Health root directory>** \**sisdocs\doc\_lib**), or from a SiteScope server by selecting **Help > SiteScope Help**, and navigating to the help page for the specific SiteScope monitor in the Monitor Reference guide.

Monitors are displayed in the **Monitors** table, located in the right pane of the System Health Dashboard. For details on the Monitors table, see "Monitors Table" on page 244.

This section describes the following groups of monitors:

- ➤ "Machine Hardware Monitors" on page 175
- ➤ "Database Monitors" on page 177
- ➤ "BSM Server Monitors" on page 178
- ➤ "Gateway Server Monitors" on page 189

- ➤ "Processing Server Monitors" on page 204
- ➤ "BPI Server Monitors" on page 225
- ➤ "Data Collectors" on page 230

# **Machine Hardware Monitors**

The following group of monitors monitor the hardware and databases (where indicated) on which the BSM applications run:

| Monitor<br>Name             | Description                                                                                                    | Effect on BSM if there is a problem/Troubleshooting                                                                                                    |
|-----------------------------|----------------------------------------------------------------------------------------------------|----------------------------------------------------------------------------------------------------|
| Ping                        | Checks the availability of the host using the network. Runs on BSM and Database servers. If BSM includes a proxy server or load balancer, this monitor runs on the mediator or load balancer.  Included Measurements:  > Round Trip Time > Loss Percentage  Threshold Configured In: SiteScope (Ping monitor) | Effect on BSM: This monitor is in error when the host is inaccessible from the System Health server  Troubleshooting: Check to see if:  ➤ the host is down  ➤ the network is down  ➤ network security prevents System Health from accessing the host (which means no monitoring can be done on this server) |
| Server<br>Virtual<br>Memory | Tracks how much virtual memory is currently in use on the server. Runs on BSM and Database servers.  Threshold Configured In: SiteScope (Memory monitor)                                                                                                    | Troubleshooting: If a server is running low on virtual memory, you can:  ➤ restart the server (this may provide a temporary fix)  ➤ upgrade the server's memory (might be required for a long term solution)                                                                                                |

#### Chapter 9 • System Health

| Monitor<br>Name      | Description                                                                                                    | Effect on BSM if there is a problem/Troubleshooting                                                                                                    |
|----------------------|----------------------------------------------------------------------------------------------------|----------------------------------------------------------------------------------------------------|
| Server CPU           | Tracks how much CPU is currently in use on the server. Runs on BSM and Database servers.  Threshold Configured in: SiteScope (CPU monitor)                                      | <ul> <li>Troubleshooting: For high CPU usage:</li> <li>➤ check which processes are running on the server</li> <li>➤ see if any of the processes can be removed or moved to another server</li> </ul>                                              |
| Server Disk<br>Space | Tracks how much disk space is currently in use on the hard disk drive where BSM is installed. Runs only on the server.  Threshold Configured In: SiteScope (Disk Space monitor) | <ul> <li>Troubleshooting: To free up disk space, you can:</li> <li>➤ delete unnecessary files on the server</li> <li>➤ remove installed programs that require a lot of space</li> <li>➤ upgrade the server disk to a larger hard drive</li> </ul> |

# **Q** Database Monitors

The following monitors run on the database servers. There can be multiple databases running on a server, and there is a monitor instance for each database:

| Monitor<br>Name          | Description                                                                                          | Effect on BSM if there is a problem/Troubleshooting                                                                                                    |
|--------------------------|----------------------------------------------------------------------------------------------------|----------------------------------------------------------------------------------------------------|
| DB Statistics            | Verifies that database statistics have been collected for all tables created more than 24 hours ago. | engine performance, incorrect execution plans used by the database optimizer, or a connection pool timeout ending the transaction.                                                                                                    |
|                          |                                                                                                    | Troubleshooting: Run statistics collection against BSM databases on a regular basis by creating a job, or have the product database administrator run it manually.                                                                                                    |
| Database<br>Connectivity | Verifies the connection between BSM and the database.                                                | Effect on BSM: Failure in BSM to start up or run, no persistency data in the database, or the reports fail to run or contain no data.                                                                                                    |
|                          |                                                                                                    | Troubleshooting:                                                                                                    |
|                          |                                                                                                    | <ul> <li>➤ On the database side, check that the instance is up, and verify there are no database server errors such as running out of storage, database corruption, or running out of connections.</li> <li>➤ On the BSM side, check the network between the BSM client and the database server for issues such as network delays, firewall problems, IP/DNS resolution, packet loss, and so forth.</li> </ul> |

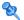

# **Q** BSM Server Monitors

The following monitors run on the Gateway Server, the Processing server, or, if not otherwise indicated, on both:

#### **General Monitors**

| Monitor<br>Name             | Description                                                                                                    | Effect on BSM if there is a problem/Troubleshooting                                                                                                    |
|-----------------------------|----------------------------------------------------------------------------------------------------|----------------------------------------------------------------------------------------------------|
| Out of<br>Memory in<br>Log  | Searches for unexpected behavior due to the server being out of memory, displayed as instances of Out of Memory in topaz_all.ejb.log.  Threshold Configured In: SiteScope (Log File monitor) | Effect on BSM: Some data might not be available in Service Health and in reports, and some of the applications might not work.  Troubleshooting:  ➤ Check for other monitors in error when trying to resolve out of memory issues  ➤ Verify the BSM deployment and expected load using the BSM Capacity calculator |
|                             |                                                                                                    | ➤ Based on information found in<br>the other monitors, you might<br>need to restart the Gateway<br>Server or upgrade your<br>hardware                                                                                                    |
| Nanny<br>Manager<br>Process | Monitors whether BSM server processes are up and running.  Threshold Configured In: SiteScope (Service monitor)                                                                              | Effect on BSM: If a process is down, the Nanny Manager Process monitor tries to start it automatically.  Troubleshooting: Contact HP Software Support if the monitor cannot start the process.                                                                                                    |

| Monitor<br>Name                                                     | Description                                                                                                    | Effect on BSM if there is a problem/Troubleshooting                                                                                                    |
|---------------------------------------------------------------------|----------------------------------------------------------------------------------------------------|----------------------------------------------------------------------------------------------------|
| Log Level for<br><configuratio<br>n directory&gt;</configuratio<br> | Checks if any of the log files in the specified directory are configured to debug log level (i.e., searches for the string loglevel=debug).  Threshold Configured In: SiteScope (Log File monitor)                              | Effect on BSM: Debug log level affects the amount of output in the log which consumes more disk space and slows down the application.  Troubleshooting: Change the configuration back to loglevel=ERROR.     |
| BSM<br>Application<br>Server<br>Response                            | Checks that the BSM Application server is responsive. Information goes straight to the application server and does not travel by way of the web server. This monitor runs only on the Gateway Server.  Threshold Configured In: | Effect on BSM: BSM is not accessible if the application server is not responsive. Responsiveness issues with the BSM Application server are usually a symptom of other problems.  Troubleshooting: Check for |
|                                                                     | SiteScope (URL monitor)                                                                                                    | monitors in error when trying to resolve application server response issues.                                                                                                    |
| Logged In<br>Users                                                  | Displays the percentage and number of total users logged into BSM.                                                                                                    | <b>Effect on BSM</b> : This can result in responsiveness issues in a number of different applications.                                                                                                    |
|                                                                     |                                                                                                    | Troubleshooting: Make sure that the total number of logged in users does not exceed the recommended amount of users.                                                                                         |

#### **Process Monitors**

For descriptions of the processes, see "Process Manager Dialog Box" on page 270.

The two JVM monitors listed in the table below monitor only the Java processes, which include:

- ➤ RTSM;
- ➤ DataUpgrade;
- ➤ mercury\_db\_loader;
- ➤ MercuryAS
- ➤ MessageBroker
- ➤ mercury\_offline\_engine;
- ➤ mercury\_online\_engine;
- ➤ pmanager;
- ➤ mercury\_wde;

The process name> monitor monitors both the Java and non-Java
processes. For details on the processes, see "BSM Processes" on page 172.

| Monitor<br>Name                                             | Description                                                                                                    | Effect on BSM if there is a problem/Troubleshooting                                                                                                    |
|-------------------------------------------------------------|----------------------------------------------------------------------------------------------------|----------------------------------------------------------------------------------------------------|
| <process name=""> JVM Statistics Memory Monitors</process>  | Monitors the memory measurements for a Java process.  Included Measurements:  Heap Free. Displays the amount of Heap Free space in JVM.  Permanent Heap Free Memory. Displays the amount of Permanent Heap Free space in JVM.                                          | Effect on BSM: Some data might not be available in Service Health and in reports.  Troubleshooting: Verify the BSM deployment type, memory (RAM), and expected load (reported samples per second) using the BSM capacity calculator. This type of exception usually occurs if BSM is installed on hardware that has insufficient resources for the current load. |
| <process name=""> JVM Statistics Threads Monitors</process> | Monitors the threads measurements for a Java process. The process name is in the name of the monitor.  Included Measurements:  Current Thread Count. Current number of threads used by the process.  Dead Locked Threads. Number of deadlocked threads in the process. | Effect on BSM: Some data might not be available in Service Health and in reports.  Troubleshooting: Verify the BSM deployment type, memory (RAM), and expected load (reported samples per second) using the BSM capacity calculator. This type of exception usually occurs if BSM is installed on hardware that has insufficient resources for the current load. |
| <pre><pre><pre><pre>ame&gt;</pre></pre></pre></pre>         | Verifies whether the <pre>process name&gt; process is running, its CPU, and virtual memory utilization. Uses the SiteScope Service monitor.</pre>                                                                                                    | Effect on BSM: The effect on BSM depends on which process is running.  Troubleshooting: Verify the BSM deployment type, memory (RAM), and expected load (reported samples per second) using the BSM capacity calculator. This type of exception usually occurs if BSM is installed on hardware that has insufficient resources for the current load.             |

#### Bus

| Monitor<br>Name                | Description                                                                                                    | Effect on BSM if there is a problem/Troubleshooting                                                                                                    |
|--------------------------------|----------------------------------------------------------------------------------------------------|----------------------------------------------------------------------------------------------------|
| Subscriber<br>Group            | Monitors the number and size of messages waiting for regular subscribers.  Threshold Configured In: Infrastructure Settings.  To access, go to Admin > Platform > Setup and Maintenance > Infrastructure Settings and search under System Health or the applicable component application.               | Effect on BSM: If the number or size of messages waiting for processing is high, the bus may suffer from low performance. This may also cause out of memory exceptions.  Troubleshooting: Contact your system administrator if the message threshold is met.                                                                                             |
| Broker<br>Group                | Monitors the overall measurements of the broker (bytes and number of messages).  Threshold Configured In: Infrastructure Settings.  To access, go to Admin > Platform > Setup and Maintenance > Infrastructure Settings and search under System Health or the applicable component application.         | Effect on BSM: If the number or size of messages waiting for processing is high, the bus may suffer from low performance. This may also cause out of memory exceptions.  Troubleshooting: Contact your system administrator if the message threshold is met.                                                                                             |
| Durable<br>Subscriber<br>Group | Monitors the number and size of messages waiting for durable subscribers in the broker.  Threshold Configured In: Infrastructure Settings.  To access, go to Admin > Platform > Setup and Maintenance > Infrastructure Settings and search under System Health or the applicable component application. | Effect on BSM: If the number of messages waiting for durable subscribers is high, this affects the size and performance of the local database. The bus may suffer from low performance and may get stuck when the database files grow by more than a few gigabytes.  Troubleshooting: Contact your system administrator if the message threshold is met. |

## Modeling/RTSM

| Monitor Name                        | Description                                                                                                    | Effect on BSM if there is a problem/Troubleshooting                                                                                                    |
|-------------------------------------|----------------------------------------------------------------------------------------------------|----------------------------------------------------------------------------------------------------|
| Model Objects<br>Quota and<br>Count | Compares current CI count with the CI quota.  Threshold Configured In: Infrastructure Settings.  To access, go to Admin > Platform > Setup and Maintenance > Infrastructure Settings and search under System Health or the applicable component application.                                       | Effect on BSM: If the quota is exceeded, no more CIs and links can be added.  Troubleshooting:  ➤ Increase the CI quota  ➤ Delete unnecessary CIs  ➤ Refine the discovery process so it discovers less data |
| TQL Quota and<br>Count              | Compares current TQL count with the TQL quota.  Threshold Configured In: Infrastructure Settings.  To access, go to Admin > Platform > Setup and Maintenance > Infrastructure Settings and search under System Health or the applicable component application.                                     | Effect on BSM: If the quota is exceeded, no new active TQLs can be added.  Troubleshooting:  ➤ Increase the quota  ➤ Delete unnecessary TQLs                                                                |
| Oversized<br>TQLs                   | Displays TQLs that are larger than the size permitted by the configured threshold.  Threshold Configured In: Infrastructure Settings.  To access, go to Admin > Platform > Setup and Maintenance > Infrastructure Settings and search under System Health or the applicable component application. | Effect on BSM: If the TQL result is larger than the threshold, the TQL is deactivated.  Troubleshooting: Change the TQL definition.                                                                         |

| <b>Monitor Name</b>                                                          | Description                                                                                                    | Effect on BSM if there is a problem/Troubleshooting                                                                                                    |
|------------------------------------------------------------------------------|----------------------------------------------------------------------------------------------------|----------------------------------------------------------------------------------------------------|
| Availability and Performance                                                 | Checks system availability and response time.  Included Measurements:  Run AdHoc TQL. Checks how long the Run AdHoc TQL operation takes.  Load ClassModel. Checks how long the Load ClassModel operation takes.  If response time exceeds 2 seconds, monitor status changes to Warning. If response time exceeds 15 seconds, monitor status changes to Error.  Threshold Configured In: Infrastructure Settings.  To access, go to Admin > Platform > Setup and Maintenance > Infrastructure Settings and search under System Health or the applicable component application. | Effect on BSM: System availability issues and slow response time affect BSM performance.  Troubleshooting: Check the log files, and try to resolve the problem from the information provided. |
| DB - Could not<br>reset timeout<br>because the<br>object is not<br>monitored | Searches for Couldn't reset timeout because the object isn't monitored in cmdb.log.  Threshold Configured In: SiteScope (Log File monitor)                                                                                                    | Troubleshooting: If this error is registered in the log file, there are problems in the database. Contact your database administrator for assistance.                                         |
| DB - Failed to<br>borrow object<br>from pool                                 | Searches for Failed to borrow object from pool in cmdb.log.  Threshold Configured In: SiteScope (Log File monitor)                                                                                                    | Troubleshooting: If this error is registered in the log file, there are problems in the database. Contact your database administrator for assistance.                                         |

| Monitor Name                             | Description                                                                                                    | Effect on BSM if there is a problem/Troubleshooting                                                                                                    |
|------------------------------------------|----------------------------------------------------------------------------------------------------|----------------------------------------------------------------------------------------------------|
| DB - Failed to<br>create a<br>connection | Searches for Failed to create a connection for in cmdb.log.  Threshold Configured In: SiteScope (Log File monitor) | Troubleshooting: If this error is registered in the log file, there are problems in the database. Contact your database administrator for assistance.                                                                                                    |
| Notification -<br>Cannot Publish         | Searches for cannot publish in cmdb.log.  Threshold Configured In: SiteScope (Log File monitor)                    | Effect on BSM: There are no notifications about active TQLs or model updates, and BSM applications and Service Health are not notified about changes in topology (such as added hosts or business transactions).  Troubleshooting: Check the bus log file to determine what caused the problem. |

| Monitor Name                                                  | Description                                                                                                    | Effect on BSM if there is a problem/Troubleshooting                                                                                                    |
|---------------------------------------------------------------|----------------------------------------------------------------------------------------------------|----------------------------------------------------------------------------------------------------|
| Notification -<br>Cannot get<br>notifications<br>from the BUS | Searches for error occurred during receive of JMS message in cmdb.log.  Threshold Configured In: SiteScope (Log File monitor) | Effect on BSM if this error is registered in the log file: There are no notifications about active TQLs or model updates, and BSM applications and Service Health are not notified about changes in topology (such as added hosts or business transactions).  Troubleshooting: Check the bus |
|                                                               |                                                                                                    | log file to determine what caused the problem.                                                                                                    |
| Performance -<br>Request<br>Timeout                           | Searches for Request Timeout in cmdb.log.  Threshold Configured In: SiteScope (Log File monitor)                              | Effect on BSM if this error is registered in the log file: This error may indicate a general problem, or it may have been caused by a temporary issue such as running a large number of TQLs.                                                                                                |
|                                                               |                                                                                                    | <b>Troubleshooting:</b> Check the log file to determine what caused the problem.                                                                                                    |

# **Modeling/Viewing System**

| Monitor<br>Name                   | Description                                                                                                    | Effect on BSM if there is a problem/Troubleshooting                                                                                                |
|-----------------------------------|----------------------------------------------------------------------------------------------------|----------------------------------------------------------------------------------------------------|
| All Symbols<br>Quota and<br>Count | Compares current symbols count with symbols quota. You can create a view on top of a TQL. Each element in the view tree is called a symbol. The quota is determined in the settings.  Threshold Configured In: Infrastructure Settings.  To access, go to Admin > Platform > Setup and Maintenance > Infrastructure Settings and search under System Health or the applicable component application. | Effect on BSM: If the quota is exceeded, no new active views can be created.  Troubleshooting: Deactivate unnecessary views or increase the quota. |

#### Chapter 9 • System Health

| Monitor<br>Name             | Description                                                                                                    | Effect on BSM if there is a problem/Troubleshooting                                                                                         |
|-----------------------------|----------------------------------------------------------------------------------------------------|----------------------------------------------------------------------------------------------------|
| Views<br>Quota and<br>Count | Compares current views count with views quota.  Threshold Configured In: Infrastructure Settings.  To access, go to Admin > Platform > Setup and Maintenance > Infrastructure Settings and search under System Health or the applicable component application.                                             | Effect on BSM: If the quota is exceeded, no new views can be created.  Troubleshooting: Deactivate unnecessary views or increase the quota. |
| Oversized<br>Views          | Checks for views that are larger than the threshold configured in Infrastructure Settings.  Threshold Configured In: Infrastructure Settings.  To access, go to Admin > Platform > Setup and Maintenance > Infrastructure Settings and search under System Health or the applicable component application. | Effect on BSM: Oversized views are deactivated.  Troubleshooting: Change the view definition.                                               |

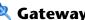

# **Q** Gateway Server Monitors

The following monitors run on the Gateway Server:

### Data In/Web Data Entry

| Monitor<br>Name          | Description                                                                                                    | Effect on BSM if there is a problem/Troubleshooting                                                                                                    |
|--------------------------|----------------------------------------------------------------------------------------------------|----------------------------------------------------------------------------------------------------|
| Web Data<br>Entry Status | Determines the overall status of the Web Data Entry component.  Included Measurements:  > Bus Status. Determines Web Data Entry connection to the bus.  > Gateway Status. Determines Gateway availability.  > Failures to Publish. Indicates number of samples which failed to publish.  > Output EPS. Determines the number of published samples per second. | Effect on BSM: Samples arriving to Web Data Entry are discarded or are not published to the bus. This means there is no sample data in BSM.  ➤ Problems with the bus result in the Web Data Entry component rejecting samples arriving from data collectors  ➤ Samples are rejected if the Gateway Server is unavailable  ➤ Events per second (EPS) that exceed the bus capability result in locking Web Data Entry from receiving samples  Troubleshooting: Check the following logs in the <hpbsm directory="" root="">\log\mercury_wde\ directory:  ➤ wde.log  ➤ wdelgnoredSamples.log  ➤ wdeStatistics.log  ➤ wde.all.log</hpbsm> |

| Monitor<br>Name                           | Description                                                                                                    | Effect on BSM if there is a problem/Troubleshooting                                                                                                    |
|-------------------------------------------|----------------------------------------------------------------------------------------------------|----------------------------------------------------------------------------------------------------|
| Out of<br>Memory<br>Exception in<br>Log   | Searches for unexpected behavior, displayed as instances of the string OutofMemoryExceptionInLog in the wde.log file. This is caused by samples or buffers arriving to WDE with too much data.  Uses the SiteScope Log File monitor.                                   | Effect on BSM: Some data might not be available in the Service Health and in reports.  Troubleshooting: Verify the BSM deployment type, memory (RAM), and expected load (reported samples per second) using the BSM Capacity Calculator. This type of exception usually occurs if BSM is installed on hardware that has insufficient resources for the current load. |
| Class Not<br>Found<br>Exception in<br>Log | Searches for unexpected behavior, displayed as instances of the string ClassNotFoundException in the wde.log file. This might be caused by a bug in the system or the incorrect probe version being connected to the BSM server.  Uses the SiteScope Log File monitor. | Effect on BSM: Some data might not be available in the Service Health and in reports.  Troubleshooting: Make sure that the correct version of the probe is connected to the BSM server. If the correct probe version is being used, contact HP Software Support.                                                                                                    |
| Web Data<br>Entry<br>Availability         | Determines if Web Data Entry is up and running. Uses the SiteScope Log File monitor.                                                                                                    | Effect on BSM: No data is arriving to BSM.  Troubleshooting: Check the following logs in the <hpbsm directory="" root="">\log\ mercury_wde\ directory:  ➤ wde.log  ➤ wde.all.log</hpbsm>                                                                                                    |

#### Data In/Loader

| Monitor<br>Name        | Description                                                                                                    | Effect on BSM if there is a problem/Troubleshooting                                                                                                    |
|------------------------|----------------------------------------------------------------------------------------------------|----------------------------------------------------------------------------------------------------|
| Main Flow              | Measures flow of data in component.  Included Measurements:  Number of Samples in Queues. Used to control memory usage of the loader.  Bus Connection Status. Checks loader connectivity to the bus.                                                                                                    | Effect on BSM: No data in the BSM database (the loader is unable to collect samples from the bus).  ➤ Problems with the bus indicate no persistency data in the database, and the reports show no data  ➤ Too many samples in queues indicate a backlog, or unavailability of the profile database  Troubleshooting:  ➤ Check the status of the bus  ➤ Contact your database/network administrator for assistance on connectivity to the profile database and database load |
| EPS ratio in main flow | Enables you to evaluate the ratio of the average insert rate to the loader with the average data insert rate to the database from the loader.  Threshold Configured In: Infrastructure Settings.  To access, go to Admin > Platform > Setup and Maintenance > Infrastructure Settings > Foundations > Loader. | Effect on BSM: A high EPS value may cause a delay in the data being written to the database, and increase the disk space being used by recovery persistency data files.                                                                                                    |

| Monitor<br>Name                                       | Description                                                                                                    | Effect on BSM if there is a problem/Troubleshooting                                                                                                    |
|-------------------------------------------------------|----------------------------------------------------------------------------------------------------|----------------------------------------------------------------------------------------------------|
| Connection<br>to DB                                   | Checks connection to the database from loader process.                                                                                                    | Effect on BSM: Reports are displayed without data. This indicates that no data persisted in the database.                                                                                                    |
|                                                       |                                                                                                    | Troubleshooting: Check dbloader logs for the connectivity error, and contact your database administrator for assistance.                                                                                                    |
| Average<br>Insert Rate<br>to DB<br>(Recovery<br>Flow) | Monitors the average insert rate to the database from the recovery persistency folder. A long insert rate indicates database performance problems.  Threshold Configured In: Infrastructure Settings. | <b>Troubleshooting:</b> Contact your database administrator for assistance.                                                                                                    |
|                                                       | To access, go to Admin > Platform > Setup and Maintenance > Infrastructure Settings and search under System Health or the applicable component application.                                           |                                                                                                    |
| Out of<br>Memory<br>Exception<br>in Log               | Searches for the string Out of Memory in Loader.log.  This is caused by samples or buffers arriving to the loader with too much data.  Uses the SiteScope Log File monitor.                           | Effect on BSM: Some data might not be available in Service Health and reports.  Troubleshooting: Verify the BSM deployment type, memory (RAM), and expected load (reported samples per second) using the BSM Capacity Calculator. This type of exception usually occurs if BSM is installed on hardware that has insufficient resources for the current load. |

| Monitor<br>Name                                   | Description                                                                                                    | Effect on BSM if there is a problem/Troubleshooting                                                                                                    |
|---------------------------------------------------|----------------------------------------------------------------------------------------------------|----------------------------------------------------------------------------------------------------|
| Class Not<br>Found<br>Exception<br>in Log         | Searches for errors in <b>Loader.log</b> . This might be caused by a bug in the system or the incorrect probe version being connected to the BSM server.  Uses the SiteScope Log File monitor.                                                                                                    | Effect on BSM: Some data might not be available in Service Health and reports.  Troubleshooting: Make sure that the correct version of the probe is connected to the BSM server. If the correct probe version is being used, contact HP Software Support.                                                                                                    |
| Max Files in<br>Queue in<br>Recovery<br>Persister | Displays the number of files in the longest queue in the recovery persister directory.  Threshold Configured In: Infrastructure Settings.  To access, go to Admin > Platform > Setup and Maintenance > Infrastructure Settings and search under System Health or the applicable component application. | Effect on BSM: No data is displayed in reports if too many files are in the recovery persistency queue.  This can be caused by:  ➤ A high number of EPS  ➤ Slow database insert rate  ➤ Limited database availability  Troubleshooting: Contact your database/network administrator for assistance on connectivity to the profile database and database load. |

# **Data In/Operations Management Gateway**

| Monitor Name                      | Description                                                                                                    | Effect on BSM if there is a problem/Troubleshooting                                                                                                    |
|-----------------------------------|----------------------------------------------------------------------------------------------------|----------------------------------------------------------------------------------------------------|
| OPR Common                        | Searches for unexpected behavior, displayed as instances of ERROR, in oprcommon.log.  Threshold Configured In: SiteScope (Log File monitor)                                                                                                    | Effect on BSM: Operations Management communication with data sources, for example, receiving and syncronizing events.  Troubleshooting: Check the log file, and try to resolve the problem from the error messages provided. |
| OPR<br>Common.properties          | Scans the OPR Common.properties file. Loglevel with values of 'Debug', 'All' or 'Off' are considered inappropriate for production environments and therefor will report error.  Threshold Configured In: SiteScope (Log File monitor)             | Effect on BSM: Debug log level affects the amount of output in the log which consumes more disk space and slows down the application.  Troubleshooting: Change the configuration back to loglevel=ERROR.                     |
| OPR Event sync adapter.properties | Scans the OPR Event sync adapter.properties file. Loglevel with values of 'Debug', 'All' or 'Off' are considered inappropriate for production environments and therefor will report error.  Threshold Configured In: SiteScope (Log File monitor) | Effect on BSM: Debug log level affects the amount of output in the log which consumes more disk space and slows down the application.  Troubleshooting: Change the configuration back to loglevel=ERROR.                     |

| Monitor Name              | Description                                                                                                    | Effect on BSM if there is a problem/Troubleshooting                                                                                                    |
|---------------------------|----------------------------------------------------------------------------------------------------|----------------------------------------------------------------------------------------------------|
| OPR<br>Flowtrace.Common   | Searches for unexpected behavior, displayed as instances of ERROR, in opr-flowtrace-common.log.                                                                                                    | Effect on BSM: Flow of Operations Management events through the gateway adapter might not function correctly.                                                                                                    |
|                           | Threshold Configured In:<br>SiteScope (Log File monitor)                                                                                                    | Troubleshooting: Check the log file, and try to resolve the problem from the error messages provided.                                                                                                    |
| OPR Gateway               | Searches for unexpected behavior, displayed as instances of ERROR, in oprcommon.log.  Threshold Configured In: SiteScope (Log File monitor)                                                                                            | Effect on BSM: Forwarding, receiving and synchronizing events with thrid-party applications might not function correctly.  Troubleshooting: Check the log file, and try to resolve the problem from the error messages provided. |
| OPR Gateway<br>Flowtrace  | Searches for unexpected behavior, displayed as instances of ERROR, in oprcommon.log.  Threshold Configured In: SiteScope (Log File monitor)                                                                                            | Effect on BSM: Flow of events between Operations Management and hrid-party applications might not function correctly.  Troubleshooting: Check the log file, and try to resolve the problem from the error messages provided.     |
| OPR<br>Gateway.properties | Scans the OPR Gateway.properties file. Loglevel with values of 'Debug', 'All' or 'Off' are considered inappropriate for production environments and therefor will report error.  Threshold Configured In: SiteScope (Log File monitor) | Effect on BSM: Debug log level affects the amount of output in the log which consumes more disk space and slows down the application.  Troubleshooting: Change the configuration back to loglevel=ERROR.                         |

| Monitor Name                   | Description                                                                                                    | Effect on BSM if there is a problem/Troubleshooting                                                                                                    |
|--------------------------------|----------------------------------------------------------------------------------------------------|----------------------------------------------------------------------------------------------------|
| OPR SVCDiscServer              | Searches for unexpected behavior, displayed as instances of ERROR, in oprcommon.log.  Threshold Configured In: SiteScope (Log File monitor)                                                                                                  | Effect on BSM: Dynamic topology synchronization might not function correctly.  Troubleshooting: Check the log file, and try to resolve the problem from the error messages provided.                     |
| OPR SVCDiscServer<br>Flowtrace | Searches for unexpected behavior, displayed as instances of ERROR, in oprcommon.log.  Threshold Configured In: SiteScope (Log File monitor)                                                                                                  | Effect on BSM: Flow of dynamic topology information might not function correctly.  Troubleshooting: Check the log file, and try to resolve the problem from the error messages provided.                 |
| OPR SVCDiscServer. properties  | Scans the OPR SVCDiscServer.properties file. Loglevel with values of 'Debug', 'All' or 'Off' are considered inappropriate for production environments and therefor will report error.  Threshold Configured In: SiteScope (Log File monitor) | Effect on BSM: Debug log level affects the amount of output in the log which consumes more disk space and slows down the application.  Troubleshooting: Change the configuration back to loglevel=ERROR. |

# **Service Health Application**

| Monitor<br>Name                               | Description                                                                                                    | Effect on BSM if there is a problem/Troubleshooting                                                                                                    |
|-----------------------------------------------|----------------------------------------------------------------------------------------------------|----------------------------------------------------------------------------------------------------|
| Service<br>Health Admin                       | Searches for unexpected behavior, displayed as instances of ERROR, in bam.admin.log. Threshold Configured In: SiteScope (Log File monitor)                                                                                    | Effect on BSM: Service Health Administration may not function correctly. This could be caused by problems in Service Health Administration backend (for example, KPI administration, Geographical Map administration, RTSM Service Health administration actions), if some administration configuration action failed or could not be performed. |
| Service<br>Health<br>Application              | Searches for unexpected behavior, displayed as instances of ERROR, in bam.app.log. The log reports problems in the Service Health application user interface.  Threshold Configured In: SiteScope (Log File monitor)          | Effect on BSM: This may result in tabs not being available, or system logout.  Troubleshooting: Try to resolve the problem from the error messages reported in the Service Health application.                                                                                                    |
| Service<br>Health<br>Application<br>Front-end | Searches for unexpected behavior, displayed as instances of ERROR, in bam.app.frontend.log. The log reports problems in the Service Health application user interface.  Threshold Configured In: SiteScope (Log File monitor) | Effect on BSM: This may result in tabs not being available, or system logout.  Troubleshooting: Try to resolve the problem from the error messages reported in the Service Health application.                                                                                                    |

| Monitor<br>Name                          | Description                                                                                                    | Effect on BSM if there is a problem/Troubleshooting                                                                                                    |
|------------------------------------------|----------------------------------------------------------------------------------------------------|----------------------------------------------------------------------------------------------------|
| Service<br>Health Front-<br>end Actions  | Searches for unexpected behavior, displayed as instances of ERROR, in bam.actionbase.log. This log reports problems that impact the Service Health application.  Threshold Configured In: SiteScope (Log File monitor) | Effect on BSM: This may result in tabs not being available, or system logout.  Troubleshooting: Check the log file, and try to resolve the problem from the error messages provided.                                                                                                    |
| Service<br>Health BLE<br>Plug-in         | Searches for unexpected behavior, displayed as instances of ERROR, in bam.ble.plugin.log. This indicates a problem in the Business Logic Engine online loading.  Threshold Configured In: SiteScope (Log File monitor) | Troubleshooting: Check Service Health for visual errors. If you find any, contact HP Software Support.                                                                                                    |
| Service<br>Health Rules                  | Searches for unexpected behavior, displayed as instances of ERROR, in bam.app.rules.log. Threshold Configured In: SiteScope (Log File monitor)                                                                         | Effect on BSM: Some KPIs may not be calculated correctly. This could be caused by problems in Service Health Administration backend (for example, KPI administration, Geographical Map administration, RTSM Service Health administration actions), if some administration configuration action failed or could not be performed. |
| Service<br>Health<br>Business<br>Reports | Searches for unexpected behavior, displayed as instances of ERROR, in <b>bzd.log</b> . <b>Threshold Configured In:</b> SiteScope (Log File monitor)                                                                    | Effect on BSM: Problems generating Service Health reports, such as KPI Summary Report and KPI Trend Report.  Troubleshooting: Check the reports for visual errors. If you find any, contact HP Software Support.                                                                                                    |

| Monitor<br>Name                         | Description                                                                                                    | Effect on BSM if there is a problem/Troubleshooting                                                                                                    |
|-----------------------------------------|----------------------------------------------------------------------------------------------------|----------------------------------------------------------------------------------------------------|
| Service<br>Health Open<br>API           | Searches for unexpected behavior, displayed as instances of ERROR, in bam.open.api.log. Threshold Configured In: SiteScope (Log File monitor)                                     | Effect on BSM: Errors in this log can impact the Service Health Ticker application and mobile console (handheld devices) users.  Troubleshooting: Verify that you are able to use the mobile console. No other action is required. An error might indicate a Ticker client trying to retrieve a view or CI that is no longer in the RTSM.                  |
| Service<br>Health<br>Context<br>Menu UI | Searches for unexpected behavior, displayed as instances of ERROR, in context.menu.log. Threshold Configured In: SiteScope (Log File monitor)                                     | Effect on BSM: Problems in Service Health repositories context menu or menu items (for example, when creating new menu items, editing context menus, or cloning context menus). Problems may also occur while creating or editing the context menu or menu items.  Troubleshooting: Check for visual errors. If you find any, contact HP Software Support. |
| Center High<br>Availability             | Searches for unexpected behavior, displayed as instances of ERROR, in bac.ha.centers.log. This log is for sticky sessions.  Threshold Configured In: SiteScope (Log File monitor) | Effect on BSM: BSM goes down.  Troubleshooting: When one BSM goes down, you can use your data with another center. Check the log file, and try to resolve the problem from the information provided.                                                                                                    |

# **Operations Management Application**

| Monitor Name              | Description                                                                                                    | Effect on BSM if there is a problem/Troubleshooting                                                                                                    |
|---------------------------|----------------------------------------------------------------------------------------------------|----------------------------------------------------------------------------------------------------|
| OPR Admin                 | Searches for unexpected behavior, displayed as instances of ERROR, in opradmin.log.                                                                                                    | Effect on BSM: Operations Management Administration UI might not function correctly.                                                                                                    |
|                           | Threshold Configured In:<br>SiteScope (Log File monitor)                                                                                                    | Troubleshooting: Check the log file, and try to resolve the problem from the error messages provided.                                                                                                    |
| OPR Admin.<br>properties  | Scans the OPR Admin.properties file. Loglevel with values of 'Debug', 'All' or 'Off' are considered inappropriate for production environments and therefor will report error.  Threshold Configured In: SiteScope (Log File monitor)  | Effect on BSM: Debug log level affects the amount of output in the log which consumes more disk space and slows down the application.  Troubleshooting: Change the configuration back to loglevel=ERROR. |
| OPR Common                | Searches for unexpected behavior, displayed as instances of ERROR, in oprcommon.log.  Threshold Configured In: SiteScope (Log File monitor)                                                                                           | Effect on BSM: Operations Management Application and Administrations UIs maight not function correctly.  Troubleshooting: Check the log file, and try to resolve the                                     |
|                           |                                                                                                    | problem from the error messages provided.                                                                                                    |
| OPR Common.<br>properties | Scans the OPR Common.properties file. Loglevel with values of 'Debug', 'All' or 'Off' are considered inappropriate for production environments and therefor will report error.  Threshold Configured In: SiteScope (Log File monitor) | Effect on BSM: Debug log level affects the amount of output in the log which consumes more disk space and slows down the application.  Troubleshooting: Change the configuration back to loglevel=ERROR. |

| Monitor Name                   | Description                                                                                                    | Effect on BSM if there is a problem/Troubleshooting                                                                                                    |
|--------------------------------|----------------------------------------------------------------------------------------------------|----------------------------------------------------------------------------------------------------|
| OPR Console                    | Searches for unexpected behavior, displayed as instances of ERROR, in oprconsole.log.  Threshold Configured In: SiteScope (Log File monitor)                                                                                                    | Effect on BSM: Operations Management Application UI maight not function correctly. Troubleshooting: Check the log file, and try to resolve the problem from the error messages provided.                 |
| OPR Console.<br>properties     | Scans the OPR Console.properties file. Loglevel with values of 'Debug', 'All' or 'Off' are considered inappropriate for production environments and therefor will report error. Threshold Configured In: SiteScope (Log File monitor)                             | Effect on BSM: Debug log level affects the amount of output in the log which consumes more disk space and slows down the application.  Troubleshooting: Change the configuration back to loglevel=ERROR. |
| OPR Ctxm Server.<br>properties | Scans the OPR Ctxm<br>server.properties file. Loglevel<br>with values of 'Debug', 'All' or<br>'Off' are considered<br>inappropriate for production<br>environments and therefor<br>will report error.<br>Threshold Configured In:<br>SiteScope (Log File monitor) | Effect on BSM: Debug log level affects the amount of output in the log which consumes more disk space and slows down the application.  Troubleshooting: Change the configuration back to loglevel=ERROR. |
| OPR Event                      | Searches for unexpected behavior, displayed as instances of ERROR, in oprevent-ws.log.  Threshold Configured In: SiteScope (Log File monitor)                                                                                                    | Effect on BSM: Operations Management Event Web service maight not function correctly.  Troubleshooting: Check the log file, and try to resolve the problem from the error messages provided.             |

| Monitor Name                         | Description                                                                                                    | Effect on BSM if there is a problem/Troubleshooting                                                                                                    |
|--------------------------------------|----------------------------------------------------------------------------------------------------|----------------------------------------------------------------------------------------------------|
| OPR Event Sync<br>Adapter.properties | Scans the OPR Event Sync Adapter.properties file. Loglevel with values of 'Debug', 'All' or 'Off' are considered inappropriate for production environments and therefor will report error.  Threshold Configured In: SiteScope (Log File monitor) | Effect on BSM: Debug log level affects the amount of output in the log which consumes more disk space and slows down the application.  Troubleshooting: Change the configuration back to loglevel=ERROR.       |
| OPR Event.properties                 | Scans the OPR Event.properties file. Loglevel with values of 'Debug', 'All' or 'Off' are considered inappropriate for production environments and therefor will report error.  Threshold Configured In: SiteScope (Log File monitor)              | Effect on BSM: Debug log level affects the amount of output in the log which consumes more disk space and slows down the application.  Troubleshooting: Change the configuration back to loglevel=ERROR.       |
| OPR Flowtrace                        | Searches for unexpected behavior, displayed as instances of ERROR, in opr-flowtrace-common.log.  Threshold Configured In: SiteScope (Log File monitor)                                                                                            | Effect on BSM: Operations Management Application and Administrations UIs maight not function correctly.  Troubleshooting: Check the log file, and try to resolve the problem from the error messages provided. |

## **Portal Application**

| Monitor<br>Name | Description                                                                                                    | Effect on BSM if there is a problem/Troubleshooting                                                                   |
|-----------------|----------------------------------------------------------------------------------------------------|----------------------------------------------------------------------------------------------------|
| МуВЅМ           | Searches for unexpected behavior, displayed as instances of ERROR, in portal.log.  Threshold Configured In: SiteScope | Effect on BSM: This may impact on MyBSM, and indicates problems in configuration or failed administration operations. |
|                 | (Log File monitor)                                                                                                    | Troubleshooting:                                                                                                    |
|                 |                                                                                                    | ➤ Check for any error messages in MyBSM, or for any missing portlets                                                  |
|                 |                                                                                                    | ➤ Check if the errors in the log reappear, or if this was a one time occurrence                                       |
|                 |                                                                                                    | ➤ If you do not notice an impact, take no further action                                                              |

## **Verticals Application**

| Monitor<br>Name   | Description                                                                                                    | Effect on BSM if there is a problem/Troubleshooting                                                                                                    |
|-------------------|----------------------------------------------------------------------------------------------------|----------------------------------------------------------------------------------------------------|
| Verticals<br>Core | Searches for unexpected behavior, displayed as instances of ERROR, in vertical.ejb.log.  Threshold Configured In: SiteScope (Log File monitor) | Troubleshooting: Verify that Verticals is working correctly. Check the log file, and try to resolve the problem from the error messages provided.           |
| BSM for<br>Siebel | Searches for unexpected behavior, displayed as instances of ERROR, in siebel.ejb.log.  Threshold Configured In: SiteScope (Log File monitor)   | Troubleshooting: Verify that the Siebel solution is working correctly. Check the log file, and try to resolve the problem from the error messages provided. |
| BSM for<br>SAP    | Searches for unexpected behavior, displayed as instances of ERROR, in sap.ejb.log.  Threshold Configured In: SiteScope (Log File monitor)      | Troubleshooting: Verify that the SAP solution is working correctly. Check the log file, and try to resolve the problem from the error messages provided.    |

#### **System Availability Management Application**

| Monitor<br>Name                                | Description                                                                                                    | Effect on BSM if there is a problem/Troubleshooting                                                                                                    |
|------------------------------------------------|----------------------------------------------------------------------------------------------------|----------------------------------------------------------------------------------------------------|
| SAM<br>Admin<br>Fatal                          | Searches for unexpected behavior, displayed as instances of FATAL, in sam-admin.log.  Threshold Configured In: SiteScope (Log File monitor)                                          | <b>Troubleshooting:</b> Contact HP Software Support.                                                                                                    |
| SAM<br>Admin<br>SiteScope<br>Profiles on<br>DB | Searches for unexpected behavior, displayed as instances of ERROR-Unable to get SiteScope profiles from DB, in sam-admin.log.  Threshold Configured In: SiteScope (Log File monitor) | Effect on BSM: Unable to see the SiteScope profile in SAM Admin. This is probably a problem with the database or the profile ID.  Troubleshooting: Check database connectivity. |
| SAM<br>Admin<br>SiteScope<br>Profiles List     | Searches for unexpected behavior, displayed as instances of Failed to retrieve SiteScope profiles list, in sam-admin.log.  Threshold Configured In: SiteScope (Log File monitor)     | Effect on BSM: Unable to see the SiteScope profile in SAM Admin. This is probably a problem with the database or the profile ID.  Troubleshooting: Check database connectivity. |

# **Processing Server Monitors**

The following component monitors run on the Processing Server:

## **Alerts Engine**

| Monitor<br>Name                   | Description                                                                                                    | Effect on BSM if there is a problem/Troubleshooting                                                                                   |
|-----------------------------------|----------------------------------------------------------------------------------------------------|----------------------------------------------------------------------------------------------------|
| BLE-BUS<br>Connectio<br>n Monitor | Monitors connection between the Business Logic Engine offline engine and the bus. This monitor is displayed as red if alerts are not sent. | Troubleshooting: Check for problems in other bus monitors and bus logs, and try to resolve the problem from the information provided. |

| Monitor<br>Name                             | Description                                                                                                    | Effect on BSM if there is a problem/Troubleshooting                                                                                                    |
|---------------------------------------------|----------------------------------------------------------------------------------------------------|----------------------------------------------------------------------------------------------------|
| queue/ale<br>rt_engine_<br>alert            | Measures the size of the queue between the Business Logic Engine and the Alerts Listener. This indicates the extent to which alert delivery is being delayed.  Threshold Configured In: Infrastructure Settings (context alerts).  To access, go to Admin > Platform > Setup and Maintenance > Infrastructure Settings and search under System Health or the applicable component application. | Troubleshooting: Check the log\alerts\alerts.ejb.log and the bus logs, and try to resolve the problem from the information provided.                                                                            |
| queue/ale<br>rt_engine_<br>notificatio<br>n | Measures the size of the queue between the Alerts Listener and the Notification Listener. This indicates the extent to which alert delivery is being delayed.  Threshold Configured In: Infrastructure Settings (context alerts).  To access, go to Admin > Platform > Setup and Maintenance > Infrastructure Settings and search under System Health or the applicable component application. | Troubleshooting:  ➤ Check the SMTP/SNMP configuration in the Infrastructure Settings  ➤ Check the log\alerts\alerts.ejb.log file and the bus logs, and try to resolve the problem from the information provided |

#### Bus

| Monitor<br>Name                | Description                                                                                                    | Effect on BSM if there is a problem/Troubleshooting                                                                                                    |
|--------------------------------|----------------------------------------------------------------------------------------------------|----------------------------------------------------------------------------------------------------|
| Subscriber<br>Group            | Monitors subscriber related measurements.  Threshold Configured In: Infrastructure Settings.  To access, go to Admin > Platform > Setup and Maintenance > Infrastructure Settings and search under System Health or the applicable component application.                                               | Effect on BSM: If the number or size of messages waiting for processing is high, the bus may suffer from low performance. This may also cause out of memory exceptions.  Troubleshooting: Contact your system administrator if the message threshold is met.                                                                                            |
| Broker<br>Group                | Monitors the overall measurements of the broker (bytes and number of messages).  Threshold Configured In: Infrastructure Settings.  To access, go to Admin > Platform > Setup and Maintenance > Infrastructure Settings and search under System Health or the applicable component application.         | Effect on BSM: If the number or size of messages waiting for processing is high, the bus may suffer from low performance. This may also cause out of memory exceptions.  Troubleshooting: Contact your system administrator if the message threshold is met.                                                                                            |
| Durable<br>Subscriber<br>Group | Monitors the number and size of messages waiting for durable subscribers in the broker.  Threshold Configured In: Infrastructure Settings.  To access, go to Admin > Platform > Setup and Maintenance > Infrastructure Settings and search under System Health or the applicable component application. | Effect on BSM: If the number of messages waiting for durable subscribers is high, this affects the size and performance of the local database. The bus may suffer from low performance and may be stuck when the database files grow by more than a few gigabytes.  Troubleshooting: Contact your system administrator if the message threshold is met. |

## **Database Services/Partition Manager**

| Monitor<br>Name                 | Description                                                                                                    | Effect on BSM if there is a problem/Troubleshooting                                                                    |
|---------------------------------|----------------------------------------------------------------------------------------------------|----------------------------------------------------------------------------------------------------|
| Partition<br>Timely<br>Creation | Verifies that partitions are created according to partitioning policy.  Note: This monitor is displayed as red for two hours after being                                                                                                    | Effect on BSM: Missing partition means that there is no persistency data in the system and the reports will be empty.  |
|                                 | connected.                                                                                                    | Troubleshooting: Check the following log files on the BSM Data Processing Server machine for the cause of the problem: |
|                                 |                                                                                                    | <ul><li>➤ pmanager.log</li><li>➤ pm_statistics.log</li></ul>                                                           |
| Oversized<br>Partitions         | Finds partitions with more than the allotted number of rows specified in threshold settings.                                                                                                    | Effect on BSM: Low performance in the reports caused by too many rows in data tables.                                  |
|                                 | Threshold Configured In:                                                                                                    | Troubleshooting:                                                                                                    |
|                                 | <pre><hpbsm directory="" root="">\conf\ pmanager.properties, located on the Gateway Server.</hpbsm></pre>                                                                                                    | 1. Change or tune the Partition Manager policy according to the EPS default values in <hpbsm root<="" th=""></hpbsm>   |
|                                 | You can edit these settings in the properties file:                                                                                                    | <pre>directory&gt;\conf\pmanager.proper ties file.</pre>                                                               |
|                                 | <ul> <li>MAX_ROWS_PER_PARTITION.         The optimal number of rows per partition that Partition Manager strives to create.     </li> <li>WARN_ROWS_PER_PARTITION.         The number of rows in the partition that generates a warning.     </li> <li>ERROR_ROWS_PER_PARTITION.         The number of rows in the partition that generates an error.     </li> </ul> | 2. Restart the Partition Manager.                                                                                      |

# **Application Engines/Service Health Engine**

| Monitor<br>Name       | Description                                                                                                    | Effect on BSM if there is a problem/Troubleshooting                                                                                                    |
|-----------------------|----------------------------------------------------------------------------------------------------|----------------------------------------------------------------------------------------------------|
| BLE Online<br>Monitor | <ul> <li>Monitors Business Logic Engine online calculations.</li> <li>Included Measurements:</li> <li>Size of Model. Percentage of model size relative to the maximum capacity.</li> <li>DB Availability. Verifies connection to the database.</li> <li>Bus Connectivity. Verifies connection to the bus.</li> <li>Calculation Duration. Average calculation time.</li> <li>Threshold Configured In: Infrastructure Settings. To configure threshold, navigate to Admin &gt; Platform &gt; Setup and Maintenance &gt; Infrastructure Settings.</li> <li>Choose Foundations, select Distributed Online Business Logic Engine - Supervisor and modify Maximum interval between two consecutive model calculations.</li> </ul> | <ul> <li>Size of Model. If the model is too large, it causes performance problems, out of memory exceptions, and Service Health might not be available. Decrease the model to a supported size. You can also switch to a larger deployment (in case you are not using it already).</li> <li>DB Availability. If there is no connection to the database, persistency, repositories, and settings are affected. Ask your database/network administrator to check the database connection and/or any network issues.</li> <li>Bus Connectivity. If there is no connection to the bus, Business Logic Engine does not receive samples and is unable to send samples to the bus. Check the bus log file for the cause of the problem.</li> <li>Calculation Duration. Service Health responsiveness is affected if the calculation takes too long, since no requests from Service Health are processed during the calculation. Slow calculation might be caused by a large model, very high EPS, or if the log level is set to DEBUG.</li> </ul> |

| Monitor<br>Name                  | Description                                                                                                    | Effect on BSM if there is a problem/Troubleshooting                                                                                                    |
|----------------------------------|----------------------------------------------------------------------------------------------------|----------------------------------------------------------------------------------------------------|
| Service<br>Health BLE<br>Plug-in | Searches for unexpected behavior, displayed as instances of ERROR, in bam.ble.plugin.log.                                                                                                | <b>Effect on BSM:</b> Service Health cannot get status information from the online engine.                                                                                                    |
|                                  | Threshold Configured In:<br>SiteScope (Log File monitor)                                                                                                    |                                                                                                    |
| Service<br>Health Rules          | Searches for unexpected behavior during execution of Service Health rules, displayed as instances of ERROR, in bam.app.rules.log.  Threshold Configured In: SiteScope (Log File monitor) | Effect on BSM: Indicator statuses might not be calculated, or might be calculated incorrectly. This is visible in the System Health application.  Troubleshooting: Check for the root cause of the problem in the log file. |

## **Application Engines/Service Level Management (SLM) Engine**

| Monitor<br>Name      | Description                                                                                                    | Effect on BSM if there is a problem/Troubleshooting                                                                                                    |
|----------------------|----------------------------------------------------------------------------------------------------|----------------------------------------------------------------------------------------------------|
| BLE Offline<br>Tasks | Indicates whether the time taken to perform the SLM tasks took longer than the time allotted in Infrastructure Settings.  Included Measurements:  Delayed Tasks. Shows whether there are delayed or failed SLM calculation tasks.  Cycle Time. Shows the percentage of the overall measurement period used to complete calculation of ongoing SLM tasks.  Threshold Configured In: Infrastructure Settings. To configure threshold, navigate to Admin > Platform > Setup and Maintenance > Infrastructure Settings. Choose Foundations, select Offline Aggregator and modify Monitor Threshold for SLM Aggregator. | Effect on BSM: No data in the database for reports for the latest SLM calculation. This can result in slow database performance, task failure, invalid SLM configuration, database access problems, and RTSM access problems.  Troubleshooting: Check the following log files for the cause of the problem:  NOAScheduler.log  bambino.log  BambinoStatistics.log  offline.engine.all.log |

| Monitor<br>Name        | Description                                                                                                    | Effect on BSM if there is a problem/Troubleshooting                                                                                                    |
|------------------------|----------------------------------------------------------------------------------------------------|----------------------------------------------------------------------------------------------------|
| BLE Offline<br>Monitor | <ul> <li>Monitors Business Logic Engine offline calculations.</li> <li>Included Measurements:</li> <li>DB Availability. Verifies connection to the database.</li> <li>Bus Connectivity. Verifies connection to the bus.</li> <li>Persistency. Indicates the number of failures in saving persistency data.</li> <li>Max Task Duration. Displays the duration of the longest task over the time configured in Infrastructure Settings, indicating whether or not the SLM calculation is too slow.</li> <li>Data Stream Fuse Violations. Indicates performance problems due to the amount of data queried for SLM calculations.</li> <li>Threshold Configured In: Infrastructure Settings. To configure threshold, navigate to Admin &gt; Platform &gt; Setup and Maintenance &gt; Infrastructure Settings. Choose Foundations, select Offline Business Logic Engine and modify Maximum number of rows that the Data Streamer can count.</li> </ul> | Effect on BSM: No data in the database for reports for the latest SLM calculation. This can result in no connection to the database, failure to connect to the bus, low calculations performance, and no memory space to calculate the SLA.  Troubleshooting: For low calculations performance, check the BambinoStatistics.log for bottlenecks.  For no memory space to calculate the SLA:  Check bambino.log and BambinoStatistics.log.  Increase memory for processes in the mercury_offline_engine_vm_pa rams.ini file and the fuse setting (BSM Admin Infrastructure settings UI).  Limit the number of SLAs that are calculated simultaneously in Admin > Platform > Setup and Maintenance > Infrastructure Settings. |

# **Application Engines/Reports DB Aggregator**

| Monitor<br>Name  | Description                                                                                                    | Effect on BSM if there is a problem/Troubleshooting                                                                                                    |
|------------------|----------------------------------------------------------------------------------------------------|----------------------------------------------------------------------------------------------------|
| DB<br>Aggregator | Indicates whether the time to perform the DB Aggregation task took longer than the time configured in Infrastructure Settings.  Included Measurements:  > Delayed Tasks. Displays whether delayed or failed tasks are found.  > Cycle Time. Shows the percentage of the overall measurement period used to complete aggregation calculations.  Threshold Configured In: Infrastructure Settings.  To access, go to Admin > Platform > Setup and Maintenance > Infrastructure Settings and search under System Health or the applicable component application. | Effect on BSM: No data in the database for reports using aggregation data. This can result in slow database performance, task failure, invalid SLM configuration, database access problems, and RTSM access problems.  Troubleshooting: Check the following log files for the cause of the problem:  NOAScheduler.log  bambino.log  NOAStatistics.log  offline.engine.all.log |

| Monitor<br>Name | Description                                                                                                    | Effect on BSM if there is a problem/Troubleshooting                                                                              |
|-----------------|----------------------------------------------------------------------------------------------------|----------------------------------------------------------------------------------------------------|
| Validator       | Responsible for the creation of DB Aggregation and SLM tasks.  Included Measurements:                                                                       | Effect on BSM: No data in the database for reports using aggregation data.                                                       |
|                 | ➤ Validation Time. Checks whether validation ran within the time frame defined in the                                                                       | <b>Troubleshooting:</b> Check the following log files for the cause of the problem:                                              |
|                 | Offline Aggregation settings.  Threshold Configured In: Infrastructure Settings.                                                                            | ➤ NOAValidator.log ➤ offline.engine.all.log                                                                                      |
|                 | To access, go to Admin > Platform > Setup and Maintenance > Infrastructure Settings and search under System Health or the applicable component application. |                                                                                                    |
| Scheduler       | Schedules when the DB Aggregator and SLM tasks are performed.  Included Measurements:  Threads Alive. Checks for active                                     | Effect on BSM: No data in the database for reports using aggregation data. This can result in database and RTSM access problems. |
|                 | threads in the offline aggregation scheduler.                                                                                                    | <b>Troubleshooting:</b> Check the following log files for the cause of the problem:                                              |
|                 |                                                                                                    | <ul> <li>NOAScheduler.log</li> <li>bambino.log</li> <li>NOAStatistics.log</li> <li>offline.engine.all.log</li> </ul>             |

# **Application Engines/CDM**

| Monitor<br>Name       | Description                                                                                                    | Effect on BSM if there is a problem/Troubleshooting                                                                                               |
|-----------------------|----------------------------------------------------------------------------------------------------|----------------------------------------------------------------------------------------------------|
| Adapters<br>Framework | Searches for unexpected behavior, displayed as instances of ERROR, in bam.shared.log.  Threshold Configured In: SiteScope (Log File monitor) | Effect on BSM: Not relevant for BSM 9.10, since all data collectors send their topology directly to RTSM (which previously was done by adapters). |

## Modeling/RTSM

| Monitor<br>Name                        | Description                                                                                                    | Effect on BSM if there is a problem/Troubleshooting                                                                                                    |
|----------------------------------------|----------------------------------------------------------------------------------------------------|----------------------------------------------------------------------------------------------------|
| Model<br>Objects<br>Quota and<br>Count | Compares current CI count with the CI quota.  Threshold Configured In: Infrastructure Settings.  To access, go to Admin > Platform > Setup and Maintenance > Infrastructure Settings and search under System Health or the applicable component application.   | Effect on BSM: If the quota is exceeded, no more CIs and links can be added.  Troubleshooting: Increase the quota, delete unnecessary CIs, or refine the discovery process so it discovers less data. |
| TQL Quota<br>and Count                 | Compares current TQL count with the TQL quota.  Threshold Configured In: Infrastructure Settings.  To access, go to Admin > Platform > Setup and Maintenance > Infrastructure Settings and search under System Health or the applicable component application. | Effect on BSM: If the quota is exceeded, no new active TQLs can be added.  Troubleshooting: Increase the quota or delete unnecessary TQLs.                                                            |

| Monitor<br>Name                    | Description                                                                                                    | Effect on BSM if there is a problem/Troubleshooting                                                                                                    |
|------------------------------------|----------------------------------------------------------------------------------------------------|----------------------------------------------------------------------------------------------------|
| Oversized<br>TQLs                  | Displays TQLs that are larger than the size permitted by the configured threshold.                                                                                                    | <b>Effect on BSM:</b> If the TQL result is larger than the threshold, the TQL is deactivated.                                                                |
|                                    | Threshold Configured In:<br>Infrastructure Settings.                                                                                                    | <b>Troubleshooting:</b> Change the TQL definition.                                                                                                    |
|                                    | To access, go to Admin > Platform > Setup and Maintenance > Infrastructure Settings and search under System Health or the applicable component application.                                                                                                    |                                                                                                    |
| Availability<br>and<br>Performance | Checks system availability and response time. If response time exceeds 2 seconds, monitor status changes to Warning. If response time exceeds 15 seconds, monitor status changes to Error.                                                                                                    | Effect on BSM: System availability issues and slow response time affect BSM performance.  Troubleshooting: Check the log files for the cause of the problem. |
|                                    | Included Measurements:                                                                                                    |                                                                                                    |
|                                    | ➤ Run AdHoc TQL. Checks how long the Run AdHoc TQL operation takes.  ➤ Load ClassModel. Checks how long the Load ClassModel operation takes.  Threshold Configured In: Infrastructure Settings.  To access, go to Admin > Platform > Setup and Maintenance > Infrastructure Settings and search under System Health or the |                                                                                                    |

| Monitor<br>Name                                                                 | Description                                                                                                    | Effect on BSM if there is a problem/Troubleshooting                                                                                                    |
|---------------------------------------------------------------------------------|----------------------------------------------------------------------------------------------------|----------------------------------------------------------------------------------------------------|
| DB - Could<br>not reset<br>timeout<br>because the<br>object is not<br>monitored | Searches for Couldn't reset timeout because the object isn't monitored in cmdb.log.  Threshold Configured In: SiteScope (Log File monitor) | Troubleshooting: If this error is registered in the log file, it means there are problems in the database. Contact your database administrator for assistance.                                                                                                    |
| DB - Failed<br>to borrow<br>object from<br>pool                                 | Searches for Failed to borrow object from pool in cmdb.log.  Threshold Configured In: SiteScope (Log File monitor)                         | Troubleshooting: If this error is registered in the log file, it means there are problems in the database. Contact your database administrator for assistance.                                                                                                    |
| DB - Failed<br>to create a<br>connection                                        | Searches for Failed to create a connection for in cmdb.log.  Threshold Configured In: SiteScope (Log File monitor)                         | Troubleshooting: If this error is registered in the log file, it means there are problems in the database. Contact your database administrator for assistance.                                                                                                    |
| Notification - Cannot Publish                                                   | Searches for cannot publish in cmdb.log.  Threshold Configured In: SiteScope (Log File monitor)                                            | Effect on BSM if this error is registered in the log file: There are no notifications about active TQLs or model updates, and BSM applications and Service Health are not notified about changes in topology (such as added hosts or business transactions).  Troubleshooting: Check the bus log for problems. |

| Monitor<br>Name                                      | Description                                                                                                    | Effect on BSM if there is a problem/Troubleshooting                                                                                                    |
|------------------------------------------------------|----------------------------------------------------------------------------------------------------|----------------------------------------------------------------------------------------------------|
| Notification - Cannot get notifications from the BUS | Searches for error occurred during receive of JMS message in cmdb.log.  Threshold Configured In: SiteScope (Log File monitor) | Effect on BSM if this error is registered in the log file: There are no notifications about active TQLs or model updates, and BSM applications and Service Health are not notified about changes in topology (such as added hosts or business transactions).  Troubleshooting: Check the bus log for the cause of the problem. |
| Performance - Request Timeout                        | Searches for Request Timeout in cmdb.log.  Threshold Configured In: SiteScope (Log File monitor)                              | Effect on BSM if this error is registered in the log file: This error may indicate a general problem, or it may have been caused by a temporary issue such as running a large number of TQLs.  Troubleshooting: Check the log file for the cause of the problem.                                                               |

## **Modeling/Viewing System**

| Monitor<br>Name                   | Description                                                                                                    | Effect on BSM if there is a problem/Troubleshooting                                                                                    |
|-----------------------------------|----------------------------------------------------------------------------------------------------|----------------------------------------------------------------------------------------------------|
| All Symbols<br>Quota and<br>Count | Compares current symbols count with symbols quota. You can create a view on top of a TQL. Each element in the view tree is called a symbol. The quota is determined in the settings.                                                                                                    | Effect on BSM: If the quota is exceeded, no new active views can be created.  Troubleshooting: Deactivate views or increase the quota. |
|                                   | Threshold Configured In: Infrastructure Settings. To access, go to Admin > Platform > Setup and Maintenance > Infrastructure Settings and search under System Health or the applicable component application.                                                                                              |                                                                                                    |
| Views Quota<br>and Count          | Compares current views count with views quota.  Threshold Configured In: Infrastructure Settings.  To access, go to Admin > Platform > Setup and Maintenance > Infrastructure Settings and search under System Health or the applicable component application.                                             | Effect on BSM: If the quota is exceeded, no new views can be created.  Troubleshooting: Deactivate views or increase the quota.        |
| Oversized<br>Views                | Checks for views that are larger than the threshold configured in Infrastructure Settings.  Threshold Configured In: Infrastructure Settings.  To access, go to Admin > Platform > Setup and Maintenance > Infrastructure Settings and search under System Health or the applicable component application. | Effect on BSM: Oversized views are deactivated.  Troubleshooting: Change the view definition.                                          |

#### **KPI Enrichment Service Monitors**

| Monitor<br>Name     | Description                                                                                                    | Effect on BSM if there is a problem/Troubleshooting                                                                                                    |
|---------------------|----------------------------------------------------------------------------------------------------|----------------------------------------------------------------------------------------------------|
| KES<br>Availability | Monitors that Assignment Mechanism is up and running for each customer. For details, see "Assignment Mechanism" in the Service Health Administration Guide PDF.) Included Measurements:           | Troubleshooting: Verify that KES service is running. Check the following log files in <hpbsm directory="" root="">\log\EJBContainer for the cause of the problem:  ➤ kes.server.log  ➤ kes.manager.log</hpbsm> |
|                     | ➤ KES Availability per customer The monitor measurements list is dynamic and determined according to the number of customers running Assignment Mechanism service on this Data Processing Server. |                                                                                                    |
|                     | For example: If a Data Processing<br>Server is running KES service for<br>customers 1-3, the monitor will be<br>deployed with three measurements:                                                 |                                                                                                    |
|                     | <ul> <li>KES Availability for customer 1</li> <li>KES Availability for customer 2</li> <li>KES Availability for customer 3</li> </ul>                                                             |                                                                                                    |

#### Chapter 9 • System Health

| Monitor<br>Name | Description                                                                                                    | Effect on BSM if there is a problem/Troubleshooting                                                                                                    |
|-----------------|----------------------------------------------------------------------------------------------------|----------------------------------------------------------------------------------------------------|
| KES Content     | Monitors that Assignment Mechanism content is valid: checks that there are no invalid SLM/Service Health KPI/HI assignments for each customer running Assignment Mechanism.  Included Measurements  ➤ SLM KES content per customer  ➤ DASHBOARD KES content per customer  The monitor measurements list is dynamic and determined according to the number of customers running KES service on this data processing server.  For example: In a data processing server running KES service for customers 1-2, the monitor will be deployed with four measurements:  ➤ SLM KES content for customer 1  ➤ DASHBOARD KES content for customer 1  ➤ DASHBOARD KES content for customer 2 | If there is an invalid assignment in the SLM or Service Health application for a customer, the KPI/HI assignment will be ignored by the assignment mechanism and KPIs/HIs may not be assigned for CIs. (In case of overriding invalid assignment, the overridden assignment HIs/KPIs will be assigned to CIs instead.) Locate the assignment and fix it according to validation error in the UI. |

## **Operations Management Monitors**

| Monitor Name            | Description                                                                                                    | Effect on BSM if there is a problem/Troubleshooting                                                                                                    |
|-------------------------|----------------------------------------------------------------------------------------------------|----------------------------------------------------------------------------------------------------|
| OPR Backend             | Searches for unexpected behavior, displayed as instances of ERROR, in oprbackend.log.  Threshold Configured In: SiteScope (Log File monitor) | Effect on BSM: Operations Management event processing (such as Topology-base event correlation, ETI resolution, CI resolution) might not function correctly. |
|                         | onescope (pogrine monator)                                                                                                    | Troubleshooting: Check the log file, and try to resolve the problem from the error messages provided.                                                        |
| OPR Backend Boot        | Searches for unexpected behavior, displayed as instances of ERROR, in opr-backend-boot.log.                                                  | Effect on BSM: Startup of the Operations Management OPR-Backend process might not function correctly.                                                        |
|                         | Threshold Configured In:<br>SiteScope (Log File monitor)                                                                                     | Troubleshooting: Check the log file, and try to resolve the problem from the error messages provided.                                                        |
| OPR Backend<br>Shutdown | Searches for unexpected behavior, displayed as instances of ERROR, in opr-backend_shutdown.log.                                              | Effect on BSM: Shutdown of the Operations Management OPR-Backend process might not function correctly.                                                       |
|                         | Threshold Configured In:<br>SiteScope (Log File monitor)                                                                                     | Troubleshooting: Check the log file, and try to resolve the problem from the error messages provided.                                                        |

| Monitor Name              | Description                                                                                                    | Effect on BSM if there is a problem/Troubleshooting                                                                                                    |
|---------------------------|----------------------------------------------------------------------------------------------------|----------------------------------------------------------------------------------------------------|
| OPR<br>Backend.properties | Scans the OPR Backend.properties file. Loglevel with values of 'Debug', 'All' or 'Off' are considered inappropriate for production environments and therefor will report error.  Threshold Configured In: SiteScope (Log File monitor) | Effect on BSM: Debug log level affects the amount of output in the log which consumes more disk space and slows down the application.  Troubleshooting: Change the configuration back to loglevel=ERROR.                               |
| OPR CiResolver            | Searches for unexpected behavior, displayed as instances of ERROR, in oprciresolver.log.  Threshold Configured In: SiteScope (Log File monitor)                                                                                        | Effect on BSM: Operations Management CI Resolver might not function correctly.  Troubleshooting: Check the log file, and try to resolve the problem from the error messages provided.                                                  |
| OPR Common                | Searches for unexpected behavior, displayed as instances of ERROR, in oprcommon.log.  Threshold Configured In: SiteScope (Log File monitor)                                                                                            | Effect on BSM: Operations Management event processing, RTSM connections and database transactions might not function correctly.  Troubleshooting: Check the log file, and try to resolve the problem from the error messages provided. |
| OPR<br>Common.properties  | Scans the OPR Common.properties file. Loglevel with values of 'Debug', 'All' or 'Off' are considered inappropriate for production environments and therefor will report error.  Threshold Configured In: SiteScope (Log File monitor)  | Effect on BSM: Debug log level affects the amount of output in the log which consumes more disk space and slows down the application.  Troubleshooting: Change the configuration back to loglevel=ERROR.                               |

| Monitor Name                         | Description                                                                                                    | Effect on BSM if there is a problem/Troubleshooting                                                                                                    |
|--------------------------------------|----------------------------------------------------------------------------------------------------|----------------------------------------------------------------------------------------------------|
| OPR EPI Server                       | Searches for unexpected behavior, displayed as instances of ERROR, in oprepi-server.log.                                                                                                    | Effect on BSM: Operations Management Event Processing Interface might not function correctly.                                                                                                    |
|                                      | Threshold Configured In:<br>SiteScope (Log File monitor)                                                                                                    | Troubleshooting: Check the log file, and try to resolve the problem from the error messages provided.                                                                                                    |
| OPR EPI<br>Server.properties         | Scans the OPR Server.properties file. Loglevel with values of 'Debug', 'All' or 'Off' are considered inappropriate for production environments and therefor will report error.  Threshold Configured In: SiteScope (Log File monitor)             | Effect on BSM: Debug log level affects the amount of output in the log which consumes more disk space and slows down the application.  Troubleshooting: Change the configuration back to loglevel=ERROR.                                          |
| OPR Event Sync<br>Adapter            | Searches for unexpected behavior, displayed as instances of ERROR, in oprevent-sync-adapter.log.  Threshold Configured In: SiteScope (Log File monitor)                                                                                           | Effect on BSM: Operations Management communication between the Data Processing Server and the Gatway Servers might not function correctly.  Troubleshooting: Check the log file, and try to resolve the problem from the error messages provided. |
| OPR Event Sync<br>Adapter.properties | Scans the OPR Event Sync Adapter.properties file. Loglevel with values of 'Debug', 'All' or 'Off' are considered inappropriate for production environments and therefor will report error.  Threshold Configured In: SiteScope (Log File monitor) | Effect on BSM: Debug log level affects the amount of output in the log which consumes more disk space and slows down the application.  Troubleshooting: Change the configuration back to loglevel=ERROR.                                          |

#### Chapter 9 • System Health

| Monitor Name                    | Description                                                                                                    | Effect on BSM if there is a problem/Troubleshooting                                                                                                    |
|---------------------------------|----------------------------------------------------------------------------------------------------|----------------------------------------------------------------------------------------------------|
| OPR Flowtrace                   | Searches for unexpected behavior, displayed as instances of ERROR, in opr-flowtrace-common.log.  Threshold Configured In: SiteScope (Log File monitor)                                                                                     | Effect on BSM: Flow of Operations Management events through the gateway adapter might not function correctly.  Troubleshooting: Check the log file, and try to resolve the problem from the error messages provided. |
| OPR Topologysync.<br>properties | Scans the OPR Topologysync.properties file. Loglevel with values of 'Debug', 'All' or 'Off' are considered inappropriate for production environments and therefor will report error. Threshold Configured In: SiteScope (Log File monitor) | Effect on BSM: Debug log level affects the amount of output in the log which consumes more disk space and slows down the application.  Troubleshooting: Change the configuration back to loglevel=ERROR.             |

# **Q** BPI Server Monitors

The following component monitors run on the BPI Server:

| Monitor<br>Name             | Description                                                                                                    | Effect on BSM if there is a problem/Troubleshooting                                                                                                    |
|-----------------------------|----------------------------------------------------------------------------------------------------|----------------------------------------------------------------------------------------------------|
| Data<br>Samples<br>Provider | Searches for [SEVERE ERROR] in bia_bacdatasamples0_0.log.  Threshold Configured In: SiteScope (Log File monitor) | Effect on BSM: BPI data samples might not be sent to BSM. Information in the BPI health page and Service Health is not updated, and the current status of Health Indicators and KPIs might be incorrect.                                                                                                    |
|                             |                                                                                                    | <ul> <li>Troubleshooting:</li> <li>➤ Check the error message, and try to resolve the problem from the information provided</li> <li>➤ Check that the Web data entry component of BSM is working correctly</li> <li>➤ Restart the BPI Server</li> <li>➤ If the problem persists, check with BSM Administrator</li> </ul>                                                                                                    |
| Notification<br>Server      | Searches for [SEVERE ERROR] in bia_notify0_0.log.  Threshold Configured In: SiteScope (Log File monitor)         | Effect on BSM: BPI business process threshold violation notifications might not be sent to the users specified using BPI notification administration in BSM.  Troubleshooting:  ➤ Check the error message, and try to resolve the problem from the information provided  ➤ Check that the BPI notification mail server is configured correctly  ➤ Restart the BPI Server  ➤ If the problem persists, check with BSM Administrator |

| Monitor<br>Name     | Description                                                                                                    | Effect on BSM if there is a problem/Troubleshooting                                                                                                    |
|---------------------|----------------------------------------------------------------------------------------------------|----------------------------------------------------------------------------------------------------|
| Servlet<br>Engine   | Searches for [SEVERE ERROR] in bia_tomcat0_0.log.  Threshold Configured In: SiteScope (Log File monitor)             | Effect on BSM: The BPI landing pages, monitor definer, process repository explorer, and BPI notification might not function properly in BSM.  Troubleshooting:                                                                                                    |
|                     |                                                                                                    | <ul> <li>➤ Check the error message, and try to resolve the problem from the information provided</li> <li>➤ Restart the BPI Server</li> <li>➤ If the problem persists, check with BSM Administrator</li> </ul>                                                                 |
| CI Status<br>Poller | Searches for [SEVERE ERROR] in bia_adaptor_framework0_0. log.  Threshold Configured In: SiteScope (Log File monitor) | Effect on BSM: The CI status poller component in BPI might not be able to obtain the current status of business activities, resulting in the current status not being visible in the BPI health page. The blocked and impeded process instances count might also be incorrect. |
|                     |                                                                                                    | <ul> <li>Troubleshooting:</li> <li>➤ Check the error message, and try to resolve the problem from the information provided</li> <li>➤ Restart the BPI Server</li> <li>➤ If the problem persists, check with BSM Administrator</li> </ul>                                       |

| Monitor<br>Name                     | Description                                                                                                    | Effect on BSM if there is a problem/Troubleshooting                                                                                                    |
|-------------------------------------|----------------------------------------------------------------------------------------------------|----------------------------------------------------------------------------------------------------|
| JMS<br>Business<br>Event<br>Handler | Searches for ERROR in Rolling_Adaptor_BIAJMSEngine Adaptor.log. Threshold Configured In: SiteScope (Log File monitor) | Effect on BSM: BPI events that are being delivered using a JMS queue are not being processed. The data shown in the BPI application and the statuses of BPI KPIs and Health Indicators might be incorrect. |
|                                     |                                                                                                    | Troubleshooting:                                                                                                    |
|                                     |                                                                                                    | ➤ Check the error message, and try<br>to resolve the problem from the<br>information provided                                                                                                    |
|                                     |                                                                                                    | ➤ Check the configuration properties<br>of the JMS Business Event Handler<br>and that the BPI Impact Engine is<br>started                                                                                  |
|                                     |                                                                                                    | ➤ Restart the BPI Server                                                                                                    |
|                                     |                                                                                                    | ➤ If the problem persists, check with BSM Administrator                                                                                                    |
| Process<br>Repository               | Searches for [SEVERE ERROR] in bia_model_repository0_0. log.  Threshold Configured In: SiteScope (Log File monitor)   | Effect on BSM: The BPI Modeler might fail to load or is unable to correctly modify BPI definitions. The BPI health pages might also fail to display process maps.                                          |
|                                     | , , , , ,                                                                                                    | Troubleshooting:                                                                                                    |
|                                     |                                                                                                    | ➤ Check the error message, and try<br>to resolve the problem from the<br>information provided                                                                                                    |
|                                     |                                                                                                    | ➤ Check that the BPI database configured for BSM is running correctly                                                                                                    |
|                                     |                                                                                                    | ➤ Restart the BPI Server                                                                                                    |
|                                     |                                                                                                    | ➤ If the problem persists, check with BSM Administrator                                                                                                    |

| Monitor<br>Name              | Description                                                                                                    | Effect on BSM if there is a problem/Troubleshooting                                                                                                    |
|------------------------------|----------------------------------------------------------------------------------------------------|----------------------------------------------------------------------------------------------------|
| Monitor<br>Engine            | Searches for [SEVERE ERROR] in bia_metric_engine0_0.log.  Threshold Configured In: SiteScope (Log File monitor)                                                                                                    | Effect on BSM: BPI Monitor statistics and the current status KPIs might be incorrect.  Troubleshooting:  ➤ Check the error message, and try to resolve the problem from the information provided  ➤ Check that the BPI instance database is running correctly  ➤ Restart the BPI Server  ➤ If the problem persists, check with BSM Administrator               |
| Business<br>Event<br>Handler | Searches for ERROR in Rolling_Adaptor_BIAEngine Adaptor.log. Effect on BSM: BPI events might not be processed, and the data displayed in the BPI application and the statuses of BPI KPIs might be incorrect. Threshold Configured In: SiteScope (Log File monitor) | <ul> <li>Troubleshooting:</li> <li>➤ Check the error message, and try to resolve the problem from the information provided</li> <li>➤ Check the configuration properties of the Business Event Handler and that the BPI Impact Engine is started</li> <li>➤ Restart the BPI Server</li> <li>➤ If the problem persists, check with BSM Administrator</li> </ul> |
| Web<br>Services<br>Provider  | Searches for [SEVERE ERROR] in bia_webservices0_0.log.  Threshold Configured In: SiteScope (Log File monitor)                                                                                                    | Effect on BSM: None                                                                                                    |

| Monitor<br>Name              | Description                                                                                           | Effect on BSM if there is a problem/Troubleshooting                                                                                                    |
|------------------------------|----------------------------------------------------------------------------------------------------|----------------------------------------------------------------------------------------------------|
| Business<br>Impact<br>Engine | Searches for [SEVERE ERROR] in bia_bce0_0.log.  Threshold Configured In: SiteScope (Log File monitor) | Effect on BSM: Statistics for BPI processes and activities, and data shown in the BPI application and the statuses of BPI KPIs and health indicators might be incorrect.                                                                                                    |
|                              |                                                                                                    | Troubleshooting:                                                                                                    |
|                              |                                                                                                    | <ul> <li>Check the error message, and try to resolve the problem from the information provided</li> <li>Check that the BPI instance database is running correctly</li> <li>Restart the BPI Server</li> <li>If the problem persists, check with BSM Administrator</li> </ul> |
|                              |                                                                                                    |                                                                                                    |
| Admin<br>Server              | Searches for [SEVERE ERROR] in bia_adminserver0_0.log.  Threshold Configured In:                      | <b>Effect on BSM:</b> Possibly unable to start or stop BPI components on the BPI server.                                                                                                    |
|                              | SiteScope (Log File monitor)                                                                          | Troubleshooting:                                                                                                    |
|                              |                                                                                                    | <ul> <li>Check the error message, and try to resolve the problem from the information provided</li> <li>Restart the BPI Server</li> <li>If the problem persists, check with BSM Administrator</li> </ul>                                                                    |

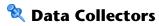

Following are the data collectors that run as part of BSM:

#### **BPM Data Collector**

| Monitor<br>Name       | Description                                                                                                    | Effect on BSM if there is a problem/Troubleshooting                                                                                                    |
|-----------------------|----------------------------------------------------------------------------------------------------|----------------------------------------------------------------------------------------------------|
| BPM Last<br>Ping Time | Reports how much time has passed since the last time BPM data collectors requested job updates from BSM.  If BPM last ping time exceeds 5 minutes, monitor status changes to Warning. If BPM last ping time exceeds 10 minutes, monitor status changes to Error.  Threshold Configured In: Infrastructure Settings.  To access, go to Admin > Platform > Setup and Maintenance > Infrastructure Settings and search under System Health or the applicable component application. | Effect on BSM: BPM does not get configuration updates.  ➤ If the other BPM monitor is also red, this indicates that BPM is unable to connect to or send a request to BSM, or that BPM is down.  ➤ If this monitor is constantly red, the BPM is unable to retrieve configuration updates.  ➤ If this monitor is sometimes green and sometimes red, the job poll interval configuration (BPM configuration) may be higher than 5 minutes.  Troubleshooting:  ➤ If this monitor is not constantly red:  ➤ Check the job poll interval in BPM, and reduce it if necessary.  ➤ Increase the Error and Warning thresholds for BPM Last Ping Time in Infrastructure Settings.  ➤ If this monitor is constantly red, check for connection errors in the BPM logs (\workspace\commcenter\commcenter.txt). |

| Monitor<br>Name                   | Description                                                                                                    | Effect on BSM if there is a problem/Troubleshooting                                                                                                    |
|-----------------------------------|----------------------------------------------------------------------------------------------------|----------------------------------------------------------------------------------------------------|
| BPM Last<br>Reported<br>Data Time | Measures how much time has passed since the last time BPM data collectors sent samples to BSM. If this time exceeds 80 minutes, monitor status changes to Warning.  Threshold Configured In: Infrastructure Settings.  To access, go to Admin > Platform > Setup and Maintenance > Infrastructure Settings and search under System Health or the applicable component application. | <ul> <li>Effect on BSM: BPM samples are not entered into BSM.</li> <li>➤ If the other BPM monitor is also red, this indicates that BPM is unable to connect to or send a request to BSM, or that BPM is down.</li> <li>➤ If this monitor is constantly red, the BPM is unable to send samples to BSM.</li> <li>Troubleshooting:</li> <li>➤ Check for connection errors in the BPM logs         <ul> <li>(\workspace\agent1\data\dataa_depot.txt)</li> </ul> </li> <li>➤ Increase the Warning threshold for BPM Last Reported Data Time in Infrastructure Settings.</li> </ul> |

### **SiteScope Data Collector**

| Monitor<br>Name                                                     | Description                                                                                                    | Effect on BSM if there is a problem/Troubleshooting                                                                                                    |
|---------------------------------------------------------------------|----------------------------------------------------------------------------------------------------|----------------------------------------------------------------------------------------------------|
| SiteScope<br>status on<br><sitescope<br>instance&gt;</sitescope<br> | Measures the overall status of the SiteScope data collector.  Included Measurements:  Last Heartbeat. Indicates the time of the most recent sample received from SiteScope that indicates the basic availability (i.e., heartbeat) of the system.  Health Status. Indicates the status of the SiteScope Health group, and number of monitors in the group with error status.  Note: Both measurements are monitored only if using SiteScope version 9.0 or higher. If a previous version is installed, only the Last Heartbeat measurement is monitored.  Threshold Configured In: Infrastructure Settings.  To access, go to Admin > Platform > Setup and Maintenance > Infrastructure Settings and search under System Health or the applicable component application. | <ul> <li>➤ Last Heartbeat. Check that SiteScope is up and running. In SAM Admin, check the connection between BSM and SIteScope. Check the BSM status and that BSM components are running.</li> <li>➤ Health Status. In SiteScope, check the SiteScope Health group, and check the SiteScope Progress Report (in SiteScope versions 10.00 or earlier) or the SiteScope progress pages (in Server Statistics &gt; General/Running Monitors tabs in SiteScope 10.10 or later). Check the troubleshooting for SiteScope Health monitors in Using SiteScope in the SiteScope Help.</li> </ul> |

### **Discovery Probe Data Collector**

| Monitor<br>Name                                                                        | Description                                                                                                    | Effect on BSM if there is a problem/Troubleshooting                                                                                                    |
|----------------------------------------------------------------------------------------|----------------------------------------------------------------------------------------------------|----------------------------------------------------------------------------------------------------|
| Discovery<br>Probe status<br>on<br><discovery<br>Probe<br/>instance&gt;</discovery<br> | Receives discovery tasks from the server, dispatches them, and sends the results back to the CMDB through the server.  Included Measurements:  Last Report Time. The most recent report time.  Amount of Reported Cls. The number of Cls reported by the probe.  Last Access Time. The most recent time the probe was accessed. | Effect on BSM: No new discovery data is entered into BSM. There is an indication of a problem is if the last report time is earlier than the scheduled discovery time.  Troubleshooting: Check that the discovery probe is running and connected to BSM. |

#### **RUM Data Collector**

| Monitor<br>Name                                                    | Description                                                                                                    | Effect on BSM if there is a problem/Troubleshooting                                                                                                    |
|--------------------------------------------------------------------|----------------------------------------------------------------------------------------------------|----------------------------------------------------------------------------------------------------|
| RUM Status<br>on <rum<br>Engine<br/>Instance<br/>Name&gt;</rum<br> | Displays the aggregated status of the Real User Monitor data collector.  Included Measurements:  > RUM Engine. Aggregated status of the Real User Monitor engine monitors.  > RUM Probe IP. Aggregated status of the Real User Monitor probe with the specified IP address. Each probe has its own entry.  > Database. Aggregated status of Real User Monitor internal DB monitors.  > Samples to Business Service Management server. Aggregated status of the Real User Monitor samples sent to BSM.  Threshold Configured In: Real User Monitor internal configuration. | Troubleshooting: If the Real User Monitor data collector's status is problematic, refer to the Real User Monitor web console for troubleshooting. For details, see "Monitoring the Health of HP Real User Monitor Components" in the Real User Monitor Administration PDF. |

# Component and Monitor Status Indicators

The following table displays a colored icon and a description of its status, as displayed on both the Inventory tab and the Monitors table in the System Health Dashboard right pane:

| Status     | Description                                                                                                    |
|------------|----------------------------------------------------------------------------------------------------|
| •          | The component and all subcomponents are working properly (status is <b>good</b> ).                                                                                                    |
| <b>₽</b> × | The component or a subcomponent has a critical problem (status is <b>error</b> ).                                                                                                    |
|            | A red indicator is accompanied by an $\mathbf{x}$ symbol.                                                                                                    |
|            | It is recommended that you drill down in the component to identify its specific problematic monitors.                                                                                     |
| <b>○</b> ; | The component or a subcomponent has a non-critical problem, or did not receive an answer from the server (status is <b>warning</b> ).  The yellow indicator is accompanied by a ! symbol. |
| @          | There is no data available for the monitors. Displayed if the monitors have not yet run.                                                                                                  |
|            | The gray indicator is accompanied by a - symbol.                                                                                                    |

**Note:** After deploying System Health, the monitor colors appear gradually as each monitor runs according to its schedule.

## System Health User Interface

This section includes (in alphabetical order):

- ➤ Inventory Tab on page 236
- ➤ Log Manager on page 240
- ➤ System Health Dashboard on page 243
- ➤ System Health Setup Wizard on page 255
- ➤ Toolbar on page 262

# **1 Inventory Tab**

This tab displays the status of the BSM servers and their respective components in table format. It enables you to compare the performance of servers of the same type and to view statuses in a flat view, versus the hierarchal view of the Dashboard.

| To access             | Click the <b>Inventory</b> tab on the System Health interface.                                                                                                    |
|-----------------------|----------------------------------------------------------------------------------------------------|
| Important information | In addition to fields representing the monitors and components displayed on the System Health Dashboard, the tables contain the following fields:                             |
|                       | ➤ Name. The name of the server.                                                                                                    |
|                       | ➤ <b>Type.</b> The type of server (appears only for Gateway and Processing server tables).                                                                                    |
|                       | ➤ <b>Status.</b> The overall status of the machine, indicated by a colored icon. For details on the colored icons, see "Component and Monitor Status Indicators" on page 235. |
|                       | Descriptions of the monitors are displayed on the <b>Monitor Details</b> pane.                                                                                                |
| See also              | "System Health Monitors" on page 174                                                                                                    |

### **Gateway Machines Table**

Displays information about the Gateway machines being monitored by System Health, and their subcomponents.

| To access                | Click the <b>Inventory</b> tab on the System Health interface.                                                                                                    |
|--------------------------|----------------------------------------------------------------------------------------------------|
| Important<br>information | <ul> <li>Click the arrows in the header to expand or collapse the table.</li> <li>The subcomponents' status is indicated by a colored ball icon. For details on the status represented by each color, see "Component and Monitor Status Indicators" on page 235.</li> <li>Details on the selected subcomponent appear in the <subcomponent name=""> Details table.</subcomponent></li> <li>Note: The cell names are identical to the corresponding component or subcomponent</li> </ul> |
|                          | displayed on the System Health Dashboard.                                                                                                    |
| See also                 | <ul> <li>"System Health Displays" on page 145</li> <li>"BSM Components" on page 171</li> <li>"System Health Monitors" on page 174</li> </ul>                                                                                                    |

### **Processing Machines Table**

Displays information about the Data Processing machines being monitored by System Health, and their subcomponents.

| To access                | Click the <b>Inventory</b> tab on the System Health interface.                                                                                                    |
|--------------------------|----------------------------------------------------------------------------------------------------|
| Important<br>information | <ul> <li>Click the arrows in the header to expand or collapse the table.</li> <li>The subcomponents' status is indicated by a colored ball icon.</li> <li>Details on the selected subcomponent appear in the <subcomponent name=""> Details table.</subcomponent></li> <li>Note: The cell names are identical to the corresponding component or subcomponent displayed on the System Health Dashboard.</li> </ul> |
| See also                 | <ul> <li>➤ "System Health Displays" on page 145</li> <li>➤ "BSM Components" on page 171</li> <li>➤ "System Health Monitors" on page 174</li> </ul>                                                                                                    |

#### **<Subcomponent Name> Details Table**

Displays information about the specific component or subcomponent selected in the Gateway Machines table or the Processing Machines table.

| To access             | Click the <b>Inventory</b> tab on the System Health interface.                                                                                                    |
|-----------------------|----------------------------------------------------------------------------------------------------|
| Important information | <ul> <li>The status of the subcomponent and its monitors are indicated by a either a colored icon, or, where applicable, a numerical value in the color indicating its status. For details on the colors' status, see "Component and Monitor Status Indicators" on page 235.</li> <li>The cell headings correspond to the monitors running on the selected component. The Name and Status cell headings display the name of the machine and its overall status, respectively.</li> <li>The Monitor Details pane provides additional information on the monitor selected in the <subcomponent name=""> Details table.</subcomponent></li> </ul> |
| See also              | <ul><li>"System Health Monitors" on page 174</li><li>"Monitors Table" on page 244</li></ul>                                                                                                    |

# **Q** Log Manager

Displays the logs file output associated with the various components being monitored by System Health.

| To access                | Click the <b>Log Manager</b> tab on the System Health interface.                                                                                                    |
|--------------------------|----------------------------------------------------------------------------------------------------|
| Important<br>information | <ul> <li>➤ You can view a log file by selecting a component in the Log Bundles pane and performing one of the following actions:</li> <li>➤ Double-click.</li> <li>➤ Drag and drop it into the Main pane.</li> <li>➤ Click the Retrieve Logs button.</li> <li>➤ You can search for a string in the Main pane by selecting any point in the pane and typing the string you want to find. You can also search the content of a set of logs by saving the output to a .txt file and performing a search.</li> </ul> |
| See also                 | "Log Manager Tab" on page 150                                                                                                    |

User interface elements are described below:

| UI Element (A-Z) | Description                                                                                                    |
|------------------|----------------------------------------------------------------------------------------------------|
| <b>₩</b>         | Retrieves logs for the specified entities. You can retrieve log files by selecting a specific file, a bundle, or a machine.                                                                                                    |
|                  | Note:                                                                                                    |
|                  | ➤ You can also view log files by dragging the selected entity to the main frame.                                                                                                    |
|                  | ➤ The Log Manager cannot display a log file larger than 1 MB. If you try to retrieve a log file larger than this, a message is displayed prompting you to download the file to your local machine.                                                                      |
| r@l              | Saves the selected log files.                                                                                                    |
|                  | ➤ When selecting this button in the main frame, the currently displayed logs are saved.                                                                                                    |
|                  | ➤ When selecting this button on the <b>Log Bundles</b> pane, the selected entities are saved, without being displayed in the main frame. This option is useful if you are saving a large output of data, or if you want to perform a complex search on the data output. |
|                  | Indicates a log bundle or machine whose content has been collapsed or not expanded in the Log Bundles hierarchical tree.                                                                                                    |
|                  | <b>Note:</b> This is the default view in the <b>Log Bundles</b> pane.                                                                                                    |
|                  | Indicates a log bundle or machine whose content has been expanded in the Log Bundles hierarchical tree.                                                                                                    |
|                  | Indicates a log file. You can view a log file in one of the following ways:                                                                                                    |
|                  | ➤ Double-click the log file                                                                                                    |
|                  | <ul> <li>➤ Drag and drop the log file into the main pane</li> <li>➤ Select the log file and click the Retrieve Logs button.</li> </ul>                                                                                                    |

#### **Chapter 9 •** System Health

| UI Element (A-Z) | Description                                                                                                    |
|------------------|----------------------------------------------------------------------------------------------------|
| <tab #=""></tab> | Indicates a selection of any combination of bundles, machines, or log files. The tabs are numbered chronologically, according to the number of retrieval actions you have performed.                                   |
|                  | <b>Note:</b> The specific logs displayed in the tab are listed at the top of the pane. If more than 5 logs have been retrieved, the message, <b>Assorted logs (more than 5)</b> is displayed in place of the log list. |
| From             | Select a date and time from which the log data is to begin being displayed.                                                                                                    |
| То               | Select a date and time until which the log data is to be displayed.                                                                                                    |

# 🙎 System Health Dashboard

Enables you to view BSM components and their status, including information on the properties and monitors associated with the components. This is the default display when you access System Health.

| To access             | Select Admin > Platform > Setup and Maintenance > System Health                                                                                                    |
|-----------------------|----------------------------------------------------------------------------------------------------|
| Important information | The System Health Dashboard consists of the following areas:                                                                                                    |
|                       | <ul> <li>➤ Left pane</li> <li>➤ Right pane</li> <li>➤ Monitors table</li> <li>➤ General table</li> <li>You can perform actions on the System Health</li> <li>Dashboard using the toolbar above the left pane. For details, see "Toolbar" on page 262.</li> </ul> |
| See also              | <ul> <li>"How to Deploy and Access System Health" on page 156</li> <li>"System Health Setup Wizard" on page 255</li> <li>"System Health Displays" on page 145</li> </ul>                                                                                         |

#### **Left Pane**

Displays a map of the databases, servers, data collectors, and mediators and load balancers (if they exist in your deployment) deployed on BSM. For details, see "Map of BSM System and Components" on page 248.

| Important information | The status of the components is indicated by the color of the box surrounding the icon and the accompanying symbol. For details, see "Component Status and Description" on page 249. |
|-----------------------|----------------------------------------------------------------------------------------------------|
| See also              | "System Health Displays" on page 145                                                                                                    |

#### **Right Pane**

Displays information on components selected in the left pane.

| Important information | <ul> <li>The right pane consists of the following tables:</li> <li>➤ Monitors. Displays information about the monitors and subcomponents on the highlighted component in the left pane.</li> </ul> |
|-----------------------|----------------------------------------------------------------------------------------------------|
|                       | ➤ <b>General</b> . Displays information about the properties of the highlighted server in the left pane.                                                                                           |
|                       | ➤ Data Collector Details. Displays information about the data collector highlighted in the left pane.                                                                                              |
| See also              | "System Health Displays" on page 145                                                                                                    |

#### **Monitors Table**

Displays information on the monitors running on the selected component in the System Health Dashboard.

| Important information | Click the arrows in the header to expand or collapse the table. |
|-----------------------|-----------------------------------------------------------------|
| See also              | "BSM Components" on page 171                                    |

User interface elements are described below:

| UI Element (A-Z) | Description                                                                                                   |
|------------------|----------------------------------------------------------------------------------------------------|
| C*               | Disables the selected monitor.                                                                                |
| ¢.               | Reactivates the selected monitor's schedule.                                                                  |
| <b>©</b>         | Runs the selected monitor immediately. The monitor must first be enabled for you to use this option.          |
| ₽.₽<br>i:a       | Expands the list of monitors to list all monitors and measurements for that object. This is the default view. |

| UI Element (A-Z)      | Description                                                                                                    |
|-----------------------|----------------------------------------------------------------------------------------------------|
|                       | Collapses the list of monitors to display only the monitors and hide the monitor measurements.                                                                            |
| E <sub>E</sub> .      | Refreshes the list of monitors to display the latest status for the monitors.                                                                                             |
| <u>~</u>              | An individual monitor that is running on the selected component.                                                                                                    |
|                       | A group of monitors that are running on the selected component.                                                                                                    |
| Last Updated          | Indicates the last time that the monitor ran.                                                                                                    |
| Monitor Details       | Contains the following fields:                                                                                                    |
|                       | ➤ <b>Description.</b> Describes the selected monitor.                                                                                                    |
|                       | ➤ Additional Information. Displays a text string result of the selected monitor's output.                                                                                 |
|                       | ➤ Value. Displays a numerical result of the selected monitor's output.                                                                                                    |
|                       | <b>Note:</b> Not all fields are displayed for every monitor.                                                                                                    |
| Monitor/Group<br>Name | The name of the monitor or group of monitors running on the component selected in the left pane.                                                                          |
| Status                | Indicates the monitor or monitor group's status, displayed as a colored ball icon. For details on these icons, see "Component and Monitor Status Indicators" on page 235. |

#### **General Table**

Displays information about the properties associated with the selected server in the left pane.

| Important information | ➤ This table appears only when a server is selected in the System Health Dashboard.                                                                |
|-----------------------|----------------------------------------------------------------------------------------------------|
|                       | <ul> <li>Click the arrows in the header to collapse and expand the table.</li> <li>Click the header name to sort by the header's value.</li> </ul> |

User interface elements are described below:

| UI Element (A-Z) | Description                                                                                                    |
|------------------|----------------------------------------------------------------------------------------------------|
| Property Name    | Lists the properties associated with the selected component, such as:  ➤ IP Address  ➤ Build number  ➤ Operating system type |
| Value            | Lists the value of the specified property.                                                                                   |

#### **Data Collector Details Table**

Displays information, in tree form, about the data collector selected in the left pane.

| Important information | ➤ This table appears only when a data collector is selected in the System Health Dashboard. |
|-----------------------|---------------------------------------------------------------------------------------------|
|                       | ➤ Click the arrows in the header to collapse and expand the table.                          |

User interface elements are described below:

| UI Element (A-Z)         | Description                                                                                                    |
|--------------------------|----------------------------------------------------------------------------------------------------|
| (0)                      | A Discovery Probe.                                                                                                    |
| [ [m] ]                  | A Business Process Monitor (BPM) data collector.                                                                       |
| [ [ [ ] ] ]<br>  [ [ ] ] | A Real User Monitor (RUM) data collector.                                                                              |
| 0                        | A SiteScope (SiS) data collector.                                                                                      |
| (0)                      | Displayed next to the IP address of the machine on which the Discovery Probe is running.                               |
|                          | Displayed next to the IP address of the machine on which the Business Process Monitor (BPM) data collector is running. |
| କ୍ଷ୍ରେ                   | Displayed next to the IP address of the machine on which the Real User Monitor (RUM) data collector is running.        |
| <b>3</b>                 | Displayed next to the IP address of the machine on which the SiteScope (SiS) data collector is running.                |
| (9)                      | Denotes an instance of a Discovery Probe.                                                                              |
|                          | Denotes an instance of a Business Process Monitor (BPM) data collector.                                                |
| 6-3                      | Denotes an instance of a Real User Monitor (RUM) data collector.                                                       |
| <b>a</b>                 | Denotes an instance of a SiteScope (SiS) data collector.                                                               |

| UI Element (A-Z) | Description                                                                                                    |
|------------------|----------------------------------------------------------------------------------------------------|
| Property Name    | Lists the properties associated with the selected data collector, such as:  > Build number  > Port number  > Version number |
| Value            | Lists the value of the specified property.                                                                                  |

# Nap of BSM System and Components

Depicts the various BSM components measured by System Health.

| To access                | Click the <b>Dashboard</b> tab on the System Health interface.                                                                                                    |
|--------------------------|----------------------------------------------------------------------------------------------------|
|                          | <ul> <li>Database components appear on the left side of the map.</li> <li>Server components appear to the right of the database components.</li> <li>Load Balancer components (if deployed) appear to the right of the BSM Server components.</li> </ul>                 |
|                          | Note: When System Health is deployed in a secured environment, Reverse Proxy components appear with the Load Balancer components.                                                                                                    |
|                          | ➤ <b>Data collector</b> components appear on the right side of the map.                                                                                                    |
| Important<br>information | You may also see obsolete hosts that are no longer running BSM. To disable these obsolete hosts, browse to the URL http:// <gateway machine="" name="" server="">.&lt; domain_name&gt;/topaz/systemConsole/displayBACHost s.do and disable all obsolete hosts.</gateway> |
| See also                 | <ul> <li>"System Health Displays" on page 145</li> <li>"Component and Monitor Status Indicators" on page 235</li> <li>"Monitors Table" on page 244</li> </ul>                                                                                                    |

#### **Component Status and Description**

Displays the status of the components monitored by System Health.

| Important<br>information | The color of all component outlines reflects the lowest functioning level subcomponent or monitor contained in the component, known as the <b>worst child rule</b> . The exception to this rule is the gray outlined components, which do not automatically cause their parent components to be outlined in gray. |
|--------------------------|----------------------------------------------------------------------------------------------------|
| See also                 | <ul> <li>"System Health Displays" on page 145</li> <li>"Component and Monitor Status Indicators" on page 235</li> <li>"Monitors Table" on page 244</li> </ul>                                                                                                    |

The following table displays a sample icon and a description of its outlined color and status, as displayed on the System Health Dashboard:

| Status          | Description                                                                                                    |
|-----------------|----------------------------------------------------------------------------------------------------|
| Server Monitors | A green outline indicates that the component and its subcomponents are working properly. The component's icon is accompanied by a <b>check</b> symbol inside a green square.                                                                |
| Data In         | A red outline indicates that a critical problem exists in the component, in one of its subcomponents, or both. The component's icon is accompanied by an <b>x</b> symbol inside a red square.  It is recommended that you drill down in the |
|                 | component to identify its specific problematic monitors.                                                                                                    |

| Status           | Description                                                                                                    |
|------------------|----------------------------------------------------------------------------------------------------|
| General Monitors | <ul> <li>A yellow outline indicates one of the following:</li> <li>➤ A non-critical problem exists either in the component, in one or more of its subcomponents, or both.</li> <li>➤ The component's monitors were unable to connect with the server.</li> <li>The component's icon is accompanied by a! symbol inside a yellow square.</li> </ul> |
| Alerts Engine    | A gray outline indicates that there are currently no monitors scheduled to run for the component. The component's icon is accompanied by a - sign inside a gray square.                                                                                                    |
| Processes        | A jagged blue outline, together with the component's status color represents the currently highlighted component.                                                                                                    |

#### **Icons and Buttons**

Following are the component icons and buttons on the Map of BSM System and Components:

| UI Element | Description                                                                                                    |
|------------|----------------------------------------------------------------------------------------------------|
| <b>=</b>   | Expands the component and displays its subcomponents.                                                             |
|            | Important: You must select the cursor button on the System Health Dashboard toolbar to operate the Expand button. |
|            | Hides the subcomponents contained within the selected component.                                                  |
|            | Important: You must select the cursor button \ on the System Health Dashboard toolbar to operate the Hide button. |
|            | A Database server                                                                                                 |

| UI Element                                                                                                    | Description                                               |
|----------------------------------------------------------------------------------------------------|-----------------------------------------------------------|
|                                                                                                    | A Database                                                |
| <b>6</b>                                                                                                    | A Gateway Server                                          |
| A The state of the state of the | A Processing server                                       |
| S <sub>G</sub>                                                                                                    | A group of processes                                      |
|                                                                                                    | A group of server monitors                                |
|                                                                                                    | A bus component                                           |
|                                                                                                    | A logical group <b>Example:</b> Alerts Engine             |
|                                                                                                    | An application <b>Example:</b> Service Health             |
| **                                                                                                    | A group of applications                                   |
| •                                                                                                    | A service <b>Example:</b> Service Level Management Engine |
|                                                                                                    | A group of Business Process Monitor data collectors       |
| •                                                                                                    | A group of SiteScopes                                     |
| (0)                                                                                                    | A group of Discovery Probes                               |

| UI Element     | Description                                                                                                    |
|----------------|----------------------------------------------------------------------------------------------------|
| ි කම් <u> </u> | A group of Real User Monitor data collectors                                                                                                    |
| €              | Indicates the flow of data.  Note: Click the Navigation button and then click anywhere on an arrow line to find the arrow's destination or origin. |

#### **Database Components**

The databases that are deployed on BSM.

| To access                | Database components appear on the left side of the System Health Dashboard left pane.                                                                                                    |
|--------------------------|----------------------------------------------------------------------------------------------------|
| Important<br>information | You may also see obsolete hosts that are no longer running BSM. To disable these obsolete hosts, browse to the URL http:// <gateway machine="" name="" server="">.&lt; domain_name&gt;/topaz/systemConsole/displayBACHost s.do and disable all obsolete hosts.</gateway> |
| See also                 | <ul> <li>"System Health Displays" on page 145</li> <li>"Component and Monitor Status Indicators" on page 235</li> <li>"Monitors Table" on page 244</li> </ul>                                                                                                    |

User interface elements are described below:

| UI Element (A-Z)    | Description                                                                       |
|---------------------|-----------------------------------------------------------------------------------|
| RTSM Database       | A central repository for configuration information.                               |
| Foundation Database | Stores system-wide and management-related metadata for the BSM environment.       |
| History Database    | Used for storage of data, over time, of the RTSM configuration items (CIs).       |
| Profile Database    | Stores raw and aggregated measurement data obtained from the BSM data collectors. |

#### **Server Components and Processes**

The Map of BSM System and Components includes the following server elements:

- ➤ Alerts Engine
- ➤ Applications (Service Health application, Service Level Management, System Availability Management, and Portal components)
- ➤ Applications Engines
- ➤ BPMs (Business Process Monitors)
- ➤ bus
- ➤ RTSM
- ➤ CDM
- ➤ Service Health Engine
- ➤ Data Flow Probes
- ➤ modeling
- ➤ Portal application (MyBSM)
- ➤ Processes (for details, see "BSM Processes" on page 172)
- ➤ Real User Monitor Engines
- ➤ Reports database aggregator
- ➤ SAM (System Availability Management Management of SiteScopes)
- ➤ Scheduler (NOA service scheduler)
- ➤ Server monitors
- ➤ SiteScopes
- ➤ SLM (Service Level Management) Engine
- ➤ Validator (NOA service validator)
- ➤ Verticals (SAP service and Siebel service)

#### **Data Collector Components**

Depicts the data collector elements that are deployed on BSM.

| To access                | Data Collector components appear on the right side of the System Health Dashboard left pane.                                                                                                    |
|--------------------------|----------------------------------------------------------------------------------------------------|
| Important<br>information | You may also see obsolete hosts that are no longer running BSM. To disable these obsolete hosts, browse to the URL http:// <gateway machine="" name="" server="">.&lt; domain_name&gt;/topaz/systemConsole/displayBACHost s.do and disable all obsolete hosts.</gateway> |
| See also                 | <ul> <li>"System Health Displays" on page 145</li> <li>"Component and Monitor Status Indicators" on page 235</li> <li>"Monitors Table" on page 244</li> </ul>                                                                                                    |

| UI Element (A-Z) | Description                                                          |
|------------------|----------------------------------------------------------------------|
| BPMs             | Displays the status of the Business Process Monitor data collectors. |
| Discovery Probes | Displays the status of the Discovery Probes.                         |
| RUM Engines      | Displays the status of the Real User Monitor engines.                |
| SiteScopes       | Displays the status of the SiteScopes.                               |

## 🙎 System Health Setup Wizard

This wizard enables you to establish remote connectivity to the BSM and database servers for full monitoring.

| To access             | Select Admin > Platform > Setup and Maintenance > System Health.                                                                                                    |
|-----------------------|----------------------------------------------------------------------------------------------------|
|                       | Note:                                                                                                    |
|                       | ➤ To enable configuring the System Health application, the System Health Setup Wizard opens automatically the first time you access the application after installation. For subsequent users and user instances, the wizard does not open automatically.                                                    |
|                       | ➤ You can also access the System Health Setup Wizard by performing either Full Model Synchronization or Soft Synchronization. Soft Synchronization opens the wizard only if changes were made to the System Health model, and Full Model Synchronization opens the wizard only if no component is selected. |
|                       | ➤ The user whose remote connection information you enter into the System Health Setup Wizard can perform only those actions for which they have permissions.                                                                                                    |
| Important information | <ul> <li>If you do not enter remote connection details for the server, System Health retrieves information only for monitors that do not require credential authorization to access the BSM servers.</li> <li>The left pane of the System Health Setup Wizard</li> </ul>                                    |
|                       | indicates the page of the wizard on which you are currently working.                                                                                                    |

| Wizard map | This wizard contains:                                                                                                    |
|------------|----------------------------------------------------------------------------------------------------|
|            | Remote Servers Setup Page > Remote Databases Setup<br>Page > Recipients Setup Page                                                                                                  |
| See also   | <ul> <li>"System Health Setup Wizard – Overview" on page 144</li> <li>"How to Deploy and Access System Health" on page 156</li> <li>"System Health Monitors" on page 174</li> </ul> |

#### **Sample Status and Description**

When creating remote connections through the System Health Setup Wizard, a colored icon indicates the connection status.

The following table describes each color and its status:

| Status   | Description                                                                                                    |
|----------|----------------------------------------------------------------------------------------------------|
| 0        | A green icon indicates that the credentials entered are sufficient for all of the monitors to access the BSM servers.                            |
| <b>6</b> | A red icon indicates that remote connectivity to the selected server has failed, due to one of the following reasons:                            |
|          | ➤ The permissions level of the user entered in the wizard are not sufficient for the monitors to retrieve information from the specified server. |
|          | ➤ The user entered in the wizard does not exist on<br>the BSM machine running on the specified<br>server.                                        |
|          | ➤ A mistake has been made in the user credentials entered in the wizard.                                                                         |
|          | A red icon is accompanied by an " <b>x</b> " symbol inside a red square.                                                                         |
| a        | A gray icon indicates that no attempt was made to establish remote connectivity to the specified server.                                         |
|          | A gray icon is accompanied by a "-" symbol inside a gray square.                                                                                 |

## Remote Servers Setup Page

This wizard page enables you to create a remote connection to BSM servers for System Health to monitor.

| Important information | <ul> <li>General information about this wizard is available here: "System Health Setup Wizard" on page 255.</li> <li>You can configure different settings for each server, or apply the same settings to all servers.</li> <li>You must configure the remote connection details for the server in order for System Health to run all of the server's available monitors. If you do not enter remote connection details for the server, System Health retrieves information only for monitors that do not require credential authorization to access the BSM servers.</li> </ul> |
|-----------------------|----------------------------------------------------------------------------------------------------|
| Wizard map            | The System Health Setup Wizard contains:  Remote Servers Setup Page > Remote Databases Setup Page > Recipients Setup Page                                                                                                    |
| See also              | "System Health Setup Wizard – Overview" on page 144                                                                                                    |

| UI Element (A-Z) | Description                                                                                      |
|------------------|--------------------------------------------------------------------------------------------------|
| <b>©</b>         | Displays descriptions of the Remote connection details fields. Click again to hide descriptions. |
| Apply            | Applies the remote connection configurations for the selected servers.                           |
| Encoding         | The encoding used by the server. <b>Example</b> : Cp1252, UTF-8                                  |

#### Chapter 9 • System Health

| UI Element (A-Z) | Description                                                                                                    |
|------------------|----------------------------------------------------------------------------------------------------|
| Login            | The login name to be used for establishing remote connectivity between the monitors and the specified servers.         |
|                  | The user whose login name is entered must have the appropriate permission level for the monitors to run on the server. |
|                  | The format for entering information into this cell is <b>DOMAINNAME\login</b> .                                        |
| Method           | The method of communication for connecting to the BSM components.                                                      |
|                  | Example: NetBIOS, SSH                                                                                                  |
| OS Type          | The Operating System running on the server.                                                                            |
|                  | Example: Windows, UNIX                                                                                                 |
|                  | <b>Note:</b> This field is only visible if System Health does not identify an operating system on the server.          |
| Password         | The password of the login name to be used for establishing remote connectivity with the specified servers.             |
|                  | The user whose password is entered must have the appropriate permission level for the monitors to run on the server.   |

## Remote Databases Setup Page

This wizard page enables you to create a remote connection to databases for System Health to monitor.

| Important<br>information | <ul> <li>General information about this wizard is available here: "System Health Setup Wizard" on page 255.</li> <li>You can configure different settings for each server, or apply the same settings to all servers.</li> <li>You must configure the remote connection details for the database in order for System Health to run all of the database's available monitors. If you do not enter remote connection details for the database, System Health retrieves information only for monitors that do not require credential authorization to access the BSM servers.</li> </ul> |
|--------------------------|----------------------------------------------------------------------------------------------------|
| Wizard map               | The System Health Setup Wizard contains:  Remote Servers Setup Page > Remote Databases Setup Page > Recipients Setup Page                                                                                                    |
| See also                 | "System Health Setup Wizard – Overview" on page 144                                                                                                    |

| UI Element (A-Z)                | Description                                                                                                    |
|---------------------------------|----------------------------------------------------------------------------------------------------|
| <b>©</b>                        | Displays descriptions of the Remote connection details fields. Click again to hide descriptions.                                                                                                    |
| Apply                           | Applies configurations for the selected database.                                                                                                    |
| Encoding                        | Indicate the encoding used by the server running the database. <b>Example:</b> Cp1252, UTF-8                                                                                                    |
| Initialize Shell<br>Environment | Optionally, enter any shell commands to be executed at the beginning of the session. Separate multiple commands with a semicolon (;). This option specifies shell commands to be executed on the remote machine directly after a Telnet or SSH session has been initiated. |

| UI Element (A-Z)   | Description                                                                                                    |
|--------------------|----------------------------------------------------------------------------------------------------|
| Login              | The login name used to access the operating system running on the server on which the database is installed.                                                                                     |
|                    | <b>Note:</b> The format for entering information into this cell is <b>DOMAINNAME</b> \ <b>login</b> .                                                                                            |
| Login Prompt       | The prompt output when the system is waiting for the login to be entered.                                                                                                    |
|                    | Default: login:                                                                                                    |
| Method             | The method of communication for System Health to speak to the database.                                                                                                    |
|                    | Example: NetBIOS, SSH                                                                                                    |
| Operating System   | The Operating System running on the server.                                                                                                    |
|                    | Example: Windows, UNIX                                                                                                    |
|                    | <b>Note:</b> This field is only visible if System Health does not identify an operating system on the server.                                                                                    |
| Password           | The password used to access the operating system running on the server on which the database is installed.                                                                                       |
| Password Prompt    | The prompt output when the system is waiting for the password to be entered.                                                                                                    |
|                    | Default: password:                                                                                                    |
| Prompt             | The prompt output when the remote system is ready to handle a command.                                                                                                    |
|                    | Default: #                                                                                                    |
| Secondary Prompt   | The secondary prompts if the telnet connection to the remote server causes the remote server to prompt for more information about the connection. Separate multiple prompt string by commas (,). |
| Secondary Response | The responses to any secondary prompts required to establish connections with this remote server. Separate multiple responses with commas (,).                                                   |

# Recipients Setup Page

This wizard page enables you to configure recipients to receive predefined System Health alerts through email.

| Important information | General information about this wizard is available here: "System Health Setup Wizard" on page 255.                        |
|-----------------------|----------------------------------------------------------------------------------------------------|
| Wizard map            | The System Health Setup Wizard contains:  Remote Servers Setup Page > Remote Databases Setup Page > Recipients Setup Page |
| See also              | "System Health Setup Wizard – Overview" on page 144                                                                       |

| UI Element (A-Z)                              | Description                                                                                        |
|-----------------------------------------------|----------------------------------------------------------------------------------------------------|
| <b>®</b>                                      | Displays descriptions of the Recipient Details fields.<br>Click again to hide descriptions.        |
| <recipients pane=""></recipients>             | Displays a list of recipients configured to receive predefined System Health alerts through email. |
|                                               | Click the recipient's name to edit their details.                                                  |
|                                               | Click <b>Add new recipient</b> to configure a new recipient.                                       |
| BSM Databases                                 | Select to receive alerts on the status of BSM Databases.                                           |
| BSM servers,<br>services, and<br>applications | Select to receive alerts on status of BSM servers, services, and applications.                     |
| Create                                        | Adds the configured recipient to the recipient list pane.                                          |
| Email                                         | The recipient's email address.                                                                     |
| Mediators                                     | Select to receive alerts on status of BSM Mediators and Load Balancers.                            |
| Name                                          | The recipient's name.                                                                              |

## **1** Toolbar

The Toolbar enables you to customize the display of the BSM components on the System Health Dashboard, perform actions on the components, perform management operations on the components, and synchronize the status and model of the components.

| To access                | The Toolbar is located at the top of both the System Health Dashboard and the Inventory tab.                                                                                                    |
|--------------------------|----------------------------------------------------------------------------------------------------|
| Important<br>information | Buttons that customize the display of the BSM components (Dashboard Customization Buttons) appear only on the System Health Dashboard. All other buttons appear on both the System Health Dashboard and the Inventory tab.                                          |
| See also                 | <ul> <li>➤ "System Health Displays" on page 145</li> <li>➤ "Service Manager Dialog Box" on page 267</li> <li>➤ "Backup Server Setup Window" on page 269</li> <li>➤ "Process Manager Dialog Box" on page 270</li> <li>➤ "Quick Report Screen" on page 272</li> </ul> |

#### **Dashboard Customization Buttons**

These buttons enable you to customize the appearance of the components on the System Health Dashboard.

| Important   | The buttons that customize the display of the BSM  |
|-------------|----------------------------------------------------|
| information | components appear only on the System Health        |
|             | Dashboard, and do not appear on the Inventory tab. |

| UI Element | Description                                                                                                    |
|------------|----------------------------------------------------------------------------------------------------|
| k          | Select. Enables selecting a component on the System Health Dashboard left pane.                                                                                                    |
|            | <b>Note:</b> This button is selected by default upon entering the System Health Dashboard.                                                                                                    |
| En)        | Pan. Pans the System Health Dashboard left pane.                                                                                                    |
| Q          | <b>Zoom.</b> Zooms on a specific area of the System Health Dashboard left pane.                                                                                                    |
|            | You zoom by holding down the left click button on your pointer. Move the pointer down to zoom in; move the pointer up to zoom out.                                                                                                    |
| *          | Navigation. Enables navigating between components of the dashboard.                                                                                                    |
|            | You click the <b>Navigation</b> button and then click a line connecting two components or subcomponents.  Depending on where on the line you click, the cursor navigates to either the original or endpoint component, whichever is further. |
| 8          | <b>Fit.</b> Fits all open components and subcomponents into the visible area.                                                                                                    |
| €          | <b>Undo.</b> Undoes your previous action and goes back to the previous display on the System Health Dashboard left pane.                                                                                                    |
|            | <b>Note:</b> This button is enabled only if you have generated more than one view on the System Health Dashboard left pane.                                                                                                    |
| ⅌          | <b>Redo</b> . Redoes an action that has been undone with the <b>Undo</b> button <b></b>                                                                                                    |
|            | Note: This button is enabled only if you have generated more than one view on the System Health Dashboard, and are not currently resting on the most recent view.                                                                            |

#### Chapter 9 • System Health

| UI Element | Description                                                                                                    |
|------------|----------------------------------------------------------------------------------------------------|
| ī1         | <b>Realign</b> . Realigns System Health Dashboard left pane components, so that the components are aligned in their original order, which is (left to right):                      |
|            | ➤ Databases                                                                                                    |
|            | ➤ Servers                                                                                                    |
|            | ➤ Load Balancers (if deployed)                                                                                                    |
|            | ➤ Data Collectors                                                                                                    |
| <b>₫</b> : | <b>Rearrange.</b> Returns the System Health Dashboard left pane to its default view. This includes closing open components and realigning component boxes to their original state. |
| 4          | <b>Overview.</b> Displays an overview map of all the component boxes on the System Health Dashboard left pane.                                                                     |
|            | The Overview Map appears in a separate window, with blue lines denoting the boundaries of the System Health Dashboard left pane.                                                   |
|            | <b>Note:</b> You cannot perform other functions on the System Health Dashboard while the Overview Map is open.                                                                     |

#### **Action Buttons**

These buttons enable you to perform actions on the BSM components monitored by System Health.

| UI Element | Description                                                                                                    |
|------------|----------------------------------------------------------------------------------------------------|
|            | Service Manager. Opens the Service Manager dialog box. This option enables you to move backend services from one server to another of the same type if the server machine is not functioning properly, requires downtime for servicing, or is overloaded. For details on the Service Manager dialog box, see "Service Manager Dialog Box" on page 267. |
|            | <b>Note:</b> You must have more than one server of the same type configured in your BSM environment for this button to be enabled.                                                                                                    |
|            | Backup Server Configuration. Used to define a backup server, in case the current server is not functioning properly or requires downtime for servicing.  Note: You must have more than one server of the same type configured in your BSM environment for this button to be enabled.                                                                   |
| <b>%</b> ₁ | Process Manager. Stops or starts processes on selected servers, for maintenance purposes or in case these processes display a problematic status on the System Health Dashboard or the Inventory tab.                                                                                                    |

#### **Information Buttons**

These buttons enable you to retrieve information on the BSM components monitored by System Health.

User interface elements are described below:

| UI Element       | Description                                                                                                    |
|------------------|----------------------------------------------------------------------------------------------------|
|                  | Quick Report. Receives a Quick Report on data collected over the past 24 hours for the selected component. For details on Quick Reports, see "Quick Report Screen" on page 272. |
| (\$\frac{1}{4}\) | Export to CSV. Exports a report containing of the System Health monitors' and BSM components' current status to a .csv file.                                                    |
| (m)              | <b>Export to PDF.</b> Generates a .zip file containing the log files of a specific server.                                                                                      |
|                  | <b>Note:</b> You must select a server component on the System Health Dashboard left pane for this button to be enabled.                                                         |

#### **Synchronization Buttons**

These buttons enable you to synchronize the status and model of the BSM components monitored by System Health.

| Important   | If an BSM component was down while Soft or Full        |
|-------------|--------------------------------------------------------|
| information | Model Synchronization was performed, System Health     |
|             | may not have configured the full monitoring solution   |
|             | onto these components. To prevent this from            |
|             | happening, ensure that all components are up and       |
|             | running during the System Health Setup Wizard          |
|             | configuration, and while performing Soft or Full Model |
|             | Synchronization.                                       |
|             | '                                                      |

User interface elements are described below:

| UI Element | Description                                                                                                    |
|------------|----------------------------------------------------------------------------------------------------|
| Ф          | <b>Refresh Statuses.</b> Refreshes the selected component and retrieves its current status, without running the component's monitors.                                                                                                    |
| <b>%</b>   | Soft Synchronization. Updates System Health with any changes to the System Health model. If required, the System Health Setup Wizard is opened for the area of System Health in which the changes were applied.                                                                                                    |
|            | Full Model Synchronization. Resets the configuration of the selected component, including resetting of all monitors and their status. If no specific component is selected, the entire System Health configuration is reset, and the System Health Setup Wizard is opened, where you must reconfigure the connection of all system monitors to the servers. For details, see "System Health Setup Wizard" on page 255. |

# 💐 Service Manager Dialog Box

Enables you to move backend services from one server to another of the same type, in case the server machine is not functioning properly, requires downtime for servicing, or is overloaded.

| To access                | Click the <b>Service Manager</b> button on the Toolbar on either the System Health Dashboard or the Inventory tab.                                                                                                    |
|--------------------------|----------------------------------------------------------------------------------------------------|
| Important<br>information | <ul> <li>You can move services from a server only to another server of the same BSM type.</li> <li>You cannot move services (such as RTSM) from or to an external machine.</li> <li>When automatic failover moves processes to the backup machine, it may move only part of a service group, causing System Health to display the same service group on two different servers.</li> </ul> |
| See also                 | "Understanding Service Reassignment" on page 153                                                                                                    |

#### Chapter 9 • System Health

| UI Element (A-Z)         | Description                                                       |
|--------------------------|-------------------------------------------------------------------|
| Execute                  | Moves the indicated customer services from one server to another. |
| Operation Status         | Displays the status of the performed operation.                   |
| Select Operation         | Select the type of service you want to move.                      |
| Select Source<br>Machine | Select the machine from which you want to move the services.      |
| Select Target<br>Machine | Select the machine to which you want to move the services.        |

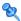

## **Q** Backup Server Setup Window

Enables you to define a backup server to run the BSM server components, in case the server machine is not functioning properly or requires downtime for servicing.

| To access             | Click the <b>Backup Server Setup</b> button on the Toolbar.                                                                                                    |
|-----------------------|----------------------------------------------------------------------------------------------------|
| Important information | <ul> <li>This button is enabled only if you have configured more than one Processing server.</li> <li>You must click the Enable Automatic Failover box for the backup server to be enabled.</li> <li>External machines, such as CMDB, cannot be defined as a backup server.</li> <li>By default, services are reassigned to the backup server after a timeout of 20 minutes has been reached. The timeout value can be configured in Admin &gt; Platform &gt; Setup and Maintenance &gt; Infrastructure Settings &gt; Foundations &gt; High Availability Controller.</li> <li>You can monitor the task assignments using System Health, or in the hac-manager JMX. The relevant logs are:</li> <li><hpbsm directory="" root="">\log\EJBContainerhaclocator.log. Contains the location changes for each service.     <hpbsm directory="" root="">\log\cprocess-name&gt;hac-launcher.log. Contains information about the relevant services for the process, and errors in case the service fails to start.</hpbsm></hpbsm></li> </ul> |
| See also              | "Move Backend Services" on page 165                                                                                                    |

User interface elements are described below:

| UI Element (A-Z)             | Description                                                  |
|------------------------------|--------------------------------------------------------------|
| Enable Automatic<br>Failover | Select to activate the selected server as the backup server. |
| Execute                      | Defines the selected server as the backup server.            |
| Operation Status             | Displays the status of the performed operation.              |
| Select Backed-up<br>Servers  | Select the servers to be backed up.                          |
| Select Backup Server         | Select the backup server.                                    |

## 🍳 Process Manager Dialog Box

Enables you to stop or start processes on specific servers, in case these processes display a problematic status on the System Health Dashboard or Inventory tab, or the processes require maintenance.

| To access             | Click the <b>Process Manager</b> button an the Toolbar.                               |
|-----------------------|---------------------------------------------------------------------------------------|
| Important information | You can select multiple processes to start or stop in the Process Manager dialog box. |
| See also              | ➤ "Manage BSM Processes" on page 167 ➤ "BSM Processes" on page 172                    |

| UI Element (A-Z) | Description                                                        |
|------------------|--------------------------------------------------------------------|
| o <b>▶</b>       | Indicates the selected process is running.                         |
|                  | Indicates the selected process was started and is not yet running. |
| <b>*</b>         | Indicates the selected process was stopped.                        |

| UI Element (A-Z)   | Description                                                         |
|--------------------|---------------------------------------------------------------------|
| O III              | Indicates the selected process is currently being stopped.          |
| A.                 | Indicates the selected process was launched.                        |
| ?o                 | Indicates the selected process' status is unknown.                  |
| Operation Status   | Displays the status of the performed operation.                     |
| Refresh            | Refreshes process statuses.                                         |
|                    | Note: A stopped process appears in red.                             |
| Select Process(es) | Select the process you want to stop or start.                       |
| Select Server      | Select the server on which you want to start or stop processes.     |
| Start              | Starts the selected processes.                                      |
| Start All          | Starts all of the processes in the Select Process(es) window.       |
| Stop               | Stops the selected processes.                                       |
| Stop All           | Stops all of the processes in the <b>Select Process(es)</b> window. |

# **Quick Report Screen**

Displays a report on data gathered from the past 24 hours on the selected component's monitors.

| To access             | Click the <b>Quick Report</b> button on the Toolbar.                                                                                         |
|-----------------------|----------------------------------------------------------------------------------------------------|
| Important information | The following links appear on the Quick Report screen, which enable you to view specific information on the monitors:                        |
|                       | ➤ Table Format:                                                                                                    |
|                       | ➤ Error List:                                                                                                    |
|                       | ➤ Warning List:                                                                                                    |
|                       | ➤ Good List:                                                                                                    |
|                       | For details on the information each of these links displays, see below.                                                                      |
| See also              | <ul> <li>"Display a Quick Report" on page 167</li> <li>"New SiteScope Quick Report Dialog Box" in System Availability Management.</li> </ul> |

| UI Element (A-Z)             | Description                                                                                                    |
|------------------------------|----------------------------------------------------------------------------------------------------|
| <graphs></graphs>            | Displays the monitor groups' output in graph format.                                                                 |
| Error List                   | Displays the monitor runs that retrieved an <b>error</b> status, based on the thresholds configured for the monitor. |
| Good List                    | Displays the monitor runs that retrieved a <b>good</b> status, based on the thresholds configured for the monitor.   |
| Measurement<br>Summary Table | Displays measurement data for each of the BSM monitors.                                                              |

| UI Element (A-Z)        | Description                                                                                                    |
|-------------------------|----------------------------------------------------------------------------------------------------|
| Table Format            | Displays the monitor groups' output in table format.                                                           |
| Uptime Summary<br>Table | Displays the percentage of uptime each BSM monitor experienced over the indicated time period.                 |
| Warning List            | Displays the monitor runs that retrieved a warning status, based on the thresholds configured for the monitor. |

## Troubleshooting and Limitations

The following table illustrates potential problems that can occur on the System Health interface, and suggested solutions:

| Problem                                           | Solution                                                                                                    |
|---------------------------------------------------|----------------------------------------------------------------------------------------------------|
| Interface does not display any BSM components     | Click the <b>Refresh</b> button on your browser. <b>Note:</b> This problem is most common when first logging into System Health on Microsoft Internet Explorer 7.0.                                                                                                    |
| All components and monitors are displayed in gray | Click the Full Model Synchronization button in the Toolbar on either the System Health Dashboard or the Inventory tab. The                                                                                                    |
| Monitors are not displayed on a component         | Full Model Synchronization button resets the System Health configuration and erases all of the monitors' history in BSM. You then reconfigure System Health to create remote connections to the servers which System Health monitors, using the System Health Setup Wizard. For details, see "System Health Setup Wizard" on page 255. |

**Chapter 9 •** System Health

# 10

# **Audit Log**

#### This chapter includes:

#### Concepts

➤ Audit Log — Overview on page 276

#### **Tasks**

- ➤ How to Use the Audit Log on page 279
- ➤ How to Customize a Log File for Audit Log on page 280

#### Reference

➤ Audit Log User Interface on page 281

### Concepts

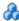

## \lambda Audit Log — Overview

You use the audit log to keep track of different actions performed by users in the system, according to specific contexts:

- **Alert Administration.** Displays actions related to creating and managing alerts.
- ➤ CI Status Alert Administration. Displays actions related to creating alert schemes for a configuration item (CI) status alert.
- ➤ Data Collector Maintenance. Displays actions related to removing Business Process Monitors and SiteScopes.
- ➤ Database Management. Displays actions related to creating, deleting, and modifying users and passwords for profile databases, as well as modifying the status of the Purging Manager.
- ➤ **Deleted Entities.** Displays actions related to adding and deleting data collectors (Business Process profiles, Real User Monitor engines, and SiteScope monitors) from End User Management Administration.
- **Downtime/Event Scheduling.** Displays actions related to creating and modifying downtime and scheduled events.
- ➤ End User Management-Applications. Displays actions related to adding, editing, updating, disabling and deleting event-based alerts, as well as registering and unregistering alert recipients. For additional details, see "Audit Log" in Using End User Management.
- > IT World Configuration. Displays actions, including editing, updating, and removing CIs and relationships, performed in the IT Universe Manager application.
- **Locations Manager.** Displays actions related to adding, modifying, and deleting locations, performed in the Location Manager application.

- ➤ Notification Template Administration. Displays actions related to modifying open ticket information, ticket settings, closed tickets, ticket templates, and subscription information: notification types (locations or general messages), and recipients.
- ➤ Operations Management. Displays actions related operations management, such as the creating and modifying of content packs, event rules, and notifications.
- ➤ Permissions Management. Displays all actions related to assigning permissions, roles, and permissions operations for resources onto users and user groups.
- ➤ **Recipient Administration.** Displays actions related to modifying information about the recipients of audit logs.
- ➤ Scheduled Report Administration. Displays actions related to modifying the reporting method and schedule of reported events.
- ➤ Service Health.
- ➤ Service Health Administration. Displays actions related to configurations made in the Service Health Administration.
- ➤ Service Level Management Configuration. Displays actions related to service level agreements performed in the Service Level Management application. For a list of the audited actions, see "How to Use the Audit Log" on page 279.
- ➤ SLA Alert Administration. Displays actions related to creating, modifying, or deleting SLA alerts.
- ➤ System Availability Manager. Displays actions related to system availability and SiteScope.
- ➤ **User Defined Reports.** Displays actions related to the creation and modification of Custom reports.
- ➤ User/Group Management. Displays actions related to adding, modifying, and deleting users and user groups.
- ➤ View Manager. Displays actions related to KPIs such as adding a KPI, editing a KPI, and deleting a KPI. Additionally, it displays actions related to changing the Save KPI data over time for this CI and the Monitor changes options.

#### Chapter 10 • Audit Log

For details about the user interface, see "Audit Log Page" on page 281.

#### **Tasks**

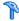

#### 🏲 How to Use the Audit Log

This task describes how to access the Audit Log, which is available from the Audit Log page in the Setup and Maintenance menu in Platform Administration.

#### To use the Audit Log:

- 1 Select Admin > Platform > Setup and Maintenance > Audit Log. The Audit Log page opens.
- **2** Select a context using the Context filter.
- **3** Where relevant, select a profile from the list. BSM updates the table with the relevant information.
- **4** Optionally, click the Auditing Filters link to open the Auditing Filters pane and specify filter criteria. The following filters are available:
  - ➤ User. Specify a user in the system to view actions performed by only that user.
  - **Containing text.** Specify a text string that the action must contain to be displayed.
  - ➤ Start after and End before. Specify a starting and ending time period to view actions for only that period. Click the **More** button to open the Calendar dialog box where you can select a date.

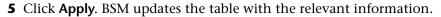

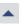

---

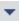

If required, use the **Previous Page** arrow to navigate to the previous page of the Audit Log, or the **Next Page** arrow to navigate to the next page of the Audit Log.

## How to Customize a Log File for Audit Log

Audit log uses the Apache log4j logging utility.

To customize the log file, edit its configuration file, located at <**HPBSM root** directory>\conf\core\Tools\log4j\EJB\auditlog.properties, using the log4j configuration syntax. The log level should be set to INFO or higher. The appender name,

com.mercury.topaz.tmc.bizobjects.audit.AuditManager.writeAudit, should not be changed.

#### Reference

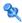

## Nudit Log User Interface

This section includes:

➤ Audit Log Page on page 281

# Nudit Log Page

This page enables you to keep track of different actions performed by users in the system.

| To access | Select Admin > Platform > Setup and Maintenance > Audit Log |
|-----------|-------------------------------------------------------------|
| See also  | "Audit Log — Overview" on page 276                          |

User interface elements are described below (unlabeled elements are shown in angle brackets):

| UI Element (A-Z)                | Description                                                                                                    |
|---------------------------------|----------------------------------------------------------------------------------------------------|
| <b>A</b>                        | Moves to the previous page or next page in the Audit Log.                                                            |
| <audit log="" table=""></audit> | Displays the contents of the audit log. For details, see "Audit Log Table" on page 283.                              |
| <eum applications=""></eum>     | Select an <eum application=""> for which you want to view the actions performed.</eum>                               |
|                                 | <b>Note:</b> This field is displayed only if you have chosen the End User Management-Applications context.           |
| Auditing Filters                | Click the Auditing Filters heading to specify filter criteria. For details, see "Auditing Filters Pane" on page 282. |

| UI Element (A-Z) | Description                                                                                                    |
|------------------|----------------------------------------------------------------------------------------------------|
| Context          | Select a context to view. For a detailed list of the available contexts, see "Audit Log — Overview" on page 276.                                                     |
| For user         | Displays the user whose actions are displayed in the Audit Log, as specified in the Auditing Filters pane.  Default Value: All                                       |
| SiteScope        | Select a SiteScope for which you want to view the actions performed.  Note: This field is displayed only if you have chosen the System Availability Manager context. |
| Time period      | Displays the time period whose actions are displayed in the Audit Log, as specified in the Auditing Filters pane.  Default Value: All                                |

## **Auditing Filters Pane**

| UI Element (A-Z) | Description                                                                               |
|------------------|-------------------------------------------------------------------------------------------|
|                  | Opens the Calendar dialog box enabling you to select a date.                              |
| 8                | Expands the Auditing Filters pane.                                                        |
| ⊗                | Collapses the Auditing Filters pane.                                                      |
| Apply            | Applies the selected filters.                                                             |
| Cancel           | Cancels filtering and closes the Auditing Filters pane.                                   |
| Clear All        | Clears the filters and displays all log items.                                            |
| Containing text  | Specify a text string to filter out all the actions that do not include this text string. |
| End before       | Specify an ending time until which you want to view actions.                              |

| UI Element (A-Z) | Description                                                  |
|------------------|--------------------------------------------------------------|
| Start after      | Specify a starting time from which you want to view actions. |
| User             | Select a user to view actions performed by only that user.   |

## **Audit Log Table**

| Important information | For details about the audit log for the EUM Alert<br>Administration, see "Audit Log" in <i>Using End User</i><br><i>Management</i> . |
|-----------------------|----------------------------------------------------------------------------------------------------|
|                       | Munugement.                                                                                                    |

| UI Element (A-Z)          | Description                                                           |
|---------------------------|-----------------------------------------------------------------------|
| Actions                   | Displays the actions performed by the specified user.                 |
| Additional<br>Information | Displays additional information, where relevant.                      |
| Modification Date         | Displays the date and time that the specified actions were performed. |
| Modified By               | Displays the user who performed the specified actions.                |

Chapter 10 • Audit Log

# 11

# **Working in Non-English Locales**

#### This chapter includes:

#### Reference

- ➤ Installation and Deployment Issues on page 286
- ➤ Database Environment Issues on page 288
- ➤ Administration Issues on page 289
- ➤ Service Health Issues on page 290
- ➤ Service Level Management Issues on page 291
- ➤ Report Issues on page 291
- ➤ Business Process Monitor Issues on page 291
- ➤ SiteScope Issues on page 292
- ➤ Real User Monitor Issues on page 292
- ➤ End User Management Administration Issues on page 293
- ➤ Data Flow Management Issues on page 293
- ➤ Multilingual Issues on page 293
- ➤ Multilingual User (MLU) Interface Support on page 294

#### Reference

## 💘 Installation and Deployment Issues

- ➤ If you use a CJK language in your browser, you must ensure that the Gateway Server machine running BSM has East Asian languages installed. On the machine on which the BSM Gateway Server is installed, you must select Control Panel > Regional & Language Options > Languages > Install files for East Asian languages.
- ➤ If you have installed BSM on a non-English Windows operating system, the command line tool output may not be displayed correctly because the Windows and OEM code pages differ. This may not be the case on many Asian language systems, but is often experienced on non-English European systems.

To fix this, Windows Command Prompt must be configured so that a TrueType font is used and the OEM code page is the same as the Windows code page.

In a Windows Command Prompt window (run cmd.exe), right-click the title bar, select **Properties**, and open the **Font** tab. Change the font from **Raster Fonts** to a TrueType font, and change the font size if necessary (for example: select Lucida Console, 12 pt). If prompted, modify the shortcut to make the font change global.

**Note:** If you use other command line tools, such as PowerShell or Cygwin Bash, you must change the font for each of these tools separately.

To change the codeset for the system, open the registry editor (regedit), and go to: Computer\HKEY\_LOCAL\_MACHINE\SYSTEM\
CurrentControlSet\Control\NIs\CodePage. If the values of ACP and OEMCP differ, edit OEMCP to the same value as for ACP, and reboot the system.

**Note:** If changing the OEM code page for the system is not acceptable, for each newly opened Comand Prompt window, change the code page value using the command: **chcp <APC value>**.

- ➤ Business Process Monitors and the Gateway Server must be installed on an operating system that has the same locale as the data.
- ➤ During Business Process Monitor installation, non-Latin characters cannot be used for the host name and location. If necessary, after installation you can change the names to include non-Latin characters, in Admin > End User Management > Settings.
- ➤ The installation path for all BSM components must not contain non-Latin characters.
- ➤ When content packs are available in more than one language, the language of content packs automatically loaded during BSM installation depends on the current locale of the host operating system. If there are matching content packs for the current locale, these are installed. If the locale does not have localized content packs, English content packs are used. Later, a user can upload the content pack in another language manually.

At every Gateway Server startup, the contents of the following directory is checked: <pre

Any package that has not already been loaded, and that does not have unresolved package dependencies (references to packages, which are neither already loaded nor in the same folder), is loaded during this startup.

The following directory is checked next: <**HPBSM root** directory>/conf/opr/content/en **US** 

Any content packs that were not uploaded from the first location are uploaded. This can result in mixed-language content.

The packages are loaded with the standard import mode; already existing artifacts are not changed. Only new artifacts are added.

**Note:** Progress can be followed in the admin backend log file. The operation is done in the background and may still be in progress when a user logs in. The system prevents multiple content packages from being loaded at the same time.

### 🙎 Database Environment Issues

- ➤ To work in a non-Latin-character language BSM environment, you can use either an Oracle Server database or a Microsoft SQL Server database. When using a Microsoft SQL Server database, it should use the same encoding as you use in your BSM servers. When using an Oracle Server database, the encoding of the database can also be UTF-8 or AL32UTF-8, which supports both non-Latin-character languages as well as multiple languages. For a list of supported and tested database servers, refer to "HP Business Service Management Databases" in the HP Business Service Management Deployment Guide PDF.
- ➤ When you create a new Oracle instance in an Oracle database, you must specify the character set for the instance. All character data, including data in the data dictionary, is stored in the instance's character set. For details on working with Oracle databases, refer to "Deploying and Maintaining the Oracle Server Database" in the HP Business Service Management Database Guide PDF. For supported and certified Oracle character sets, refer to "Oracle Summary Checklist" in the HP Business Service Management Database Guide PDF.
- ➤ The SiteScope Database Query Monitor can connect to an Oracle database but the Oracle user names and passwords must contain only Latin characters.

# Administration Issues

- ➤ E-mail alerts sent with ISO-2022-JP encoding are supported only by an SMTP server running on a Windows platform. Use of this encoding affects all BSM servers.
- ➤ When using the default authentication strategy, Lightweight SSO, to authenticate users logging into BSM, user names and passwords can be in non-Latin characters.
- ➤ To support non-Latin characters in BSM databases, the encoding for databases must be defined as UTF-8 or AL32UTF-8 (Oracle only), or set to the specific language.
- ➤ To support non-Latin characters in log files, set the log4j encoding property on the log4j configuration files.

To write a specific log in UTF-8 encoding, do the following:

- ➤ Search the specific log name in log4j configuration at conf/core/Tools/log4j.
- ➤ In the properties file where this log file is configured, add the following property:

### log4j.appender.<appender name>.Encoding=UTF-8

For example, the jboss\_server.log configuration follows:

### 

# jboss.appender is set to be a FileAppender which outputs to log/jboss\_server.log log4j.appender.jboss.appender=org.apache.log4j.RollingFileAppender

 $log 4j. appender. File = \$\{merc. home\}/\$\{log. file. path\}/jboss\_server. log = \$\{merc. home\}/\$\{log. file. path\}/jboss\_server. log = \$\{merc. home\}/\$\{log. file. path\}/jboss\_server. log = \$\{merc. home\}/\$\{log. file. path\}/jboss\_server. log = \$\{merc. home\}/\{log. file. path\}/jboss\_server. log = \$\{merc. home\}/\{log. path\}/\{log. file. path\}/jboss\_server. log = \$\{merc. home\}/\{log. path\}/jboss\_server. log = \$\{merc. home\}/\{log. path\}/jboss\_server. log = \$\{merc. home\}/\{log. path\}/jboss\_server. log = \$\{merc. home\}/\{log. path\}/jboss\_server. log = \$\{merc. home\}/\{log. path\}/jboss\_server. log = \$\{merc. home\}/\{log. path\}/jboss\_server. log = \$\{merc. home\}/\{log. path\}/jboss\_server. log = \$\{merc. home\}/\{lo$ 

 $log 4j. appender. Joss. appender. Max File Size = \$ \{def. file. max. size\}$ 

log4j.appender.jboss.appender.Encoding=UTF-8

 $log 4j. appender. Joss. appender. Max Backup Index = \$ \{def. files. backup. count\}$ 

log4j.appender.jboss.appender.layout=org.apache.log4j.PatternLayout

log4j.appender.jboss.appender.layout.ConversionPattern=\${msg.layout}

# Service Health Issues

You may have to perform several steps to enable displaying non-Latin languages in the Service Health Top View.

### To display non-Latin languages in Service Health Top View:

- 1 Verify that you have followed the instructions on installing the JRE on a non-Western Windows system. The instructions are found at the <a href="http://java.sun.com/j2se/1.5.0/jre/install-windows.html">http://java.sun.com/j2se/1.5.0/jre/install-windows.html</a>.
- **2** Make sure that you:
  - ➤ have administrative permissions to install the J2SE Runtime Environment on Microsoft Windows 2000 and XP.
  - ➤ (For users installing the JRE on non-Western 32-bit machines) choose a Custom Setup Type. In Custom Setup under feature 2 (Support for Additional Languages), select This feature is installed on local hard drive.
- 3 Select Admin > Platform > Setup and Maintenance > Infrastructure Settings, click Applications, select Service Health Application, and locate the Top View Font Name entry in the Service Health Application – Top View Properties table. Change the value to Arial Unicode MS.

**Caution:** If the value of the **Top View Font Name** entry is **default**, you do not need to perform this step, as the Top View Font Name property automatically assumes the Arial Unicode MS value in that case.

- **4** Close all instances of the Web browser.
- **5** Log into BSM and access Service Health Top View. Verify that the Chinese or Japanese characters now appear correctly.

# 🍳 Service Level Management Issues

Service Level Management does not support service names that contain more than 50 multibyte characters.

# 🌂 Report Issues

- ➤ BSM does not support Custom Report names that contain more than 50 multibyte characters.
- ➤ The Page Component Breakdown report does not support URLs that contain multibyte characters. When specifying a URL and a location from which to run the breakdown, you must enter Latin characters in the URL box.
- ➤ Excel reports must have Latin-character file names when uploading to BSM running on a Chinese Simplified operating system. To view Excel reports, select Applications > User Reports > Report Manager.
- ➤ Reports downloaded from BSM to Excel cannot be displayed properly on an operating system whose language differs from the data language.
  - To download Excel files with multibyte data when BSM is installed on an English-language machine, set the **user.encoding** entry in the **<HPBSM root directory>\AppServer\resources\strings.properties** file to the correct encoding.

# Business Process Monitor Issues

- ➤ If the Business Process Monitor (BPM) log files contain non-Latincharacter data, you must open them in a viewer that supports UTF-8 format parsing, for example, Notepad, rather than from the View BPM Files window in the Business Process Monitor Admin.
  - Log files that are saved in the default encoding of the server on which the Business Process Monitor Admin is installed are shown correctly in the View BPM Files window.
- ➤ All BPM instances (application, scripts, parameters, etc.) should be named with Latin characters or BPM Server locale characters only.

# 💐 SiteScope Issues

- ➤ In international version SiteScopes (supporting multilingual character sets), the **Return to Group** link displayed during monitor set creation shows the indexed-based group name (for example, **group0**) instead of the user-defined group name.
- ➤ The Database Query Monitor can connect to an Oracle database only if the Oracle user names and passwords contain Latin-only characters.
- ➤ SiteScope does not support non-Latin characters in the username/password.
- ➤ Beginning with SiteScope version 8.5, the user interface can be displayed in several languages. For details, see "Using SiteScope in an Internationalization (I18N) Environment" in the SiteScope Help.
- ➤ For a list of monitors that are tested for internationalization, see "Monitors Supported for Internationalization" in the SiteScope Help.

# Real User Monitor Issues

- ➤ Real User Monitor supports non-Latin characters in UTF-8 format. For details on configuring the HP Real User Monitor probe to support non-Unicode encodings, see "Configuring the HP Real User Monitor Probe for I18N" in the *Real User Monitor Administration* PDF.
- ➤ To support non-Latin characters from Real User Monitor, the encoding for BSM databases must be defined as UTF-8, or set to the specific language. For further details, see "Database Environment Issues" on page 288.
- ➤ The Real User Monitor Probe Windows installation screens are not translated and are in English only. For details on installing the Real User Monitor Probe, see "Installing the HP Real User Monitor Probe" in the Real User Monitor Administration PDF.

# 🔍 End User Management Administration Issues

- ➤ Global replace does not support non-Latin-character languages.
- ➤ When accessing the Status Snapshot in End User Management (Applications > End User Management > Status Snapshot), certain characters appear unreadable. To resolve this, ensure that you have installed files for East Asian Languages on your local machine, as follows:

Select Start > Control Panel > Regional and Language Options > select the Languages tab > select Install Files for East Asian Languages.

# 🍳 Data Flow Management Issues

➤ When exporting a CI instance to a PDF file, Japanese characters are not displayed in the PDF file. (Data Flow Management > Discovery Control Panel > Basic Mode. Run discovery. When discovery has finished, select a CIT in the Statistics Results pane. Click the View Instances button. In the Discovered by dialog box, select Export Data to File > Export Displayed Cls to PDF.)

# **Multilingual Issues**

- ➤ The SNMP notification method does not support multilingual text, and can only send a notification in the character set of the Gateway Server machine. This is because BSM uses SNMP version 1.0, which does not support multilingual data.
- ➤ Error messages in the Failed Transactions report do not display correctly when BSM runs on an English operating system and the Business Process Monitor runs on a Japanese operating system. To access the Failed Transactions report, select Applications > End User Management > Business Processes > Error Summary. Locate the General Errors table, and click a link to open the Failed Transactions window.
- ➤ BSM can store multilingual data. However, a regular executable cannot usually accept multilingual data on the command line.

The following table describes the procedures that you must perform to add multilingual data to the command line when running an executable file upon alert:

| Platform | Procedure                                                                                                    |
|----------|----------------------------------------------------------------------------------------------------|
| Windows  | To prevent multilingual data from being lost, write the application with a <b>wmain</b> function instead of a <b>main</b> function. You can also use another <b>main</b> -type function that can take command line parameters of type <b>wchar</b> instead of type <b>char</b> . |
|          | <b>Note:</b> When you use the SubAlerts command line option, the created XML file does not include an encoding attribute, and the encoding is different from the default UTF-8 encoding.                                                                                         |
| Solaris  | Inform the writer of the application that the parameters passed to the application must be encoded in UTF-8.                                                                                                    |

For details on using a custom command line when running an executable file upon alert, see "Run Executable File Dialog Box" in *Using End User Management*.

➤ An executable file that was created for a previous version of BSM is compatible with a multilingual version.

# 🔍 Multilingual User (MLU) Interface Support

The BSM user interface can be viewed in the following languages in your Web browser:

| Language           | Language Preference in Web Browser |
|--------------------|------------------------------------|
| English            | English                            |
| French             | French (France) [fr]               |
| Japanese           | Japanese [ja]                      |
| Korean             | Korean [ko]                        |
| Simplified Chinese | Chinese (China) [zh-cn]            |

The following are languages in which BSM can operate but the user interface of only Run-time Service Model (RTSM)-related pages are presented in the language.

| Language   | Language Preference in Web Browser |  |
|------------|------------------------------------|--|
| Dutch      | Dutch (Netherlands) [nl]           |  |
| German     | German (Germany) [de]              |  |
| Portuguese | Portuguese (Brazil) [pt-br]        |  |
| Russian    | Russian [ru]                       |  |
| Spanish    | Spanish [es]                       |  |
| Italian    | Italian (Italy) [it]               |  |

Use the language preference option in your browser to select how to view BSM. The language preference chosen affects only your local machine (the client machine) and not the BSM machine or any other user accessing the same BSM machine.

### To set up and view BSM in a specific language:

- 1 Install the appropriate language's fonts on your local machine if they are not yet installed. If you choose a language in your Web browser whose fonts have not been installed, BSM displays the characters as squares.
- **2** If you are logged into BSM, you must log out. Click **LOGOUT** at the top of the BSM window.
  - Close every open browser window or alternatively clear the cache (if BSM is running on Internet Explorer).
- **3** If BSM is running on Internet Explorer, configure the Web browser on your local machine to select the language in which you want to view BSM (**Tools** > **Internet Options**).
  - **a** Click the **Languages** button and in the Language Preference dialog box, highlight the language in which you want to view BSM.
  - **b** If the language you want is not listed in the dialog box, click **Add** to display the list of languages. Select the language you want to add and click **OK**.

- **c** Click **Move Up** to move the selected language to the first row.
- **d** Click **OK** to save the settings.
- **e** Display the BSM login window.
- **f** From the Internet Explorer menu, select **View > Refresh**. BSM immediately refreshes and the user interface is displayed in the selected language.

**Note:** For details on viewing Web pages in Internet Explorer that are written in a different language, see http://support.microsoft.com/kb/306872/en-us.

- **4** If BSM is being viewed on FireFox, configure the Web browser on your local machine as follows:
  - **a** Select **Tools > Options > Advanced**. Click **Edit Languages**. The Language dialog box opens.
  - b Highlight the language in which you want to view BSM.
    If the language you want is not listed in the dialog box, expand the Select language to add... list, select the language, and click Add.
  - **c** Click **Move Up** to move the selected language to the first row.
  - **d** Click **OK** to save the settings. Click **OK** to close the Language dialog box.

### **Notes and Limitations**

- ➤ There is no language pack installation. All translated languages are integrated into the BSM Multilingual User Interface (MLU).
- ➤ Data remains in the language it is entered in, even if the language of the Web browser changes. Changing the language of the Web browser on your local machine does not change the language of any data that was entered by a user.

- ➤ You cannot deploy a package if the server locale is different from the client locale and the package name contains non-Latin characters. For details, see "Package Manager" in the RTSM Administration Guide.
- ➤ You cannot create a package that contains resources (for example, views and TQLs) having non-Latin characters in their names, if the server locale is different from the client locale. For details, see "Package Creation and Deployment in a Non-English Locale" in the RTSM Administration Guide.
- ➤ In the Modeling Studio, you cannot create a new view if the view's name contains more than 18 Japanese characters. For details on creating new views, see "Modeling Studio" in *Modeling*.
- ➤ In Location Manager, all geographical locations are in English, regardless of the UI language selected. Logical locations may be named in any language you choose, and remain in that language even if the UI language is subsequently changed.
- ➤ The BSM server status HTML page appears only in English. It is not translated into any other language. For details, see "Post-Deployment" in the *HP Business Service Management Deployment Guide* PDF.

**Chapter 11 •** Working in Non-English Locales

# **12**

# **HP Business Service Management Logs**

**Note:** This chapter is not relevant for HP Software-as-a-Service customers.

### This chapter includes:

### Concepts

- ➤ BSM Logs Overview on page 300
- ➤ Log File Locations on page 300
- ➤ Log Severity Levels on page 301
- ➤ Log File Size and Automatic Archiving on page 302
- ➤ JBoss and Tomcat Logs on page 302

### **Tasks**

➤ How to Change Log Levels on page 304

# Concepts

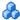

# 🚜 BSM Logs — Overview

BSM records the procedures and actions performed by the various components in log files. The log files are usually designed to serve HP Software Support when BSM does not perform as expected.

The default severity threshold level for log files differs per log, but is generally set to either **Warning** or **Error**. For a definition of log levels, see "Log Severity Levels" on page 301.

You can view log files with any text editor.

# Log File Locations

Most log files are located in the **<HPBSM root directory**>\log directory and in subdirectories organized by component.

Log file properties are defined in files in the following directory and its subdirectories: <HPBSM root directory>\conf\core\Tools\log4j.

## Log File Locations in a Distributed Deployment

In one-machine or compact installations, all BSM servers and their logs reside on the same machine. In the case of a distributed deployment of the servers among several machines, logs for a particular server are usually saved on the computer on which the server is installed. However, if it is necessary for you to inspect logs, you should do so on all machines.

When comparing logs on client machines to those on the BSM server machines, keep in mind that the date and time recorded in a log are taken from the machine on which the log was produced. It follows that if there is a time difference between the server and client machines, the same event is recorded by each with a different time stamp.

# Log Severity Levels

Each log is set so that the information it records corresponds to a certain severity threshold. Because the various logs are used to keep track of different information, each is preset to an appropriate default level. For details on changing the log level, see "How to Change Log Levels" below.

Typical log levels are listed below from narrowest to widest scope:

- ➤ Error. The log records only events that adversely affect the immediate functioning of BSM. When a malfunction occurs, you can check if Error messages were logged and inspect their content to trace the source of the failure.
- ➤ Warning. The log's scope includes, in addition to Error-level events, problems for which BSM is currently able to compensate and incidents that should be noted to prevent possible future malfunctions.
- ➤ Info. The log records all activity. Most of the information is normally routine and of little use and the log file quickly fills up.
- ➤ **Debug.** This level is used by HP Software Support when troubleshooting problems.

**Note:** The names of the different log levels may vary slightly on different servers and for different procedures. For example, **Info** may be referred to as **Always logged** or **Flow**.

# Log File Size and Automatic Archiving

A size limit is set for each type of log file. When a file reaches this limit, it is renamed and becomes an archived log. A new active log file is then created.

For many logs, the number of archived log files saved can be configured. When a file reaches its size limit, it is renamed with the numbered extension 1. If there is currently an archived log with the extension 1, it is renamed with the extension 2, log.2 becomes log.3, and so on, until the oldest archived log file (with the number corresponding to the maximum number of files to be saved) is permanently deleted.

The following image shows an example of a log file, **topaz\_all.ejb.log**, and its archived copies.

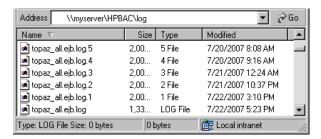

The maximum file size and the number of archived log files are defined in the log properties files located in <**HPBSM root** directory>\conf\core\Tools\log4j. An example is:

def.file.max.size=2000KB def.files.backup.count=10

# \lambda JBoss and Tomcat Logs

The following **<HPBSM root directory>\log** directory holds JBoss- and Tomcat-related log files:

- ➤ jboss\_boot.log. Logs startup activities including running the JBoss process, deployment, and startup status, as well as the number of busy ports.
- ➤ jboss\_server.log. Logs all JBoss activities including JBoss messages, deployment and startup status.
- ➤ jboss\_tomcat.log. Logs the Tomcat messages.

**Note:** You can view the JMX Console at http://<HPBSM server>:8080/jmx-console.

# **Tasks**

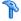

# How to Change Log Levels

This task and the associated flowchart describe how to set up a system for delivering alerts to recipients.

If requested by HP Software Support, you may have to change the severity threshold level in a log, for example, to a debug level.

### To change the severity threshold level:

- 1 Open the log properties file in a text editor. Log file properties are defined in files in the following directory: <**HPBSM root** directory>\conf\core\Tools\log4j.
- **2** Locate the **loglevel** parameter. For example,

loglevel=ERROR

**3** Change the level to the required level. For example,

loglevel=DEBUG

**4** Save the file.

# **13**

# **Port Usage**

## This chapter includes:

### Reference

- ➤ Incoming HP Business Service Management Traffic on page 306
- ➤ Outgoing HP Business Service Management Traffic on page 308
- ➤ Local HP Business Service Management Traffic on page 309

# Reference

# 🔍 Incoming HP Business Service Management Traffic

Note: The ports listed here are those ports that BSM uses. If you need to change a port assignment, it is strongly recommended that you first consult with HP Software Support.

There are two categories of incoming BSM traffic:

### **Internal Traffic**

Internal traffic is the traffic between two BSM servers. The following table lists the ports used to transmit data between two BSM servers:

| Port Number | BSM Servers that Listen on Port           | Port Usage                                                                                                  |
|-------------|-------------------------------------------|----------------------------------------------------------------------------------------------------|
| 4444        | Gateway Server, Data<br>Processing Server | Remote Method Invocation (RMI) channel between BSM servers                                                  |
| 4445        | Gateway Server, Data<br>Processing Server | RMI channel between BSM servers                                                                             |
| 9389        | Gateway Server                            | TCP local LDAP connection for communication between Gateway Servers in a distributed deployment environment |
| 2506        | Data Processing Server                    | Bus domain manager for the connection between the Data Processing Server and the Gateway Server             |
| 2507        | Gateway Server, Data<br>Processing Server | Main bus processes for the connection between BSM servers                                                   |

| Port Number | BSM Servers that Listen on Port           | Port Usage                                                                                |
|-------------|-------------------------------------------|-------------------------------------------------------------------------------------------|
| 383         | Gateway Server, Data<br>Processing Server | Events coming from HP Operations<br>Manager into the Operations<br>Management application |

### **External Traffic**

External traffic is the traffic coming into one of the BSM servers from a client that is not a BSM server. The following table lists the ports used to transmit data from an external BSM client machine to a BSM server:

| Port Number | BSM Servers that Listen on Port | Port Usage                                                                                                    |
|-------------|---------------------------------|----------------------------------------------------------------------------------------------------|
| 80/443      | Gateway Server                  | <ul><li>➤ 80. HTTP/S channel to Gateway<br/>Server applications</li><li>➤ 443. Port for reverse proxy</li></ul> |

# Outgoing HP Business Service Management Traffic

**Note:** The ports listed here are those ports that BSM uses. If you need to change a port assignment, it is strongly recommended that you first consult with HP Software Support.

The following table lists the ports used by the BSM servers to connect to external servers (non-BSM servers):

| Port Number | BSM Servers that<br>Connect to Port       | Port Usage                                                                                                    |
|-------------|-------------------------------------------|----------------------------------------------------------------------------------------------------|
| 25          | Gateway Server, Data<br>Processing Server | SMTP channel from the BSM servers to the SMTP mail server                                                                                                    |
| 123         | Gateway Server                            | NTP channel from the Gateway<br>Server to the NTP server                                                                                                    |
| 161         | Data Processing Server                    | SNMP channel from the Data<br>Processing Server to the SNMP<br>manager                                                                                                    |
| 389         | Gateway Server                            | Connection between the Gateway<br>Server and LDAP server for<br>authentication (optional). For more<br>information, see "Authentication<br>Strategies — Overview" on page 576. |
| 1433        | Gateway Server, Data<br>Processing Server | Connection between the BSM servers and the Microsoft SQL Server.  This is the default port. This port may be changed during installation or thereafter.                        |
| 1434        | Gateway Server, Data<br>Processing Server | Connection between the BSM servers and the Microsoft SQL Browser Service.  This port is in use only when a named instance is used.                                             |

| Port Number | BSM Servers that<br>Connect to Port       | Port Usage                                                                                                    |
|-------------|-------------------------------------------|----------------------------------------------------------------------------------------------------|
| 1521        | Gateway Server, Data<br>Processing Server | Connection between the BSM servers and the Oracle Server This is the default port. This port may be changed during installation or thereafter. |
| 80/443      | Gateway Server                            | ➤ 80. HTTP/S channel between the Gateway Server and data collectors for remote administration tasks ➤ 443. Port for reverse proxy              |

# **Local HP Business Service Management Traffic**

**Note:** The ports listed here are those ports that BSM uses. If you need to change a port assignment, it is strongly recommended that you first consult with HP Software Support.

The table below lists the ports used for communication between components on all BSM server machine.

| Port Number | BSM Servers that<br>Connect to Port       | Port Usage                                                                                   |
|-------------|-------------------------------------------|----------------------------------------------------------------------------------------------|
| 1098        | Gateway Server, Data<br>Processing Server | Remote Method Invocation (RMI)<br>management channel used by the<br>jboss application server |
| 1099        | Gateway Server, Data<br>Processing Server | Naming service used by the jboss application server                                          |
| 4504        | Gateway Server                            | TCP local LDAP connection used by the Gateway Server                                         |

| Port Number | BSM Servers that<br>Connect to Port       | Port Usage                                                                                     |
|-------------|-------------------------------------------|------------------------------------------------------------------------------------------------|
| 5001        | Gateway Server                            | Used to connect VuGen to Central<br>Repository Service                                         |
| 8009        | Gateway Server, Data<br>Processing Server | Tomcat AJP13 connector                                                                         |
| 8010        | Gateway Server, Data<br>Processing Server | Tomcat AJP13 for WDE connector                                                                 |
| 8080        | Gateway Server, Data<br>Processing Server | HTTP channel for same machine components                                                       |
| 8083        | Gateway Server, Data<br>Processing Server | RMI dynamic class loading                                                                      |
| 8093        | Gateway Server, Data<br>Processing Server | TCP JMS OIL/2 and UIL used by the jboss application server                                     |
| 11020       | Gateway Server, Data<br>Processing Server | RMI management channel for the BSM service                                                     |
| 11021       | Gateway Server, Data<br>Processing Server | HTTP channel for the BSM service                                                               |
| 21212       | Data Processing Server                    | HTTP channel for the RTSM process                                                              |
| 21301       | Data Processing Server                    | RMI communication from backend to EPI server Admin services                                    |
| 21302       | Gateway Server                            | RMI communication from console web-app to admin web-app                                        |
| 21303       | Gateway Server                            | RMI communication from console web-app to custom action script server running on the same host |
| 29601       | Gateway Server, Data<br>Processing Server | RMI management channel for the jboss application server                                        |
| 29602       | Gateway Server, Data<br>Processing Server | RMI management channel for the bus processes                                                   |
| 29603       | Gateway Server                            | RMI management channel for the DB Loader process                                               |

| Port Number           | BSM Servers that<br>Connect to Port       | Port Usage                                                                          |
|-----------------------|-------------------------------------------|-------------------------------------------------------------------------------------|
| 29604                 | Gateway Server                            | RMI management channel for the<br>Web Data Entry (WDE) process                      |
| 29608                 | Data Processing Server                    | RMI management channel for the Offline BLE process                                  |
| 29610                 | Data Processing Server                    | RMI management channel for the<br>Partition and Purging Manager                     |
| 29612                 | Gateway Server, Data<br>Processing Server | RMI management channel for the RTSM process                                         |
| 29616                 | Gateway Server                            | RMI management channel for the Scheduler process                                    |
| 29620                 | Data Processing Server                    | RMI management channel for the BPI repository                                       |
| 29622                 | Data Processing Server                    | RMI management channel for the Operations Manager backend process                   |
| 29628                 | Data Processing Server                    | RMI for script execution for pipeline processing in OMi                             |
| 29629                 | Gateway Server                            | RMI for script execution for customizable context menus in the event browser of OMi |
| 29630                 | Data Processing Server                    | RMI                                                                                 |
| 29700                 | Data Processing Server                    | RMI port for online BLE processes                                                   |
| 29711,29712,<br>29713 | Data Processing Server                    | RMI port for online BLE processes                                                   |
| 29720                 | Data Processing Server                    | RMI port for online BLE processes                                                   |
| 29800                 | Data Processing Server                    | HTTP port for online BLE processes                                                  |
| 29807                 | Gateway Server, Data<br>Processing Server | Shutdown of main bus processes                                                      |
| 29811,29812,<br>29813 | Data Processing Server                    | HTTP port for online BLE processes                                                  |
| 29820                 | Data Processing Server                    | HTTP port for online BLE processes                                                  |

# Chapter 13 • Port Usage

| Port Number                 | BSM Servers that<br>Connect to Port       | Port Usage                                                                                |
|-----------------------------|-------------------------------------------|-------------------------------------------------------------------------------------------|
| 29903                       | Gateway Server                            | HTTP channel for the DB Loader process                                                    |
| 29904                       | Gateway Server                            | HTTP channel for the Web Data<br>Entry (WDE) process                                      |
| 29908                       | Data Processing Server                    | HTTP channel for the Offline BLE process                                                  |
| 29910                       | Data Processing Server                    | HTTP channel for the Partition and<br>Purging Manager                                     |
| 29916                       | Gateway Server                            | HTTP channel for the Scheduler process                                                    |
| 29920                       | Data Processing Server                    | RMI port for online BLE processes                                                         |
| 29922                       | Data Processing Server                    | HTTP channel for the Operations<br>Manager backend process                                |
| 29928                       | Data Processing Server                    | HTTP port for script execution for pipeline processing in OMi                             |
| 29929                       | Gateway Server                            | HTTP port for script execution for customizable context menus in the event browser of OMi |
| 29930                       | Data Processing Server                    | HTTP                                                                                      |
| 30020                       | Data Processing Server                    | HTTP port for online business logic engine processes                                      |
| 31000-31999;<br>32000-32999 | Gateway Server, Data<br>Processing Server | BSM service, uses the first available port in each range                                  |
| Dynamic ports               | Gateway Server, Data<br>Processing Server | Some dynamic ports are used for inter-component channels                                  |

# 14

# **File Backup Recommendations**

# This chapter includes:

### Reference

➤ Configuration and Data File Backup on page 314

# Reference

# 🔍 Configuration and Data File Backup

BSM directories that contain key configuration and data files should be backed up on a daily basis as a precautionary measure.

The table below lists the BSM directories that contain such files and should therefore be backed up. All directories are under <**HPBSM root directory**>.

| Resource                | Comments                                                                                                    |
|-------------------------|----------------------------------------------------------------------------------------------------|
| \HPBSM\BLE              | Configuration of business rules. Back up if business rules have been created.                                |
| \HPBSM\conf             | Assorted BSM configuration files.                                                                            |
| \HPBSM\dat              | Assorted BSM configuration files.                                                                            |
| \HPBSM\dbverify\conf    | Configuration files for dbverify. This directory does not have to be backed up if dbverify has not been run. |
| \HPBSM\EJBContainer\bin | Configuration files for the scripts used to run BSM, and environment settings.                               |
| \HPBSM\bin              | BSM binary files. Back up if changes were made to any of the installation defaults.                          |
| \HPBSM\lib              | BSM library files. Back up if changes were made to any of the installation defaults.                         |
| \HPBSM\AppServer\GDE    | Configuration files for the Generic Reporting Engine, used for obtaining data for reports.                   |
| \HPBSM\odb\conf         | RTSM main configuration directory                                                                            |
| \HPBSM\odb\lib          | RTSM library files. Back up if changes were made to any of the installation defaults.                        |
| \HPBSM\odb\classes      | RTSM patch files. Back up if any patches were added.                                                         |

**Chapter 14 •** File Backup Recommendations

| Resource                                                                      | Comments                                                                                                    |
|-------------------------------------------------------------------------------|----------------------------------------------------------------------------------------------------|
| \HPBSM\odb\runtime\fcmdb                                                      | RTSM adapter files.                                                                                               |
| \HPBSM\_postinstall                                                           | Post-installation configuration files.                                                                            |
| \HPBSM\opr\bin                                                                | Operations Management application binary files. Back up if changes were made to any of the installation defaults. |
| \HPBSM\opr\lib                                                                | Operations Management library files. Back up if changes were made to any of the installation defaults.            |
| \HPBSM\opr\webapps                                                            | BSM Web application files. Back up if changes were made to any of the installation defaults.                      |
| \HPBSM\opr\newconfig                                                          | Assorted BSM configuration files and libraries.                                                                   |
| \HPBSM\AppServer\webapps\s<br>ite.war\WEB-INF\sam\hi-<br>mapping-monitors.xml | Custom EMS monitor types. Back up if any customer EMS SiteScope monitors were configured.                         |

**Chapter 14 •** File Backup Recommendations

# **Part III**

# **Data Enrichment**

# **15**

# **Location Manager**

### This chapter includes:

## Concepts

- ➤ Location Manager Overview on page 320
- ➤ Populating the Location Manager on page 321
- ➤ Creating and Working with the XML File on page 323

### **Tasks**

- ➤ How to Populate the Location Manager on page 326
- ➤ How to Update Locations Using Mass Upload on page 327

### Reference

➤ Location Manager User Interface on page 330

# Concepts

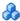

# 🚜 Location Manager Overview

The Location Manager is used to define geographical and logical location CIs and assign them ranges of IP addresses. Location CIs can be attached to any other CI. They are used, for example, to attach a location to a Business Process Monitor (BPM) agent or a page discovered automatically by Real User Monitor (RUM).

You access the Location Manager from:

➤ Admin > Platform > Locations

You can also:

- ➤ Access Location Manager from End User Management Administration (Admin > End User Management > Settings > Business Process Monitor **Settings** > **BPM Agents**). Click to open the Change Agent Location dialog box.
- ➤ View location CIs in the IT Universe Manager (Admin > RTSM Administration > Modeling > IT Universe Manager). To see location CIs, select **Locations** view.

Location Manager is accessible to users who have Administrator or System Modifier predefined permissions. Permissions are configured in **Admin** > Platform > Users and Permissions.

## **Location Details and Descriptions**

- ➤ **Location Entity.** An entity that describes a place in the world. It may be a geographical location, such as a country or a city, or a logical location, such as a building. The location entity may be connected to devices and logical CIs representing end-users or data center locations.
  - ➤ **Geographical Location**. An absolute location in the world, selected from a predefined list of cities/states/countries, and assigned specific geographical coordinates.

➤ Logical Location. A user-defined virtual location, which may or may not relate to a real location in physical space. If you assign geographical coordinates to a logical location, these coordinates can be changed or deleted.

**Note:** All geographical locations are in English, regardless of the UI language selected. Logical locations may be named in any language you choose, and remain in that language even if the UI language is subsequently changed.

- ➤ **Hierarchy**. Locations may be nested under other locations, creating a hierarchical tree with a maximum of seven levels under the root.
- ➤ **Geographical Coordinates.** Longitude/latitude values, in degrees (expressed as decimal fractions). Coordinates are assigned to individual locations.
- ➤ **Default Container.** The parent location for all locations discovered automatically by Real User Monitor (RUM). By default, the Default Container is **World** (the root of the Locations tree), but any location on the tree can be set as the Default Container.
- ➤ IP Ranges. Each location may be assigned a set of IP ranges. An IP range is a range of IP addresses that have been designated for use by devices in a certain geographical area.

# Populating the Location Manager

Location Manager can be populated with locations in a number of ways:

- ➤ Using the Location Manager in Platform Admin. For details on the user interface, see "Location Manager Page" on page 331.
- ➤ Mass upload from an XML file. BSM enables you to create and define location CIs using an XML file external to the user interface. Mass upload is an alternative to using the user interface, and better suited for defining a large number of locations.

### **Chapter 15 •** Location Manager

For details, see "Creating and Working with the XML File" on page 323.

➤ Using Real User Monitor (RUM). When RUM encounters an IP address for which the location is unknown, that IP is propagated to the Location Manager for location discovery. The Location Manager then searches in the Hexasoft IP2Location repository for a geographical location that matches the given IP address. If a match is found, new locations are created in the Location Manager for the IP address. Depending on the information in the IP addresses repository, at most three locations (country, state, and city) may be created for each IP address.

**Note:** If End User Management (EUM) is enabled after being disabled, it may take a few hours until automatic discovery of locations starts to work. This is the time that it takes for the IP-to-location information to load into the database.

# Creating and Working with the XML File

You can define your own hierarchy of locations by creating an XML file and loading it through a Java Management Extensions (JMX) console. (For details on accessing and using the JMX, see "Using the JMX Console".)

The XML can be generated and edited in any tool that supports text. You can create the file yourself, or base it on an XML file created by BSM in the JMX console, which already includes the tags, elements, and attributes necessary for the mass upload XML file.

### XML File Details

For a reference detailing all the XML tags, elements, and attributes included in the mass upload file, see "XML Tag Reference" on page 341.

Each mass upload XML must begin with the following declarations:

- > <?xml version="1.0" encoding="UTF-8"?> This states that this is an XML file with UTF-8 character encoding.
- > <!DOCTYPE locations\_manager SYSTEM "./locations.dtd"> This is the document type declaration. The **locations.dtd** file is located in the **HPBSM/conf/locations** folder. The path to **locations.dtd** must be specified relative to the location of your XML file, and may need to be updated. If your XML file is saved in the same location as **locations.dtd**, no path is necessary.

The XML file is validated using the **locations.dtd** file. If the XML structure is incorrect, you get a SAXParseException and the operation fails. If the DOCTYPE line does not correctly reference the path of the **locations.dtd** file, validation and the entire operation fails.

**Note:** Populating the location manager through XML results in deletion of all locations that were previously defined in the Location Manager.

## XML File Example

In this example, customer 1 wants to upload an XML file to create a hierarchy of locations in Location Manager, as follows: The first location, a site in Los Angeles, includes geographical coordinates, ISP address ranges, and ISPs. Locations 2 and 3 are nested under the first location (Los Angeles), and 2a and 2b are under 2. Location 4 is parallel to Los Angeles in the hierarchy.

### World

- ➤ Los Angeles; latitude 34.0396, longitude -118.2661; ISPv4 address range 4.38.41.136 to 4.38.80.152 (ISP = Level 3 Communications); ISPv6 address range 2002:0C19:8B00:0000:0000:0000:0000:0000 to 2002:0C19:B28F:0000:0000:0000:0000 (ISP = AT\_T WorldNet Services)
  - ➤ location 2
    - ➤ location 2a
    - ➤ location 2b
  - ➤ location 3
- ➤ location 4

**Note:** There is no need to add the World root location.

The XML file used to upload this hierarchy of locations is as follows:

```
<end ip>4.38.80.152</end ip>
                  <isp>Level 3 Communications</isp>
               </ip>
               <ip range ip v6="true">
                  <start_ip>2002:0C19:8B00:0000:0000:0000:0000:0000
start ip>
                  <end ip>2002:0C19:B28F:0000:0000:0000:0000:0000
end ip>
                  <isp>AT T WorldNet Services</isp>
               </ip_range>
            </ip ranges>
            <locations list>
               location location name="location 2">
                  <locations list>
                     location location name="location 2a" />
                     location location name="location 2b" />
                  </locations list>
               </location>
               location location name="location 3" />
            </locations list>
         </location>
         location location name="location 4" />
      </locations list>
   </customer_hierarchy>
</locations manager>
```

For information on each of the XML elements and attributes, see "XML Tag Reference" on page 341.

## **Tasks**

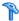

## The How to Populate the Location Manager

The Location Manager can be populated with location CIs in a number of ways. You can:

- ➤ "Create locations with the user interface" on page 326
- ➤ "Populate the Location Manager using an XML file" on page 326

#### Create locations with the user interface

Use the Locations Manager user interface to create, edit, and manage locations and assign them IP ranges. For details about the user interface, see "Location Manager Page" on page 331.

## Populate the Location Manager using an XML file

Upload location CIs to the Location Manager using an XML file external to the user interface. Mass upload is an alternative to using the user interface, and better suited for populating the Location Manager with a large number of locations.

For details on this task, see "How to Update Locations Using Mass Upload" on page 327.

# 🏲 How to Update Locations Using Mass Upload

This task describes how to load an XML file, change an existing location hierarchy using XML, and view the results.

#### To create and modify an XML file to upload locations:

- **1** Create an XML file with no IDs for the locations in the following ways:
  - ➤ Create the file yourself in any tool that supports text. Save the XML file you created to a network location accessible to the BSM server. For details, see "Creating and Working with the XML File" on page 323. For details on the XML file elements and attributes, see "XML Tag Reference" on page 341.
  - ➤ Export the current hierarchy as XML using the JMX console, as described in the steps below.
- **2** Open the JMX console on this machine. (For detailed instructions, see "Using the JMX Console" on page 28.)
- **3** Under the **BSM-Platform** section, select **service=Locations Manager**.
- **4** If you are creating an XML file from the current hierarchy, invoke the **convertLocationsHierarchyToXML** method entering the following values:
  - ➤ **customerId**. By default, use 1 for **customerID**. If you are an HP SaaS customer, use your HP SaaS customer ID.
  - ➤ target path. The location where you want to save the XML file.
- **5** Locate and edit the XML file just saved:
  - **a** Check that the list of existing locations looks accurate. The World root location is not included in this XML file.
  - **b** To add a new location, no ID should be defined.
  - **c** To modify a location, change the fields, but do not change the real ID.
  - **d** To delete a location, delete all its details from the XML file.
  - **e** To change a location's position in the hierarchy, move the location with its real ID to another position in the XML file.
  - **f** Save the XML file you created to a network location accessible to the BSM server.

**Tip:** Save the XML file into the same directory as the **locations.dtd** file so you do not have to reference a different path in the document type declaration line of the XML file. The **locations.dtd** is located in the **<HPBSM root directory>\conf\locations** directory.

- **6** To upload your edited XML file, in the JMX **service=Locations Manager**, invoke the **buildLocationsHierarchyFromXML** method.
  - **a** In **xmlFilePath**, enter the path to the location where you saved the XML file.
  - **b** In the saveInFile parameter, choose True to save the existing locations hierarchy in the file <HPBSM root directory>\conf\locations\current\_locations\_hierarchy.xml.

#### Notes:

- 1. The XML file must comply with the rules listed below. If any of the rules are violated, **buildLocationsHierarchyFromXML** will abort before any changes are made to the locations model:
- ➤ No two locations on the same hierarchical level (having the same parent) may have the same name. A location directly under customer\_hierarchy (that is, directly under the root location, World) and a location in another place in the hierarchy may not have the same name unless one instance refers to a geographical location and the other to a logical location; or they refer to different types (country, state or city) of geographical locations, such as the country Mexico and city Mexico, or the state New York and city New York.
- ➤ A maximum of seven levels of hierarchy can be defined.
- ➤ No two locations may have the same ID.
- ➤ All location ID values in the XML must match an existing location with that ID.
- ➤ No two overlapping IP ranges are allowed.
- 2. Saving the existing hierarchy in a file may lengthen the time required to load the new XML file.
- **7** The locations have now been uploaded to the Location Manager. They are visible on the Locations Tree of the user interface and through the JMX console.

To view through the JMX:

- ➤ Under service=Locations Manager, locate the getAllLocations method.
- ➤ Enter the relevant customer ID. By default, use 1 for **customerID**. If you are an HP SaaS customer, use your HP SaaS customer ID.
- ➤ Invoke the method and check that all your locations are there, including the World root location.

## Reference

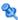

# 🖎 Location Manager User Interface

This section includes:

- ➤ Location Manager Page on page 331
- ➤ New/Edit IP Range Dialog Box on page 338
- ➤ Geographical Map Dialog Box on page 339

# 🙎 Location Manager Page

This page enables you to manage locations and assign them IP ranges.

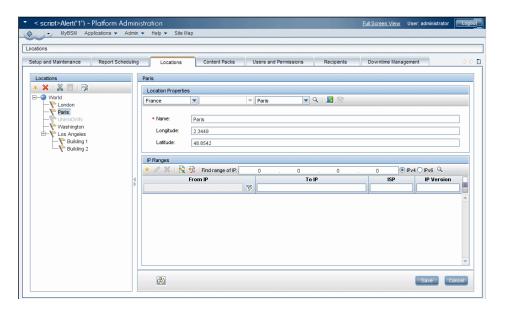

| To access      | Select Admin > Platform > Locations                |
|----------------|----------------------------------------------------|
| Relevant tasks | "How to Populate the Location Manager" on page 326 |
| See also       | "Location Manager Overview" on page 320            |

#### **Locations Area** — Left Pane

In the Locations area, on the left pane of the Locations page, you can add, delete, and move locations, and set a location as the default container. Locations appear in a tree structure, with a maximum of seven hierarchical levels, whose root (level zero) is called **World**.

User interface elements are described below. You can also access these actions from a context menu by right-clicking on the Locations area of the left pane:

| UI Element | Description                                                                                                    |
|------------|----------------------------------------------------------------------------------------------------|
| *          | Add location. Click to add a new location below the selected location. Opens the Location Properties area.                                                                                                    |
| ×          | <b>Delete location</b> . Click to delete a location and its children locations.                                                                                                    |
|            | A <b>Confirmation</b> window opens, asking if you are sure you want to delete the location, and warning that the location may be in use by other BSM components and that there is no undo for this action.                                                                                                    |
|            | If you delete a location, any IP ranges assigned to it or its children can be moved to its parent location. To do this, select the Move IP Ranges to the Parent Location check box in the Confirmation window.                                                                                                 |
| ×          | <b>Cut location</b> . Click to cut a location. The location is copied to the clipboard, and can be pasted below another element in the locations tree.                                                                                                    |
|            | <b>Note:</b> When a location is cut, it remains visible, grayed out, in its former place on the tree, until it has been pasted in a different position. To deselect a cut location before it has been pasted to a different position, and return it to its original position, click <b>Cut location</b> again. |

| UI Element | Description                                                                                                    |
|------------|----------------------------------------------------------------------------------------------------|
|            | <b>Paste location.</b> Available when a location has been cut and the user has navigated to another part of the tree.                                                                                                    |
|            | Note: Locations may be pasted under other locations, creating a hierarchical tree with a maximum of seven levels under the root. Assigning the same name to sibling locations under the same parent is not permitted. A location under World and a location in another place in the tree may not have the same name unless one instance refers to a geographical location and the other to a logical location; or they refer to different types (country, state or city) of geographical locations, such as the country Mexico and city Mexico, or the state New York and city New York. |
|            | Set as default container. Click to set a particular location as the default container. This is the parent location for all automatically discovered locations.                                                                                                    |
|            | For more information, see "Location Manager Overview" on page 320.                                                                                                    |

## **Location Properties Area**

In the Location Properties area, you can set a geographical location and its coordinates from a predefined list of countries and areas, states, and cities; or name a logical location and set its geographical coordinates. Defining a location as a geographical location allows Discovery to automatically assign discovered IP addresses to the location. To define a location as a geographical location, select the appropriate country/state/city (country alone, country/state, or country/city may be selected as well) and click .

**Note:** Geographical location can only be set from a predefined list. If you manually enter the name of a location, it is created as a logical location.

## **Chapter 15 •** Location Manager

User interface elements are described below:

| UI Element                                                           | Description                                                                                                    |
|----------------------------------------------------------------------|----------------------------------------------------------------------------------------------------|
| <country area="" or="">/<br/><state>/<city></city></state></country> | Use the first and third drop-down controls to select country or area and city. When USA is selected as country, the middle drop-down becomes available, and can be used to select a particular state.                                                                                          |
| Q                                                                    | Set geographical location. Click to locate the geographical coordinates (longitude and latitude) of the selected country/state/city and automatically enter name and coordinates into the appropriate fields under Location Properties, thus defining the location as a geographical location. |
|                                                                      | Select Location Coordinates. Click to launch the Geographical Map dialog box, which can be used to select the geographical coordinates of any location.                                                                                                    |
|                                                                      | If geographical coordinates were previously entered into the <b>Longitude</b> and <b>Latitude</b> boxes, these are passed to the Geographical Map dialog box, which opens with a pin on that location.                                                                                         |
|                                                                      | For more information, see "Geographical Map Dialog Box" on page 339.                                                                                                    |
| 點                                                                    | <b>Get coordinates from nearest parent.</b> Click to copy the geographical coordinates of the closest parent location with coordinates, to the selected location.                                                                                                    |

| UI Element         | Description                                                                                                    |
|--------------------|----------------------------------------------------------------------------------------------------|
| Name               | <ul> <li>Enter the name of the location in the Name text box.</li> <li>Notes:</li> <li>➤ The name field is mandatory. Assigning the same name to sibling locations under the same parent is not permitted. A location under World and a location in another place in the tree may not have the same name unless one instance refers to a geographical location and the other to a logical location; or they refer to different types (country, state or city) of geographical locations, such as the country Mexico and city Mexico, or the state New York and city New York. Assigning the same name to more than one location under different parents is permitted, but a small caution symbol displays, indicating that the name has already been defined for another location in the tree and suggesting that the name here should be changed.</li> <li>➤ If you change a name of geographical location, it becomes a logical location.</li> </ul> |
| Longitude/Latitude | Enter the longitude and latitude of the location in the longitude and latitude text boxes.  If you select a location from the predefined drop-down lists of countries, states, and cities, or from the Geographical Map dialog box, the longitude and latitude boxes are filled automatically.                                                                                                    |

## **IP Ranges Area**

You can use the IP Ranges area to assign IP ranges to a location. Real User Monitor (RUM) then uses these ranges to assign newly discovered pages and other CIs to particular locations.

The table of IP ranges may contain thousands of pages. To view the table in a single file, you can export it in Excel or Adobe Acrobat (PDF) formats.

User interface elements are described below:

| UI Element   | Description                                                                                                    |
|--------------|----------------------------------------------------------------------------------------------------|
| *            | New IP Range. Click to create a new IP range. Opens the New IP Range dialog box.                                                                                                    |
|              | <b>Note:</b> A particular IP range can be assigned to only one location at a time.                                                                                                    |
|              | <ul> <li>➤ If you try to assign an IP range that overlaps with a parent IP range, a message displays, warning that this action will remove the IP range from the parent location. (Only the area of overlapping ranges is removed, and the parent IP ranges are adjusted accordingly.) Click Remove from Parent to remove the overlapping IP range from the parent and reassign it to the selected location, or Cancel.</li> <li>➤ If you try to assign an IP range that overlaps with a range already assigned to another location (not a</li> </ul> |
|              | parent), an error message is displayed and a different IP range must be chosen.                                                                                                    |
| 0            | <b>Edit IP Range</b> . Click to edit a selected IP range. Opens the Edit IP Range dialog box.                                                                                                    |
| ×            | <b>Delete IP Range</b> . Click to delete one or more selected IP ranges.                                                                                                    |
| <b>&amp;</b> | <b>Export to Excel</b> . Click to export IP range information for the selected location to an Excel spreadsheet.                                                                                                    |
| <b>€</b>     | <b>Export to PDF.</b> Click to export IP range information for the selected location to an Adobe Acrobat file.                                                                                                    |
|              | Change Visible Columns. Click to select which columns of IP range information are visible in the IP Ranges area. The Choose Columns to Display dialog box opens.                                                                                                    |
|              | <b>Note:</b> Columns not displayed on screen are also not exported to Excel or Adobe Acrobat (PDF) files.                                                                                                    |

| UI Element                        | Description                                                                                                    |
|-----------------------------------|----------------------------------------------------------------------------------------------------|
| Find Range of IP                  | To find an existing range in which a particular IP address is located:                                                                                                    |
|                                   | ➤ Select the appropriate radio button:                                                                                                    |
|                                   | ➤ IPv4 (Internet Protocol version 4) for addresses consisting of four numbers, each ranging from 0 to 255, in dot-decimal notation)                                                            |
|                                   | ➤ IPv6 (Internet Protocol version 6) for addresses consisting of eight hexadecimal numbers, each ranging from 0 to FFFF, in colon-separated notation)                                          |
|                                   | ➤ Enter the IP address in the <b>Find Range of IP</b> box.                                                                                                    |
|                                   | ► Click Q.  The range in which the ID address is found is highlighted.                                                                                                    |
|                                   | The range in which the IP address is found is highlighted.  Note: This searches for the IP range in the currently                                                                              |
|                                   | selected location only.                                                                                                    |
| From IP/To IP, ISP, IP<br>Version | To filter the IP ranges for a particular string of text in their lower and upper IP range limits, ISP names, or IP versions, enter the string in the From IP, To IP, ISP, or IP Version boxes. |
|                                   | These boxes may be used in combination with each other. An asterisk (*) may be used as a wildcard to represent one or more characters.                                                         |
|                                   | For example:                                                                                                    |
|                                   | ➤ To filter for IPv6 addresses, enter "6" in the IP Version box                                                                                                    |
|                                   | ➤ To filter for IPv4 address ranges whose upper limits end in 0, enter "*.*.*.0" in the <b>From IP</b> box.                                                                                    |

# New/Edit IP Range Dialog Box

| To access | Select Admin > Platform > Locations and click * under | 1 |
|-----------|-------------------------------------------------------|---|
|           | IP Ranges.                                            |   |

User interface elements are described below:

| UI Element    | Description                                                                                                    |
|---------------|----------------------------------------------------------------------------------------------------|
| IP version    | Choose IPv4 or IPv6 to select:  ➤ Internet Protocol version 4 (for IP addresses consisting of four numbers, each ranging from 0 to 255, in dot-decimal notation)  ➤ Internet Protocol version 6 (for IP addresses consisting of eight hexadecimal numbers, each ranging from 0 to FFFF, in colon-separated notation)                                                                                                    |
| From IP/To IP | Use the From IP and To IP boxes to set the range of IP addresses for the location.  ➤ For IPv4, as you enter an IP address in the From IP box, a corresponding address ending with 255 is automatically entered into the To IP box. All values in both boxes may be changed to any permissible value (0-255), but the address in the To IP box must be the same or higher than the address in the From IP box.  Note: The IPv4 range must not exceed 50,000,000 IP addresses.  ➤ For IPv6, as you enter an IP address in the From IP box, the same address is automatically entered into the To IP box. All values in both boxes may be changed to any permissible value (0-FFFF), and the address in the To IP box may be higher, the same, or lower than the address in the From IP box. |
| ISP           | Specify the Internet Service Provider in the <b>ISP</b> box.                                                                                                    |

# 🍳 Geographical Map Dialog Box

This dialog box enables you to select the geographical coordinates of any location.

**Note:** Users who are not connected to the Internet see another version of this map.

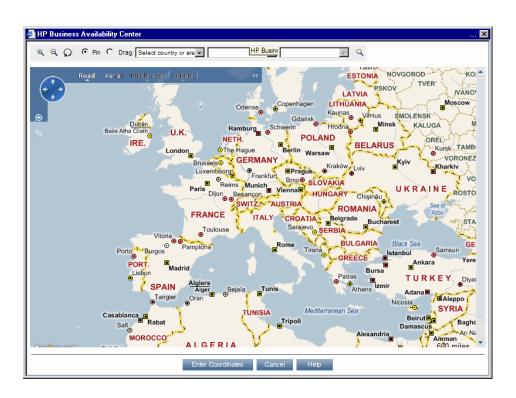

## **Chapter 15 •** Location Manager

| To access             | From the Location Properties area of the Locations page, click .                                                                                                    |
|-----------------------|----------------------------------------------------------------------------------------------------|
| Important information | If geographical coordinates were previously entered into the <b>Longitude</b> and <b>Latitude</b> boxes, these are passed to the Geographical Map dialog box, which opens with a pin on that location. |
| Relevant tasks        | "How to Populate the Location Manager" on page 326                                                                                                    |
| See also              | "Location Manager Page" on page 331                                                                                                    |

User interface elements are described below:

| UI Element                                                           | Description                                                                                                    |
|----------------------------------------------------------------------|----------------------------------------------------------------------------------------------------|
| Φ.                                                                   | Zoom In. Click to zoom in on the map.                                                                                                    |
|                                                                      | <b>Note:</b> This icon is located on the toolbar. Another <b>Zoom In</b> icon with identical functionality appears on the map, itself.                                                                |
| Q                                                                    | Zoom Out. Click to zoom out on the map.                                                                                                    |
|                                                                      | <b>Note:</b> This icon is located on the toolbar. Another <b>Zoom Out</b> icon with identical functionality appears on the map, itself.                                                               |
| Ω                                                                    | <b>Reset</b> . If you open Geographical Map at particular coordinates and then pan elsewhere, click <b>Reset</b> to recenter the map at the starting coordinates.                                     |
| Pin/Drag radio<br>buttons                                            | Select <b>Pin</b> to move the pin to any location on the map by clicking on that location. Double-clicking moves the pin and zooms in on the location.  Select <b>Drag</b> to drag the map.           |
| <country area="" or="">/<br/><state>/<city></city></state></country> | Use the first and third drop-down controls to select country or area and city. When USA is selected as country, the middle drop-down becomes available, and can be used to select a particular state. |
| Q                                                                    | <b>Find location on map.</b> Click to locate the selected country or area and city on the map.                                                                                                    |

| UI Element        | Description                                                                                                    |
|-------------------|----------------------------------------------------------------------------------------------------|
|                   | Pan in Any Direction. Hold down the mouse button on this control and drag to pan across the map.                                                      |
| Road View         | Click to see a road map of the world.                                                                                                    |
| Aerial View       | Click to see an aerial photographic map of the world.                                                                                                 |
| Bird's Eye        | The bird's-eye view is disabled.                                                                                                    |
| Labels            | In Aerial View, click to display or hide map labels. This is disabled in Road View.                                                                   |
| Enter Coordinates | Click to automatically copy the coordinates of the pinned location to the <b>Longitude</b> and <b>Latitude</b> boxes of the Location Properties area. |

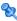

# XML Tag Reference

Following are tables that list all the elements and attributes that are used in the mass upload XML file.

## **Elements Table**

| Element            | Description                                                              | Attributes    |
|--------------------|--------------------------------------------------------------------------|---------------|
| locations_manager  | Initial element in a block containing<br>Location Manager data           |               |
| customer_hierarchy | Initial element in a hierarchy of locations for a particular customer    | customer_id   |
| locations_list     | Initial element in a list of locations                                   |               |
| location           | Initial element in block defining attributes for a particular location   | location_name |
| latitude           | Latitude of the location, in degrees                                     |               |
| longitude          | Longitude of the location, in degrees                                    |               |
| ip_ranges          | Initial element in a list of IP address ranges for a particular location |               |

## **Chapter 15 •** Location Manager

| Element  | Description                                                                                         | Attributes |
|----------|----------------------------------------------------------------------------------------------------|------------|
| ip_range | Initial element in block defining attributes for a particular IP address range                      | ip_v6      |
| start_ip | Lower limit of IP address range                                                                     |            |
|          | IP address ranges may be IPv4 or IPv6. Location Manager supports the following notation formats:    |            |
|          | IPv4 – number of 4 bytes                                                                            |            |
|          | IPv4 – string in x.x.x.x format                                                                     |            |
|          | IPv6 – number of 16 bytes                                                                           |            |
|          | IPv6 – string in x:x:x:x:x:x:x format                                                               |            |
|          | IPv6 – IPv6 regular expression                                                                      |            |
| end_ip   | Upper limit of IP address range. For supported IPv4 and IPv6 notation formats, see start_ip, above. |            |
|          | <b>Note:</b> IPv4 range must not exceed 50,000,000 IP addresses.                                    |            |
| isp      | Name of ISP for the range                                                                           |            |

## **Attribute Table**

| Attribute         | Parent Element     | Description                                                                                                    | Example                                                         |
|-------------------|--------------------|----------------------------------------------------------------------------------------------------|-----------------------------------------------------------------|
| customer_id       | customer_hierarchy | Number. Unique<br>and mandatory. ID<br>number of the<br>customer for<br>whom a hierarchy<br>of locations is<br>built.           | <customer_hierarch customer_id="1" y=""></customer_hierarch>    |
| location_na<br>me | location           | String. Mandatory. Not unique (several locations, if not siblings, can have the same name). Name of a particular location.      | <location<br>location_name="Lo<br/>s Angeles"&gt;</location<br> |
| ip_v6             | ip_range           | Boolean. ="true" if IP addresses for a particular range are in IP version 6 format. Otherwise, they are in IP version 4 format. | <ip_range<br>ip_v6="true"&gt;</ip_range<br>                     |

## **Implied Attribute Table**

The following attributes are exported when exporting the current hierarchy as XML but are not required when defining new locations in the XML. When updating an existing location through XML, these attributes need to be preserved:

| Attribute                | Parent Element | Description                                                                 |
|--------------------------|----------------|-----------------------------------------------------------------------------|
| original_geo_location_id | location       | Used to identify geographical locations                                     |
| location_type            | location       | Possible values:  > "undefined" (default)  > "country"  > "state"  > "city" |
| location_id              | location       | The real ID of an existing location                                         |

#### Example:

<location location\_name="UNKNOWN" location\_type="undefined"
location\_id="47a3711c334fd8577858c6da60b3e0e6"
original geo location id="Unknown Unknown">

# **16**

# **Content Packs**

#### This chapter includes:

#### Concepts

➤ Content Packs Manager on page 346

#### **Tasks**

➤ How to Create and Manage Content Packs on page 356

#### Reference

- ➤ Content Pack Content Types on page 359
- ➤ Content Pack Manager Command-Line Interface on page 362
- ➤ Content Packs Manager User Interface on page 367

Troubleshooting and Limitations on page 384

## Concepts

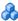

## Content Packs Manager

Content is information that BSM uses to describe and enrich the objects or configuration items that you are monitoring in your IT environment. The objects can be, for example, network hardware, operating systems, applications, services or users. Content is used to enrich the configuration item data.

Content for a specific management area can be contained in a dedicated content pack. A content pack can contain a complete snapshot of all, or any part of, your content -- the rules, tools, mappings, indicators and assignments that you define and configure to help users manage your IT environment. Content packs are used to exchange customized data between instances of BSM, for example in test and production environments.

For details about the types of content you can include in a content pack, see "Content Pack Content Types" on page 359.

The Content Packs Manager helps you manage packs of content data. It enables you to create a content pack, save it in a file, install or update content, and take content from one installed instance of BSM and upload it to another, using the export and import features.

BSM provides a number of content pack definitions for Smart Plug-ins (SPIs) that you can either use in the default configuration or, if necessary, modify to suit the demands of your environment.

**Note:** To install new or update existing content in the Run-time Service Model (RTSM), you use Packages. For details, see "Package Administration Overview" in the RTSM Administration Guide.

You can use the Content Packs Manager to perform the following tasks:

- ➤ Define the contents of a content pack and save the definition. For details, see "Defining Content Packs" on page 348.
- ➤ Manage dependencies between content packs. For details, see "Dependencies in Content Packs" on page 349.
- ➤ Export a content pack (definition and content) and the data it references to a file called a content pack. For details, see "Exporting Content Packs" on page 354.
- ➤ Import a content pack (definition and content) and the data it references. For details, see "Importing Content Packs" on page 355.

Note: You can use permissions to grant and restrict access to the Content Packs Manager. Permissions for using the Content Packs Manager are found in Admin > Platform > Users and Permissions > select Operations Management context > Administrative Uls > Content Packs.

## **Content Packs Manager Interfaces**

The Content Packs manager has two interfaces:

#### ➤ BSM Content Packs user interface

You can start the BSM Content Packs manager using one of the following menu options:

#### Admin > Platform > Content Packs

Admin > Operations Management > Manage Content > Content Packs

For details, see "Content Packs Manager User Interface" on page 367.

## ➤ ContentManager command-line interface (CLI)

The features and functionality of the Content Pack manager are also accessible using the **ContentManager** command-line interface. You can access the **ContentManager** command-line interface directly, in a shell, or remotely, for example, in a script.

#### **Chapter 16 •** Content Packs

For details, see "Content Pack Manager Command-Line Interface" on page 362.

**Note:** You cannot use the **ContentManager** command-line interface to create a content pack definition.

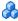

## Defining Content Packs

A content pack definition contains a list of the data and the relationships between them to be included in a content pack which you can export to another BSM installation.

**Note:** The content pack definition does not include the CI types themselves. To exchange CI types, use the features provided by the Run-time Service Model (RTSM).

The **Content Packs Definitions** pane enables you to view and manage the content pack definitions. For example, you can perform the following actions:

- ➤ Create, modify, and save a content pack definition
- ➤ Delete a content pack definition
- ➤ Export or import an existing definition along with the data it references

Creating a content pack is a two-step process. First you create the content pack definition in the Content Manager, and then you use the definition to export selected content to a content pack file in XML format.

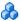

## Dependencies in Content Packs

Some content in BSM is part of a hierarchy that may relate to and depend upon other content. When you select content for inclusion in a content pack, its dependent content must also be included, either as part of the same content pack, or referred to from another content pack that will also be uploaded. For example, if you include a KPI assignment, any indicators, KPIs, menus, or rules necessary for this KPI assignment must also be included.

## **Automatically Including Dependent Content**

If you select content that has dependent content, and the dependent content is not part of another content pack, the dependent content is automatically included in the content pack definition along with the content that requires it.

For example, the correlation rule **BB DB Connection Status** requires two indicators: the BB Component indicator BB DB Connection Status and the Database indicator **Database Server Status**. If you include the correlation rule BB DB Connection Status in a content pack definition and the indicators BB DB Connection Status and Database Server Status are not included in other content packs, they are automatically included in this content pack definition.

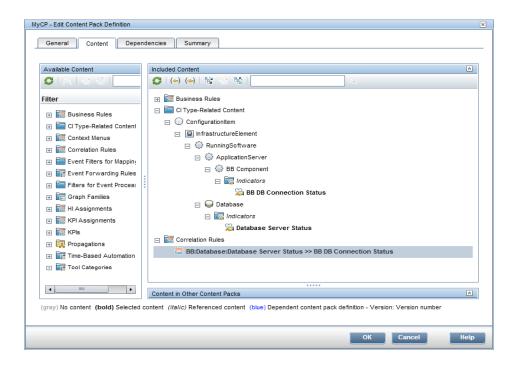

# Referencing Dependent Content Included in Another Content Pack

If dependent content is already included in another content pack, by default the new content pack references its inclusion in the other content pack rather than including it in both. You can, however, use the Dependencies page to also add it to the included content in the new content pack.

For example, if content pack definition A includes the indicator **Ping Availability** and now you select the correlation rule **Database Affects WebApp** (which depends on **Ping Availability**) for inclusion in Content Pack

B, Content Pack B references the inclusion of **Ping Availability** in Content

Pack A.

On the Content Pack B Dependencies page, **Ping Availability** is listed in bold, under Content Pack A. To include **Ping Availability** in Content Pack B (and thus, in both contact packs), select it and click **Add to Included Content**.

**Note:** It is not recommended to have content in multiple content packs. It is preferable to set dependencies between content packs.

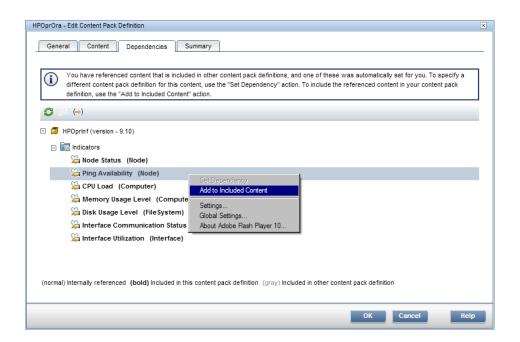

## **Deleting Referenced Content Pack**

If you delete a referenced content pack containing dependent content, the dependent content is automatically added to the content pack definition that depends on it.

For example, if Content Pack B includes the correlation rule **Database Affects WebApp** and references the dependent indicator **Extend TS** in Content Pack A, and you delete Content Pack A, **Extend TS** is automatically included in Content Pack B.

**Note:** You are warned via a pop-up message if you delete a referenced content pack containing dependent content.

## **Setting Dependency**

If dependent content is included in more than one other content pack, you can select which content pack to reference. This is called setting dependency.

For example, if Content Packs A and B both include the indicator **CPU Load** and you select the correlation rule **Database Affects WebApp** (which depends on **CPU Load**) for inclusion in Content Pack C, you can set dependency in Content Pack C to reference **CPU Load** in either Content Pack A or B.

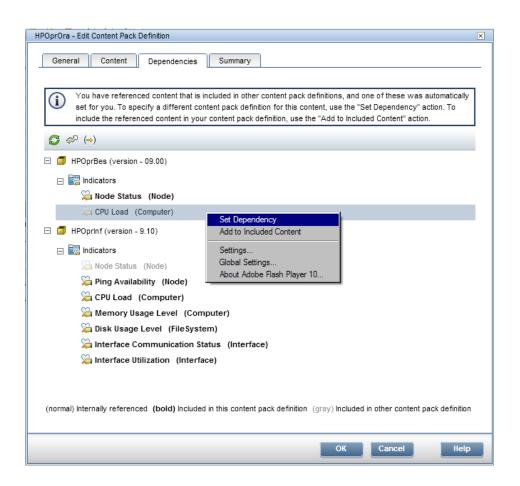

## **Deleting Referenced Content Pack on Which Dependency Was** Set

If you delete a referenced content pack on which dependency was set, the dependent content is automatically added to the content pack definition that depends on it. You can set dependency to another content pack manually, but it is not set automatically.

For example, if Content Packs A and B both include the indicator **Extend TS**, and Content Pack C includes the correlation rule **Database Affects WebApp** (which depends on **Extend TS**) and has dependency set to reference **Extend TS** in Content Pack A, and then you delete Content Pack A, **Extend TS** is automatically included in Content Pack C. You can then set dependency to **Extend TS** in Content Pack B, but it is not set automatically.

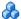

## 🦚 Exporting Content Packs

Using the Content Packs Manager, you can export configuration data to a file. The content pack contains the references to configuration data, and the referenced data. The exported content pack is an XML file whose contents you can view in a text editor.

The configuration data in a content pack makes references to configuration items stored in the Run-time Service Model (RTSM) used by the system from which the content pack was exported. If these configuration items are not present in the RTSM used by the system into which you want to import the content pack, the configuration data in the content pack cannot work.

**Tip:** Use the features provided by the RTSM to export and import configuration items.

For details about exporting content packs, see "Export content packs" on page 357.

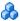

## Importing Content Packs

When starting an import action, you can specify whether to overwrite any existing data or leave the existing data unchanged (**Create**), only adding new data.

If you want to run a test of the import operation without actually importing any of the listed data, you can use the Test feature. The Test feature is a useful way to list any unresolved dependencies (for example, to unknown CI types) contained in the imported content pack definition.

For details about the task, see "Import content packs" on page 357. For details about the user interface and the options available in the import operation, see "Import Content Pack Dialog" on page 382.

## Tasks

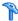

## How to Create and Manage Content Packs

The following steps describe how to create, export and import content packs.

- ➤ "Create and edit content pack definitions" on page 356
- ➤ "Export content packs" on page 357
- ➤ "Import content packs" on page 357

## Create and edit content pack definitions

To create and edit a content pack definition:

- 1 Open the Content Packs Manager: Admin > Platform > Content Packs.
  - ➤ To create a new content pack definition, click the \* button. The **Create New Content Pack Definition** wizard opens.
  - ➤ To edit an existing content pack definition, select it and click Ø. The Edit Content Pack Definition dialog box opens.
- **2** In the General page of the wizard, or the General tab of the dialog box, the fields **Display Name**, **Name**, and **Version** are required.

Name must be unique, and is limited to a maximum length of 255 characters. The first character must be a letter (A-Z, a-z) or an underscore ( ). All other characters may be letters, numbers, or underscores. No leading or trailing spaces are allowed. When you export the content pack, this is the default file name for the XML file, with OMi Content Pack - as a prefix.

**Display Name** is the name displayed in the Content Pack Definitions list, and need not be unique. It is limited to a maximum length of 255 characters.

**Version** is a free text field. Use **Version** in combination with **Display Name** to manage revision control of your content packs.

**3** Continue to follow the wizard pages or edit the tabs of the dialog box to select content, set dependencies, and see a summary of your content pack definition's contents and any problems found.

For details on the user interface of and all the available options, see "Create New Content Pack Definition Wizard" on page 373.

#### **Export content packs**

#### To export a content pack:

- 1 Open the Content Packs Manager: Admin > Platform > Content Packs
- **2** In the **Content Pack Definitions** pane, select the content pack that you want to export.
- **3** To export the selected content pack to an XML-format file, select the button, select the location where you want to save the content pack, and select **Save**.

**Tip:** By default, BSM saves the content pack to the file system on the system where you are running the Content Packs Manager. If you want to save the file in an alternative location, make sure that you have access to that location.

## Import content packs

## To import a content pack:

- 1 Open the Content Packs Manager: Admin > Platform > Content Packs
  Select the button in the Content Pack Definitions pane to open the Import Content Pack dialog box.
- **2** In the Import Content Pack dialog box, use the **Browse** (...) button to locate the content pack you want to import. The default location for content packs is:

## <HPBSM root directory>\conf\opr\

In a distributed deployment, this directory is located on the Gateway server.

**Note:** By default, BSM looks for content packs in the file system on the system where you start the browser session. If the browser is running on a remote system, you must navigate to the file system of the BSM host.

**3** Choose **Overwrite** to overwrite existing items with the same ID, or **Create** to only import new items, leaving existing items as they are. You can also select **Test** to run the import in test mode. In test mode, changes are not committed, so you can see if any problems exist before running an actual import.

Unresolved references in the imported definition (for example, to unknown CI types) are not allowed.

**4** Select **Import** to start the import or test operation.

**Note:** It is not possible to start an import if an import is already running.

For details about the Import Content Pack dialog box, see "Import Content Pack Dialog" on page 382.

## Reference

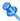

# **Q** Content Pack Content Types

The following table gives an overview of the types of content that you can include in a content pack:

| Content Type                             | Description                                                                                                    |
|------------------------------------------|----------------------------------------------------------------------------------------------------|
| Automatic Run<br>Book Execution<br>Rules | You can configure BSM to automatically execute Run Books on events that match a configured rule.                                                                                                    |
| Automatic User<br>Group<br>Assignments   | You can configure BSM to automatically assign incoming events to available user groups. Automatic assigning of events to user groups responsible for solving these events significantly improves the efficiency of event management. |
| Business Rules                           | Business rules define the logic to be performed (by the Business Logic Engine) to calculate the measurement for a KPI or HI.                                                                                                    |
|                                          | A business rule is the basic object that receives events (either samples or application messages), deals with processing the data, and holds the process results.                                                                    |
|                                          | Health indicator rules use sample data to calculate HIs; KPI rules use the results of HI calculations to calculate KPIs.                                                                                                    |

| Content Type                       | Description                                                                                                    |  |
|------------------------------------|----------------------------------------------------------------------------------------------------|--|
| CI Type-Related<br>Content         | Configuration items (CIs) represent physical or logical entities in the system. For example, CIs can represent hardware, software, services, business processes, and so on.                                     |  |
|                                    | CI types are categories for each CI. Each CI type provides a template for creating the CI and its associated properties.                                                                                        |  |
|                                    | The CI type tree organizes CI types into a hierarchical format based on the dependencies in your organization's IT environment.                                                                                 |  |
|                                    | To include event type indicators (ETIs) or health indicators (HIs) in a content pack, drill down to the relevant indicators within the CI Type tree.                                                            |  |
|                                    | The CI Type tree includes a number of Content Types that have a reference to a CI Type, such as:                                                                                                    |  |
|                                    | ➤ Indicators                                                                                                    |  |
|                                    | ➤ Mapping Rules                                                                                                    |  |
|                                    | ➤ Tool Definitions                                                                                                    |  |
|                                    | ➤ CI Type to Graph Families Mappings                                                                                                    |  |
|                                    | ➤ Configuration Item TQL View Mappings                                                                                                    |  |
|                                    | ➤ Graph Family to CI Type Assignments                                                                                                    |  |
|                                    | <b>Note:</b> When CI types and their children have no assigned content, their entries appear dimmed. When objects are directly assigned to a CI type, their entries appear in bold type.                        |  |
| Context Menus                      | Menu settings define shortcut menus for CIs, for example to launch configuration tools, start custom tools for specific CI types, and display graphs.                                                           |  |
| Correlation Rules                  | Correlation rules associate selected CI types with defined indicator values to trigger a correlation process. The correlation process results in the highlighting of one or more configuration items as causes. |  |
| Event Filters for<br>Mapping Rules | Filters designed to be use for mapping rules that search filtered events for strings and values which are then used to set an indicator value.                                                                  |  |

| Content Type                                  | Description                                                                                                    |
|-----------------------------------------------|----------------------------------------------------------------------------------------------------|
| Event Filters for<br>User Group<br>assignment | Filters designed to be use with configuring rules to automatically assign incoming events to available user groups.                                                                                                    |
| Event Forwarding<br>Rules                     | Event Forwarding rules select and forward events to external event managers such as anotherOperations Manager <i>i</i> instance, HP Operations Manager and or a Help Desk application. These external managers are also referred to as event forwarding targets.                                                                                                    |
| Filters for Event<br>Processing               | Filters designed to be use for automated event handling.                                                                                                    |
| Graph Families                                | Graphing is organized using a graph family tree, on which the graph family is the high-level group. (Sub-groups of graphs that are logically grouped within the family are referred to as categories.) A default graph in a graph family contains the most important metrics to measure the performance of any resource or application. You can map graph families or categories to a CI. |
| HI Assignments                                | Health indicators (HIs) provide fine-grained information on the CIs that represent your monitored business elements and processes.  HI assignments define which HIs are assigned to new CIs in the system, based on each CI's CI type (CIT).                                                                                                    |
| KPI Assignments                               | Key performance indicators (KPIs) are high-level indicators of CI performance and availability.  KPI assignments define which KPIs are assigned to new CIs in the system, based on each CI's CI type (CIT).                                                                                                    |
| Key Performance<br>Indicators (KPIs)          | KPIs are high-level indicators of CI performance and availability, which apply calculation rules to the data provided by HIs to determine CI status.  KPIs help you to monitor how well your business is achieving its objectives, and to track critical performance variables over time.                                                                                                 |

| Content Type                                  | Description                                                                                                    |
|-----------------------------------------------|----------------------------------------------------------------------------------------------------|
| Propagations                                  | By default, when a KPI is assigned to a CI, the KPI is automatically propagated to the CI's parents. Propagation rules enable you to define exceptions to the default KPI propagation, and to propagate other KPIs, the same KPI using a different rule, or no KPIs.                                                              |
| Script Definitions<br>for Custom<br>Actions   | You can create script definitions to run custom actions on events. For example, you can add a text string to certain events to make them easier to identify in the Event Browser.                                                                                                    |
| Script Definitions<br>for Event<br>Processing | Event processing enables you to execute any number of user defined scripts during event processing. For example, it is possible to add data to an event from a Microsoft Excel file or an SQL database. If Groovy scripts are specified in the Event Pipeline Script and Step Settings, the event is forwarded to the EPI Server. |
| Time-Based<br>Automation Rules                | Time-based event automation rules enable administrators to configure actions to be executed on events matching a user-defined set of criteria after a specified time.                                                                                                    |
| Tool Categories                               | Tool categories are used to grant controlled access to tools.  Each tool is assigned a category, and for users to be able to use the tools with a certain category, they must be granted execution permissions for the Tool Category.                                                                                             |

# **Q** Content Pack Manager Command-Line Interface

This section describes the options and parameters available in the **ContentManager** command-line interface.

The  ${\bf ContentManager}$  command-line interface is located in:

<BSM\_Install\_Dir>\opr\bin

## The **ContentManager** command accepts the following options:

## ContentManager

```
(-h | -version | (-l | -d <content_pack_name> | -i <in_file> [-f] [-t]
| -snapshot [-o <out_file>] | [-e <content_pack_name> [-o <out_file>]]
| -a [-uploadFolder <directory>] [-forceReload] [-f]
[-t]) (([-ssl] [-server <gateway_server>] [-p <port>) |
[-u <URL>])) -username <login_name> [-password <password>] [-v]
```

# Chapter 16 • Content Packs

The following table gives more information about the options recognized by the **ContentManager** command:

| Option         | Description                                                                                                    |
|----------------|----------------------------------------------------------------------------------------------------|
| -a,-autoUpload | Automatically uploads the Content Pack Definition files from the default content pack directory.                                                                                                    |
|                | <bsm dir="" root="">/conf/opr/content/<locale></locale></bsm>                                                                                                    |
|                | Windows: C:\HPBSM\conf\opr\content\ <locale>\</locale>                                                                                                    |
|                | Linux:<br>/opt/HP/BSM/conf/opr/content/ <locale>/</locale>                                                                                                    |
|                | If you want to upload content pack definitions from an alternative directory on the Gateway Server, specify the directory location using the -uploadFolder <directory> option.</directory>                  |
|                | All content pack definition files in the specified directory are imported in the order of their dependencies. If a content pack definition is already uploaded to the repository, it is not uploaded again. |
|                | If you want to import new content using modified content packs, apply the -forceReload option. All content packs are assessed and new content is imported. Existing content is not changed.                 |
|                | If you want to overwrite uploaded content pack definitions with the content pack definitions currently residing in the specified content pack directory, use the -force-overwrite option.                   |
|                | The -test option can also be used with autoUpload.                                                                                                    |
|                | For information about import errors, see the following logfile:                                                                                                    |
|                | <bsm dir="" root="">/log/EJBContainer/opr-admin.log</bsm>                                                                                                    |
|                | Windows: C:\HPBSM\log\EJBContainer\opr-admin.log                                                                                                    |
|                | Linux:<br>/opt/HP/BSM/log/EJBContainer/opr-admin.log                                                                                                    |

| Option                                                | Description                                                                                                    |
|-------------------------------------------------------|----------------------------------------------------------------------------------------------------|
| -d,-delete<br><content_pack_name></content_pack_name> | Deletes the content pack definition specified in <content_pack_name>. It does not delete the content pack's content. Content includes definitions for event type indicators, health indicators, calculation rules for key performance indicators (KPI), topology-based correlation rules, tool definitions, view mappings, and graph families.</content_pack_name> |
| -e,-export<br><content_pack_name></content_pack_name> | Exports the named content pack definition and its content to the file specified using the -output option.                                                                                                    |
| -f, -force-overwrite                                  | Imports all objects contained within the content pack, including the content pack definition. Any objects existing in the target system with IDs that match objects in the specified content pack are overwritten. Any new objects are created.                                                                                                    |
|                                                       | If any IDs do not match, the entire import is aborted. If any of the content exists and force overwrite is not specified, the import fails with an error.                                                                                                    |
| -forceReload                                          | When using the autoUpload function, you want to import new content using modified content packs, apply the -forceReload option. All content packs are assessed and new content is imported. Existing content is not changed.                                                                                                    |
| -h,-help                                              | Displays a summary of the command options and exits.                                                                                                    |
| -i,-import <input_file></input_file>                  | Imports the content pack definition and its content from the specified file. The default behavior is to ignore any objects in the content pack, excluding the content pack definition, that currently exist on the target system.                                                                                                    |
| -l,-list                                              | Lists the content pack definitions.                                                                                                    |
| -o,-output <out_file></out_file>                      | Specifies the name of the file to which you want the command to write during the export operation.                                                                                                    |
| -password                                             | Requests the password of the user specified in the -username option, whose account is being used for authentication purposes.                                                                                                    |

| Option                                       | Description                                                                                                    |
|----------------------------------------------|----------------------------------------------------------------------------------------------------|
| -p,-port                                     | Sets the port number. The default port numbers are 80 for HTTP and 443 for HTTPS. Do not specify this option in conjunction with the -url option.                                                                                                    |
| -server<br><gateway_server></gateway_server> | Sets the target BSM server using either a hostname or an IP address. The specified server must be a BSM gateway server. Do not specify this option in conjunction with the -url option.                                                                         |
| -skipcheck                                   | Omits the content pack consistency check. The content pack consistency check verifies if dependent content that is not part of another content pack is either in the content pack itself or already imported.                                                   |
| -snapshot                                    | Exports a snapshot of all content that can be managed by Content Packs Manager.                                                                                                    |
| -ssl                                         | Sets the protocol to HTTPS. The default protocol is HTTP. Do not specify this option in conjunction with the -url option. If you do not use the -port option to specify a non-standard port, the command uses the standard port number reserved for HTTPS: 443. |
| -t,-test                                     | Runs import in preview mode and display the results immediately. No changes are committed to the database.                                                                                                    |
| -u, -url <url></url>                         | Specifies the URL of the BSM gateway server to access.<br>The default value is:                                                                                                    |
|                                              | http://localhost:80/opr-admin-server                                                                                                    |
|                                              | Do not specify this option in conjunction with the -server option.                                                                                                    |
| -uploadFolder<br><directory></directory>     | If you want to upload content packs from an alternative directory, specify the directory location using the -uploadFolder <directory> option.</directory>                                                                                                    |
|                                              | For example:                                                                                                    |
|                                              | ContentManager -a -uploadFolder c:\temp                                                                                                    |
| -username<br><login_name></login_name>       | The name of the user, whose account is being used for authentication purposes.                                                                                                    |

| Option       | Description                                              |
|--------------|----------------------------------------------------------|
| -v, -verbose | Prints verbose output.                                   |
| -version     | Prints the version information of the command and exits. |

The **ContentManager** command displays the following values to indicate the exit status of the requested operation:

| Exit Status | Description                          |
|-------------|--------------------------------------|
| 0           | Successful completion                |
| 1           | Failure of requested operation       |
| 300-399     | HTTP Redirection (300-399)           |
| 400-499     | HTTP Client Error (400-499)          |
| 500-599     | HTTP Internal Server Error (500-599) |

The exit status numbers (300-599) reflect a standard HTTP-status category (and number), for example: Redirection (300-399). For more information about a specific HTTP error status, for example: 307, which signifies a temporary HTTP re-direct, see the publicly available HTTP documentation.

# 🍳 Content Packs Manager User Interface

This section includes:

- ➤ Content Packs Page on page 368
- ➤ Create New Content Pack Definition Wizard on page 373
- ➤ Import Content Pack Dialog on page 382

# 🙎 Content Packs Page

This area enables you to manage content pack definitions. A content pack definition describes the items included in a content pack. A content pack is a snapshot of the configuration data and other items that you have defined to help manage the resources in the IT environment you are monitoring with BSM. The Content Packs Manager displays a list of all known content pack definitions.

| To access                | Use one of the following:  ➤ Admin > Platform > Content Packs  ➤ Admin > Operations Management > Manage Content  > Content Packs                                                    |
|--------------------------|----------------------------------------------------------------------------------------------------|
| Important<br>information | BSM provides several ways to perform actions with buttons or menu items. The buttons in the <b>Content Pack Definitions</b> pane duplicate the options available in shortcut menus. |
| Relevant tasks           | "How to Create and Manage Content Packs" on page 356                                                                                                    |
| See also                 | "Content Packs Manager" on page 346                                                                                                    |

# **Definitions Pane**

The **Content Pack Definitions** pane displays a list of all the content pack definitions that are available for your environment.

UI elements listed in the following table.

| UI Elements | Description                                                                                                    |
|-------------|----------------------------------------------------------------------------------------------------|
| 0           | <b>Refresh.</b> Refreshes the contents of the displayed list. Use if new content becomes available while you are working or you have uploaded new contents (for example, from the command-line interface).                                                                                                    |
| *           | New Item. Opens the Create New Content Pack Definition wizard. For details about the wizard, see "Create New Content Pack Definition Wizard" on page 373.                                                                                                    |
| 0           | Edit Item. Opens the Edit Content Pack Definition dialog box, which enables to you edit the name, version, and description; content to be included; and dependencies for the selected content pack. This dialog box presents the same screens as the Create New Content Pack Definition wizard, but in tab format. |
|             | Alternatively, double-click a section in the <b>Details</b> pane to open the appropriate tab in the Edit Content Pack Definition dialog box.                                                                                                    |
|             | For details, see "Create New Content Pack Definition Wizard" on page 373.                                                                                                    |
| ×           | <b>Delete Item.</b> Deletes the selected content pack definition (but not referenced content such as indicators and KPIs) from the list of definitions displayed.                                                                                                    |

# Chapter 16 • Content Packs

| UI Elements | Description                                                                                                    |
|-------------|----------------------------------------------------------------------------------------------------|
| XH.         | Import Content Pack Definitions and Content. Opens the Import Content Pack dialog box, which enables you to specify or browse to a file that contains the definition details for import.                                                                                                    |
|             | You can choose to overwrite existing items with the same ID, or only to import new items, leaving existing items as they are. You can also run the import in test mode, so that changes are not committed. Unresolved references in the imported definition (for example, to unknown CI types) are not allowed. For details, see "Import Content Pack Dialog" on page 382. |
| izm.        | Export Content Pack Definition and Content. Opens the Select Location for Download dialog box, which enables you to specify or browse to a file location where you want to export the definition details.                                                                                                    |
| ?           | <b>Get Help.</b> Displays help about the active window, pane, or dialog box.                                                                                                    |

## **Details Pane**

The **Details** pane provides high-level information concerning the properties of the selected content pack definition and a short summary of the content pack definition's content and any problems found.

User interface elements are described below:

| UI Elements | Description                                                                                                    |
|-------------|----------------------------------------------------------------------------------------------------|
| General     | Displays the name, display name, version, dependent content packs, and a description of the selected content pack definition. |

| UI Elements    | Description                                                                                                    |
|----------------|----------------------------------------------------------------------------------------------------|
| Summary        | Displays a summary of the selected content pack definition's contents, including:                                                                                                    |
|                | ➤ Selected Content. Displays a list of the content, grouped by content type, selected for inclusion in the selected Content Pack Definition. The total number of items included in the content pack per content type is indicated in brackets, for example: (10). Expanding the group displays the names of each item of that type included in the Content Pack Definition.                                                              |
|                | ➤ Referenced Content Included in This Content Pack.  Displays a list of the referenced content, grouped by content type, included in this content pack. The total number of referenced items in this content pack per content type is indicated in brackets, for example:  (10). Expanding the group displays the names of each referenced item of that type.                                                                            |
|                | ➤ Referenced Content from Other Content Packs.  Displays a list of the dependent content, grouped by content type, referenced from other content packs.  The total number of dependent items from other content packs per content type is indicated in brackets, for example: (10). Expanding the group displays the names of each referenced item of that type, including the display name and version of each referenced content pack. |
| Problems Found | Displays information on any problems, such as unresolved dependencies (content that is included in the selected content pack definition but no longer exists in BSM), found in the selected content pack definition.                                                                                                    |

# 🔍 Create New Content Pack Definition Wizard

This wizard enables you to create a new content pack definition, giving it a name, version, and description; selecting the content to be included; setting dependencies; and diagnosing problems.

| To access      | Use one of the following:                                                             |
|----------------|---------------------------------------------------------------------------------------|
|                | ➤ Admin > Platform > Content Packs                                                    |
|                | ➤ Admin > Operations Management > Manage Content > Content Packs and then click **    |
| Relevant tasks | "How to Create and Manage Content Packs" on page 356                                  |
| Wizard map     | This wizard contains:  General Page > Content Page > Dependencies Page > Summary Page |
| See also       | "Content Packs Manager" on page 346                                                   |

# General Page

This wizard page enables you to define the display name, name, version and description of a new content package.

| Important information | <ul> <li>General information about this wizard is available here: "Create New Content Pack Definition Wizard" on page 373.</li> <li>This wizard page appears as the General tab in the Edit Content Pack Definition dialog box that opens when you click</li> </ul> |
|-----------------------|----------------------------------------------------------------------------------------------------|
| Wizard map            | The Create New Content Pack Definition Wizard contains:  General Page > Content Page > Dependencies Page > Summary Page                                                                                                    |
| See also              | "Content Packs Manager" on page 346                                                                                                    |

# Chapter 16 • Content Packs

User interface elements are described below:

| UI Elements  | Description                                                                                                    |
|--------------|----------------------------------------------------------------------------------------------------|
| ID           | No action required. The content pack ID is assigned automatically when the content pack is first created.                                                                                                    |
|              | Note: ID field is only displayed in the General tab of the Edit Content Pack Definition dialog box, not on the General page of the Create New Content Pack Definition wizard.                                                                                                    |
| Display Name | Name displayed in Content Pack Definitions list. This name does not have to be unique. It is limited to a maximum length of 255 characters.                                                                                                    |
| Name         | Name of the content pack definition. The name must be unique, and is limited to a maximum length of 255 characters. The first character must be a letter (A-Z, a-z) or an underscore (_). All other characters may be letters, numbers, or underscores. No leading or trailing spaces are allowed. |
|              | When you export the content pack, this is the default file name for the XML file, with <b>OMi Content Pack</b> - as a prefix.                                                                                                    |
| Version      | Required, free text field. Use to control versions of your content packs. It is limited to a maximum length of 255 characters.                                                                                                    |
| Description  | Brief description (limited to 1024 characters) of the content pack definition you want to add to (or have selected in) the <b>Content Pack Definitions</b> pane. Use the Description box to remind other users of the scope and content of the content pack.                                       |

# **Q** Content Page

This wizard page enables you to select the content to be included in a new content pack definition.

| Important information | <ul> <li>➤ General information about this wizard is available here: "Create New Content Pack Definition Wizard" on page 373.</li> <li>➤ This wizard page appears as the Content tab in the Edit Content Pack Definition dialog box that opens when you click</li> </ul> |
|-----------------------|----------------------------------------------------------------------------------------------------|
| Wizard map            | The Create New Content Pack Definition Wizard contains:  General Page > Content Page > Dependencies Page > Summary Page                                                                                                    |
| See also              | "Content Packs Manager" on page 346                                                                                                    |

User interface elements are described below:

| UI Elements | Description                                                                                                    |
|-------------|----------------------------------------------------------------------------------------------------|
| S           | <b>Refresh:</b> Refreshes the contents of the displayed list. Use if new content becomes available while you are working or you have uploaded new contents (for example, from the command-line interface).                                                                                          |
| (⇒)         | <b>Add to Included Content</b> : Adds the selected item(s) to the list of included content.                                                                                                    |
|             | If included content has already been included in another content pack, it is listed in the <b>Content in Other Content Packs</b> pane, and can safely be excluded from the content pack you are creating. It is not necessary to include content in multiple content packs.                         |
|             | <b>Tip:</b> Selecting a CI type automatically selects all assigned content of the CI type and also all assigned content for child CI types. Selecting specific content, such as an individual indicator or KPI, automatically selects the reference to the CI type to which the content is related. |

# Chapter 16 • Content Packs

| UI Elements | Description                                                                                                    |
|-------------|----------------------------------------------------------------------------------------------------|
| 階           | <b>Expand Selection:</b> Expands the Available Content or Included Content list to display items belonging to the selected group.           |
| E-E-S       | <b>Collapse Others:</b> Collapses all open branches except for the selected branch.                                                         |
| ?           | <b>Get Help:</b> Displays help about the active window, pane, or dialog box.                                                                |
| ¥           | <b>Expand</b> : Expands the <b>Filter</b> pane to display available filters.                                                                |
| *           | Collapse: Collapses the Filter pane.                                                                                                    |
| Ŧ           | Expands the selected folder.                                                                                                    |
| ⊡           | Collapses the selected folder.                                                                                                    |
| (⇔)         | <b>Exclude</b> : Removes the selected item(s) from the list of included content.                                                            |
| (*)         | <b>Exclude All:</b> Removes all item from the list of included content.                                                                     |
| E23         | Display All Selected Content Pack Items: Expands the Included Content list to display all items selected for inclusion in the content pack. |

| UI Elements                                            | Description                                                                                                    |
|--------------------------------------------------------|----------------------------------------------------------------------------------------------------|
| Q                                                      | Search Content: Use the Search field to find the content in the Available Content or Included Content pane: Enter a search string in the Search box and click . The first content to match the specified string is highlighted. If that content is not initially visible, the tree expands to display it. To find the next occurrence of content matching the specified string, click again. |
|                                                        | The search string must be at least three characters long. Searching is automatically started as soon as the third character is entered and the first match is highlighted. This prerequisite avoids searches being started too often and resources being blocked. Names with less than three characters can be found by clicking on the button.                                              |
| Available Content                                      | Hierarchical list representing the available content in your IT environment.  Tip: To include content in a content pack definition, drag it from the Available Content pane to the Included Content pane or select it and click the Add to Included Content button. BSM warns you if content already exists in other content packs when you perform an include operation.                    |
|                                                        | <ul> <li>Color coding:</li> <li>➤ Folder with no content: gray</li> <li>➤ Selected content: bold</li> <li>➤ Referenced content: italic</li> <li>➤ Dependent content pack definition with version number: blue</li> <li>For details, see "Content Pack Content Types" on page 359.</li> </ul>                                                                                                 |
| Filter: Show only CI<br>types with assigned<br>content | Filters the CI Types tree to display only CI types that have content assigned to them.                                                                                                    |

| UI Elements                       | Description                                                                                                    |
|-----------------------------------|----------------------------------------------------------------------------------------------------|
| Included Content                  | List of content selected for inclusion in a content pack, along with any dependent content.                                                                                                    |
|                                   | <b>Tip:</b> To exclude an item, select an item (or group of items) and select the <b>Exclude</b> button.                                                                                                    |
|                                   | Color coding:                                                                                                    |
|                                   | ➤ Folder with no content: gray                                                                                                    |
|                                   | ➤ Selected content: bold                                                                                                    |
|                                   | ➤ Referenced content: italic                                                                                                    |
|                                   | ➤ Dependent content pack definition with version number: blue                                                                                                    |
| Content in Other<br>Content Packs | If content selected for inclusion is included in other content packs, it is listed here to indicate that it can be removed from this content pack. It is not necessary to include the same content in multiple content packs, and the recommended practice is not to do so. |

## **Shortcut Menus**

BSM provides many shortcut menus. The shortcut menus enable quick and direct access to information about selected elements and actions that you can perform on them.

You display a shortcut menu by right-clicking an element in the user interface. The information available and the actions that are possible from a shortcut menu depend on the element you right-click and the context in which it exists.

The shortcut menu in the Content tab includes the following elements:

| UI Elements (A-Z)          | Description                                                 |
|----------------------------|-------------------------------------------------------------|
| Add to Included<br>Content | Adds the selected item(s) to the list of included content.  |
| Collapse Others            | Collapses all open branches except for the selected branch. |

| UI Elements (A-Z)                          | Description                                                                                              |
|--------------------------------------------|----------------------------------------------------------------------------------------------------|
| Display All Selected<br>Content Pack Items | Expands the Included Content list to display all items selected for inclusion in the content pack.       |
| Exclude                                    | Removes the selected item(s) from the list of included content.                                          |
| Exclude All                                | Removes all item from the list of included content.                                                      |
| Expand Selection                           | Expands the Available Content or Included Content list to display items belonging to the selected group. |

# **Q** Dependencies Page

This wizard page enables you to set dependencies on dependent content that is included in more than one other content pack.

| Important information | <ul> <li>General information about this wizard is available here: "Create New Content Pack Definition Wizard" on page 373.</li> <li>This wizard page appears as the Dependencies tab in the Edit Content Pack Definition dialog box that opens when you click .</li> </ul> |
|-----------------------|----------------------------------------------------------------------------------------------------|
| Wizard map            | The Create New Content Pack Definition Wizard contains:  General Page > Content Page > Dependencies Page > Summary Page                                                                                                    |
| See also              | "Content Packs Manager" on page 346 "Dependencies in Content Packs" on page 349                                                                                                    |

# **Chapter 16 •** Content Packs

User interface elements are described below:

| UI Elements | Description                                                                                                    |
|-------------|----------------------------------------------------------------------------------------------------|
| S           | Refresh. Refreshes the contents of the displayed list of dependencies. Use if new content becomes available while you are working or you have uploaded new contents (for example, from the command-line interface).                                                                                                    |
| \$P         | Set Dependency. If referenced content is also included in other content pack definitions, a message indicating this is displayed: "There is content referenced that is also included in other content pack definitions. To set the dependency to a specific content pack definition, select the content listed under this content pack definition and choose the 'Set Dependency' action." |
|             | To choose which content pack to reference, select the dependent content in that content pack and click <b>Set Dependency</b> .                                                                                                    |
|             | The dependent content in the referenced content pack is displayed in bold, indicating that dependency has been set on it.                                                                                                    |
| (⇒)         | Add to Included Content. Adds the selected dependent content to the list of content included in this content pack.                                                                                                    |

# 🙎 Summary Page

This wizard page enables you to see summary information regarding the content, dependencies, and any problems found in a new content pack definition.

| Important information | <ul> <li>General information about this wizard is available here: "Create New Content Pack Definition Wizard" on page 373.</li> <li>This wizard page appears as the Summary tab in the Edit Content Pack Definition dialog box that opens when you click</li> </ul> |
|-----------------------|----------------------------------------------------------------------------------------------------|
| Wizard map            | The Create New Content Pack Definition Wizard contains:  General Page > Content Page > Dependencies Page > Summary Page                                                                                                    |
| See also              | "Content Packs Manager" on page 346                                                                                                    |

User interface elements are described in the table below.

In each section, the total number of objects in that category is indicated in brackets, for example: (10). Expanding the group displays the names of each object of that type in the group. Indicators also show CI type, that is, the type of configuration item to which the indicator is assigned (for example: **Application**, **Host**, or **Oracle System**).

| UI Elements                                            | Description                                                                                                    |
|--------------------------------------------------------|----------------------------------------------------------------------------------------------------|
| Selected Content                                       | Displays a list of the selected content, grouped by content type, included in the selected content pack definition.   |
| Referenced Content<br>Included in This<br>Content Pack | Displays a list of the referenced content, grouped by content type, included in the selected content pack definition. |

| UI Elements                                 | Description                                                                                                    |
|---------------------------------------------|----------------------------------------------------------------------------------------------------|
| Referenced Content from Other Content Packs | Displays a list of the dependent content referenced from other content packs, including the display name and version of each referenced content pack.                                                                |
| Problems Found                              | Displays information on any problems, such as unresolved dependencies (content that is included in the selected content pack definition but no longer exists in BSM), found in the selected content pack definition. |

# Import Content Pack Dialog

The Import Content Pack dialog box enables you to locate the content pack that you want to import and how you want the import to be performed.

**Note:** A content pack contains the items to import. A content pack definition lists the items included in the content pack.

| To access      | Use one of the following:                                                         |
|----------------|-----------------------------------------------------------------------------------|
|                | ➤ Admin > Platform > Content Packs                                                |
|                | ➤ Admin > Operations Management > Manage Content > Content Packs and then click . |
| Relevant tasks | "Import content packs" on page 357                                                |

The Import Content Pack dialog box displays the UI elements listed in the following table.

| UI Element        | Description                                                                                                    |
|-------------------|----------------------------------------------------------------------------------------------------|
| Content Pack File | Enables you to browse to the location of the content pack file that you want to import. Content pack files are in XML format.                                                                                                    |
| Overwrite         | Allows BSM to overwrite any existing content pack definition or the items it references during the import process.  Imports all objects contained within the content pack, including the content pack definition. Any objects existing in the target system with IDs that match objects in the specified content pack are overwritten. Any new objects are created. If any IDs do not match, the entire import is aborted. |
| Create            | Imports all objects contained within the content pack, including the content pack definition, and ignores any objects in the content pack, excluding the content pack definition, that currently exist on the target system.                                                                                                    |
| Test              | Runs a simulated import operation using the selected content pack definition, but does not commit any changes to BSM.                                                                                                    |
| Import            | Starts the specified content data import and closes the Import Content Pack dialog box.                                                                                                    |

# Troubleshooting and Limitations

This section provides troubleshooting help related to content management, including but not limited to: creating, modifying, and enabling configuration items.

## **Content Not Included in Content Pack**

Make sure you perform the Include action at the correct level in the configuration item type hierarchy so that *all* elements assigned to the selected configuration item type (and any children) are included at the same time.

# **Unresolved References to CIs on Import**

Content pack contains references to configuration items that do not exist on the target system. Make sure that the Override and Create options are correctly specified before starting the import.

# **17**

# **Downtime Management**

## This chapter includes:

## Concepts

➤ Downtime Management — Overview on page 386

#### **Tasks**

➤ How to Create and Manage Downtimes for CIs on page 389

#### Reference

- ➤ Downtime REST Service on page 392
- ➤ Downtime Management User Interface on page 396

Troubleshooting and Limitations on page 411

# **Concepts**

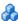

# \lambda Downtime Management — Overview

Downtime or other scheduled events can skew CI data. You may want to exclude these periods of time from being calculated for events, alerts, reports, views, or SLAs. Downtimes are configured based on associated CIs. For example, you might want to exclude a recurring maintenance event or a holiday for a specific host CI whose physical host you know will be down for that period of time.

You define and manage downtimes using the Downtime Management page in Platform Admin. BSM enables you to:

- ➤ Configure the downtime to occur once or to recur weekly or monthly.
- ➤ Select multiple CIs to be affected by the downtime.

When configuring a downtime, you select specific instances of CIs from the available views. You can select CIs of the following CI types for the downtime:

- ➤ node
- ➤ running software
- ➤ business process
- ➤ business application
- ➤ ci collection
- ➤ infrastructure service
- business service

This section includes the following topics:

- ➤ "Downtime Actions" on page 387
- ➤ "Events in Operations Management" on page 388
- ➤ "Downtime REST Service" on page 388

#### **Downtime Actions**

You can select what action is taken during the downtime on the CIs specified in the downtime configuration. Downtime can impact the following:

- ➤ Alerts and Events. Events are suppressed and no CI Status alerts, EUM alerts, or notifications are sent for any of the CIs associated with the downtime.
- ➤ **KPIs**. KPIs attached to the CI and impacted CIs are not updated and display the downtime for the CI in Service Health. For details on how downtime configurations affect Service Health, see "KPI Status Colors and Definitions" in *Using Service Health*.
- ➤ **Reports**. End User Management Reports are not updated and display the downtime for the CI. For details on how downtime configurations affect reports, see "Downtime Information in Reports" in *Reports*.
- ➤ SLAs. Selected SLAs that are attached to the CI are not updated. You can select which SLAs to include in the downtime. For details on how downtime configurations affect SLAs, see "Adjusting SLA Data Overview" in *Using Service Level Management*.
- ➤ Monitoring. Business Process Monitor and SiteScope monitoring stops for any of the CIs associated with the downtime. For details on how downtime configurations affect SiteScope monitoring, see "CI Downtime" in *Using System Availability Management*.

The options you select in the downtime wizard are combinations of the above actions, grouped in this order. This means that each option includes the previous options listed. The actions that are taken in BSM during the downtime depends on the option selected during downtime configuration.

# **Events in Operations Management**

When you select an action option that includes suppressing events in a downtime on a selected CI, the result in the Operations Management application depends on how the downtime behavior is configured in Operations Management. For details, see "Downtime Configuration" on page 545 in *Using Operations Management*.

### **Downtime REST Service**

You can retrieve, update, create, and delete downtimes through a RESTful Web service running on the Gateway Server. For details, see "Downtime REST Service" on page 392.

# **Tasks**

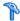

# How to Create and Manage Downtimes for Cls

This task describes how to create and manage downtimes for the CIs in your system.

This task includes the following steps:

- ➤ "Prerequisites" on page 389
- ➤ "Configure how events are handled in Operations Management optional" on page 390
- ➤ "Run the Create Downtime wizard" on page 390
- ➤ "Results" on page 390

## 1 Prerequisites

Plan how you want the downtime to affect the CIs in your system. Before working in the wizard:

- ➤ When determining which CIs may need downtimes, take into consideration CIs whose status is impacted by other CIs. If a CI's status is impacted by a CI you selected for the downtime, that CI is also affected by the downtime. You can select only CIs from the following CI types:
  - ➤ node
  - ➤ running\_software
  - ➤ business\_process
  - ➤ business\_application
  - ➤ ci\_collection
  - ➤ infrastructure\_service
  - ➤ business\_service

- ➤ Determine which actions should be applied to which CIs. The options for what happens during downtime are to:
  - ➤ Take no actions
  - ➤ Suppress alerts and close events
  - ➤ Enforce downtime on KPI calculations; suppress alerts and close events
  - ➤ Enforce downtime on Reports and KPI calculations; suppress alerts and close events
  - ➤ Stop monitoring (BPM and SiteScope); enforce downtime on Reports & KPI calculations; suppress alerts and close events (affects all related SLAs)

# 2 Configure how events are handled in Operations Management — optional

You can manage how events associated with CIs that are in downtime are handled. You do this in Admin > Operations Management > Tune Operations Management > Downtime Behavior.

For details on this topic, see "Downtime Configuration" in *Using Operations Management*.

#### 3 Run the Create Downtime wizard

Go to **Admin** > **Platform** > **Downtime** and click the **Add Downtime** button.

For user interface details, see "New Downtime Wizard" on page 401.

#### 4 Results

After running the wizard, the details of the downtime are displayed in the Downtime Manager page. You can export the details of the downtimes to a .pdf or Excel file.

For user interface details, see "Downtime Management Page" on page 397.

**Tip:** To limit the downtimes in the exported file to a specified selection, you can filter the visible downtimes in the Downtime Manager and then export to a .pdf or Excel file. You can filter by any combination of one or more columns, including: Name, CIs, Status, Action, Scheduling, Next Occurrence, Modified By, Approved By, Planned, and Category.

# Reference

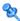

# **Q** Downtime REST Service

You can use a RESTful Web service running on the Gateway Server to retrieve, update, create, and delete downtimes. HTTP requests can be entered in your browser, and combinations of HTTP requests and XML commands in a REST client. Service authentication is based on basic authentication.

# **Supported HTTP Requests**

The downtime REST service supports the following HTTP requests:

Note: CustomerID is always 1 except in the case of HP SaaS customers.

| Action                                    | HTTP Command                                                                                                    |
|-------------------------------------------|----------------------------------------------------------------------------------------------------|
| Retrieve all downtimes                    | http:// <hpbsm<br>server&gt;/topaz/bsmservices/customers/[customerId]/downtimes</hpbsm<br>                                                                             |
| Retrieve a specific downtime              | http:// <hpbsm<br>server&gt;/topaz/bsmservices/customers/[customerId]/downtimes/[downtimeId]</hpbsm<br>                                                                |
| Update a<br>downtime<br>using http<br>PUT | http:// <hpbsm<br>server&gt;/topaz/bsmservices/customers/[customerld]/downtimes/[downtimeld] + XML of the downtime (see "Downtime XML Example" on page 394)</hpbsm<br> |

| Action                                     | HTTP Command                                                                                                    |
|--------------------------------------------|----------------------------------------------------------------------------------------------------|
| Create<br>downtime<br>using http<br>POST   | http:// <hpbsm server="">/topaz/bsmservices/customers/[customerId]/downtimes + XML of the downtime (see "Downtime XML Example" on page 394)  Note: Successful creation of the downtime causes a return of the newly created downtime in XML format, including the downtime ID.</hpbsm> |
| Delete<br>downtime<br>using http<br>DELETE | http:// <hpbsm<br>server&gt;/topaz/bsmservices/customers/[customerId]/downtimes/[downtimeId]</hpbsm<br>                                                                                                    |

# **Allowed Downtime Actions**

Use the XML commands listed for the following downtime actions:

| Action Description                                                                                                    | XML Command                                             |
|----------------------------------------------------------------------------------------------------|---------------------------------------------------------|
| Take no actions                                                                                                    | <action name="REMINDER"></action>                       |
| Suppress alerts and close events                                                                                                    | <action name="SUPPRESS_NOTIFICATIONS"></action>         |
| Enforce downtime on KPI calculations; suppress alerts and close events (continue monitoring)                                                | <action name="ENFORCE_ON_KPI_CALCULATION"></action>     |
| Enforce downtime on<br>Reports and KPI<br>calculations; suppress alerts<br>and close events (continue<br>monitoring)                        | <action name="ENFORCE_ON_REPORTS"></action>             |
| Enforce downtime on<br>Reports and KPI<br>calculations; suppress alerts<br>and close events (continue<br>monitoring), including all<br>SLAs | <action name="ENFORCE_ON_REPORTS"> <pre></pre></action> |

| Action Description                                                                                                    | XML Command                                             |
|----------------------------------------------------------------------------------------------------|---------------------------------------------------------|
| Enforce downtime on<br>Reports and KPI<br>calculations; suppress alerts<br>and close events (continue<br>monitoring), including<br>specific SLA | <action name="ENFORCE_ON_REPORTS"> <pre></pre></action> |
| Stop active monitoring (BPM and SiteScope); enforce downtime on Reports & KPI calculations; suppress alerts and close events                    | <action name="STOP_MONITORING"></action>                |

# **Downtime XML Example**

The following fields may not exceed the maximum lengths specified:

➤ Name: 200 characters

➤ Description: 2000 characters

➤ Approver: 50 characters

```
<downtime userId="1" planned="true"</pre>
id="8898e5a5dbcdc953e04037104bf5737c">
   <name>The name of the downtime</name>
```

```
<action name="ENFORCE_ON_REPORTS">
</action>
<approver>The approver name</approver>
<category>1</category>
<notification>
   <recipients>
      <recipient id="24"/>
      <recipient id="22"/>
      <recipient id="21"/>
   </recipients>
</notification>
<selectedCls>
   <ci>
      <id>ac700345b47064ed4fbb476f21f95a76</id>
```

```
<viewName>End User Monitors</viewName>
      </ci>
   </selectedCls>
   <schedule xmlns:xsi="http://www.w3.org/2001/XMLSchema-instance"</p>
xsi:type="WeeklyScheduleType">
      <type>WEEKLY</type>
      <startDate>2010-06-10T15:40:00+03:00</startDate>
      <timeZone>Europe/Zurich</timeZone>
      <davs>
         <selectedDays>WEDNESDAY</selectedDays>
         <selectedDays>THURSDAY</selectedDays>
         <selectedDays>FRIDAY</selectedDays>
         <selectedDays>SATURDAY</selectedDays>
      <startTimeInSecs>52800</startTimeInSecs>
      <durationInSecs>300</durationInSecs>
   </schedule>
</downtime>
```

# **Scheduling**

Keep the following in mind when setting the downtime schedule:

- ➤ Retroactive downtime is not supported. You cannot:
  - ➤ Create a downtime that is scheduled in the past.
  - ➤ Delete a downtime that has started or that occurred in the past.
  - ➤ Modify a downtime that has started or that occurred in the past.
- ➤ The date format of startDate/endDate is: yyyy-MM-dd'T'HH:mm:ssZ
- ➤ For weekly and monthly downtimes, the startDate and endDate should be defined at midnight. For example:
  - <startDate>2010-07-24T00:00:00+03:00</startDate>
  - <endDate>2010-09-04T00:00:00+03:00</endDate>

## **Example of a Downtime Schedule with One Occurance**

</schedule>

## **Example of a Weekly Downtime Schedule**

# Example of a Monthly Downtime Schedule

# 🔍 Downtime Management User Interface

This section includes:

- ➤ Downtime Management Page on page 397
- ➤ New Downtime Wizard on page 401

# **Downtime Management Page**

Displays the list of scheduled downtimes configured for the associated CIs.

| To access:            | Select Admin > Platform > Downtime Management                                                                                                    |
|-----------------------|----------------------------------------------------------------------------------------------------|
| Important information | <ul> <li>➤ To add, edit or delete downtimes, you must have Full permission on the Downtime resource. In addition, you should have View permission on the Views to which CIs in the downtime belong. For details on permissions, see "Permissions Overview" on page 425.</li> <li>➤ The values you see in this page are view only. To edit any of the values for a downtime, highlight the downtime and click Edit. The Downtime Wizard opens and you can edit the value in the page in which it appears.</li> <li>➤ For downtimes that have already occurred, only the following fields are editable:</li> <li>➤ Properties page - all fields</li> <li>➤ Scheduling page - End by date in Range of recurrence</li> <li>➤ Notification page - Selected Recipients</li> <li>➤ Each column includes the option of filtering the list by the contents of the column. For example, you can select a category type in the category column and see</li> </ul> |
| B.L                   | only those downtimes configured with that category.                                                                                                    |
| Relevant tasks        | "How to Create and Manage Downtimes for CIs" on<br>page 389                                                                                                    |
| See also              | "Downtime Management — Overview" on page 386                                                                                                    |

# User interface elements are described below

| UI Element (A–Z) | Description                                                                                                    |
|------------------|----------------------------------------------------------------------------------------------------|
| *                | Create new downtime. Opens the New Downtime wizard where you configure a new downtime. For details, see "New Downtime Wizard" on page 401.                                                                                               |
| 0                | Edit downtime. Opens the Edit Dowtime wizard, which enables to you edit the configuration of an existing downtime. This wizard presents the same screens as the New Downtime wizard. For details, see "New Downtime Wizard" on page 401. |
|                  | <b>Duplicate downtime.</b> Clones the settings of an existing downtime to a new downtime.                                                                                                    |
| ×                | <b>Delete downtime(s).</b> Deletes selected downtime(s).                                                                                                    |
|                  | <b>Export to Excel.</b> Exports the table of configured downtimes to a file in Excel format.                                                                                                    |
| <b>1</b>         | <b>Export to PDF.</b> Exports the table of configured downtimes to a PDF file.                                                                                                    |
| Action           | The action that takes place when the downtime is in active status. You configure the action for the downtime in the New Downtime wizard. For details about the possible actions, see "Action Page" on page 406.                          |
| Cls              | The CIs associated with the downtime. These are the CIs that are impacted when the downtime is in active status.                                                                                                    |
| Modified by      | The user who last created or modified the downtime configuration.                                                                                                    |
| Name             | The name of the downtime as configured in the Downtime wizard.                                                                                                    |
| Next Occurrence  | The date and time of the next occurrence of the downtime. This field is updated automatically.                                                                                                    |

| UI Element (A–Z) | Description                                                                                                    |
|------------------|----------------------------------------------------------------------------------------------------|
| Scheduling       | Displays the:                                                                                                    |
|                  | <ul> <li>Date, time, time zone, and duration</li> <li>For recurring downtimes, also displays:</li> <li>What day of the week or month the downtime is scheduled to recur</li> <li>Range of recurrence</li> </ul>                                                                                                    |
| Status           | Displays whether the downtime is currently:  Active. The CIs are currently in downtime and the action selected for the downtime is now taking place.  Inactive. The downtime is configured but it is currently not the time for the downtime to take place.  Completed. The time for the downtime has passed and the actions configured for the downtime have occurred. |
| Optional Columns |                                                                                                    |
| Approved by      | Indicates if there was an approval for the downtime and who approved it.                                                                                                    |

## **Chapter 17 •** Downtime Management

| UI Element (A–Z) | Description                                                                                                    |
|------------------|----------------------------------------------------------------------------------------------------|
| Category         | The category assigned to the downtime. Options include:  Application installation  Application maintenance  Hardware installation  Hardware maintenance  Network maintenance  Operating system reconfiguration  Other  Security issue  You can also create your own customized categories using Infrastructure Settings. |
|                  | To add a custom downtime category, select Admin > Platform > Setup and Maintenance > Infrastructure Settings:                                                                                                    |
|                  | <ul> <li>Select Foundations.</li> <li>Select Downtime.</li> <li>In the Downtime - General settings table, edit the Downtime categories value to the name you want to use as a customized category for the downtime. The name you enter appears as an option in the list of available downtime categories.</li> </ul>     |
| Planned          | Indicates whether the downtime is planned or not.                                                                                                    |

# New Downtime Wizard

This wizard enables you to create and edit downtimes for the CIs in your model.

| To access      | Admin > Platform > Downtime > click the Create new downtime button, or select existing downtime and click the Edit downtime button.      |
|----------------|----------------------------------------------------------------------------------------------------|
| Relevant tasks | "How to Create and Manage Downtimes for CIs" on page 389                                                                                 |
| Wizard map     | This New Downtime Wizard contains:  Properties Page > Select CIs Page > Scheduling Page > Action Page > Notification Page > Preview Page |
| See also       | "Downtime Management — Overview" on page 386                                                                                             |

# **Properties Page**

This wizard page enables you to configure the general properties of the downtime.

| Important information | For downtimes that have already occurred, all of the fields in the Properties page are editable.                                         |
|-----------------------|----------------------------------------------------------------------------------------------------|
| Wizard map            | This New Downtime Wizard contains:  Properties Page > Select CIs Page > Scheduling Page > Action Page > Notification Page > Preview Page |
| See also              | "Downtime Management — Overview" on page 386                                                                                             |

User interface elements are described below:

| UI Element              | Description                                                                          |
|-------------------------|--------------------------------------------------------------------------------------|
| <b>Downtime Name</b>    | Cannot exceed 200 characters.                                                        |
| Downtime<br>Description | This description also appears in the "Downtime Information Area" in <i>Reports</i> . |

## **Chapter 17 • Downtime Management**

| UI Element               | Description                                                                                                    |
|--------------------------|----------------------------------------------------------------------------------------------------|
| Approved by              | You can enter the person or department who approved this downtime. Cannot exceed 50 characters.                                                                                                    |
| Planned                  | Select if you want this downtime marked as planned. You can create downtimes that are unplanned. This is for information purposes only.                                                                                                    |
| <b>Downtime Category</b> | Select a category from the drop-down menu. This category describes the reason for the downtime.                                                                                                    |
|                          | You can also create your own customized categories using Infrastructure Settings.                                                                                                    |
|                          | To add a custom downtime category, select Admin > Platform > Setup and Maintenance > Infrastructure Settings:                                                                                                    |
|                          | ➤ Select Foundations.                                                                                                    |
|                          | ➤ Select <b>Downtime</b> .                                                                                                    |
|                          | ➤ In the Downtime - General settings table, edit the Downtime category value to the name you want to use as a customized category for the downtime. The name you enter appears as an option in the list of available downtime categories after you restart BSM. |

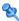

# **Select Cls Page**

This wizard page enables you to select the CIs that are affected by the downtime.

| Important information | For downtimes that have already occurred, you cannot edit the selected CIs in this page.                                                 |
|-----------------------|----------------------------------------------------------------------------------------------------|
| Wizard map            | This New Downtime Wizard contains:  Properties Page > Select CIs Page > Scheduling Page > Action Page > Notification Page > Preview Page |
| See also              | "Downtime Management — Overview" on page 386                                                                                             |

User interface elements are described below:

| UI Element (A-Z) | Description                                                                                                    |
|------------------|----------------------------------------------------------------------------------------------------|
| Available CIs    | Select from the list the view that contains the CIs to be affected by this downtime. You can use the button to browse and perform a search among the available views.                              |
|                  | Highlight a CI from the view to move it to the Selected CIs list. Hold the Ctrl key for selecting multiple CIs.                                                                                    |
|                  | All views that the user has permission to see may be selected. You can select CIs only of the following CI types:                                                                                  |
|                  | ➤ node                                                                                                    |
|                  | ➤ running software                                                                                                    |
|                  | ➤ business process                                                                                                    |
|                  | ➤ business application                                                                                                    |
|                  | ➤ ci collection                                                                                                    |
|                  | ➤ infrastructure service                                                                                                    |
|                  | ➤ business service                                                                                                    |
| Selected CIs     | Once CIs are selected, they appear in the Selected CIs list. To remove a CI from a downtime, select the CI in the Selected CIs and click the back arrow to move it back to the Available CIs list. |

# **Scheduling Page**

This wizard page enables you to configure the schedule for the downtime.

| Important information | ➤ You cannot schedule a downtime in the past.  ➤ For downtimes that have already occurred, only the following field is editable in the Scheduling page:  End by date in Range of recurrence  To cancel a recurring downtime that has already occured at least once, edit the downtime and modify this field. |
|-----------------------|----------------------------------------------------------------------------------------------------|
| Wizard map            | This New Downtime Wizard contains:  Properties Page > Select CIs Page > Scheduling Page > Action Page > Notification Page > Preview Page                                                                                                    |
| See also              | "Downtime Management — Overview" on page 386                                                                                                    |

User interface elements are described below:

| UI Element          | Description                                                                                                    |
|---------------------|----------------------------------------------------------------------------------------------------|
| Time of occurrence  | <ul> <li>➤ Start. The dropdown list includes times set for every half hour on the hour and half hour. To select a different time of day, select the closest half hour and edit the field to enter the actual time you want the downtime to start. For example, for 2:10 am, select 2:00 am and edit the minutes to indicate 2:10 am.</li> <li>➤ End. You can select an end time and the duration automatically updates. Or select the duration and the end time automatically updates.</li> <li>➤ Duration. Includes options from 5 minutes to one week. The downtime duration must be in increments of 5 minutes and be defined in lengths of minutes, hours, days, or weeks.</li> <li>If the length of time you want to specify does not appear, for example 1 1/2 hours, then enter the end time and the duration automatically updates.</li> <li>To select a time greater than 1 week, select 1 week and edit the field to the correct number of weeks.</li> </ul> |
| Recurrence pattern  | <ul> <li>Select one of the following:</li> <li>Once. The downtime happens only once as scheduled and does not recur. Select the calendar date for the occurrence.</li> <li>Weekly. Select the day of the week for the scheduled weekly recurrence.</li> <li>Monthly. Select a day in the month from the</li> </ul>                                                                                                    |
| Range of recurrence | dropdown list for the scheduled monthly recurrence.  If you selected <b>Weekly</b> or <b>Monthly</b> :  You must define a <b>Start</b> date.                                                                                                    |
|                     | ➤ Select either an <b>End by</b> date or <b>No end date</b> .                                                                                                    |
| Time zone           | All time zones are displayed in relation to GMT.                                                                                                    |

# **Action Page**

This wizard page enables you to define the set of actions taken during the downtime.

| Important information | For downtimes that have already occurred, no fields in the Action page are editable.                 |  |
|-----------------------|----------------------------------------------------------------------------------------------------|--|
| Wizard map            | This New Downtime Wizard contains:                                                                   |  |
|                       | Properties Page > Select CIs Page > Scheduling Page > Action Page > Notification Page > Preview Page |  |
| See also              | "Downtime Management — Overview" on page 386                                                         |  |

User interface elements are described below:

| UI Element                       | Description                                                                                                    |  |  |
|----------------------------------|----------------------------------------------------------------------------------------------------|--|--|
| Take no actions                  | There is no action taken on the associated CIs or the CI monitoring, alerts, reports, or SLAs.                                                                                                    |  |  |
|                                  | <b>Note:</b> During this downtime, the affected CI doesn't change its status to <b>Downtime</b> . CI Status Alerts configured to be triggered if the CI changes its status.                                                        |  |  |
| Suppress alerts and close events | ➤ No alerts or their associated notifications or actions are sent for any of the CIs associated with the downtime.                                                                                                    |  |  |
|                                  | ➤ By default, events are submitted as closed. If OMi is installed, event handling in downtime can be configured in Admin > Operations Management > Tune Operations Management > Downtime Behavior, and overrides the setting here. |  |  |
|                                  | ➤ Monitoring continues, and reports, status in Service Health, and SLAs are updated.                                                                                                    |  |  |
|                                  | <b>Note:</b> During the downtime period, the affected CI may change its status, and the status change may trigger the relevant CI Status alert.                                                                                    |  |  |

| UI Element                                                      | Description                                                                                                    |  |
|-----------------------------------------------------------------|----------------------------------------------------------------------------------------------------|--|
| Enforce downtime on<br>KPI calculations;<br>suppress alerts and | ➤ KPI calculations are not run and status in Service Health is not updated, and instead display the downtime for the CI.                                                                                                    |  |
| close events                                                    | ➤ No alerts or their associated notifications or actions are sent for any of the CIs associated with the downtime.                                                                                                    |  |
|                                                                 | <ul> <li>By default, events are submitted as closed. If OMi is installed, event handling in downtime can be configured in Admin &gt; Operations Management &gt; Tune Operations Management &gt; Downtime Behavior, and overrides the setting here.</li> <li>Reporting and monitoring continue. SLAs are updated.</li> </ul> |  |

## **Chapter 17 •** Downtime Management

| UI Element                                                                                     | Description                                                                                                    |
|------------------------------------------------------------------------------------------------|----------------------------------------------------------------------------------------------------|
| Enforce downtime on<br>Reports and KPI<br>calculations; suppress<br>alerts and close<br>events | <ul> <li>Report data is not updated and the downtime is displayed for the associated CIs.</li> <li>Selected SLAs are not updated for those SLAs affected by CIs associated with the downtime.</li> <li>KPI calculations are not run and status in Service Health is not updated, and instead display the downtime for the CI.</li> <li>No alerts or their associated notifications or actions are sent for any of the CIs associated with the downtime.</li> <li>By default, events are submitted as closed. If OMi is installed, event handling in downtime can be configured in Admin &gt; Operations Management &gt; Tune Operations Management &gt; Downtime Behavior, and overrides the setting here.</li> <li>Monitoring continues.</li> </ul> |

| UI Element                                                                                                    | Description                                                                                                    |  |  |
|----------------------------------------------------------------------------------------------------|----------------------------------------------------------------------------------------------------|--|--|
| Stop active monitoring (BPM & SiteScope); enforce downtime on Reports & KPI calculations; suppress alerts and close events (affects all related SLAs) | <ul> <li>Business Process Monitor and SiteScope monitoring stops.</li> <li>Report data is not updated and the downtime is displayed for the associated CIs.</li> <li>SLAs are not updated for those SLAs affected by CIs associated with the downtime.</li> <li>KPI calculations are not run and status in Service Health is not updated, and instead display the downtime for the CI.</li> <li>No alerts or their associated notifications or actions are sent for any of the CIs associated with the downtime.</li> <li>By default, events are submitted as closed. If OMi is installed, event handling in downtime can be configured in Admin &gt; Operations Management &gt; Tune Operations Management &gt; Downtime Behavior, and overrides the setting here.</li> <li>Note: If you configure a downtime period for an Application CI (whose data is updated by BPM monitoring), Downtime Manager automatically sends an event to the BPM Agent when the downtime period starts. The agent stops sending samples to BSM. The samples that are suppressed are the BPM samples that correspond to the Transaction CIs, which are child CIs of the Application CIs on which the downtime is configured. There is one sample per transaction.</li> </ul> |  |  |

# **Notification Page**

This wizard page enables you to select recipients to receive notification of the downtime. Notifications are sent by email at the time of downtime occurrence and immediately after it completes. You can select only those recipients with an email address defined.

| Important information | For downtimes that have already occurred, you can edit the <b>Selected Recipients</b> in the Notification page.                          |  |
|-----------------------|----------------------------------------------------------------------------------------------------|--|
| Wizard map            | This New Downtime Wizard contains:  Properties Page > Select CIs Page > Scheduling Page > Action Page > Notification Page > Preview Page |  |
| See also              | "Downtime Management — Overview" on page 386                                                                                             |  |

User interface elements are described below:

| UI Element           | Description                                                                                                    |  |
|----------------------|----------------------------------------------------------------------------------------------------|--|
| *                    | Opens the <b>New recipient</b> dialog box to create a recipient that is not yet in the list of available recipients. The recipients you create are available as recipients in all of BSM. For details on creating recipients, see "How to Configure and Manage Recipients" on page 541. |  |
| Available Recipients | Lists the available recipients for downtime notification by means of either email, SMS, or pager.                                                                                                    |  |
| Selected Recipients  | Lists the selected recipients for downtime notification by<br>means of either Email, SMS, or Pager. Either one, two or<br>all three means of notification may be selected.                                                                                                    |  |

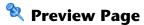

This wizard page enables you to preview a summary of your Downtime settings.

| Wizard map | This New Downtime Wizard contains:                                                                   |  |
|------------|----------------------------------------------------------------------------------------------------|--|
|            | Properties Page > Select CIs Page > Scheduling Page > Action Page > Notification Page > Preview Page |  |
| See also   | "Downtime Management — Overview" on page 386                                                         |  |

User interface elements are described below:

| UI Element    | Description                                                                                                    |
|---------------|----------------------------------------------------------------------------------------------------|
| Preview table | Table listing all the values configured for this downtime. Gives you the opportunity to click the <b>Back</b> button to return to a page that has a value that should be modified or deleted. |
|               | Once you click <b>Finish</b> on this page, the downtime is added to the system and displayed in the Downtime Manager page.                                                                    |

# Troubleshooting and Limitations

This section describes troubleshooting and limitations for the Downtime Manager.

This section includes the following topics:

- ➤ "Editing Downtimes" on page 412
- $\blacktriangleright\,$  "Downtime and Daylight Saving Time" on page 412

### **Editing Downtimes**

- ➤ If while editing a downtime in the Downtime wizard its status changes from **Idle** to **Active**, the downtime cannot be saved.
- ➤ If you want to cancel a recurring downtime that has already occurred at least once, edit the downtime's **End by** date in the Scheduling page.

## **Downtime and Daylight Saving Time**

In time zones that observe Daylight Saving Time (DST), downtime calculations take into account the transitions between Standard and Daylight Time, using the following rules:

**Note:** The examples that follow use the daylight saving changes observed throughout most of the United States.

- ➤ March 14 2010 -- when 2:00 am arrives, the clock moves forward to 3:00 am. Thus, the period 2:00-2:59 am does not exist.
- ➤ November 7 2010 -- when 2:00 am arrives, the clock moves back to 1:00 am. Thus, the period 1:00-1:59 am appears twice.

In other time zones, the behavior is the same, but the transition dates and times may vary.

These examples are summarized in the table "DST Changes Affecting Downtime — Example Summary" on page 416.

## **Spring (Standard to Daylight Time)**

➤ When downtime starts before the DST change and ends the day after the change, its end time is as expected, but the duration is 1 hour less than defined.

## Example 1:

Monthly downtime starting 14th day of month at 1:30 am and ending on 15th day of month at 2:40 am. Duration is 1 day, 1 hour, and 10 minutes.

No DST change: Downtime starts on 14th at 1:30 am and ends on 15th at 2:40 am. Duration is 1 day, 1 hour, 10 minutes.

DST change on March 14 2010: Downtime starts on 14th at 1:30 am and ends on 15th on 2:40 am, but the duration is 1 day, 0 hours, 10 minutes (1 hour less than defined).

➤ When downtime starts before the DST change and ends the same day as the change, but after the change, its end time is 1 hour more than defined, but its duration is as defined.

### Example 2:

Monthly downtime on 13th day of month, starting at 11 pm (23:00), for a duration of 5 hours.

No DST change: Downtime starts on 13th at 11:00 pm and ends on 14th at 4:00 am.

DST change on March 14 2010: Downtime starts on 13th at 11:00 pm and ends on 14th at 5:00 am, and the duration remains 5 hours.

➤ When downtime is defined to start during the skipped hour, the start time shifts 1 hour forward and keeps the defined duration.

### Example 3:

Monthly downtime on 14th day of month, starting at 2:30 am, for a duration of 2 hours.

No DST change: Downtime starts on 14th at 2:30 am and ends on 14th at 4:30 am.

DST change on March 14 2010: Downtime starts on 14th at 3:30 am and ends on 14th at 5:30 am, and the duration remains 2 hours.

➤ When downtime is defined to start before the DST change and end during the skipped hour, the end time shifts 1 hour forward and keeps the defined duration.

### Example 4:

Monthly downtime on 13th day of month, starting at 1:30 am, for a duration of 1 day, 1 hour, and 10 minutes.

No DST change: Downtime starts on 13th at 1:30 am and ends on 14th at 2:40 am. The duration is 1 day, 1 hour, and 10 minutes.

DST change on March 14 2010: Downtime starts on 13th at 1:30 am and ends on 14th at 3:40 am, and the duration remains as defined -- 1 day, 1 hour, and 10 minutes.

➤ When downtime is defined to start and end during the skipped hour, downtime takes place one hour later than defined.

### Example 5:

Monthly downtime on 14th day of month, starting at 2:00 am, for a duration of 1 hour.

No DST change: Downtime starts on 14th at 2:00 am and ends on 14th at 3:00 am.

DST change on March 14 2010: Downtime starts on 14th at 3:00 am and ends on 14th at 4:00 am, and the duration remains as defined -- 1 hour.

### Fall (Daylight Time to Standard Time)

- ➤ When downtime starts and ends after the DST change, its end time and duration are as defined.
- ➤ When downtime starts before the DST change (same day as change or day before) and ends after the change during the day of the change, the end time is 1 hour less than expected, and duration is as defined.

### Example 6:

Two monthly downtimes, both starting on the 7th day of month at midnight. The first downtime duration is 1 hour, and the second is 2 hours.

No DST change: The first downtime is on 7th from 0:00 to 1:00 am (1 hour duration), and the second on 7th from 0:00 to 2:00 am (2 hours duration).

DST change on November 7 2010: The first downtime starts on 7th at 0:00 Daylight Time and ends on 7th at 1:00 am Daylight Time, with a duration of 1 hour. The second downtime starts on 7th at 0:00 Daylight Time and ends on 7th at 1:00 am Standard Time, and the duration remains 2 hours.

### Example 7:

Monthly downtime on 7th day of month, starting at midnight, for a duration of 4 hours.

No DST change: Downtime starts on 7th at 0:00 and ends on 7th at 4:00 am.

DST change on November 7 2010: Downtime starts on 7th at 0:00 and ends on 7th at 3:00 am, and the duration remains as defined -- 4 hours.

### Example 8:

Monthly downtime on 6th day of month, starting at 8:00 pm (20:00), for a duration of 7 hours.

No DST change: Downtime starts on 6th at 8:00 pm and ends on 7th at 3:00 am.

DST change on November 7 2010: Downtime starts on 6th at 8:00 pm and ends on 7th at 2:00 am, and the duration remains as defined -- 7 hours.

➤ When downtime starts before the DST change and ends the day after the change, the end time is as expected, and duration is 1 hour more than defined.

### Example 9:

Monthly downtime on 7th day of month, starting at midnight (0:00), for a duration of 1 day, 1 hour (25 hours).

No DST change: Downtime starts on 7th at 0:00 and ends on 8th at 1:00 am.

DST change on November 7 2010: Downtime starts on 7th at 0:00 and ends on 8th at 1:00 am, but the duration is 26 hours.

# **DST Changes Affecting Downtime** — **Example Summary**

| Example | Downtime as<br>Set/With DST<br>Change | Start Time          | End Time           | Duration                         |
|---------|---------------------------------------|---------------------|--------------------|----------------------------------|
| 1       | Set                                   | 14th at<br>1:30 am  | 15th at<br>2:40 am | 1 day, 1 hour, 10 minutes        |
| '       | With DST Change                       | 14th at<br>1:30 am  | 15th at<br>2:40 am | 1 day, 0 hours, 10 minutes       |
| 2       | Set                                   | 13th at<br>11:00 pm | 14th at<br>4:00 am | 5 hours                          |
| 2       | With DST Change                       | 13th at<br>11:00 pm | 14th at<br>5:00 am | 5 hours                          |
| 3       | Set                                   | 14th at<br>2:30 am  | 14th at<br>4:30 am | 2 hours                          |
|         | With DST Change                       | 14th at<br>3:30 am  | 14th at<br>5:30 am | 2 hours                          |
| 4       | Set                                   | 13th at<br>1:30 am  | 14th at<br>2:40 am | 1 day, 1 hour, and<br>10 minutes |
| 4       | With DST Change                       | 13th at<br>1:30 am  | 14th at<br>3:40 am | 1 day, 1 hour, and<br>10 minutes |
| 5       | Set                                   | 14th at<br>2:00 am  | 14th at<br>3:00 am | 1 hour                           |
|         | With DST Change                       | 14th at<br>3:00 am  | 14th at<br>4:00 am | 1 hour                           |

| Example | Downtime as<br>Set/With DST<br>Change |                    | Start Time        | End Time                              | Duration |
|---------|---------------------------------------|--------------------|-------------------|---------------------------------------|----------|
|         | 1.4                                   | Set                | 7th at 0:00       | 7th at 1:00<br>am                     | 1 hour   |
|         |                                       | With DST<br>Change | 7th at 0:00       | 7th at 1:00<br>am                     | 1 hour   |
| 6       |                                       | Set                | 7th at 0:00       | 7th at 2:00<br>am                     | 2 hours  |
|         | 2nd                                   | With DST<br>Change | 7th at 0:00       | 7th at 1:00<br>am<br>Standard<br>Time | 2 hours  |
| 7       | Set With DST Change                   |                    | 7th at 0:00       | 7th at 4:00<br>am                     | 4 hours  |
|         |                                       |                    | 7th at 0:00       | 7th at 3:00<br>am                     | 4 hours  |
| 8       | Set With DST Change                   |                    | 6th at 8:00<br>pm | 7th at 3:00<br>am                     | 7 hours  |
| 8       |                                       |                    | 6th at 8:00<br>pm | 7th at 2:00<br>am                     | 7 hours  |
| Set 9   |                                       |                    | 7th at 0:00       | 8th at 1:00<br>am                     | 25 hours |
|         | With DST Change                       |                    | 7th at 0:00       | 8th at 1:00<br>am                     | 26 hours |

**Chapter 17 •** Downtime Management

# **Part IV**

# Users, Permissions, and Recipients

# 18

# **User Management**

### This chapter includes:

### Concepts

- ➤ User Management Overview on page 423
- ➤ Permissions Overview on page 425
- ➤ Group and User Hierarchy on page 431
- ➤ Customizing User Menus on page 433

#### **Tasks**

- ➤ How to Configure Users and Permissions Workflow on page 434
- ➤ How to Configure Users and Permissions Use-Case Scenario on page 436
- ➤ How to Assign Permissions on page 446
- ➤ How to Configure Group and User Hierarchy on page 448
- ➤ How to Remove Security Officer Status Using the JMX Console on page 450
- ➤ How to Customize User Menus on page 451
- ➤ How to Customize User Menus Use-Case Scenario on page 453
- ➤ How to Add a Custom Pager or SMS Service Provider on page 457

### Reference

- ➤ User Management Roles Applied Across BSM on page 460
- ➤ User Management Roles Applied to Specific Contexts on page 482
- ➤ User Management Operations on page 488

## **Chapter 18 •** User Management

➤ User Management User Interface on page 515

# Concepts

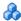

# \lambda User Management — Overview

You use the User Management interface to:

**Configure BSM Groups and Users.** Permissions enable you to restrict the scope of a user's access to predefined areas. Permissions can be granted either directly to a user or by means of a user group. You group users to make managing user permissions more efficient. Instead of assigning access permissions to each user one at a time, you can group users who are assigned the same permissions levels on the same resources.

You may want to create different groups based on how users access the different resources in BSM. Examples of criteria for grouping users that are relevant to your organization may be:

| Functions Within the Organization | Locations and Territories                              |  |
|-----------------------------------|--------------------------------------------------------|--|
| Customer service representatives  | Users working in different sales territories           |  |
| System administrators             | Users based on geographical location                   |  |
| High-level management             | Users accessing network servers in different locations |  |

You can change a user's parameters, including username and password, on the General tab. For details, see "General Tab (User Management)" on page 519.

For details on creating groups and users, see "Groups/Users Pane" on page 532.

➤ Define a superuser. One superuser is defined for every installation of BSM. This superuser's login name is admin and the initial password for this account is specified in the Setup and Database Configuration utility. This original superuser is not listed among the users in User Management and therefore, this user's password can be changed only on the General Settings page in Personal Settings (Admin > Personal Settings). For details on the user interface for performing this task, see "User Account Page" on page 570.

Superuser can be applied to other users in the system. These users with superuser permissions are listed, and can be modified, in User Management. For details on applying permissions, see "How to Assign Permissions" on page 446.

- ➤ Assign recipient to user. You can assign a recipient to a user. A recipient can receive alerts and scheduled reports. For details on recipients, see "Recipient Management Overview" on page 540.
- ➤ Assign Permissions to Groups and Users. The User Management interface is available only to users with appropriate permissions. A user's permissions are either inherited from assigned roles, or granted individually when its parameters are configured. For details on permissions, see "Permissions Overview" on page 425.
- ➤ **Set Group and User Hierarchy.** You can add users to groups and nest groups within other groups. For details, see "Group and User Hierarchy" on page 431.
- ➤ Customize User Settings. Select the page users see when entering BSM, and choose the menu items available on pages throughout BSM. For details, see "Customizing User Menus" on page 433.

# Permissions Overview

You can assign permissions to the groups and users defined in your BSM platform, enabling access to specific areas of BSM.

Granting permissions has the following components:

- ➤ user
- ➤ resource
- ➤ role or operation being granted

The Permissions tab includes the following areas:

- ➤ The resource tree area in the center of the page, containing the contexts, resources and resource instances on which permissions are assigned. For details, see "Understanding Permissions Resources" on page 426.
- ➤ The roles and operations area on the right side of the page. For details on roles, see "Roles" on page 429. For details on operations, see "Operations" on page 430.

Additionally, the **Groups/Users** pane is continually visible on the left side of the page.

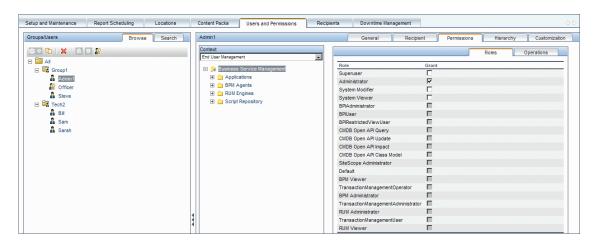

For details on assigning permissions, see "How to Assign Permissions" on page 446.

### Note:

- ➤ If you have upgraded from a previous version of BSM and had specific users and security levels defined, those users and security levels are mapped to the new roles functionality in the Permissions tab. For details, see "Roles" on page 429.
- ➤ You can export users and groups, together with their assigned roles, from one BSM machine to another. For details, contact HP Software Support.

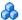

# Understanding Permissions Resources

BSM enables you to fine-tune your permissions management by applying permissions at the resource level. All of the resources on which permissions can be applied have been identified and categorized in a hierarchical tree, representing the BSM platform.

The resources and instances of those resources are organized according to logical groupings called **contexts**. Contexts make it easier to identify and select the area of the platform on which you want to apply permissions.

The resources are divided according to the context in which they function within the platform and not necessarily where they are found in the user interface.

This section also includes:

- ➤ "Resources and Resource Instances" on page 426
- ➤ "Guidelines for Working with Resources" on page 429

#### **Resources and Resource Instances**

There are three types of resources in Permissions Management. Each is represented by a different icon in the resource tree:

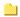

➤ resource collection (a resource that can have instances)

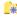

➤ instance of a resource

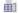

➤ resource that cannot have instances in the permissions resource tree

An instance of a resource is displayed only if it has been defined in the platform. The instance of a resource appears as a child object of the resource in the tree with the name as it has been defined in the application. After instances of a resource are defined in the system, the resource collection acts as the parent resource for those instances.

There are some resources, such as the different data collector profiles, that contain other resources within them in the resource tree hierarchy. Some of these sub-resource types appear only if there are instances of the resource defined in your platform, such as Monitor and Transaction resources within a profile resource.

Resources that cannot have instances in the permissions tree are divided into the following types:

➤ Resources that are functions or options within the system that do not have any other instances or types.

### **Example:**

The Outlier Value resource determines whether the user can edit the outlier threshold value. It has no instances.

➤ Resources that do have instances; permissions can be applied only on the resource type and affect all instances of the resource.

### **Example:**

The Category resource includes all categories defined in End User Management Administration. **Change** permissions granted on the categories resource enables a user to modify all the categories defined in the system. You cannot grant or remove permissions for specific categories, only for every category defined in End User Management Administration.

### **Examples of Resources and Instances:**

An example of how resources and instances are displayed in the permissions hierarchy is the Applications resource collection within the End User Management context. The Applications resource includes instances only if applications have been defined in the system. Some instances may be defined by default, but others only exist if defined by the user. If there are applications defined in the system, each of these appears as an instance of the Applications resource.

Because BPM, RUM, and alerts are defined in your platform per application, the BPM, RUM, and Alerts resources appear under each of the instances of the application resource.

You can apply permissions to the Applications resource level. This provides the user with access to all applications created in the system. If you want to restrict a user's access to specific applications that relate to the user's tasks, you can apply permissions to those specific applications, and can also apply or removed permissions to specific resources per application.

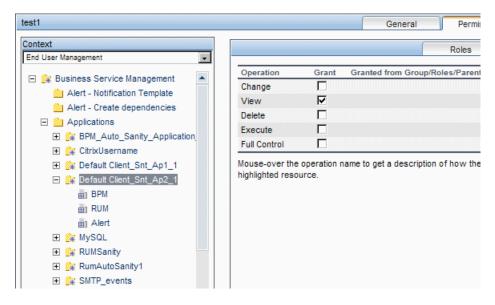

### **Guidelines for Working with Resources**

- ➤ The Business Service Management resource refers to all contexts in BSM.
- ➤ Only roles and not operations can be applied to the Business Service Management resource. For details, see "Roles" on page 429.
- ➤ To manage the permissions on a subresource, you must provide the user with at least **View** permission on the selected resource's parent.
- ➤ You grant **Add** permission only on a resource and not on an instance of a resource.
- ➤ When a user defines or creates an instance of a resource, for example creates a Business Process profile, that user has **Full Control** permission on that resource instance and all of its child resources.

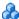

# Roles

BSM enables you to apply permissions using roles for specific users or groups in your organization. These roles include a preconfigured collection of resources and a set of operations that apply to those resources.

Roles are organized by context, which define what resources and operations have been preconfigured and included in the roles. For details on how each operation applies to a specific resource, see "Operations" on page 430.

Roles can be applied only to specific resources:

- ➤ Roles that include resources from several contexts can be applied only to the Business Service Management resource. Business Service **Management** appears as the first resource collection in every context.
- ➤ Roles whose resources are all within one context can be applied to specific resources within that context.

For a description of each role, including details of the resources on which roles can be applied, see "User Management Roles Applied Across BSM" on page 460.

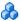

# Operations

When working with operations, keep the following in mind:

- ➤ All of the operations that can be applied to a resource collection can also be applied to any instance of that resource. The one exception is the **Add** operation which cannot be applied to an instance of a resource.
- ➤ The **Full Control** operation automatically includes all the other operations available on the resource. When applied, the other operations are automatically selected.
- ➤ When the **Full Control** operation is applied to any resource, the user also has permissions to grant and remove permissions on that resource, or resource instance, for other users or groups.
- ➤ When the **View** operation is one of the resource's available operations and you select one of the other available operations, the **View** operation is also automatically selected.

For details on the available operations in BSM, see "User Management Operations" on page 488.

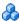

## \lambda Security Officer

The security officer is a user who has security privileges to view sensitive information in the system. The security officer is typically not a regular BSM user and receives access to configure certain sensitive reporting information. In Real User Monitor, the security officer can configure settings for masking sensitive data. For details, see "Sensitive Data Area" in *Using End User* Management.

This user does not generally access the other areas of BSM.

There can be only one user in the system assigned as security officer. Only the user with superuser permissions can assign the security officer for the first time. Thereafter, only the user assigned as security officer can pass on the security office designation to another user, or change his or her own password. The superuser can no longer assign security officer status.

The security officer is designated by highlighting a user in the User Management tree and clicking on the Security Officer icon. For details on the user interface, see "Groups/Users Pane" on page 532.

No other user in the system can delete the user assigned as security officer. The security officer designation must be assigned to a different user by the security officer before the user who is the current security officer can be deleted from the system.

In unforeseen circumstances, when the security officer is no longer able to access the system and reassign the security officer designation to another user, the administrator can use the JMX console to clear the security officer designation from the user. For details on how to perform this task procedure, see "How to Remove Security Officer Status Using the JMX Console" on page 450.

# **&** Group and User Hierarchy

You can nest groups to make managing user and group permissions easier. Instead of assigning access permissions to each group one at a time, you can nest a group to inherit the permissions of its direct parent.

When nesting groups, note the following:

- ➤ A group can be a member of several groups.
- ➤ Permissions are assigned to nested groups in the same way as for regular, non-nested, groups. Changes in nested group permissions take effect at the user's next login.
- ➤ There is no maximum number of levels of nested groups.

### Example:

In the example below, Group\_A and Group\_B are nested members of Group\_C. Group\_C inherits the combined permissions of both groups. Group\_C and Group\_D are nested members of Group\_E. Group\_E directly inherits the permissions of Group\_C and Group\_D, and indirectly inherits the permissions of Group\_A and Group\_B.

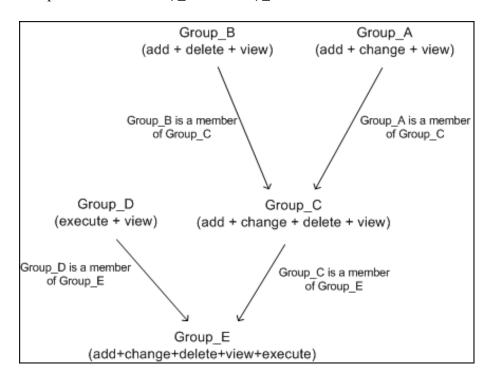

When permissions are added to, or removed from, a nested group, the changes are automatically implemented in the nested group's immediate parent and continue to propagate onward. For example, if delete permission in Group\_B is removed, Group\_C's permissions become add + change + view. Group\_E's permissions become add + change + view + execute.

A circle of nested groups is not permitted. For example, Group\_A is a member of Group\_B, and Group\_B is a member of Group\_C. Group\_C cannot be a member of Group\_A.

**Note:** All permissions in the previous example refer to the same resource.

For details on setting up nested groups, see "How to Configure Group and User Hierarchy" on page 448.

# \lambda Customizing User Menus

You can customize user menus to:

- ➤ Select the default context that is displayed for specific users when logging into BSM.
- ➤ Specify the first page that is displayed for specific users in each of the different parts of BSM.
- ➤ Select whole contexts and applications to hide per user.
- ➤ Specify the tabs and options that are available on pages throughout BSM.

Customizing the entry page, menu items, and tabs enables the interface to display only the areas of BSM that are relevant to specific users.

For details on customizing user menus, see "How to Customize User Menus" on page 451.

You customize user menus on the Customization tab. For details on the Customization tab user interface, see "Customization Tab (User Management)" on page 517.

**Note:** For the Service Health and Operations Management applications, you cannot define user access to specific pages; you can only enable or disable user access at the application level.

## **Tasks**

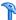

# **How to Configure Users and Permissions — Workflow**

This task describes a suggested working order for the User Management application. You can configure User Management settings in any other logical order you choose.

**Tip:** For a use-case scenario related to this task, see "How to Configure Users and Permissions — Use-Case Scenario" on page 436.

This task includes the following steps:

- ➤ "Prerequisites" on page 435
- ➤ "Create Groups" on page 435
- ➤ "Assign Permissions to Groups" on page 435
- ➤ "Create Users" on page 436
- ➤ "Configure User and Group Hierarchy" on page 436
- ➤ "Customize User Settings" on page 436
- ➤ "Configure and Manage Recipients" on page 436

#### 1 Prerequisites

Before you configure the User Management portal, you should map out the required users and groups and their relevant permission levels before defining them in BSM. For example, enter the following information in a spreadsheet:

- ➤ A list of users required to administer the system, as well as the end users who are to access Service Health and reports. Gather appropriate user details such as user names, login names, initial passwords, and user time zones. Although not needed to define users, at this stage it might be useful to also collect user contact information such as telephone number, pager, or email address. (Contact information is required for HP Software-as-a-Service customers.)
- ➤ If categorization of users into modes (operations and business) is required, specify into which user mode to categorize each user. For details, see "KPIs for User Modes" in *Using Service Health*.
- ➤ If multiple users require similar system permissions, a list of roles and the users that should belong to each group.
- ➤ The permissions that each user or group requires. To aid in this process, review the Permissions Management page to learn about the different contexts and resources for which permissions can be granted. For details, see "Understanding Permissions Resources" on page 426.

#### 2 Create Groups

You create groups in the **Groups/Users** pane as follows:

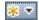

- **a** Click the **New Group/User** button in the Browse tab, after selecting an existing group or the root group.
- **b** Select **Create Group** and enter the group's information in the Create Group dialog box. For user interface details, see "Create Group Dialog Box" on page 515.

## 3 Assign Permissions to Groups

BSM enables you to apply permissions to groups and users for specific resources and instances of those resources that are defined in the system. For task details, see "How to Assign Permissions" on page 446.

#### 4 Create Users

You create users and then place them into the appropriate groups. For user interface details, see "Groups/Users Pane" on page 532.

#### 5 Configure User and Group Hierarchy

In the Hierarchy tab, you set user and group hierarchy by adding users to groups and nesting groups within other groups. For task details, see "How to Configure Group and User Hierarchy" on page 448.

#### **6 Customize User Settings**

In the Customization tab, you customize the menu items that are displayed in different contexts for users. For task details, see "How to Customize User Menus" on page 451.

#### 7 Configure and Manage Recipients

You create recipients by defining one or more notification methods, the template to use for alert notices, and a notification schedule to receive reports. You create recipients and manage existing recipients in the Recipients page. For user interface details, see "How to Configure and Manage Recipients" on page 541.

# **P** How to Configure Users and Permissions — Use-Case Scenario

This use-case scenario describes how to configure users and groups in the User Management portal.

**Note:** For a task related to this scenario, see "How to Configure Users and Permissions — Workflow" on page 434.

This scenario includes the following steps:

➤ "Mapping Out Users and Groups" on page 437

- ➤ "Creating Groups" on page 438
- ➤ "Assigning Permissions to Groups" on page 438
- ➤ "Creating Users" on page 439
- ➤ "Configuring User and Group Hierarchy" on page 440
- ➤ "Customizing User Settings" on page 444

#### 1 Mapping Out Users and Groups

Jane Smith is the System Administrator at NewSoft Company, and wants to configure users and groups to be authorized to use BSM, as well as end users who will be accessing Service Health and reports. Before doing so, she requests the following preliminary information from relevant staff members:

- ➤ User names
- ➤ Login names
- ➤ Initial Passwords
- ➤ User Time Zones
- ➤ Contact Information (for example, telephone number, pager, email address)

**Note:** Contact information is mandatory only for HP Software-as-a-Service customers.

With this information, she then decides to create one group with the permission level of System Modifiers, and another with the permission level of System Viewers. Further, one of the users is assigned additional roles of SiteScope Administrator.

#### **2 Creating Groups**

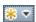

Jane groups users together according to the level of permissions they are to be granted. She clicks the **New Group/User** button in the **Groups/Users** pane and creates the following groups:

- ➤ System Viewers
- ➤ System Modifiers

The **Groups/Users** pane appears as follows:

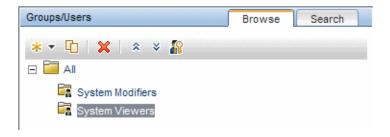

#### 3 Assigning Permissions to Groups

Once the groups have been created, Jane assigns the relevant permission levels to the groups. After selecting **System Modifiers** in the **Groups/Users** pane, she navigates to the **Permissions** tab in the **Information** pane, and chooses the Root instance (**Business Service Management**) from any context. In the **Roles** tab, she selects **System Modifier** and then clicks **Apply Permissions**. She then selects **System Viewers** in the **Groups/Users** pane and chooses **System Viewer** in the **Roles** tab, clicking **Apply Permissions**.

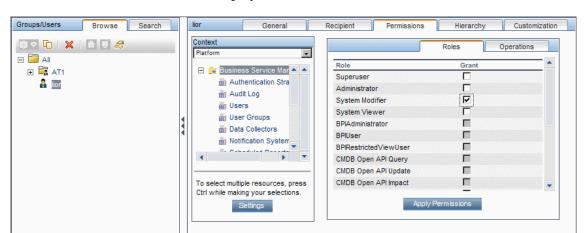

The results are displayed on the Permissions tab as follows:

#### **4 Creating Users**

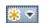

Jane must now create users to nest within the groups, in accordance with the desired permission levels of the individual users. She clicks the **New Group/User** button in the **Groups/Users** pane and while on the Root group, (All), she selects **Create User** and configures settings for each new user. The **Groups/Users** pane appears as follows:

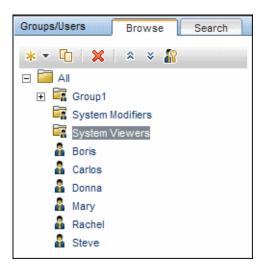

#### **5 Configuring User and Group Hierarchy**

Now that Jane has created users authorized to access BSM, she assigns their permission level by nesting them within the appropriate group.

She selects the **System Modifiers** group from the **Groups/Users** pane to nest the appropriate users in this group. Jane then selects the **Hierarchy** tab from the **Information** pane on the right side of the page. The hierarchy tab indicates that the System Modifiers group has no child groups, as follows:

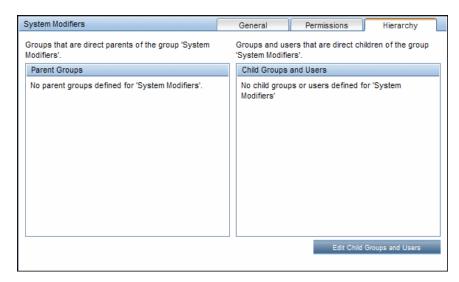

Jane clicks the **Edit Child Groups and Users** button to open the Edit Child Groups and Users dialog box:

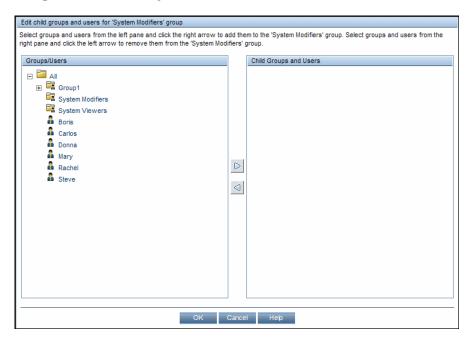

#### **Chapter 18 •** User Management

She then selects the relevant users from the **Groups/Users** pane and clicks the right arrow to move them to the **Child Groups and Users** pane. The Hierarchy tab indicates that these users are nested within the System Modifiers group, as follows:

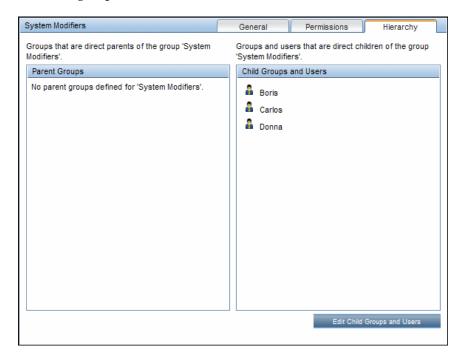

After following the same procedure to nest the relevant users in the System Viewers group, the **Groups/Users** pane is displayed as follows:

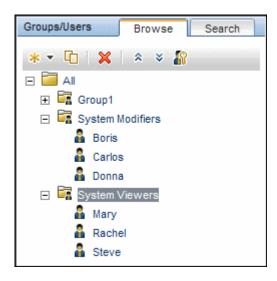

Since Steve has the added permission level of SiteScope Administrator, Jane selects the username of the user in the **Groups/Users** pane whom she wants to give the added permission level of SiteScope Administrator, and in the Permissions tab, selects the **System Availability Management** context. After selecting a resource, she then selects **SiteScope Administrator** from the **Roles** tab, and clicks **Apply Permissions**. The resulting screen appears as follows:

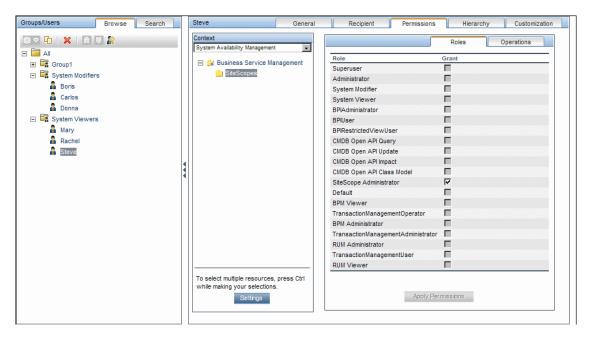

# **6 Customizing User Settings**

Jane now sets the page each user sees when entering BSM, and the menu items available to them on pages throughout BSM. After selecting each user, she clicks the **Customization** tab and sets the following parameters:

- ➤ The entry context that the user sees when logging into BSM. For example, Admin End User Management.
- ➤ The page within the entry context that the user sees on the selected context. For example, **Reports**.

➤ The pages and tabs that are to be visible on each BSM page by selecting or clearing the relevant check boxes. For example, the **Transaction Topology** and **User-created reports** pages are cleared to ensure that they are not visible on the **Applications** - **Transaction Management** context when the user logs in.

The configured settings are displayed on the customization tab as follows:

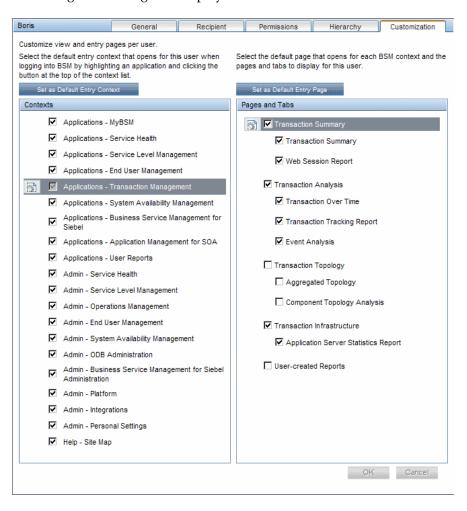

The login page that the user sees according to the customized configurations is as follows:

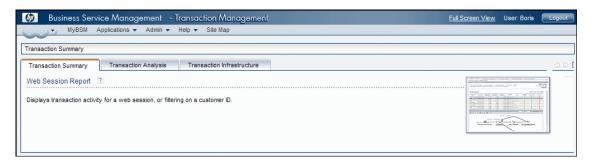

# 훩 How to Assign Permissions

This task describes how to configure group and user permissions in User Management. For the applied permissions to take effect, the user for whom permissions have been granted or removed must log out and log in again to BSM.

This task includes the following steps:

- ➤ "Prerequisites" on page 447
- ➤ "Select a Group or User" on page 447
- ➤ "Select a Context" on page 447
- ➤ "Assign a Role" on page 447
- ➤ "Assign Operations Optional" on page 447
- ➤ "Configure Permissions Settings Optional" on page 447

#### 1 Prerequisites

Ensure that groups and users are configured in your system. For user interface details, see "Groups/Users Pane" on page 532.

#### 2 Select a Group or User

Select a group or user from the **Groups/Users** pane on the left side of the page.

#### 3 Select a Context

Select a context from the context list box above the resource tree in the center of the page. For details on the available contexts, see "Resource Contexts" on page 527.

#### 4 Assign a Role

Permissions are assigned using roles. You assign a role for the selected group or user in the **Roles** tab on the right side of the page. For details on the available roles, see "User Management Roles Applied Across BSM" on page 460.

#### **5 Assign Operations — Optional**

Optionally, you can assign individual operations in the **Operations** tab that the group or user can perform in BSM. For details on the available operations, see "User Management Operations" on page 488.

#### **6 Configure Permissions Settings — Optional**

Optionally, click **Settings** at the bottom of the resource tree. The Apply Permissions Settings dialog box opens and you can configure the settings for the current session of applying permissions. For user interface details, see "Resource Tree Pane" on page 526.

# **P** How to Configure Group and User Hierarchy

This task describes how to configure user and group hierarchy. For details on the Hierarchy Tab user interface, see "Hierarchy Tab (User Management)" on page 522.

This task includes the following steps:

- ➤ "Prerequisites" on page 448
- ➤ "View Group and User Hierarchy" on page 448
- ➤ "Nest Groups and Users" on page 448
- ➤ "Results" on page 449

#### 1 Prerequisites

Ensure that you have configured at least one group and one user in the **Groups/Users** pane. For user interface details, see "Groups/Users Pane" on page 532.

#### 2 View Group and User Hierarchy

Select a group or user in the **Groups/Users** pane, and select the **Hierarchy** tab on the right side of the page to view the parent and child groups of the group or user, if applicable.

## 3 Nest Groups and Users

You choose a group in the **Groups/Users** pane, and choose groups and users to nest beneath it.

- **a** Click a group or user in the **Browse** tab of the **Groups/Users** pane on the left side of the screen.
- **b** Click the **Hierarchy** tab on the right side of the screen.

**c** Select the group in the **Groups/Users** tab that you want to administer, and click the **Edit Child Groups and Users** button. The Edit Child Groups and Users window opens.

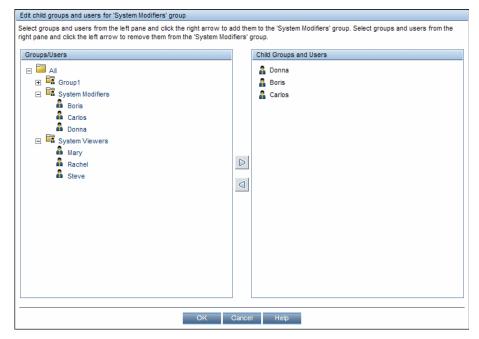

**d** Assign users and nest groups by selecting the user or group in the **Groups/Users** pane, and clicking on the left-to-right arrow to move the group or user to the **Child Groups and Users** pane.

Unassign users and remove nested groups by selecting the group or user in the **Child Groups and Users** pane, and clicking on the right-to-left arrow.

#### 4 Results

The nested groups and users appear in the Child Groups and Users pane in the Hierarchy tab.

#### **Example:**

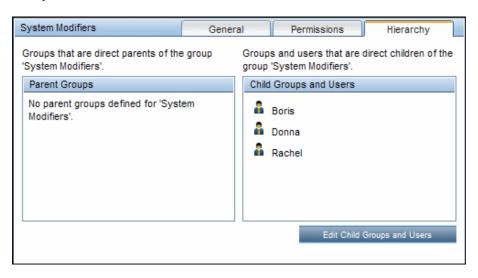

# The How to Remove Security Officer Status Using the JMX Console

This task describes how to remove security officer status from a user using the JMX console. This may be necessary if under unforeseen circumstances, the security officer cannot remove the status himself. Once the security officer is assigned, there is no other user authorized to make this change within the User Management interface. For details on this topic, see "Security Officer" on page 430.

#### To remove a security officer:

- 1 Enter the URL of the JMX console (http://<Gateway or Data Processing Server name>:8080/jmx-console/) in a web browser.
- **2** Enter your JMX console authentication credentials. If you do not know your authentication credentials, contact your system administrator.

- **3** Locate:
  - ➤ Domain name: Foundations
  - ➤ Service: Infrastructure Settings Manager
  - ➤ Setting: setCustomerSettingDefaultValue
- **4** Modify the parameter values as follows:
  - ➤ Context Name: enter security
  - ➤ Setting Name: enter secured.user.login.name
  - ➤ New Value: leave empty
- 5 Click Invoke.

## The How to Customize User Menus

This task describes how to customize the page users see when entering BSM, and choose the menu items available on pages throughout BSM.

**Tip:** For a use-case scenario related to this task, see "How to Customize User Menus — Use-Case Scenario" on page 453.

This task includes the following steps:

- ➤ "Prerequisites" on page 452
- ➤ "Select a User" on page 452
- ➤ "Assign a Default Context" on page 452
- ➤ "Select Contexts and Applications to Hide/Display" on page 452
- ➤ "Select Context Pages and Tabs" on page 452
- ➤ "Assign a Default Entry Page" on page 452
- ➤ "Results" on page 453

#### 1 Prerequisites

Ensure that you have configured at least one user in the **Groups/Users** pane. For user interface details, see "Groups/Users Pane" on page 532.

#### 2 Select a User

Select a user from the **Browse** tab in the **Groups/Users** pane whose pages and menu items you want to customize, and select the **Customization** tab.

#### 3 Assign a Default Context

Select a context from the **Contexts** pane that you want to be the default entry context this user sees when logging into BSM, and click **Set as Default Entry Context**. For user interface details, see "Customization Tab (User Management)" on page 517.

#### 4 Select Contexts and Applications to Hide/Display

In the **Contexts** pane, clear the check boxes of the contexts and applications that you want hidden from the user. By default, all contexts and applications are selected.

#### 5 Select Context Pages and Tabs

In the **Pages and Tabs** pane, select the check boxes of the pages and tabs that you want to be visible on the selected context for the user. Clear the check boxes of the pages and tabs that you want hidden from the user.

**Note:** For the Service Health and Operations Management applications, you cannot define user access to specific pages; you can only enable or disable user access at the application level.

## 6 Assign a Default Entry Page

Select a page or tab to be the default entry page for the selected context, and click **Set as Default Entry Page**.

#### 7 Results

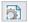

The **Default Entry** icon appears next to the default entry context and page. Applications and context visible to the user are selected in the **Contexts** pane. Pages and tabs visible to the user are selected in the **Pages** and **Tabs** pane.

#### **Example:**

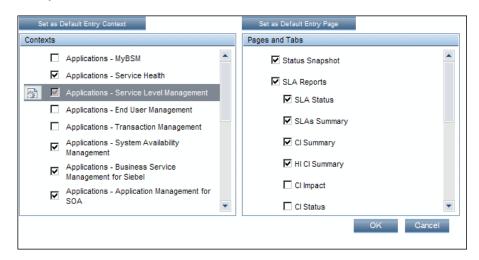

# 🏲 How to Customize User Menus — Use-Case Scenario

This use-case scenario describes how to customize user menus for individual users.

**Note:** For a task related to this scenario, see "How to Customize User Menus" on page 451.

This scenario includes the following steps:

- ➤ "Choosing a User" on page 454
- ➤ "Assigning a Default Context" on page 454

- ➤ "Selecting Context Pages and Tabs" on page 455
- ➤ "Results" on page 455

#### 1 Choosing a User

Mary, the administrator of ABC Insurance Company, is creating several users in the User Management section of BSM. She decides that the user John Smith should be able to view only certain pages and tabs in BSM, and that a specific page should appear on his screen when he logs into BSM.

#### 2 Assigning a Default Context

Since John's chief responsibility at ABC relates to service level management, Mary designates the Applications - Service Level Management page as the default entry context. Mary selects **Applications** - **Service Level Management** in the Contexts pane, and clicks **Set as Default Entry Context**. The **Applications** - **Service Level Management** context is indicated as the default entry context with the default entry icon, as appears in the following image:

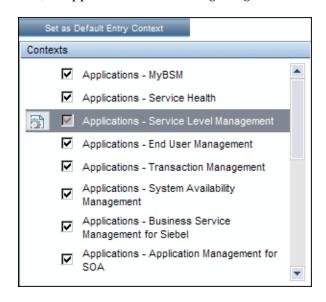

#### **3 Selecting Context Pages and Tabs**

Since John is not authorized to view Outage Reports, that option is cleared in the Pages and Tabs pane, leaving the remaining pages and tabs checked to be visible when John logs into BSM. As SLA Reports are of the highest priority for ABC Insurance, Mary designates this as the first page for John to see upon logging in. She selects **SLA Reports** in the Pages and Tabs pane, and then clicks **Set as Default Entry Page**. **SLA Reports** is indicated as the default entry page with the default entry icon, as appears in the following image:

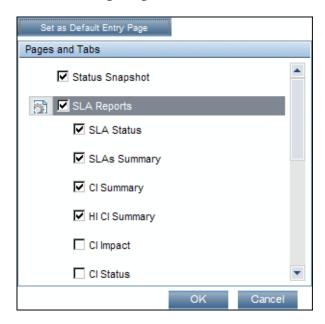

#### 4 Results

The context that opens when John Smith logs into BSM is the **Service Level Management** context on the Applications menu. The **SLA Reports** page opens, and the Status Snapshot, Alerts, and SLA Management pages are also available to him.

The configured Customization tab in User Management appears as follows:

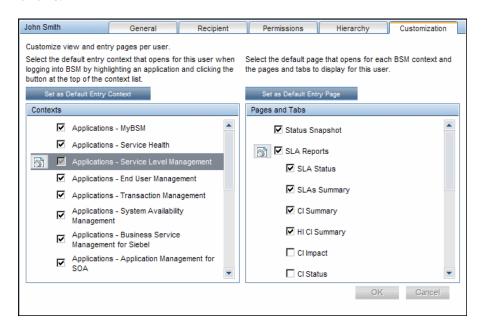

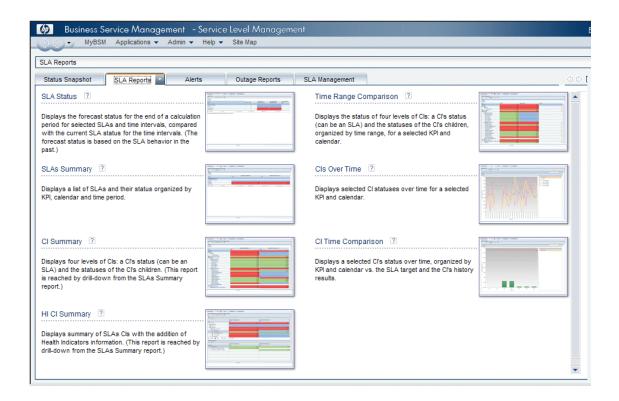

## P

## How to Add a Custom Pager or SMS Service Provider

If your pager or SMS service provider does not appear on the default provider list, and the provider uses an email gateway, you can manually add your provider to BSM. After doing so, your provider appears on the list.

To add a provider that uses an email gateway, manually add the gateway information to the management database. If necessary, ask your database administrator for assistance.

#### To add a provider that uses an email gateway:

- **1** Open the **NOTIFICATION\_PROVIDERS** table in the management database.
- **2** In the NP\_NOTIFICATION\_PROVIDER\_NAME column, add the name of the provider to the bottom of the list.

Add the name exactly as you want it to appear in the provider list that opens in the SMS tab of the Recipient Properties wizard. For details, see "SMS Tab" on page 556.

Note the ID number that is automatically assigned to the provider.

- **3** Close the **NOTIFICATION\_PROVIDERS** table, and open the **NOTIFPROVIDER\_NOTIFTYPE** table.
- **4** In the **NN\_NOTIF\_PROVIDER\_ID** column, add the ID number that was assigned to the new provider in step 2 on page 457.
- **5** In the **NN\_NOTIF\_TYPE\_ID** column, assign the provider one of the following notification types:
  - ➤ 102 for pager service provider
  - ➤ 101 for SMS service provider
- **6** Close the **NOTIFPROVIDER\_NOTIFTYPE** table, and open the **NOTIFICATION\_PROVIDER\_PROP** table.
- **7** In the NPP\_NOTIFICATION\_PROVIDER\_ID column, add the ID number that was assigned to the new provider in step 2 on page 457.

Note that you add the ID number to two consecutive rows.

**8** In the NPP\_NPROVIDER\_PROP\_NAME and NPP\_NPROVIDER\_PROP\_VALUE columns, add the following new property names and values for the provider, one beneath the other (for examples, see existing entries):

| Property Name | Property Value                | Description                                                                                                    |
|---------------|-------------------------------|----------------------------------------------------------------------------------------------------|
| EMAIL_SUFFIX  | <email_suffix></email_suffix> | The gateway's email suffix. For example, if the gateway email address is 12345@xyz.com, enter xyz.com as the property value for EMAIL_SUFFIX.                         |
| EMAIL_MAX_LEN | <max_length></max_length>     | The maximum message length, in characters, of the body of the email message. For example, 500.                                                                        |
|               |                               | When determining this value, take into consideration the maximum length limit imposed by your service provider, as well as limitations to your pager or mobile phone. |

- **9** In the NPP\_NPROVIDER\_PROP\_DATATYPE\_ID column, specify an ID value as follows:
  - ➤ for EMAIL\_SUFFIX, specify: 1
  - ➤ for EMAIL\_MAX\_LEN, specify: 2
- **10** Restart BSM.

#### Reference

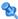

# 🌂 User Management Roles Applied Across BSM

The following roles can be applied across all contexts within BSM. Details of the resources on which roles can be applied appear within the description of each role below.

For details about roles that can be applied only to specific contexts, see "User Management Roles Applied to Specific Contexts" on page 482.

This section describes the following roles:

- ➤ "Superuser" on page 460
- ➤ "Administrator" on page 461
- ➤ "System Modifier" on page 471
- ➤ "System Viewer" on page 476
- ➤ "BPM Viewer" on page 479
- ➤ "BPM Administrator" on page 479
- ➤ "RUM Administrator" on page 481
- ➤ "RUM Viewer" on page 481

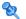

## 💐 Superuser

The **Superuser** role can be applied only to the **Business Service Management** resource.

This role includes all available operations on all the resources in all the contexts. Only a superuser can apply the **Superuser** role to another user. **Caution:** The default superuser does not have permissions to write to Business Service Management from the UCMDB WS API. Specific roles exist for that purpose. For details, see "CMDB Open API Query" on page 483 and "CMDB Open API Update" on page 484.

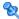

# **Administrator**

The Administrator role can be applied only to the Business Service Management resource.

An administrator has a collection of permissions that enable adding profiles to the system, and managing the resources related to those profiles. Once a profile is added, the administrator has full control privileges on all resources within that profile instance.

### **Business Process Insight**

| Resource                                | Allowed Operations |
|-----------------------------------------|--------------------|
| Business Process Insight Application    | View               |
| Business Process Insight Administration | Full Control       |

## **Diagnostics**

| Resource    | Allowed Operations |
|-------------|--------------------|
| Diagnostics | Change             |
|             | View               |
|             | Execute            |
|             | Full Control       |

# **End User Management**

| Resource                    | Allowed Operations |
|-----------------------------|--------------------|
| Alert - Create dependencies | Change             |
| Applications                | Add                |
|                             | View               |
| BPM Agents                  | View               |
| RUM Engines                 | View               |
| Script Repository           | Add                |
|                             | Change             |
|                             | View               |
|                             | Delete             |
|                             | Full Control       |

# **Operations Management**

| Resource                | Allowed Operations                  |
|-------------------------|-------------------------------------|
| Events assigned to user | Work On/Resolve                     |
|                         | Close                               |
|                         | Reopen                              |
|                         | Assign To                           |
|                         | Launch Operator Action              |
|                         | Launch Automatic Action             |
|                         | Transfer Control                    |
|                         | Close Transferred                   |
|                         | Add/Remove Event Relations          |
|                         | Change Severity                     |
|                         | Change Priority                     |
|                         | Change Title                        |
|                         | Change Description                  |
|                         | Change Solution                     |
|                         | Add/Delete/Update Annotations       |
|                         | Add/Delete/Update Custom Attributes |

## **Chapter 18 •** User Management

| Resource                    | Allowed Operations                  |
|-----------------------------|-------------------------------------|
| Events not assigned to user | View                                |
|                             | Work On/Resolve                     |
|                             | Close                               |
|                             | Reopen                              |
|                             | Assign To                           |
|                             | Launch Operator Action              |
|                             | Launch Automatic Action             |
|                             | Transfer Control                    |
|                             | Close Transferred                   |
|                             | Add/Remove Event Relations          |
|                             | Change Severity                     |
|                             | Change Priority                     |
|                             | Change Title                        |
|                             | Change Description                  |
|                             | Change Solution                     |
|                             | Add/Delete/Update Annotations       |
|                             | Add/Delete/Update Custom Attributes |
| Health Indicators           | Reset                               |
| Administrative UIs          | View                                |
| Tool Categories             | Execute                             |
| Custom Actions              | Execute                             |
| Event Submission            | Add                                 |

# **Operations Orchestration Integration**

| Resource       | Allowed Operations |
|----------------|--------------------|
| Administration | Add                |
|                | Change             |
|                | View               |
|                | Delete             |
|                | Full Control       |
| Execution      | Execute            |
|                | Full Control       |

## **Platform**

| Resource        | Allowed Operations |
|-----------------|--------------------|
| Audit Log       | View               |
|                 | Full Control       |
| Users           | Add                |
|                 | Change             |
|                 | View               |
|                 | Delete             |
|                 | Full Control       |
| User Groups     | Add                |
|                 | Change             |
|                 | View               |
|                 | Delete             |
|                 | Full Control       |
| Data Collectors | Change             |
|                 | View               |

## **Chapter 18 •** User Management

| Resource          | Allowed Operations |
|-------------------|--------------------|
| Scheduled Reports | Add                |
|                   | Change             |
|                   | View               |
|                   | Delete             |
|                   | Full Control       |
| Recipients        | Add                |
|                   | Change             |
|                   | View               |
|                   | Delete             |
|                   | Full Control       |
| Custom Data Types | Add                |
|                   | Change             |
|                   | View               |
|                   | Delete             |
|                   | Full Control       |
| Downtime          | View               |
|                   | Full Control       |
| Databases         | Add                |
|                   | Change             |
|                   | View               |
|                   | Delete             |
|                   | Full Control       |

#### **RTSM**

| Resource        | Allowed Operations |
|-----------------|--------------------|
| Views           | Add                |
|                 | Change             |
|                 | View               |
|                 | Delete             |
|                 | Full Control       |
| RTSM            | Full Control       |
| CI Search       | Full Control       |
| Data Modifier   | Full Control       |
| Get Related     | Full Control       |
| ITU Manager     | Full Control       |
| Modeling Studio | Full Control       |

#### **Service Health**

| Resource         | Allowed Operations |
|------------------|--------------------|
| User Pages       | Full Control       |
| Predefined Pages | View               |
| User Components  | Full Control       |

# **Service Level Management**

| Resource | Allowed Operations |
|----------|--------------------|
| SLAs     | Add                |
|          | Change             |
|          | View               |
|          | Delete             |
|          | Full Control       |

# **System Availability Management**

| Resource   | Allowed Operations |
|------------|--------------------|
| SiteScopes | Add                |

# **Transaction Management**

| Resource                             | Allowed Operations |
|--------------------------------------|--------------------|
| TransactionVision Processing Servers | Change             |
|                                      | Full Control       |
| TransactionVision Analyzers          | Change             |
|                                      | Execute            |
|                                      | Full Control       |
| TransactionVision Job Managers       | Change             |
|                                      | Execute            |
|                                      | Full Control       |
| TransactionVision Query Engines      | Change             |
|                                      | Execute            |
|                                      | Full Control       |
| Administration                       | Change             |
|                                      | Full Control       |
| User Data                            | View               |
|                                      | Full Control       |
| Applications                         | Add                |

## **User Defined Reports**

| Resource       | Allowed Operations |
|----------------|--------------------|
| Custom Reports | Add                |
|                | Change             |
|                | View               |
|                | Full Control       |

| Resource              | Allowed Operations |
|-----------------------|--------------------|
| Trend Reports         | Add                |
|                       | Change             |
|                       | View               |
|                       | Full Control       |
| Custom Links          | Change             |
|                       | View               |
|                       | Full Control       |
| Excel Reports         | Change             |
|                       | View               |
|                       | Full Control       |
| Default Footer/Header | Change             |
|                       | Full Control       |
| Favorite Filter       | Change             |
|                       | View               |
|                       | Delete             |
|                       | Full Control       |
| Annotation            | Change             |
|                       | Delete             |
|                       | Full Control       |
| Service Report        | Change             |
|                       | Delete             |
|                       | Full Control       |
| Custom Query Reports  | Add                |
|                       | View               |
|                       | Full Control       |

# System Modifier

The **System Modifier** role can be applied only to the **Business Service** Management resource.

A system modifier can view and change any and all of the resources within BSM. There are some resources on which the view or the change operation is not applicable. A system modifier has permissions for only those operations that are available in BSM.

### **Business Process Insight**

| Resource                                | Allowed Operations |
|-----------------------------------------|--------------------|
| Business Process Insight Application    | View               |
| Business Process Insight Administration | Full Control       |

### **Diagnostics**

| Resource    | Allowed Operations |
|-------------|--------------------|
| Diagnostics | Change             |
|             | View               |
|             | Execute            |

### **End User Management**

| Resource                      | Allowed Operations |
|-------------------------------|--------------------|
| Alert - Notification Template | Change             |
|                               | View               |
| Alert - Create dependencies   | Change             |
| Applications                  | Change             |
|                               | View               |
| BPM Agents                    | View               |

| Resource          | Allowed Operations |
|-------------------|--------------------|
| RUM Engines       | View               |
| Script Repository | View               |
|                   | Full Control       |

## **Operations Orchestration Integration**

| Resource       | Allowed Operations |
|----------------|--------------------|
| Administration | Change             |
|                | View               |
| Execution      | Execute            |

### **Platform**

| Resource          | Allowed Operations |
|-------------------|--------------------|
| Audit Log         | View               |
| Users             | Change             |
|                   | View               |
| User Groups       | Change             |
|                   | View               |
| Data Collectors   | Change             |
|                   | View               |
| Scheduled Reports | Change             |
|                   | View               |
| Recipients        | Change             |
|                   | View               |
| Custom Data Types | Change             |
|                   | View               |

| Resource                  | Allowed Operations |
|---------------------------|--------------------|
| Send SNMP trap            | Change             |
| Run executable file       | Change             |
| Log to Event Viewer       | Change             |
| Downtime                  | Full Control       |
| Databases                 | Change             |
|                           | View               |
| System Recipient Template | Change             |
|                           | View               |

### **RTSM**

| Resource        | Allowed Operations |
|-----------------|--------------------|
| Views           | Change             |
|                 | View               |
| CI Search       | Full Control       |
| Get Related     | Full Control       |
| ITU Manager     | Full Control       |
| Modeling Studio | Full Control       |

## **Service Health**

| Resource         | Allowed Operations |
|------------------|--------------------|
| User Pages       | Full Control       |
| Predefined Pages | View               |
| User Components  | Full Control       |

## **Service Level Management**

| Resource | Allowed Operations |
|----------|--------------------|
| SLAs     | Change             |
|          | View               |

## **System Availability Management**

| Resource   | Allowed Operations |
|------------|--------------------|
| SiteScopes | Change             |
|            | View               |

## **Transaction Management**

| Resource                             | Allowed Operations |
|--------------------------------------|--------------------|
| TransactionVision Processing Servers | Change             |
| TransactionVision Analyzers          | Change             |
|                                      | Execute            |
| TransactionVision Job Managers       | Change             |
|                                      | Execute            |
| TransactionVision Query Engines      | Change             |
|                                      | Execute            |
| Administration                       | Change             |
| Applications                         | Change             |
|                                      | View               |

## **User Defined Reports**

| Resource              | Allowed Operations |
|-----------------------|--------------------|
| Custom Reports        | Add                |
|                       | Change             |
|                       | View               |
| Trend Reports         | Add                |
|                       | Change             |
|                       | View               |
| Custom Links          | Change             |
|                       | View               |
| Excel Reports         | Change             |
|                       | View               |
| Default Footer/Header | Change             |
| Favorite Filter       | Change             |
|                       | View               |
|                       | Delete             |
| Annotation            | Change             |
|                       | Delete             |
| Service Report        | Change             |
|                       | Delete             |
| Custom Query Reports  | Add                |
|                       | View               |

## 💐 System Viewer

The System Viewer role can be applied only to the Business Service Management resource.

A system viewer can only view resources within BSM and has no permissions to change, add, or delete any resources or resource instances. There are some resources on which the view operation is not applicable. A system viewer has no access to those resources.

### **Business Process Insight**

| Resource                             | Allowed Operations |
|--------------------------------------|--------------------|
| Business Process Insight Application | View               |

### **Diagnostics**

| Resource    | Allowed Operations |
|-------------|--------------------|
| Diagnostics | View               |

### **End User Management**

| Resource                      | Allowed Operations |
|-------------------------------|--------------------|
| Alert - Notification Template | View               |
| Applications                  | View               |
| BPM Agents                    | View               |
| RUM Engines                   | View               |
| Script Repository             | View               |

## **Operations Orchestration Integration**

| Resource       | Allowed Operations |
|----------------|--------------------|
| Administration | View               |

### **Platform**

| Resource                  | Allowed Operations |
|---------------------------|--------------------|
| Audit Log                 | View               |
| Users                     | View               |
| User Groups               | View               |
| Data Collectors           | View               |
| Scheduled Reports         | View               |
| Recipients                | View               |
| Custom Data Types         | View               |
| Downtime                  | View               |
| Databases                 | View               |
| System Recipient Template | View               |

## **RTSM**

| Resource        | Allowed Operations |
|-----------------|--------------------|
| Views           | View               |
| CI Search       | Full Control       |
| Get Related     | Full Control       |
| ITU Manager     | Full Control       |
| Modeling Studio | Full Control       |

## **Service Health**

| Resource         | Allowed Operations |
|------------------|--------------------|
| Predefined Pages | View               |

## **Service Level Management**

| Resource | Allowed Operations |
|----------|--------------------|
| SLAs     | View               |

## **System Availability Management**

| Resource   | Allowed Operations |  |
|------------|--------------------|--|
| SiteScopes | View               |  |

## **Transaction Management**

| Resource     | Allowed Operations |
|--------------|--------------------|
| Applications | View               |

## **User Defined Reports**

| Resource             | Allowed Operations |
|----------------------|--------------------|
| Custom Reports       | Add                |
|                      | View               |
| Trend Reports        | Add                |
|                      | View               |
| Custom Links         | View               |
| Excel Reports        | View               |
| Favorite Filter      | View               |
| Custom Query Reports | Add                |
|                      | View               |

## 🙎 BPM Viewer

The **BPM Viewer** role can be applied only to the **Business Service** Management resource.

These users have view permissions, but can modify transaction threshold settings and transaction descriptions.

Any regular user who was added as a user on a specific BPM Profile in the previous version is upgraded to the BPM Viewer role for that profile.

### **End User Management**

| Resource          | Allowed Operations |
|-------------------|--------------------|
| Applications      | View               |
| BPM Agents        | View               |
| Script Repository | View               |

### 🍳 BPM Administrator

The **BPM Administrator** role can be applied only to the **Business Service** Management resource.

The BPM Administrator can manage all of the platform's BPM profiles, including permissions on all the profiles.

Any administrator who was added as a user on a specific BPM profile in the previous version is upgraded to the BPM profile administrator role for that profile. This is in addition to being assigned the administrator role as described above (for details, see "Administrator" on page 461).

## **End User Management**

| Resource          | Allowed Operations |
|-------------------|--------------------|
| Applications      | Add                |
|                   | Change             |
|                   | View               |
|                   | Delete             |
|                   | Execute            |
|                   | Full Control       |
| BPM Agents        | View               |
| Script Repository | Add                |
|                   | Change             |
|                   | View               |
|                   | Delete             |
|                   | Full Control       |

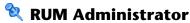

The **RUM Administrator** role can be applied only to the **Business Service** Management resource.

### **End User Management**

| Resource     | Allowed Operations |
|--------------|--------------------|
| Applications | Add                |
|              | Change             |
|              | View               |
|              | Delete             |
|              | Execute            |
|              | Full Control       |
| RUM Engines  | View               |

# RUM Viewer

The **RUM Viewer** role can be applied only to the **Business Service** Management resource.

These users have view permissions, but can modify transaction threshold settings and transaction descriptions.

Any regular user who was added as a user on a specific RUM profile in the previous version is upgraded to the **RUM Viewer** role for that profile.

### **End User Management**

| Resource     | Allowed Operations |
|--------------|--------------------|
| Applications | View               |
| RUM Engines  | View               |

# 🍳 User Management Roles Applied to Specific Contexts

The following roles can be applied only to specific contexts within BSM. Details of the resources and contexts on which roles can be applied appear within the description of each role below.

For details about roles that can be applied across BSM, see "User Management Roles Applied Across BSM" on page 460.

This section describes the following roles:

- ➤ "BPIAdministrator" on page 482
- ➤ "BPIUser" on page 483
- ➤ "BPIRestrictedViewUser" on page 483
- ➤ "CMDB Open API Query" on page 483
- ➤ "CMDB Open API Update" on page 484
- ➤ "CMDB Open API Impact" on page 484
- ➤ "CMDB Open API Class Model" on page 484
- ➤ "SiteScope Administrator" on page 485
- ➤ "Default" on page 485
- ➤ "TransactionManagementOperator" on page 486
- ➤ "TransactionManagementAdministrator" on page 487
- ➤ "TransactionManagementUser" on page 488

### **BPIAdministrator**

The **BPIAdministrator** role can be applied only to the **Business Process Insight Administration** resource in the **Business Process Insight** context.

| Context         | Resource                                   | Allowed Operations |
|-----------------|--------------------------------------------|--------------------|
| Business        | Business Process Insight Application       | Full Control       |
| Process Insight | Business Process Insight<br>Administration | Full Control       |

### **BPIUser**

The BPIUser role can be applied only to the Business Process Insight Application resource in the Business Process Insight context.

| Context         | Resource                                           | Allowed Operations |
|-----------------|----------------------------------------------------|--------------------|
| Business        | Business Process Insight Application               | View               |
| Process Insight | Business Process Insight Process<br>Administration | View               |

### **BPIRestrictedViewUser**

The BPIRestrictedViewUser role can be applied only to the Business Process Insight Application resource in the Business Process Insight context.

| Context                     | Resource                                                                             | Allowed Operations                                                                            |
|-----------------------------|--------------------------------------------------------------------------------------|-----------------------------------------------------------------------------------------------|
| Business<br>Process Insight | Business Process Insight Application Business Process Insight Process Administration | View only those<br>deployed BPI<br>processes to which<br>View permission has<br>been granted. |

### **CMDB Open API Query**

The CMDB Open API Query role can be applied only to the RTSM Open API resource in the RTSM context.

This role enables users to query the CMDB (Configuration Management Database) for communication with third-party applications.

| Context | Resource      | Allowed Operations |
|---------|---------------|--------------------|
| RTSM    | RTSM Open API | View               |

### **CMDB Open API Update**

The **CMDB Open API Update** role can be applied only to the **RTSM Open API** resource in the **RTSM** context.

This role enables users to update the CMDB (Configuration Management Database) for communication with third-party applications.

| Context | Resource      | Allowed Operations |
|---------|---------------|--------------------|
| RTSM    | RTSM Open API | Change             |

### **CMDB Open API Impact**

The **CMDB Open API Impact** role can be applied only to the **RTSM Open API** resource in the **RTSM** context.

This role enables users to impact operations on the CMDB.

| Context | Resource      | Allowed Operations |
|---------|---------------|--------------------|
| RTSM    | RTSM Open API | View               |

### **CMDB Open API Class Model**

The CMDB Open API Class Model role can be applied only to the RTSM Open API resource in the RTSM context.

This role enables users to perform operations on CITs.

| Context | Resource      | Allowed Operations |
|---------|---------------|--------------------|
| RTSM    | RTSM Open API | View               |

### **SiteScope Administrator**

The **SiteScope Administrator** role can be applied only to the **SiteScopes** resource in the **System Availability Management** context or specific instances of the resource.

When granted this role at the resource collection level, the SiteScope administrator can manage all of the platform's SiteScopes, including permissions on the SiteScopes. When granted this role at the instance level, the administrator can manage only those resources associated with the specific SiteScope instance.

Any administrator who was added as a user on a specific SiteScope in the previous version is upgraded to the SiteScope administrator role for that SiteScope.

| Context                    | Resource   | Allowed Operations |
|----------------------------|------------|--------------------|
| System                     | SiteScopes | Add                |
| Availability<br>Management |            | Change             |
| Ü                          |            | View               |
|                            |            | Delete             |
|                            |            | Execute            |
|                            |            | Full Control       |

### **Default**

The **Default** role is automatically assigned if no other role was selected. It allows very limited permissions, mainly to enable adding and viewing custom and trend reports in the **User Defined Reports** context.

**Note:** To create meaningful reports, the user will likely need additional permissions to specific applications or configuration items.

| Context                 | Resource       | Allowed Operations |
|-------------------------|----------------|--------------------|
| User Defined<br>Reports | Custom Reports | Add                |
|                         | Trend Reports  | Add                |

## **TransactionManagementOperator**

The **TransactionManagementOperator** role can be applied only to the **TransactionVision Analyzers** resource in the **Transaction Management** context.

| Context     | Resource                        | Allowed Operations |
|-------------|---------------------------------|--------------------|
| Transaction | TransactionVision Analyzers     | Execute            |
| Management  | TransactionVision Job Managers  | Execute            |
|             | TransactionVision Query Engines | Execute            |
|             | Administration                  | Change             |
|             | Applications                    | View               |

## TransactionManagementAdministrator

The TransactionManagementAdministrator role can be applied only to the TransactionVision Processing Servers resource in the Transaction Management context. The TransactionManagementAdministrator role is useful in providing added security by enabling users to have Full Control access of TransactionVision administration, but not enabling access to the User Data resource.

| Context     | Resource                        | Allowed Operations |
|-------------|---------------------------------|--------------------|
| Transaction | TransactionVision Processing    | Change             |
| Management  | Servers                         | Full Control       |
|             | TransactionVision Analyzers     | Change             |
|             |                                 | Execute            |
|             |                                 | Full Control       |
|             | TransactionVision Job Managers  | Change             |
|             |                                 | Execute            |
|             |                                 | Full Control       |
|             | TransactionVision Query Engines | Change             |
|             | Administration                  | Execute            |
|             |                                 | Full Control       |
|             |                                 | Change             |
|             |                                 | Full Control       |
|             | Applications                    | Add                |
|             |                                 | Change             |
|             |                                 | View               |
|             |                                 | Full Control       |

### TransactionManagementUser

The **TransactionManagementUser** role can be applied only to the **Applications** resource in the **Transaction Management** context.

| Context                   | Resource     | Allowed Operations |
|---------------------------|--------------|--------------------|
| Transaction<br>Management | Applications | View               |

# 💐 User Management Operations

Within each context listed below is a table listing:

- ➤ Every resource
- ➤ Which operations can be applied to that resource
- ➤ A description of what the operation enables

This section describes the following BSM contexts, and the operations that can be applied to them:

- ➤ "Business Process Insight" on page 489
- ➤ "Diagnostics" on page 489
- ➤ "End User Management" on page 490
- ➤ "RTSM" on page 494
- ➤ "Operations Management" on page 495
- ➤ "Operations Orchestration Integration" on page 501
- ➤ "Platform" on page 502
- ➤ "Service Health" on page 507
- ➤ "Service Level Management" on page 508
- ➤ "System Availability Management" on page 509
- ➤ "Transaction Management" on page 511
- ➤ "User Defined Reports" on page 513

## **Business Process Insight**

Use the **Business Process Insight** context to assign permissions to the Business Process Insight instance configured within the system.

| Resources                                         | Operation    | Description                                                                                                    |
|---------------------------------------------------|--------------|----------------------------------------------------------------------------------------------------|
| Business Process<br>Insight Application           | View         | Enables entering the Business<br>Process Insight application.                                                                                  |
| Business Process<br>Insight<br>Administration     | Full Control | Enables performing all available operations on Business Process Insight administration, and granting and removing permissions for other users. |
| Business Process<br>Insight Process<br>Definition | View         | Enables viewing of a process in the Business Process Insight application.                                                                      |

## **Diagnostics**

The **Diagnostics** context enables you to define operations permitted for the Diagnostics application.

| Resources   | Operation    | Description                                                                                                   |
|-------------|--------------|----------------------------------------------------------------------------------------------------|
| Diagnostics | Change       | Enables viewing Diagnostics administration and configuring the Diagnostics settings.                          |
|             | View         | Enables viewing HP Diagnostics when accessing Diagnostics from BSM.                                           |
|             | Execute      | Enables changing the settings in the HP Diagnostics UI, such as setting thresholds.                           |
|             | Full Control | Enables performing all operations on Diagnostics, and granting and removing permissions for those operations. |

## **End User Management**

The **End User Management** context enables you to define the operations permitted for the End User Management application. Operations assigned to a folder affect all folders contained beneath it.

| Resources                        | Operation       | Description                                                                                                    |
|----------------------------------|-----------------|----------------------------------------------------------------------------------------------------|
| Alert - Notification<br>Template | Change          | Enables editing the properties of a customer-specific notification template.                                                                                     |
|                                  | View            | Enables viewing the properties of a notification template.                                                                                                    |
|                                  | Full<br>Control | Enables performing all available operations on a notification template, and granting and removing permissions for those operations.                              |
| Alert - Create<br>dependencies   | Change          | Enables creating and removing dependencies between alerts.                                                                                                    |
|                                  | Full<br>Control | Enables creating and removing alert dependencies, and granting and removing permissions for those operations.                                                    |
| Applications                     | Add             | Enables adding applications.                                                                                                    |
|                                  | Change          | Enables editing applications, or a specific instance of applications.                                                                                            |
|                                  | View            | Enables viewing applications, or a specific instance of applications.                                                                                            |
|                                  | Delete          | Enables deleting applications, or a specific instance of applications.                                                                                           |
|                                  | Execute         | Enables starting and stopping applications, or a specific instance of applications.                                                                              |
|                                  | Full<br>Control | Enables performing all available operations on applications, or a specific instance of applications, and granting and removing permissions for those operations. |

| Resources                         |     | Operation       | Description                                                                                                    |
|-----------------------------------|-----|-----------------|----------------------------------------------------------------------------------------------------|
| Applications (specific instances) | BPM | Add             | Enables creating a Business Process configuration for a specific instance of applications.                               |
|                                   |     | Change          | Enables editing a Business Process configuration for a specific instance of applications.                                |
|                                   |     | View            | Enables viewing a Business Process configuration for a specific instance of applications.                                |
|                                   |     | Delete          | Enables deleting a Business Process configuration for a specific instance of applications.                               |
|                                   |     | Execute         | Enables activating and disabling a Business<br>Process configuration for a specific<br>instance of applications.         |
|                                   |     | Full<br>Control | Enables performing all available operations on a Business Process configuration for a specific instance of applications. |

### **Chapter 18 •** User Management

| Resources                         | Resources |                 | Description                                                                                                    |
|-----------------------------------|-----------|-----------------|----------------------------------------------------------------------------------------------------|
| Applications (specific instances) | RUM       | Add             | Enables creating a Real User Monitor configuration for a specific instance of applications.                               |
| (cont.)                           |           | Change          | Enables editing a Real User Monitor configuration for a specific instance of applications.                                |
|                                   |           | View            | Enables viewing a Real User Monitor configuration for a specific instance of applications.                                |
|                                   |           | Delete          | Enables deleting a Real User Monitor configuration for a specific instance of applications.                               |
|                                   |           | Execute         | Enables activating and disabling a Real<br>User Monitor configuration for a specific<br>instance of applications.         |
|                                   |           | Full<br>Control | Enables performing all available operations on a Real User Monitor configuration for a specific instance of applications. |
|                                   | Alert     | View            | Enables viewing an Alert configuration for a specific instance of applications.                                           |
|                                   |           | Full<br>Control | Enables performing all available operations on an Alert configuration for a specific instance of applications.            |
| BPM Agents                        |           | View            | Enables viewing BPM agents and managing monitors on those agents.                                                         |
| RUM Engines                       |           | View            | Enables viewing Real User Monitor engines and managing RUM configurations on those engines.                               |

| Resources         | Operation       | Description                                                                                                    |
|-------------------|-----------------|----------------------------------------------------------------------------------------------------|
| Script Repository | Add             | Enables creating new folders in the script repository.                                                                                                    |
|                   | Change          | Enables renaming script repository folders and modifying scripts in those folders.                                                                              |
|                   | View            | Enables viewing script repository folders and scripts in those folders.                                                                                         |
|                   | Delete          | Enables deleting folders in the script repository.                                                                                                    |
|                   | Full<br>Control | Enables performing all available operations on script folders and scripts in the script repository, and granting and removing permissions for those operations. |

### RTSM

The RTSM context enables you to define the operations permitted for the views defined in IT Universe Administration and viewed in the Model Explorer, Service Health, and Service Level Management.

**Tip:** If a user has permissions on a view in RTSM, all the profiles that are in that view are visible to the user, even if the user does not have permissions on the profile. To prevent a user from viewing profiles for which the user does not have permissions while enabling the user to access a view, create a view for the user including only those configuration items for which you want the user to have permissions and grant the user permission on that view.

| Resources     | Operation    | Description                                                                                                    |
|---------------|--------------|----------------------------------------------------------------------------------------------------|
| Views         | Add          | Enables adding and cloning views.                                                                                       |
|               | Change       | Enables editing views.                                                                                                  |
|               | View         | Enables viewing views                                                                                                   |
|               | Delete       | Enables removing views.                                                                                                 |
|               | Full Control | Enables performing all available operations on views.                                                                   |
| RTSM          | Full Control | Enables administrative operations for all of the Run-time Service Model (RTSM), except ITU Manager and Modeling Studio. |
| CI Search     | Full Control | Enables the CI Search option from any location in the RTSM.                                                             |
| Data Modifier | Full Control | Enables the Data Modifier option from any location in the RTSM.                                                         |
| Get Related   | Full Control | Enables the Get Related CIs option from any location in the RTSM.                                                       |

| Resources       | Operation    | Description                                                                                                    |
|-----------------|--------------|----------------------------------------------------------------------------------------------------|
| ITU Manager     | Full Control | Allows the user to enter the ITU Manager. Once inside, the available functionality within the ITU Universe Manager depends on permissions the user has been granted on views.     |
| Modeling Studio | Full Control | Allows the user to enter the Modeling Studio. Once inside, the available functionality within the ITU Universe Manager depends on permissions the user has been granted on views. |
| RTSM Open API   | Change       | Enables running of updates in RTSM Open API.                                                                                                    |
|                 | View         | Enables running of queries in RTSM Open API.                                                                                                    |

# **Operations Management**

**Note:** The **Operations Management** context is available only if you have installed OMi on your BSM machine. For details on the OMi context, see "User Context Pane" in *Using Operations Management*.

### **Chapter 18 •** User Management

The Operations Manager i (OMi) context enables you to assign permissions to work with the Operations Manager context. For details on the operations available for the Operations Manager i (OMi) context, see "User Operations Tab" in *Using Operations Management*.

| Resources               | Operation                    | Description                                                                                                    |
|-------------------------|------------------------------|----------------------------------------------------------------------------------------------------|
| Events assigned to user | Work On /<br>Resolve         | Enables the user to set the life cycle status for events that are assigned to them to Work On or Resolve                                                                      |
|                         | Close                        | Enables the user to set the life cycle status for events that are assigned to them to Closed                                                                                  |
|                         | Reopen                       | Enables the user to set the life cycle status for Closed events that are assigned to them to Open. The events can now be reassigned for further investigation and resolution. |
|                         |                              | <b>Note:</b> Reopening symptom events with a closed cause is not possible.                                                                                                    |
|                         | Assign To                    | Enables the user to assign events that are assigned to them to a specific user                                                                                                |
|                         | Launch<br>Operator<br>Action | Enables the user to run HP Operations Manager operator actions for events assigned to them containing event-related actions                                                   |

| Resources               | Operation                                  | Description                                                                                                    |
|-------------------------|--------------------------------------------|----------------------------------------------------------------------------------------------------|
| Events assigned to user | Launch<br>Automatic<br>Action              | Enables the user to run HP Operations Manager automatic actions for events assigned to them containing event-related actions.         |
|                         | Transfer<br>Control                        | Enables the user to transfer control of events assigned to them in the Event Browser to an external manager.                          |
|                         | Close<br>Transferred                       | Enables the user to close events assigned to them in the Event Browser for which control has been transferred to an external manager. |
|                         | Add/Remove<br>Event Relations              | Enables the user to add and remove relations between events assigned to them in the Event Browser.                                    |
|                         | Change<br>Severity                         | Enables the user to change severity of events assigned to them                                                                        |
|                         | Change<br>Priority                         | Enables the user to change priority of events assigned to them                                                                        |
|                         | Change Title                               | Enables the user to change title of events assigned to them                                                                           |
|                         | Change<br>Description                      | Enables the user to change description of events assigned to them                                                                     |
|                         | Change<br>Solution                         | Enables the user to change solution of events assigned to them                                                                        |
|                         | Add/Delete/Up<br>date<br>Annotations       | Enables the user to create, modify and delete annotations for events assigned to them.                                                |
|                         | Add/Delete/Up<br>date Custom<br>Attributes | Enables the user to create, modify and delete custom attributes for events assigned to them.                                          |

| Resources                   | Operation                     | Description                                                                                                    |
|-----------------------------|-------------------------------|----------------------------------------------------------------------------------------------------|
| Events not assigned to user | View                          | Enables the user to view events not assigned to them                                                                                                    |
|                             | Work On /<br>Resolve          | Enables the user to set the life cycle status for events not assigned to them to Work On or Resolve                                                                      |
|                             | Close                         | Enables the user to set the life cycle status for events not assigned to them to Closed                                                                                  |
|                             | Reopen                        | Enables the user to set the life cycle status for Closed events not assigned to them to Open. The events can now be reassigned for further investigation and resolution. |
|                             |                               | <b>Note:</b> Reopening symptom events with a closed cause is not possible.                                                                                               |
|                             | Assign To                     | Enables the user to assign events not assigned to them to a specific user or group                                                                                       |
|                             | Launch<br>Operator<br>Action  | Enables the user to run HP Operations Manager operator actions for events not assigned to them containing event-related actions                                          |
|                             | Launch<br>Automatic<br>Action | Enables the user to run HP Operations Manager automatic actions for events not assigned to them containing event-related actions                                         |
|                             | Transfer<br>Control           | Enables the user to transfer control of events not assigned to them in the Event Browser to an external manager.                                                         |

| Resources                   | Operation                                  | Description                                                                                                    |
|-----------------------------|--------------------------------------------|----------------------------------------------------------------------------------------------------|
| Events not assigned to user | Close<br>Transferred                       | Enables the user to close events not assigned to them in the Event Browser for which control has been transferred to an external manager.                       |
|                             | Add/Remove<br>Event Relations              | Enables the user to add and remove relations between events not assigned to them in the Event Browser.                                                          |
|                             | Change<br>Severity                         | Enables the user to change severity of events not assigned to them                                                                                              |
|                             | Change<br>Priority                         | Enables the user to change priority of events not assigned to them                                                                                              |
|                             | Change Title                               | Enables the user to change title of events not assigned to them                                                                                                 |
|                             | Change<br>Description                      | Enables the user to change description of events not assigned to them                                                                                           |
|                             | Change<br>Solution                         | Enables the user to change solution of events not assigned to them                                                                                              |
|                             | Add/Delete/Up<br>date<br>Annotations       | Enables the user to create, modify and delete annotations for events not assigned to them.                                                                      |
|                             | Add/Delete/Up<br>date Custom<br>Attributes | Enables the user to create, modify and delete custom attributes for events not assigned to them.                                                                |
| Health Indicators           | Reset                                      | Enables the user to clear the current status of a health indicator and reset the health indicator to the status specified in the default health indicator value |

### **Chapter 18 •** User Management

| Resources          | Operation | Description                                                                                                    |
|--------------------|-----------|----------------------------------------------------------------------------------------------------|
| Administrative UIs | View      | Grants access to the Administration features in the Operations Management Administration, for example:                                                                                                    |
|                    |           | ➤ Correlation Rules manager ➤ Content Packs manager ➤ Performance Graphs manager ➤ View Mappings manager ➤ Event Processing Customization ➤ Custom Actions Users who do not have read access to Operations Management Administration are not able to see the Operations Management Administration features or see an error message when they try to start an Administration manager |
| Tool Categories    | Execute   | Grants access to tool categories. Any tools belonging to a tools category to which a user has access can be executed by the user                                                                                                    |
| Custom Actions     | Execute   | Grants access to custom actions. Any custom actions to which a user has access can be executed by the user                                                                                                    |

## **Operations Orchestration Integration**

The **Operations Orchestration Administration** context enables you to define the operations permitted for the Operations Orchestration Administration application.

| Resources      | Operation    | Description                                                                                                    |
|----------------|--------------|----------------------------------------------------------------------------------------------------|
| Administration | Add          | Enables adding a run book.                                                                                                    |
|                | View         | Enables viewing run book administration.                                                                                      |
|                | Change       | Enables editing run book administration.                                                                                      |
|                | Delete       | Enables deleting a run book.                                                                                                  |
|                | Full Control | Enables performing all available operations on run book administration, and granting or removing permissions for other users. |
| Execution      | Execute      | Enables run book execution.                                                                                                   |
|                | Full Control | Enables performing all available operations on run book execution, and granting or removing permissions for other users.      |

## **Platform**

The **Platform** context includes all the resources related to administering the platform.

| Resources                  | Operation    | Description                                                                                                    |
|----------------------------|--------------|----------------------------------------------------------------------------------------------------|
| Authentication<br>Strategy | Change       | Enables the Configure button on<br>the Authentication Strategy page,<br>which enables changing<br>configurations on the<br>Authentication Strategy Wizard. |
|                            | View         | Enables viewing the Authentication<br>Strategy Wizard.                                                                                                    |
|                            | Full Control | Enables performing all available operations on the Authentication Strategy Wizard.                                                                         |
| Audit Log                  | View         | Enables viewing the audit log.                                                                                                    |
|                            | Full Control | Enables viewing the audit log, and granting and removing permission to view the audit log.                                                                 |
| Users                      | Add          | Enables adding users to the system.                                                                                                    |
|                            | Change       | Enables modifying user details.                                                                                                    |
|                            | View         | Enables viewing user details.                                                                                                    |
|                            | Delete       | Enables deleting users from the system.                                                                                                    |
|                            | Full Control | Enables performing all available operations on users, and granting and removing permissions for those operations.                                          |

| Resources           | Operation    | Description                                                                                                    |
|---------------------|--------------|----------------------------------------------------------------------------------------------------|
| User Groups         | Add          | Enables adding user groups to the system.                                                                                              |
|                     | Change       | Enables modifying user group details.                                                                                                  |
|                     | View         | Enables viewing user group details.                                                                                                    |
|                     | Delete       | Enables deleting user groups.                                                                                                    |
|                     | Full Control | Enables performing all available operations on user groups, and granting and removing permissions for those operations.                |
| Data Collectors     | Change       | Enables performing remote upgrades, remote uninstalls, and settings updates on data collectors in Data Collector Maintenance.          |
|                     | View         | Enables viewing the data collectors in Data Collector Maintenance.                                                                     |
|                     | Delete       | Enables removing data collector instances.                                                                                             |
|                     | Full Control | Enables performing all available operations in Data Collector Maintenance, and granting and removing permissions for those operations. |
| Notification System | View         | Enables viewing system tickets details.                                                                                                |
|                     | Execute      | Enables executing system tickets in the system.                                                                                        |
|                     | Full Control | Enables performing all available operations on System Tickets, and granting and removing permissions for those operations.             |

### **Chapter 18 •** User Management

| Resources         | Operation    | Description                                                                                                    |
|-------------------|--------------|----------------------------------------------------------------------------------------------------|
| Scheduled Reports | Add          | Enables creating new scheduled reports.                                                                                       |
|                   | Change       | Enables modifying scheduled reports.                                                                                          |
|                   | View         | Enables viewing scheduled reports.                                                                                            |
|                   | Delete       | Enables deleting scheduled reports.                                                                                           |
|                   | Full Control | Enables performing all available operations on scheduled reports, and granting and removing permissions for those operations. |
| Recipients        | Add          | Enables adding recipients to the platform.                                                                                    |
|                   | Change       | Enables editing recipient details.                                                                                            |
|                   | View         | Enables viewing recipients and recipient details.                                                                             |
|                   | Delete       | Enables deleting recipients from the platform.                                                                                |
|                   | Full Control | Enables performing all available operations on recipients, and granting and removing permissions for those operations.        |

| Resources           | Operation    | Description                                                                                                    |
|---------------------|--------------|----------------------------------------------------------------------------------------------------|
| Custom Data Types   | Add          | Enables adding custom data types to the system.                                                                                                    |
|                     | Change       | Enables modifying custom data types in the system.                                                                                                    |
|                     | View         | Enables viewing custom data types in the system.                                                                                                    |
|                     | Delete       | Enables deleting custom data types in the system.                                                                                                    |
|                     | Full Control | Enables performing all available operations on sample types, and granting and removing permissions for those operations.                                                                        |
| Send SNMP trap      | Change       | Enables selecting the option to send SNMP traps on alert, editing SNMP trap addresses, and clearing the option to send SNMP traps on alert.                                                     |
|                     | Full Control | Enables performing all available operations on sending SNMP traps on alerts, and granting and removing permissions for those operations.                                                        |
| Run executable file | Change       | Enables selecting the option to run<br>an executable file on alert, selecting<br>and edition executable files to run<br>on alert, and clearing the option to<br>run an executable file on alert |
|                     | Full Control | Enables performing all available operations on running an executable file on alert, and granting and removing permissions for those operations.                                                 |

| Resources           | Operation    | Description                                                                                                    |
|---------------------|--------------|----------------------------------------------------------------------------------------------------|
| Log To Event Viewer | Change       | Enables selecting whether alerts should be logged in the Windows Event Viewer which is accessed from Window Administrative Tools.                                                      |
|                     | Full Control | Enables selecting whether alerts should be logged in the Windows Event Viewer, and granting and removing permissions on that operation.                                                |
| Downtime            | View         | Enables viewing downtime properties                                                                                                    |
|                     | Full Control | Enables performing all available operations on downtimes, and granting and removing permissions for those operations.                                                                  |
| Databases           | Add          | Enables adding profile databases to the system.                                                                                                    |
|                     | Change       | Enables modifying profile database details in database management.                                                                                                    |
|                     | View         | Enables viewing profile database management details.                                                                                                    |
|                     | Delete       | Enables deleting profile databases from the system.                                                                                                    |
|                     | Full Control | Enables performing all available operations on profile databases in database management, working with the purging manager, and granting and removing permissions for those operations. |

| Resources                    | Operation    | Description                                                                                                    |
|------------------------------|--------------|----------------------------------------------------------------------------------------------------|
| System Recipient<br>Template | Add          | Enables creating and cloning system recipient templates.                                                                               |
|                              | Change       | Enables editing system recipient templates properties.                                                                                 |
|                              | View         | Enables viewing system recipient templates properties.                                                                                 |
|                              | Delete       | Enables deleting a system recipient templates.                                                                                         |
|                              | Full Control | Enables performing all available operations on system recipient templates, and granting and removing permissions for those operations. |

## **Service Health**

| Resources        | Operation    | Description                                               |
|------------------|--------------|-----------------------------------------------------------|
| User Pages       | Add          | Enables adding user pages                                 |
|                  | Change       | Enables editing user pages                                |
|                  | View         | Enables viewing user pages                                |
|                  | Delete       | Enables removing user pages                               |
|                  | Full Control | Enables performing all available operations on user pages |
| Predefined Pages | View         | Enables viewing predefined pages                          |

| Resources       | Operation    | Description                                                          |
|-----------------|--------------|----------------------------------------------------------------------|
| User Components | Add          | Enables adding and cloning component definitions                     |
|                 | Change       | Enables editing component definitions                                |
|                 | View         | Enables viewing component definitions                                |
|                 | Delete       | Enables removing component definitions                               |
|                 | Full Control | Enables performing all available operations on component definitions |

## **Service Level Management**

Use the **Service Level Management** context to assign permissions to all SLAs or specific instances.

| Resources | Operation    | Description                                                                                                    |
|-----------|--------------|----------------------------------------------------------------------------------------------------|
| SLAs      | Add          | Enables adding SLAs.                                                                                                    |
|           | Change       | Enables renaming SLAs, adding descriptions to SLAs, viewing SLA configuration in administration pages, and changing SLA configurations. |
|           | View         | Enables generating and viewing reports and custom reports on SLAs.                                                                      |
|           | Delete       | Enables deleting SLAs.                                                                                                    |
|           | Full Control | Enables performing all available operations on SLAs, and granting and removing permissions for those operations.                        |

### **System Availability Management**

Use the System Availability Management context to assign permissions to the various SiteScopes configured within the system.

**Note:** The permission levels granted in the System Availability Management context override any permission levels granted in the SiteScope standalone interface.

| Resources  | Operation    | Description                                                                                                    |
|------------|--------------|----------------------------------------------------------------------------------------------------|
| SiteScopes | Add          | Enables adding SiteScope profiles to<br>System Availability Management.                                                                                                    |
|            | Change       | Enables modifying a SiteScope profile in System Availability Management and enables adding the contents to the SiteScope root node (group, alert, report) and modifying contents to the SiteScope root node (alert, report), if the user has permissions for these resources. |
|            | View         | Enables viewing SiteScope profiles in<br>System Availability Management.                                                                                                    |
|            | Delete       | Enables deleting a SiteScope profile from System Availability Management and enables deleting the contents of the SiteScope root node (alert, report), if the user has permissions for these resources.                                                                       |
|            | Execute      | Enables executing contents of the SiteScope root node (alert, report), if the user has permissions for these resources.                                                                                                    |
|            | Full Control | Enables performing all available operations on SiteScope profile and SiteScope root node.                                                                                                    |

## **Transaction Management**

| Resources                               | Operation    | Description                                                                                                    |
|-----------------------------------------|--------------|----------------------------------------------------------------------------------------------------|
| TransactionVision<br>Processing Servers | Change       | Enables modifying<br>TransactionVision processing servers                                                                                       |
|                                         | Full Control | Enables performing all available operations on TransactionVision processing servers, and granting and removing permissions for those operations |
| TransactionVision<br>Analyzers          | Change       | Enables modifying<br>TransactionVision analyzers                                                                                                |
|                                         | Execute      | Enables starting and stopping<br>TransactionVision analyzers                                                                                    |
|                                         | Full Control | Enables performing all available operations on TransactionVision analyzers, and granting and removing permissions for those operations          |
| TransactionVision Job Managers          | Change       | Enables modifying<br>TransactionVision job managers                                                                                             |
|                                         | Execute      | Enables starting and stopping<br>TransactionVision job managers                                                                                 |
|                                         | Full Control | Enables performing all available operations on TransactionVision job managers, and granting and removing permissions for those operations       |

| Resources                          | Operation    | Description                                                                                                    |
|------------------------------------|--------------|----------------------------------------------------------------------------------------------------|
| TransactionVision<br>Query Engines | Change       | Enables modifying<br>TransactionVision query engines                                                                                       |
|                                    | Execute      | Enables starting and stopping<br>TransactionVision query engines                                                                           |
|                                    | Full Control | Enables performing all available operations on TransactionVision query engines, and granting and removing permissions for those operations |
| Administration                     | Change       | Enables administration changes. Does not include TransactionVision specific changes                                                        |
|                                    | Full Control | Enables performing all available operations on administration, and granting and removing permissions for those operations                  |
| User Data                          | View         | Enables viewing user data in reports and in event details                                                                                  |
|                                    | Full Control | Enables performing all available operations on user data, and granting and removing permissions for those operations                       |
| Applications                       | Add          | Enables adding applications                                                                                                    |
|                                    | Change       | Enables modifying applications                                                                                                    |
|                                    | View         | Enables viewing applications                                                                                                    |
|                                    | Full Control | Enables performing all available operations on applications, and granting and removing permissions for those operations                    |

## **User Defined Reports**

Use the **User Defined Reports** context to assign permissions to the various types of user-defined reports and related settings.

| Resources      | Operation    | Description                                                                                                    |
|----------------|--------------|----------------------------------------------------------------------------------------------------|
| Custom Reports | Add          | Enables adding custom reports.                                                                                             |
|                | Change       | Enables creating, editing, and deleting custom reports.                                                                    |
|                | View         | Enables viewing custom reports.                                                                                            |
|                | Full Control | Enables performing all available operations on custom reports, and granting and removing permissions for those operations. |
| Trend Reports  | Add          | Enables creating trend reports.                                                                                            |
|                | Change       | Enables creating, editing, and deleting trend reports.                                                                     |
|                | View         | Enables viewing trend reports.                                                                                             |
|                | Full Control | Enables performing all available operations on trend reports, and granting and removing permissions for those operations.  |
| Custom Links   | Change       | Enables creating and deleting custom links.                                                                                |
|                | View         | Enables viewing custom links.                                                                                              |
|                | Full Control | Enables performing all available operations on custom links, and granting and removing permissions for those operations.   |

| Resources                | Operation    | Description                                                                                                    |
|--------------------------|--------------|----------------------------------------------------------------------------------------------------|
| Excel Reports            | Change       | Enables adding, deleting, and updating Excel open API reports.                                                                     |
|                          | View         | Enables viewing Excel open API reports.                                                                                            |
|                          | Full Control | Enables performing all available operations on Excel open API reports, and granting and removing permissions for those operations. |
| Default<br>Header/Footer | Change       | Enables modifying the default header and footer for custom and trend reports.                                                      |
|                          | Full Control | Enables modifying, and granting and removing permissions to modify, the default header and footer for custom and trend reports.    |
| Favorite Filter          | Change       | Enables editing favorite filter.                                                                                                   |
|                          | Delete       | Enables deleting favorite filter                                                                                                   |
|                          | Full Control | Enables performing all available operations on favorite filter, and granting and removing permissions for those operations.        |
| Annotation               | Change       | Enables editing an annotation.                                                                                                    |
|                          | Delete       | Enables deleting an annotation.                                                                                                    |
|                          | Full Control | Enables performing all available operations on annotations, and granting and removing permissions for those operations.            |

| Resources      | Operation    | Description                                                                                                    |
|----------------|--------------|----------------------------------------------------------------------------------------------------|
| Service Report | Change       | Enables editing a service report.                                                                                           |
|                | Delete       | Enables deleting a service report.                                                                                          |
|                | Full Control | Enables performing all available operations on service reports, and granting and removing permissions for those operations. |

## 🔍 User Management User Interface

This section includes:

- ➤ Create Group Dialog Box on page 515
- ➤ Create User Dialog Box on page 516
- ➤ Customization Tab (User Management) on page 517
- ➤ General Tab (User Management) on page 519
- ➤ Recipient Tab (User Management) on page 522
- ➤ Hierarchy Tab (User Management) on page 522
- ➤ Permissions Tab (User Management) on page 525
- ➤ User Management Main Page on page 531

## **Create Group Dialog Box**

This dialog box enables you to create groups.

| To access | Select Admin > Platform > Users and Permissions > User Management, click the Create  button, and select Create Group. |
|-----------|----------------------------------------------------------------------------------------------------|
| See also  | "Group and User Hierarchy" on page 431                                                                                |

User interface elements are described below:

| UI Element (A-Z)  | Description                                                          |
|-------------------|----------------------------------------------------------------------|
| Group description | Description of the group.                                            |
|                   | Note: This field is optional.                                        |
|                   | Syntax Exceptions:                                                   |
|                   | ➤ Cannot exceed 99 characters                                        |
| Group name        | The name of the group.                                               |
|                   | Syntax Exceptions:                                                   |
|                   | ➤ Cannot exceed 40 characters                                        |
|                   | ➤ The following characters are not supported: "\/[]: <<br>>+=:,?*% & |
|                   | ➤ The name must be unique                                            |

## Create User Dialog Box

This dialog box enables you to create a user and a recipient linked to the user.

| To access             | Select Admin > Platform > Users and Permissions > User Management, click the Create a user/group in the selected group * button, and select Create User.                                                                                             |
|-----------------------|----------------------------------------------------------------------------------------------------|
| Important information | <ul> <li>The Create User dialog box includes the following tabs:</li> <li>User Account. For details, see "General Tab (User Management)" on page 519.</li> <li>Recipient. For details, see "Recipient Tab (User Management)" on page 522.</li> </ul> |
| Relevant tasks        | <ul> <li>➤ "How to Configure Users and Permissions —         Workflow" on page 434</li> <li>➤ "How to Customize User Menus" on page 451</li> </ul>                                                                                                   |
| See also              | "User Management — Overview" on page 423                                                                                                    |

## Customization Tab (User Management)

This tab enables you to select the page users see when entering BSM, and choose the menu items available on pages throughout BSM.

| To access             | Select Admin > Platform > Users and Permissions > User<br>Management, select a user from the Groups/Users pane,<br>and click the Customization tab. |
|-----------------------|----------------------------------------------------------------------------------------------------|
| Important information | The Customization tab is displayed only when a user has been selected in the <b>Groups/Users</b> pane on the left side of the page.                 |
| Relevant tasks        | <ul> <li>➤ "How to Configure Users and Permissions —         Workflow" on page 434</li> <li>➤ "How to Customize User Menus" on page 451</li> </ul>  |
| See also              | "Customizing User Menus" on page 433                                                                                                    |

User interface elements are described below:

| UI Element (A-Z)                | Description                                                                                                    |
|---------------------------------|----------------------------------------------------------------------------------------------------|
| Contexts                        | Select a BSM context. You can perform the following actions on the context:                                                                                                    |
|                                 | ➤ Select contexts and applications in the Contexts pane to be visible for the specified user. To hide a context or application, clear the check box. By default, all contexts are visible. |
|                                 | ➤ Select pages and tabs in the Pages and Tabs pane to be visible for the specified user. By default, all pages and tabs are visible.                                                       |
|                                 | ➤ Click the <b>Set as Default Entry Context</b> button to make it the context that is displayed when the user logs into BSM.                                                               |
|                                 | For details on BSM contexts, see "Resource Contexts" on page 527.                                                                                                    |
| Pages and Tabs                  | ➤ Select the pages and tabs you want to be visible for the BSM context selected in the Contexts pane.                                                                                      |
|                                 | ➤ Assign a page or tab as the default page that opens for the context selected in the Contexts pane.                                                                                       |
|                                 | Note: For the Service Health and Operations                                                                                                    |
|                                 | Management applications, you cannot define user access to specific pages; you can only enable or disable user access at the application level.                                             |
| Set as Default Entry<br>Context | Sets the selected context in the Contexts pane as the entry context that is displayed when the specified user logs into BSM.                                                               |
|                                 | <b>Note:</b> The <b>Default Entry Context</b> icon appears next to the specified context.                                                                                                  |
| Set as Default Entry<br>Page    | Assigns the specified page or tab as the default page that opens for the context selected in the Contexts pane.                                                                            |
|                                 | Note: The <b>Default Entry Page</b> icon appears next to the specified page or tab.                                                                                                    |

## **Quantity Quantity Quantity**

This tab displays the parameters of the selected user or group.

| To access             | Select Admin > Platform > Users and Permissions > User<br>Management > General tab                                                                                                    |
|-----------------------|----------------------------------------------------------------------------------------------------|
| Important information | <ul> <li>You can edit the user or group's parameters by editing the relevant fields on the General tab.</li> <li>The Group Name and Group Description fields appear only when a group is selected in the Groups/Users pane. All other fields appear only when a user is selected in the Groups/Users pane.</li> </ul> |
| Relevant tasks        | "How to Configure Users and Permissions — Workflow" on page 434                                                                                                    |
| See also              | <ul> <li>➤ "User Management — Overview" on page 423</li> <li>➤ "Create Group Dialog Box" on page 515</li> <li>➤ "Create User Dialog Box" on page 516</li> <li>➤ "Groups/Users Pane" on page 532</li> </ul>                                                                                                    |

User interface elements are described below when you select a user in the left pane:

| UI Element (A-Z) | Description                                                                                                    |
|------------------|----------------------------------------------------------------------------------------------------|
| Confirm password | Re-enter the edited password that you entered in the <b>Password</b> field.                                                                                                    |
| Login name       | The name that the user uses to log into BSM.                                                                                                    |
|                  | Syntax Exceptions:                                                                                                    |
|                  | ➤ Cannot exceed 99 characters                                                                                                    |
|                  | ➤ The following characters are not supported: " \ / []:   < > + = ; , ? * % & <space></space>                                                                                          |
|                  | ➤ The name must be unique                                                                                                    |
|                  | Notes:                                                                                                    |
|                  | ➤ The Login name appears as a tooltip when hovering over the user name in the Browse tab of the <b>Groups/Users</b> pane.                                                              |
|                  | ➤ The Login name cannot be changed.                                                                                                    |
| Password         | The password of the user used to log into BSM.                                                                                                    |
|                  | Syntax Exceptions:                                                                                                    |
|                  | ➤ Cannot exceed 20 characters                                                                                                    |
|                  | Notes:                                                                                                    |
|                  | ➤ As a security precaution, this field appears blank on<br>the <b>General</b> tab. To change the password, enter the<br>new password and re-enter it in the Confirm Password<br>field. |
|                  | ➤ Only the user assigned as security officer can change his or her own password                                                                                                    |
| Time zone        | The time zone of the user's location as specified in the Create User dialog box.                                                                                                    |
|                  | <b>Note:</b> When you modify the time zone, the linked recipient offset from GMT is also updated after you confirm the change.                                                         |

| UI Element (A-Z) | Description                                                                                                 |
|------------------|----------------------------------------------------------------------------------------------------|
| User mode        | The user mode, as configured in the Create User dialog box. Available options are:                          |
|                  | ➤ Unspecified. Leaves the user without a particular mode. Select this option if:                            |
|                  | ➤ BSM is working with user modes and you want this user to see KPIs for both modes in Service Health views. |
|                  | ➤ Your system is not working with user modes.                                                               |
|                  | ➤ Operations User. Enables the user to view the operations version of KPIs.                                 |
|                  | ➤ Business User. Enables the user to view the business version of KPIs.                                     |
| User name        | The name of the user, as configured in the Create User dialog box.                                          |
|                  | Syntax Exceptions:                                                                                          |
|                  | ➤ Cannot exceed 50 characters                                                                               |
|                  | ➤ The following characters are not supported: " \ / []:   < > + = ; , ? * % &                               |

User interface elements are described below when you select a group in the left pane:

| UI Element (A-Z)  | Description                                                                                                |
|-------------------|----------------------------------------------------------------------------------------------------|
| Group description | The description of the group, as configured on the Create Group dialog box.  Note: This field is optional. |
| Group name        | The name of the group, as configured on the Create Group dialog box.                                       |

## 🍳 Recipient Tab (User Management)

This tab enables you to define recipients, their email, pager, and SMS information, and the template to use to send alert notices, or scheduled reports to those recipients.

For concept details, see "Recipient Management Overview" on page 540.

For user interface details, see "New or Edit Recipient Dialog Box" on page 548.

## 🔍 Hierarchy Tab (User Management)

This tab enables you to assign users to a group, unassign users from a group, or nest one group within another.

| To access             | Select Admin > Platform > Users and Permissions > User<br>Management, select a group or user from the<br>Groups/Users pane, and click the Hierarchy tab.                                                                                                  |
|-----------------------|----------------------------------------------------------------------------------------------------|
|                       | The Hierarchy tab displays:                                                                                                    |
|                       | ➤ Parent Groups. The groups that the selected group is nested under.                                                                                                    |
|                       | ➤ Child Groups and Users. The groups and users that are nested directly beneath the selected group.                                                                                                    |
| Important information | ➤ To nest a user, you must select the group into which you want to nest it and click the Edit Child Groups and Users button.                                                                                                    |
|                       | ➤ When removing a nested group from its parent, the group itself is not deleted.                                                                                                    |
|                       | ➤ When deleting a parent group, the child groups and users are not deleted.                                                                                                    |
|                       | ➤ If BSM groups have been synchronized with groups on<br>an external LDAP server, BSM users cannot be moved<br>between groups, and only groups appear on the<br>interface. For details on synchronizing groups, see<br>"Synchronizing Users" on page 616. |

| Relevant tasks | <ul> <li>➤ "How to Configure Users and Permissions —         Workflow" on page 434</li> <li>➤ "How to Configure Group and User Hierarchy" on         page 448</li> </ul> |
|----------------|----------------------------------------------------------------------------------------------------|
| See also       | "Group and User Hierarchy" on page 431                                                                                                    |

User interface elements are described below:

| UI Element (A-Z)            | Description                                                                                                    |
|-----------------------------|----------------------------------------------------------------------------------------------------|
|                             | Denotes a group that the selected group or user is nested under.                                                                                                    |
| <u></u>                     | Denotes a user that is nested beneath the selected group.                                                                                                    |
| Child Groups and Users      | Displays the groups and users that are nested directly beneath the group selected in the <b>Groups/Users</b> pane.                                                                           |
| Edit Child Groups and Users | Opens the Edit Child Groups and Users window enabling you to nest or remove groups and users from the selected group. For details, see "Edit Child Groups and Users Dialog Box" on page 524. |
|                             | <b>Note:</b> This button is displayed only when selecting a group in the <b>Groups/Users</b> pane.                                                                                           |
| Parent Groups               | Displays the groups that the group or user selected in the <b>Groups/Users</b> pane is directly nested under.                                                                                |

## **Edit Child Groups and Users Dialog Box**

User interface elements are described below:

| UI Element (A-Z)       | Description                                                                                                    |
|------------------------|----------------------------------------------------------------------------------------------------|
|                        | Moves the group or user to the <b>Child Groups and Users</b> pane and nests the group or user under the specified group.             |
|                        | Moves the group or user to the <b>Groups/Users</b> pane and removes the group or user from being nested beneath the specified group. |
| Child Groups and Users | Select a group or user you want to remove from the specified group.                                                                  |
| Groups/Users           | Select a group or user you want to nest under the specified group.                                                                   |

## **Permissions Tab (User Management)**

This tab enables you to apply permissions to groups and users for specific resources and instances of those resources that are defined in the system.

| To access             | Select Admin > Platform > Users and Permissions > User<br>Management > Permissions tab.                                                                                                    |
|-----------------------|----------------------------------------------------------------------------------------------------|
|                       | The <b>Permissions</b> tab is divided into the following areas:                                                                                                    |
|                       | ➤ Groups/Users pane on the left side of the page. For details, see "Groups/Users Pane" on page 532.                                                                                                    |
|                       | ➤ Resource tree pane in the center of the page. For details, see "Resource Tree Pane" on page 526.                                                                                                    |
|                       | ➤ Roles tab on the right side of the page. For details, see "Roles Tab" on page 528.                                                                                                    |
|                       | ➤ Operations tab on the right side of the page. For details, see "Operations Tab" on page 529.                                                                                                    |
| Important information | ➤ You can grant permissions to only one user or group at a time.                                                                                                    |
|                       | <ul> <li>Assigning Add permissions on the Operations tab does<br/>not automatically grant View permissions on the given<br/>resource.</li> </ul>                                                                             |
|                       | ➤ If you have many users for whom you have to grant permissions, it is recommended that you organize your users into logical groups using the Hierarchy tab. For details, see "Hierarchy Tab (User Management)" on page 522. |
| Relevant tasks        | <ul> <li>➤ "How to Configure Users and Permissions —         Workflow" on page 434</li> <li>➤ "How to Assign Permissions" on page 446</li> </ul>                                                                             |
| See also              | "Permissions Overview" on page 425                                                                                                    |

## Resource Tree Pane

This tab displays the instances and resources available within each BSM context for which you set permissions.

| To access                | Select Admin > Platform > Users and Permissions > User Management > Permissions tab.                                                                                                    |
|--------------------------|----------------------------------------------------------------------------------------------------|
|                          | The types of resources displayed in the Resource Tree pane are:                                                                                                    |
|                          | ➤ Resource with instances                                                                                                    |
|                          | ➤ Instances of a resource 🔐                                                                                                    |
|                          | <b>Note:</b> When a user defines or creates an instance of a resource, for example creates a Business Process profile, that user has <b>Full Control</b> permission on that resource instance and all of its child resources. |
|                          | ➤ Resource without instances                                                                                                    |
| Important<br>information | ➤ The Business Service Management resource refers to all contexts in BSM and can have only roles applied to it.                                                                                                    |
|                          | ➤ The resources are divided according to the context in which they function within the platform and not necessarily where they are found in the user interface.                                                               |
|                          | ➤ You can select multiple resources only when selecting instances. For information on instances, see "Resources and Resource Instances" on page 426.                                                                          |
| Relevant tasks           | "How to Assign Permissions" on page 446                                                                                                    |
| See also                 | <ul><li>➤ "Understanding Permissions Resources" on page 426</li><li>➤ "Resource Contexts" on page 527</li></ul>                                                                                                    |

User interface elements are described below:

| UI Element (A-Z) | Description                   |
|------------------|-------------------------------|
| <u>2</u> ¥       | An instance of a resource.    |
|                  | A resource without instances. |

| UI Element (A-Z) | Description                                                                                                    |
|------------------|----------------------------------------------------------------------------------------------------|
|                  | A resource that has instances (a resource collection).                                                                                                    |
| Select Context   | Select a BSM context for which to configure permissions. For details on BSM contexts, see "Resource Contexts" on page 527.                                                                                                    |
| Settings         | Applies specific permissions settings for configurations in your User Management session. Select from the following options:                                                                                                    |
|                  | ➤ Apply permissions automatically when selecting another resource. Selecting this option removes the necessity for clicking the Apply Permissions button after each operation. If this option is not selected, you must click Apply Permissions before going on to the next operation.                                                                                                    |
|                  | ➤ Do not display warning message when revoking VIEW from resource. When the view operation is removed from a resource for a user, that user has no access to the resource or to any of its child resources or instances. Therefore, by default, a warning message appears when removing view permissions. Selecting this option will disable that warning message.  Note: When you select the settings for applying permissions, the options selected apply only to the current BSM session. |

## **Resource Contexts**

The following contexts are included:

| UI Element (A-Z)            | Description                                                                                                    |
|-----------------------------|----------------------------------------------------------------------------------------------------|
| Business Process<br>Insight | Includes the resources enabling permissions for operating and administering the Business Process Insight application. |
| Diagnostics                 | Includes all the resources relating to HP Diagnostics.                                                                |

| UI Element (A-Z)                           | Description                                                                                                    |
|--------------------------------------------|----------------------------------------------------------------------------------------------------|
| End User<br>Management                     | Includes all the resources relating to operating and administering the End User Management application.                              |
| Operations<br>Management                   | Includes all the resources relating to the Operations Management application.                                                        |
| Operations<br>Orchestration<br>Integration | Includes the resources enabling permissions for operating and administering the Operations Orchestration Administration application. |
| Platform                                   | Includes all the resources for administering the platform.                                                                           |
| RTSM                                       | Includes all the resources for the Run-time Service Model (RTSM).                                                                    |
| Service Health                             | Includes all the resources relating to the Service Health application.                                                               |
| Service Level<br>Management                | Includes the SLA resource.                                                                                                    |
| System Availability<br>Management          | Includes the various SiteScope groups.                                                                                               |
| Transaction<br>Management                  | Includes the resources relating to working with the TransactionVision application.                                                   |
| User Defined Reports                       | Includes the custom report, trend report, custom link, and Excel report resources.                                                   |

## **Roles Tab**

Displays the roles configurable for groups and users in BSM.

| To access      | Select Admin > Platform > Users and Permissions > User<br>Management > Permissions tab                                                |
|----------------|----------------------------------------------------------------------------------------------------|
| Relevant tasks | "How to Assign Permissions" on page 446                                                                                               |
| See also       | <ul> <li>"Understanding Permissions Resources" on page 426</li> <li>"User Management Roles Applied Across BSM" on page 460</li> </ul> |

User interface elements are described below:

| UI Element (A-Z)  | Description                                                                                                    |
|-------------------|----------------------------------------------------------------------------------------------------|
| Apply Permissions | Applies the permissions configured for the roles                                                                                                    |
| Grant             | Select the check box to assign the specified roles to the group or user.                                                                                                    |
| Roles             | The roles that can be assigned to a group or user for the selected resource or instances. For a description of the available roles, see "User Management Roles Applied Across BSM" on page 460. |

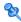

## **Quantity** Operations Tab

Displays the predefined operations configurable for groups and users in BSM.

| To access      | Select Admin > Platform > Users and Permissions > User<br>Management > Permissions tab                                   |
|----------------|----------------------------------------------------------------------------------------------------|
| Relevant tasks | "How to Assign Permissions" on page 446                                                                                  |
| See also       | <ul><li>➤ "Understanding Permissions Resources" on page 426</li><li>➤ "User Management Operations" on page 488</li></ul> |

User interface elements are described below:

| UI Element (A-Z)  | Description                                                                  |
|-------------------|------------------------------------------------------------------------------|
| Apply Permissions | Applies the permissions configured for the resource.                         |
| Grant             | Select the check box to assign the specified operation to the group or user. |

| UI Element (A-Z)                  | Description                                                                                                    |
|-----------------------------------|----------------------------------------------------------------------------------------------------|
| Granted from<br>Group/Role/Parent | Displays those permissions that have been granted from either a group, a role, or a parent resource.                                                                                                    |
|                                   | Note:                                                                                                    |
|                                   | ➤ You cannot remove any of these permissions individually, but you can grant additional permissions.                                                                                                    |
|                                   | ➤ If you want to remove permissions that are granted from a group, role or parent resource, you must make the change at the group, role or parent resource level.                                                                                                   |
| Inherit                           | Select the check box in the <b>Inherit</b> column for the operation to be inherited to all the child resources within the selected resource.                                                                                                    |
|                                   | Note:                                                                                                    |
|                                   | ➤ The Inherit check box is enabled only for selected resources.                                                                                                    |
|                                   | ➤ By default, the <b>Inherit</b> check box is selected when you assign an operation to specific resource instances. You can remove the <b>Inherit</b> option to prevent the operation from being inherited to all the child resources within the selected resource. |
| Operation                         | The operations that can be assigned to a group or user for the selected resource or instances. For details on the available operations, see "User Management Operations" on page 488.                                                                               |

## 😢 User Management Main Page

This page displays information on the groups and users configured to access BSM, including their respective permission levels.

| To access             | Select Admin > Platform > Users and Permissions > User<br>Management                                                                                                    |
|-----------------------|----------------------------------------------------------------------------------------------------|
| Important information | When you first access the User Management page or the cursor is located on the All node, the page includes:                                                                |
|                       | ➤ the <b>Groups/Users</b> pane. For details, see "Groups/Users Pane" on page 532.                                                                                          |
|                       | ➤ the workflow pane. The Workflow page displays introductory information about the User Management application, and a suggested workflow for configuring groups and users. |
|                       | When you select a <b>user</b> , the page includes the following tabs:                                                                                                    |
|                       | ➤ General. For details, see "General Tab (User Management)" on page 519.                                                                                                   |
|                       | ➤ <b>Recipient</b> . For details, see "Recipient Tab (User Management)" on page 522.                                                                                       |
|                       | ➤ <b>Permissions.</b> For details, see "Permissions Tab (User Management)" on page 525.                                                                                    |
|                       | ➤ Hierarchy. For details, see "Hierarchy Tab (User Management)" on page 522.                                                                                               |
|                       | ➤ Customization. For details, see "Customization Tab (User Management)" on page 517.                                                                                       |
|                       | When you select a <b>group</b> , the page includes the following tabs:                                                                                                    |
|                       | ➤ General. For details, see "General Tab (User Management)" on page 519.                                                                                                   |
|                       | ➤ <b>Permissions.</b> For details, see "Permissions Tab (User Management)" on page 525.                                                                                    |
|                       | ➤ Hierarchy. For details, see "Hierarchy Tab (User Management)" on page 522.                                                                                               |

| Relevant tasks | "How to Configure Users and Permissions — Workflow"<br>on page 434                                     |
|----------------|----------------------------------------------------------------------------------------------------|
| See also       | <ul><li>➤ "User Management — Overview" on page 423</li><li>➤ "Groups/Users Pane" on page 532</li></ul> |

## **Q** Groups/Users Pane

This pane displays the list of users and groups of users configured to access BSM.

| To access             | Select Admin > Platform > User Management. The Groups/Users pane appears on the left side of the page, and is visible on all tabs of the User Management application.                                      |
|-----------------------|----------------------------------------------------------------------------------------------------|
|                       | The Groups/Users pane contains the following tabs:                                                                                                    |
|                       | ➤ Browse. Displays a list of configured users and groups, and enables you to create or delete users and groups.                                                                                            |
|                       | ➤ Search. Displays a table view of users and groups, and enables you to search for a user or group by any of the following criteria:                                                                       |
|                       | ➤ Group name                                                                                                    |
|                       | ➤ Login name                                                                                                    |
|                       | ➤ User name                                                                                                    |
|                       | ➤ User last login                                                                                                    |
|                       | You can sort the columns by clicking on the column headers above the boxes.                                                                                                    |
|                       | You can include wildcards (*) in your search.                                                                                                    |
| Important information | ➤ When selecting more than one user or group and modifying parameters, the changes take effect only for the first selected user. The exception is the Delete option, which deletes multiple users at once. |
|                       | ➤ When creating a group, the access permissions are automatically inherited by the group's users.                                                                                                    |
|                       | ➤ When creating users with the cursor on a group, the users are automatically nested within that group.                                                                                                    |

| Relevant tasks | "How to Configure Users and Permissions — Workflow" on page 434 |
|----------------|-----------------------------------------------------------------|
| See also       | "User Management Main Page" on page 531                         |

User interface elements are described below:

| UI Element | Description                                                                                                    |
|------------|----------------------------------------------------------------------------------------------------|
| <b>*</b> マ | Creates a user or group.                                                                                                    |
|            | Depending on whether you choose to create a user or group, the <b>Create User</b> or <b>Create Group</b> window opens.       |
|            | When you create a new group or user, the <b>Groups/Users</b> pane refreshes and the newly created group or user is selected. |
|            | Note: In Firefox, after refresh, the All node is selected.                                                                   |
|            | For details, see "Create User Dialog Box" on page 516 or "Create Group Dialog Box" on page 515.                              |
| <u>•</u>   | Clones the settings of an existing user or group to a new user or group                                                      |
| ~          | Deletes the selected user or group.                                                                                          |
|            | <b>Note:</b> When you delete a user, the linked recipient is also deleted.                                                   |
| *          | Collapses or expands the groups selected in the hierarchy tree.                                                              |
| *          | <b>Note:</b> Only previously loaded nodes are expanded.                                                                      |

| UI Element   | Description                                                                                                    |
|--------------|----------------------------------------------------------------------------------------------------|
| <b>†</b> ∳>▼ | Click and select <b>Group Mappings</b> to map local groups to groups configured on the LDAP server, or <b>Delete Obsolete Users</b> to delete BSM users no longer configured on the LDAP server. After selecting <b>Delete Obsolete Users</b> , you can remove mulitple users at once by holding the Ctrl button while selecting users.        |
|              | For details, see "Group Mappings Dialog Box" on page 535.                                                                                                    |
|              | <b>Note:</b> This button is displayed only if the Mapping option has been enabled in the Authentication Strategy Wizard. For details, see "Authentication Wizard" on page 581.                                                                                                    |
|              | Click to assign or view the Security Officer. The security officer is a user who can configure certain sensitive reporting information in the system, such as which RUM transaction parameters to include or exclude from certain reports (Session Details, Session Analyzer, etc).                                                            |
|              | There can be only one security officer assigned in the system. Only a user with superuser permissions can assign the security officer for the first time. Only the security officer himself can assign it to another user or change his own password once it has been assigned. For details on this topic, see "Security Officer" on page 430. |
| <u>.</u>     | A configured user                                                                                                    |
| E            | A configured group                                                                                                    |
| <b>1</b>     | Security officer                                                                                                    |
|              | Root node                                                                                                    |

## **Q** Group Mappings Dialog Box

This dialog box enables you to map groups configured in BSM to groups configured on the LDAP server.

| To access             | Select Admin > Platform > Users and Permissions > User Management. In the Groups/Users pane, click the LDAP Configuration button and select Group Mappings.  The Group Mappings dialog box consists of the following panes:                             |
|-----------------------|----------------------------------------------------------------------------------------------------|
|                       | ➤ Corporate Directory Pane. For details, see "Corporate Directory Pane" on page 536.                                                                                                    |
|                       | ➤ BSMLocal Repository For Remote Group Pane: <group name="">. For details, see "BSM Local Repository for Remote Group: <group name=""> Pane" on page 537.</group></group>                                                                               |
|                       | ➤ Local Groups to Remote Group Mappings. Displays a table of the LDAP groups and the BSM groups that they are assigned to. The LDAP groups are displayed in the Remote Group Name column, and the BSM Groups are listed in the Local Group Name column. |
| Important information | <b>Note:</b> This dialog box is accessible only if LDAP mode has been enabled in the Authentication Wizard. For details, see "Authentication Wizard" on page 581.                                                                                       |
|                       | If you are switching from one LDAP server to another, ensure that you remove all existing group mappings from the original LDAP server before mapping to the new one.                                                                                   |

### **Corporate Directory Pane**

This pane enables you to assign BSM groups to LDAP groups, and to list the users in the LDAP groups.

| Description              | Select Admin > Platform > Users and Permissions; in the Groups/Users pane, click the LDAP Configuration button and select Group Mappings.                                                                                                    |
|--------------------------|----------------------------------------------------------------------------------------------------|
| Important<br>information | <ul> <li>➤ To synchronize LDAP groups with BSM groups, click         Assign Groups to open the Select Local Groups for         Remote Group dialog box.</li> <li>➤ To view the list of users associated with the respective         LDAP groups, click List Users.</li> <li>You can also select either of these options by right</li> </ul>                                                                                                    |
|                          | <ul> <li>clicking on the group.</li> <li>Once the LDAP groups have been mapped to the BSM groups, the BSM groups are managed only from the LDAP interface. This means that the following are fields are affected on the Users and Permissions interface:</li> <li>The Create User field is disabled.</li> <li>The User Name field is disabled.</li> <li>The Password field is invisible.</li> <li>The Hierarchy tab is enabled only for groups and not for users.</li> </ul> |

### **BSM Local Repository for Remote Group: <group name> Pane**

This pane displays the BSM mapped to the LDAP group selected in the Corporate Directory Pane, and enables you to remove the mapped BSM groups.

| To access             | Select Admin > Platform > Users and Permissions; in the Groups/Users pane, click the LDAP Configuration button and select Group Mappings.                                                             |
|-----------------------|----------------------------------------------------------------------------------------------------|
| Important information | <ul> <li>To remove groups, select the group you want to remove and click Remove Groups.</li> <li>You can remove mulitple groups at once by holding the Ctrl button while selecting groups.</li> </ul> |

**Chapter 18 •** User Management

# **19**

## **Recipient Management**

### This chapter includes:

### Concepts

➤ Recipient Management Overview on page 540

### **Tasks**

- ➤ How to Configure and Manage Recipients on page 541
- ➤ How to Add a Custom Pager or SMS Service Provider on page 541

### Reference

➤ Recipient Management User Interface on page 544

## **Concepts**

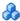

### Recipient Management Overview

You can assign recipients to users. A recipient definition includes information about how to communicate with the recipient. Recipients can receive triggered alerts or scheduled reports:

- ➤ **Alerts.** For each recipient, you define one or more notification methods (email, pager, or SMS) and the template to use for alert notices. You can configure alerts so specific recipients receive information about the alerts when they are triggered. For details about alerts, see "Alerts Overview" on page 646.
- **Scheduled reports.** You can also configure, in the Report Manager, the scheduled intervals when recipients can receive reports or report items. Only those recipients who have been configured to receive email can be selected to receive scheduled reports. These recipients are listed in Available Recipients when configuring scheduled reports. For details about scheduled reports, see "Report Schedule Manager — Overview" on page 640.

For details on where to configure and manage recipients, see "Recipients Page" on page 545.

## **Tasks**

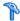

## How to Configure and Manage Recipients

This task describes a suggested working order for managing recipients.

You create recipients by defining one or more notification methods, the template to use for alert notices, and a notification schedule to receive reports. You create recipients and manage existing recipients in the Recipients page. For user interface details, see "Recipients Page" on page 545.

You can also create recipients while you are configuring users. Those recipients are automatically added to the list of recipients in the Recipients page in Admin > Platform > Recipients > Recipient Management.

The recipients you create in the Recipients page are automatically listed as available recipients when you configure users in Admin > Platform > Users and Permissions > User Management.

## Thow to Add a Custom Pager or SMS Service Provider

If you are configuring alerts to be sent by pager or SMS, and your pager or SMS service provider does not appear on the default provider list, and the provider uses an email gateway, you can manually add your provider to BSM. After doing so, your provider appears on the list.

To add a provider that uses an email gateway, manually add the gateway information to the management database. If necessary, ask your database administrator for assistance.

To add a provider that uses an email gateway:

- **1** Open the **NOTIFICATION\_PROVIDERS** table in the management database.
- **2** In the NP\_NOTIFICATION\_PROVIDER\_NAME column, add the name of the provider to the bottom of the list.

#### **Chapter 19 • Recipient Management**

Add the name exactly as you want it to appear in the provider list that opens in the SMS tab of the Recipient Properties wizard. For details, see "SMS Tab" on page 556.

Note the ID number that is automatically assigned to the provider.

- **3** Close the **NOTIFICATION\_PROVIDERS** table, and open the **NOTIFPROVIDER\_NOTIFTYPE** table.
- **4** In the **NN\_NOTIF\_PROVIDER\_ID** column, add the ID number that was assigned to the new provider in step 2 on page 541.
- **5** In the **NN\_NOTIF\_TYPE\_ID** column, assign the provider one of the following notification types:
  - ➤ 102 for pager service provider
  - ➤ 101 for SMS service provider
- **6** Close the **NOTIFPROVIDER\_NOTIFTYPE** table, and open the **NOTIFICATION\_PROVIDER\_PROP** table.
- **7** In the NPP\_NOTIFICATION\_PROVIDER\_ID column, add the ID number that was assigned to the new provider in step 2 on page 541.

Note that you add the ID number to two consecutive rows.

**8** In the NPP\_NPROVIDER\_PROP\_NAME and NPP\_NPROVIDER\_PROP\_VALUE columns, add the following new property names and values for the provider, one beneath the other (for examples, see existing entries):

| Property Name | Property Value                | Description                                                                                                    |
|---------------|-------------------------------|----------------------------------------------------------------------------------------------------|
| EMAIL_SUFFIX  | <email_suffix></email_suffix> | The gateway's email suffix. For example, if the gateway email address is 12345@xyz.com, enter xyz.com as the property value for EMAIL_SUFFIX.                         |
| EMAIL_MAX_LEN | <max_length></max_length>     | The maximum message length, in characters, of the body of the email message. For example, 500.                                                                        |
|               |                               | When determining this value, take into consideration the maximum length limit imposed by your service provider, as well as limitations to your pager or mobile phone. |

- **9** In the NPP\_NPROVIDER\_PROP\_DATATYPE\_ID column, specify an ID value as follows:
  - ➤ for EMAIL\_SUFFIX, specify: 1
  - ➤ for EMAIL\_MAX\_LEN, specify: 2
- **10** Restart BSM.

## Reference

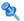

## 🍳 Recipient Management User Interface

This section includes:

- ➤ Attach Recipient to a User Dialog Box on page 544
- ➤ Recipients Page on page 545
- ➤ New or Edit Recipient Dialog Box on page 548

## 🍳 Attach Recipient to a User Dialog Box

This dialog box enables you to select the user you want to attach to the selected recipient.

| To access | Select Admin > Platform > Recipients > Recipient  Management tab. Select a recipient in the table and click the Attach user to selected recipient button in the Recipient page. |
|-----------|----------------------------------------------------------------------------------------------------|
| See also  | "Group and User Hierarchy" on page 431                                                                                                    |

| UI Element | Description                                                                           |
|------------|---------------------------------------------------------------------------------------|
| User Login | The name used to log into BSM.                                                        |
| User Name  | The name of the user, as configured in the User Management page.                      |
| Select     | To assign a user to the selected recipient, select the user and click <b>Select</b> . |

## Recipients Page

Enables you to create or edit recipient information including the corresponding user and the email, SMS, and pager information. You can also, if you have the appropriate permissions, detach the current recipient from the user, attach existing recipients to the user, or delete the attached recipient.

| To access                | Select Admin > Platform > Recipients > Recipient Management                                                                                                    |
|--------------------------|----------------------------------------------------------------------------------------------------|
| Important<br>information | <ul> <li>How you access the Recipients page and what you see in the page depends on your user's permissions. For details, see "Permissions Tab (User Management)" on page 525.</li> <li>To filter the information displayed in the table, enter the string in the box at the top of the relevant column and press Enter. Only the appropriate table lines are displayed. To reset the filter, erase the string you used to filter the information and press Enter.</li> <li>There is a one-to-one relationship between the user and the recipient: a recipient can be assigned to one user or to no user, and a user can have a link to one recipient or to no recipient.</li> </ul> |
| Relevant tasks           | "How to Configure and Manage Recipients" on page 541                                                                                                    |
| See also                 | "Recipient Management Overview" on page 540                                                                                                    |

| UI Element (A-Z) | Description                                                                                                    |
|------------------|----------------------------------------------------------------------------------------------------|
| *                | <b>Add new recipient.</b> Opens the New Recipient dialog box. For details, see "New or Edit Recipient Dialog Box" on page 548.        |
| 2                | <b>Edit selected recipient.</b> Opens the Edit Recipient dialog box. For details, see "New or Edit Recipient Dialog Box" on page 548. |

## **Chapter 19 •** Recipient Management

| UI Element (A-Z) | Description                                                                                                    |
|------------------|----------------------------------------------------------------------------------------------------|
| ×                | Delete the recipient attached to the selected user.  Detaches the recipient and deletes the current recipient.                                                                                                    |
|                  | Attach user to selected recipient. Select a recipient in the list of and click this button to open the Attach Recipient to a User dialog box where you can select the appropriate user. For details, see "Attach Recipient to a User Dialog Box" on page 544.                                                                                  |
| 4                | <b>Detach user from selected recipient.</b> Detaches the current recipient from the corresponding user (listed in the page). A confirmation message is issued.                                                                                                    |
| <b>₽</b>         | Update selected recipients email address from LDAP. This icon appears only if LDAP is connected to the BSM application. Click to synchronizes the user data, meaning that the email information stored in the User Repository for the specific user updates the email recipient information corresponding to the user linked to the recipient. |
| Email            | The email address of the recipient as defined in the General tab.                                                                                                    |
| Linked User      | The name of the user linked to the recipient.                                                                                                    |
|                  | Important: Cannot exceed 49 characters.                                                                                                    |
|                  | <b>Syntax Exceptions:</b> The following characters are not supported: ' ~! @ # \$ % ^ & * - + = [ ] { } \   / ? . , " ' : ; < >                                                                                                    |
| Pager            | The pager numbers of the recipient.                                                                                                    |
|                  | Syntax Exceptions:                                                                                                    |
|                  | <ul> <li>➤ The following characters are not supported: @ &amp; " '</li> <li>➤ The following special characters are allowed: () + = [] {}  :; &lt;&gt;. ,</li> </ul>                                                                                                    |

| UI Element (A-Z) | Description                                                                                                    |  |
|------------------|----------------------------------------------------------------------------------------------------|--|
| Recipient Name   | The name of the recipient.                                                                                                    |  |
|                  | Important: Cannot exceed 49 characters.                                                                                         |  |
|                  | <b>Syntax Exceptions:</b> The following characters are not supported: ' ~! @ # \$ % ^ & * - + = [ ] { } \   / ? . , " ' : ; < > |  |
| SMS              | The SMS numbers of the recipient.                                                                                               |  |
|                  | Syntax Exceptions:                                                                                                    |  |
|                  | ➤ The following characters are not supported: @ & " '                                                                           |  |
|                  | ➤ The following special characters are allowed: () + = [] {} :; <>.,                                                            |  |

## New or Edit Recipient Dialog Box

This tab enables you to define recipients their email, pager and SMS, and the template to use to send alert notices to those recipients.

| T                     | V                                                                                                    |
|-----------------------|----------------------------------------------------------------------------------------------------|
| To access             | You can also access this page from:                                                                     |
|                       | ➤ Select Admin > Platform > Recipients > Recipient                                                      |
|                       | Management, and click * .                                                                               |
|                       | ➤ Select Admin > Platform > Users and Permissions >                                                     |
|                       | <b>User Management</b> , select a user, and click the                                                   |
|                       | Recipient tab.                                                                                          |
|                       | ➤ Select Admin > Personal Settings > Recipient.                                                         |
|                       | Click the New Recipient button in the Templates and                                                     |
|                       | Recipients page in the Create New Alert wizard for CI                                                   |
|                       | Status alerts. For details, see "Templates and Recipients Page" in <i>Using Service Health</i> .        |
|                       | ➤ Click the <b>New Recipient</b> button in the <b>Templates and</b>                                     |
|                       | Recipients page in the Create New Alert wizard for SLA                                                  |
|                       | alerts. For details, see "Templates and Recipients Page"                                                |
|                       | in Using Service Level Management.                                                                      |
|                       | ➤ Click the <b>Create Recipient</b> button in the Attach                                                |
|                       | Recipient dialog box for event-based alerts. For details,                                               |
|                       | see "Attach Recipients Dialog Box" in <i>Using End User Management</i> .                                |
|                       |                                                                                                    |
|                       | ➤ Click the New Recipient button in the Report  Manager Main page. For details, see "Report Manager     |
|                       | Main Page" in <i>Reports</i> .                                                                          |
|                       |                                                                                                    |
| Important information | ➤ How you access the Recipients page and what you see                                                   |
| information           | in the page depends on your user's permissions. For details, see "Permissions Tab (User Management)" on |
|                       | page 525.                                                                                               |
|                       | ➤ There is a one-to-one relationship between the user                                                   |
|                       | and the recipient: a recipient can be assigned to one                                                   |
|                       | user or to no user, and a user can have a link to one                                                   |
|                       | recipient or to no recipient.                                                                           |
| Relevant tasks        | "How to Configure and Manage Recipients" on page 541                                                    |
| See also              | "Recipient Management Overview" on page 540                                                             |
|                       |                                                                                                    |

| UI Element (A-Z) | Description                                                                                                    |
|------------------|----------------------------------------------------------------------------------------------------|
| - <u>1</u> 2     | Attach user to selected recipient. Select a recipient in the list of and click the button to open the Attach Recipient to a User dialog box where you can select the appropriate user. For details, see "Attach Recipient to a User Dialog Box" on page 544.                                                                                  |
|                  | Note: This button is displayed only when you access the dialog box from Admin > Platform > Users and Permissions > User Management.                                                                                                    |
| 4                | <b>Detach user from selected recipient.</b> Detaches the current recipient from the corresponding user (listed in the page). A confirmation message is issued.                                                                                                    |
|                  | Note: This button is displayed only when you access the dialog box from Admin > Platform > Users and Permissions > User Management.                                                                                                    |
| ×                | Delete the recipient attached to the selected user.  Detaches the recipient from the user and deletes the recipient.                                                                                                    |
|                  | Note: This button is displayed only when you access the dialog box from Admin > Platform > Users and Permissions > User Management.                                                                                                    |
| <b>₩</b>         | Update selected recipients email address from LDAP. This icon appears only if LDAP is connected to the BSM application. Click to synchronize the user data, meaning that the email information stored in the User Repository for the specific user updates the email recipient information corresponding to the user linked to the recipient. |

| UI Element (A-Z)                | Description                                                                                                    |
|---------------------------------|----------------------------------------------------------------------------------------------------|
| EUM Alert notification template | Select the template you want to use for the EUM alert notification, or any custom template already created.                                                                                                    |
|                                 | Note: When you change the selection in the EUM Alert notification template field in the top part of the page, the changes are propagated to the Email, Pager, and SMS tabs in the same page. If you modify the selection in the EUM Alert notification template field in the Email, Pager, or SMS tabs, the Schedule for receiving alerts changes to Mixed Value. When you change once more, the selection in the EUM Alert notification template field in the top part of the page, the changes are propagated to the Email, Pager, and SMS tabs in the same page and the Mixed Value button is cleared. |
|                                 | For details on EUM alert notification templates and creating custom templates, see "How to Configure EUM Alerts Notification Templates" on page 674.                                                                                                    |
|                                 | Note: This field is relevant only for event-based alerts.                                                                                                    |
|                                 | For details on alert notification templates and creating custom templates, see "Notification Templates Page" on page 683.                                                                                                    |
|                                 | Note:                                                                                                    |
|                                 | ➤ The default template is <b>LONG</b> .                                                                                                    |
|                                 | ➤ For details on the parameters displayed in each template, see "Default Notification Templates" on page 560.                                                                                                    |
|                                 | ➤ The field lists the default templates and the custom templates.                                                                                                    |
|                                 | <ul> <li>You must select the alert notification template and specify an alert notices schedule for alert recipients.</li> <li>You do not have to perform this procedure for recipients who are to receive only scheduled reports.</li> </ul>                                                                                                    |

| UI Element (A-Z) | Description                                                                                                    |
|------------------|----------------------------------------------------------------------------------------------------|
| Link to user     | This field is displayed only when you access this page from:                                                                                                    |
|                  | <ul> <li>➤ Admin &gt; Platform &gt; Users and Permissions &gt; User Management, select a user in the tree and click the Recipient tab.</li> <li>➤ Admin &gt; Personal Settings &gt; Recipient.</li> </ul> |
| Recipient name   | The name of the recipient.                                                                                                    |
|                  | Important: Cannot exceed 49 characters.                                                                                                    |
|                  | <b>Syntax Exception:</b> The following characters are not supported: `~!@#\$%^&*-+[]{}\ /?"'<>                                                                                                    |

| UI Element (A-Z)              | Description                                                                                                    |
|-------------------------------|----------------------------------------------------------------------------------------------------|
| Schedule for receiving alerts | Enabled if you selected the <b>Per notification method</b> scheduling option for the recipient in the <b>Schedule for Receiving Alerts</b> in the General tab.                                                                                                    |
|                               | Select:                                                                                                    |
|                               | ➤ Mixed value. When you change the selection in the EUM Alert notification template field in the top part of the page, the changes are propagated to the Email, Pager, and SMS tabs in the same page. If you modify the selection in the EUM Alert notification template field in the Email, Pager, or SMS tabs, the Schedule for receiving alerts changes to Mixed Value. When you change once more, the selection in the EUM Alert notification template field in the top part of the page, the changes are propagated to the Email, Pager, and SMS tabs in the same page and the Mixed Value button is cleared.  ➤ All Day. If you want the recipient to receive email |
|                               | messages all day.  ➤ From to. If you want the recipient to receive email                                                                                                    |
|                               | messages during the specified time period.  The time range is calculated based on the GMT offset                                                                                                    |
|                               | selected for the recipient.                                                                                                    |
|                               | Scheduled reports are sent based on the schedule configured in the Scheduled Reports page and not on the schedule configured for the recipient. For details, see "How to Schedule a Report" in <i>Reports</i> .                                                                                                    |

| UI Element (A-Z) | Description                                                                                                    |
|------------------|----------------------------------------------------------------------------------------------------|
| Time zone        | Select the time zone for the recipient. Business Service Management uses the time zone to send alert notices and HP Software-as-a-Service notifications to the selected recipient.                                                                                                    |
|                  | Note:                                                                                                    |
|                  | ➤ The time zone selected for the recipient is the time zone specified in the alert notifications that the recipient receives. For example, if an alert is triggered anywhere in the world and a notification is sent, the date and time of the alert are converted to the recipient local time. The alert also specifies the GMT offset of the recipient.                                                                 |
|                  | ➤ If you defined a notification schedule for the recipient, the time zone selected for the recipient is also the time zone that BSM uses for calculating when to send the recipient notifications. For example, if you configure a recipient to receive pager alerts from 9:00 AM - 9:00 PM, and choose a GMT offset of -5 hours, the recipient receives alerts through a pager only from 9:00 AM - 9:00 PM Eastern Time. |
|                  | Scheduled reports are sent based on the schedule configured in the Scheduled Reports page and not on the schedule configured for the recipient. For details, see "How to Schedule a Report" in <i>Reports</i> .                                                                                                    |
|                  | ➤ When you modify the time zone of the user to which the recipient is assigned, a confirmation message is issued to verify that you also want to propagate the time zone change to the recipient's offset from GMT. If you change the recipient's offset from GMT., the time zone of the user to which the recipient is assigned is not affected.                                                                         |

#### **Communication Method Area**

| Important   | This area includes the following tabs: |
|-------------|----------------------------------------|
| information | ➤ "Email Tab" on page 554              |
|             | ➤ "SMS Tab" on page 556                |
|             | ➤ "Pager Tab" on page 558              |

## 🙎 Email Tab

Enables you to specify multiple email addresses for the recipient, the type of notification template, which overrides the notification template selected in the global level in the page, the schedule for sending email notifications, and the security certificate if necessary.

| To access                | Select Admin > Platform > Users and Permissions > User Management, select a user in the tree and click the Recipient tab. In the Communication Method pane for the user, click the Email tab.                                                                              |
|--------------------------|----------------------------------------------------------------------------------------------------|
| Important<br>information | Only those recipients who have been configured to receive email can be selected to receive scheduled reports and are listed in Available Recipients when configuring scheduled reports.                                                                                    |
|                          | Note: The text displayed in email messages can only be in Latin characters except for the contents of fields inserted by the user that can be in any supported and relevant language. Those fields can be for example: Alert Name, Alert description, KPI name, and so on. |

| UI Element (A-Z)                      | Description                                                                                                    |
|---------------------------------------|----------------------------------------------------------------------------------------------------|
| EUM Alert notification template       | Select the template you want to use. For details, see "EUM Alerts Notification Templates" on page 672.                                                                                                    |
|                                       | Note: When you change the selection in the EUM Alert notification template field in the top part of the page, the changes are propagated to the Email, Pager, and SMS tabs in the same page. If you modify the selection in the EUM Alert notification template field in the Email, Pager, or SMS tabs, the Schedule for receiving alerts changes to Mixed Value. When you change once more, the selection in the EUM Alert notification template field in the top part of the page, the changes are propagated to the Email, Pager, and SMS tabs in the same page and the Mixed Value button is cleared. |
| Email Addresses                       | Enter one or more email addresses. Separate multiple entries with a semi-colon (;).                                                                                                    |
| Enable secure mail                    | Select this option if you want the recipient to receive encrypted mail. You must then copy, into the text box below the option, the contents of the certificate that the recipient uses to secure incoming email messages.                                                                                                    |
|                                       | <ul> <li>Note:</li> <li>➤ The encrypted mail option is supported only for alerts. Encrypted mail is not supported for scheduled reports or subscription notification (HP Software-as-a-Service customers only).</li> <li>➤ The encrypted mail option is supported only when the BSM Data Processing Server is installed on a Windows machine.</li> </ul>                                                                                                    |
| Schedule for receiving Email messages | Select the schedule you want to use for receiving emails. For details, see <b>Schedule for receiving alerts</b> in "New or Edit Recipient Dialog Box" on page 548.                                                                                                    |

## 🙎 SMS Tab

This tab enables you to specify the SMS (short message service) service provider, the SMS numbers, the type of notification template, which overrides the notification template selected in the global level in the page, and the schedule for sending alert notifications to the SMS.

| To access                | Select Admin > Platform > Users and Permissions > User Management, select a user in the tree and click the Recipient tab. In the Communication Method pane for the user, click the SMS tab.                                                                                   |
|--------------------------|----------------------------------------------------------------------------------------------------|
| Important<br>information | SMS is a text messaging service provided by most GSM-based cellular phone providers. SMS messages are useful to notify staff who are mobile, or who do not have email or pager access. Note that the maximum message length of SMS text messages is generally 160 characters. |
|                          | <b>Note:</b> You can use a pager or an SMS service provider that does not appear on the default list. For details, see "How to Add a Custom Pager or SMS Service Provider" on page 541.                                                                                       |

| UI Element (A-Z)                    | Description                                                                                                    |
|-------------------------------------|----------------------------------------------------------------------------------------------------|
| EUM Alert notification template     | Select the template you want to use. For details, see "EUM Alerts Notification Templates" on page 672.                                                                                                    |
|                                     | Note: When you change the selection in the EUM Alert notification template field in the top part of the page, the changes are propagated to the Email, Pager, and SMS tabs in the same page. If you modify the selection in the EUM Alert notification template field in the Email, Pager, or SMS tabs, the Schedule for receiving alerts changes to Mixed Value. When you change once more, the selection in the EUM Alert notification template field in the top part of the page, the changes are propagated to the Email, Pager, and SMS tabs in the same page and the Mixed Value button is cleared. |
| Provider                            | Select an SMS service provider from the list: ➤ Genie-UK                                                                                                    |
|                                     | ➤ Itineris                                                                                                    |
|                                     | ➤ SFR-France                                                                                                    |
|                                     | ➤ GoSMS-Israel                                                                                                    |
|                                     | ➤ MtnSMS-Global                                                                                                    |
|                                     | <b>Note:</b> If your provider does not appear on the default provider list, and the provider uses an email gateway, you can manually add your provider to BSM. For details, see "How to Add a Custom Pager or SMS Service Provider" on page 541.                                                                                                    |
| Schedule for receiving SMS messages | Select the schedule you want to use for receiving SMS text messages. For details, see <b>Schedule for receiving alerts</b> in "New or Edit Recipient Dialog Box" on page 548.                                                                                                    |
| SMS numbers                         | Type one or more SMS access numbers in the box.<br>Separate multiple entries with a semi-colon (;).                                                                                                    |

## 🍳 Pager Tab

This tab enables you to specify the pager service provider, the pager numbers, the type of notification template, which overrides the notification template selected at the global level in the page, and the schedule for sending alert notification to the pager.

| To access                | Select Admin > Platform > Users and Permissions > User Management, select a user in the tree and click the Recipient tab. In the Communication Method pane for the user, click the Pager tab.                                                                              |
|--------------------------|----------------------------------------------------------------------------------------------------|
| Important<br>information | You can use a pager that does not appear on the default list. For details, see "How to Add a Custom Pager or SMS Service Provider" on page 541.                                                                                                    |
|                          | Note: The text displayed in pager messages can only be in Latin characters except for the contents of fields inserted by the user that can be in any supported and relevant language. Those fields can be for example: Alert Name, Alert description, KPI name, and so on. |

| UI Element (A-Z)                     | Description                                                                                                    |
|--------------------------------------|----------------------------------------------------------------------------------------------------|
| EUM Alert notification template      | Select the template you want to use. For details, see "EUM Alerts Notification Templates" on page 672.                                                                                                    |
|                                      | Note: When you change the selection in the EUM Alert notification template field in the top part of the page, the changes are propagated to the Email, Pager, and SMS tabs in the same page. If you modify the selection in the EUM Alert notification template field in the Email, Pager, or SMS tabs, the Schedule for receiving alerts changes to Mixed Value. When you change once more, the selection in the EUM Alert notification template field in the top part of the page, the changes are propagated to the Email, Pager, and SMS tabs in the same page and the Mixed Value button is cleared. |
| Pager Numbers                        | Enter one or more pager access numbers. Separate multiple entries with a semi-colon (;).                                                                                                    |
|                                      | <b>Note:</b> If your pager is numeric only, when creating an alert scheme in the Alert Wizard, you can only type a numeric user message.                                                                                                    |
| Schedule for receiving pager message | Select the schedule you want to use for receiving pager messages. For details, see <b>Schedule for receiving alerts</b> in "New or Edit Recipient Dialog Box" on page 548.                                                                                                    |
| Туре                                 | Select a pager service provider. The following providers are supported:                                                                                                    |
|                                      | ➤ MetroCall                                                                                                    |
|                                      | ➤ Arch                                                                                                    |
|                                      | ➤ AirTouch                                                                                                    |
|                                      | ➤ PageMci ➤ SkyTel                                                                                                    |
|                                      | ➤ PageNet                                                                                                    |
|                                      | ➤ PageMart                                                                                                    |
|                                      | ➤ AmeriPage                                                                                                    |
|                                      | ➤ Nextel                                                                                                    |
|                                      | ➤ PageOne                                                                                                    |

## **Default Notification Templates**

| Important information | Each template enables you to display, in the notification, selected information that corresponds to specific parameters. |
|-----------------------|----------------------------------------------------------------------------------------------------|
|                       | For details on the parameters displayed in each template, see "Notification Template Properties Dialog Box" on page 676. |

The following default notification templates are available:

| UI Element (A-Z)            | Description                                                                                                    |
|-----------------------------|----------------------------------------------------------------------------------------------------|
| DEFAULT_LOG_FOR MAT         | Includes all the elements needed to create a default long format notification for reports.                                                                                                    |
| DEFAULT_POSITIVE_<br>FORMAT | Includes all the elements needed to create a default long format notification for positive or follow-up alerts. For details on follow-up alerts, see "How to Configure a Template for Clear Alert Notifications" on page 675. |
| LONG                        | Includes all the elements needed to create a default long format notification.                                                                                                    |
| SHORT                       | Includes all the elements needed to create a default short format notification.                                                                                                    |

# **20**

## **Personal Settings**

#### This chapter includes:

#### Concepts

➤ Personal Settings Overview on page 562

#### **Tasks**

- ➤ How to Customize Your BSM Menus and Pages Workflow on page 564
- ➤ How to Customize Your BSM Menus and Pages Use-Case Scenario on page 566

#### Reference

➤ Personal Settings User Interface on page 570

## Concepts

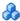

## Personal Settings Overview

Personal settings enable customization of the way BSM presents information to individual users.

Individual users can configure personal settings to customize their specific user-related behavior of BSM.

The Personal Settings tab contains the following options:

- ➤ **General Settings**. For details, see "User Account" on page 562.
- ➤ Menu Customization. For details, see "Menu Customization" on page 563.

#### **User Account**

On the General Settings tab, you can configure the following personal settings:

- ➤ User name
- ➤ User mode
- ➤ Time zone used when displaying reports
- ➤ Password
- ➤ Refresh rate of reports
- ➤ Customized menu items

For details on the user interface for changing your password and updating other Personal Settings, see "User Account Page" on page 570.

## **Menu Customization**

On the Menu Customization tab, you can:

- ➤ Specify the default context that is displayed when logging into BSM.
- ➤ Specify the first page that is displayed in each of the different parts of BSM.
- ➤ Specify the tabs and options that are available on pages throughout BSM.

Customizing your entry page, menu items, and tabs enables your interface to display only the areas of BSM that are relevant to you. For details on the Menu Customization User Interface, see "Menu Customization Page" on page 572.

## **Tasks**

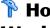

## 🦒 How to Customize Your BSM Menus and Pages — Workflow

This task describes how to customize the page you see when entering BSM, and choose the menu items available on pages throughout BSM.

**Tip:** For a use-case scenario related to this task, see "How to Customize Your BSM Menus and Pages — Use-Case Scenario" on page 566.

This task includes the following steps:

- ➤ "Assign a Default Context" on page 564
- ➤ "Select Context Pages and Tabs" on page 564
- ➤ "Assign a Default Entry Page" on page 565
- ➤ "Results" on page 565

## 1 Assign a Default Context

Select a context from the Contexts pane that you want to be the default entry context you see when logging into BSM, and click Set as Default **Entry Context**. For user interface details, see "Menu Customization Page" on page 572.

## 2 Select Context Pages and Tabs

In the Pages and Tabs pane, select the context of the pages and tabs that you want to be visible on the selected context for the user. Clear the check boxes of the pages and tabs that you want hidden from the user.

### 3 Assign a Default Entry Page

Select a page or tab to be the default entry page for the selected context, and click **Set as Default Entry Page**.

#### 4 Results

The default entry icon appears next to the default entry context and page. Pages and tabs visible to the user are selected in the Pages and Tabs pane. Pages and tabs hidden from the user are cleared in the Pages and Tabs pane.

#### **Example:**

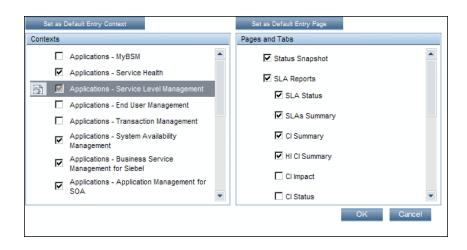

## P How to Customize Your BSM Menus and Pages — Use-Case Scenario

This use-case scenario describes how to customize user menus for individual

**Note:** For a task related to this scenario, see "How to Customize Your BSM Menus and Pages — Workflow" on page 564.

This task includes the following steps:

- ➤ "Assigning a Default Context" on page 567
- ➤ "Selecting Context Pages and Tabs" on page 568
- ➤ "Results" on page 569

## 1 Assigning a Default Context

John Smith is a registered BSM user for the ABC Insurance Company. He wants to configure the Service Level Management application interface to be the default Business Service Management context that he sees when logging in. He navigates to the Personal Settings option by selecting Admin > Personal Settings, and selects Menu Customization to open the Menu Customization page. He selects Applications - Service Level Management in the Contexts pane and clicks Set as Default Entry Context. The Applications - Service Level Management option is indicated as the default entry context:

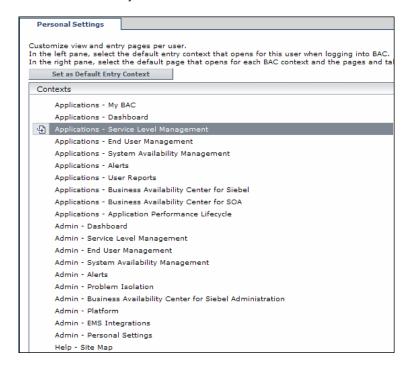

#### 2 Selecting Context Pages and Tabs

John wants to see only the pages and tabs that are relevant for his work, and wants to view the Service Level Agreements (SLAs) Summary report immediately upon logging into BSM. In the Pages and Tabs pane, he deselects the SLA Management option, as the information presented on this tab is not relevant to his work. He selects the **SLAs Summary** option and clicks **Set as Default Entry Page**. The SLAs Summary page is indicated as the default entry page that John sees when logging into BSM:

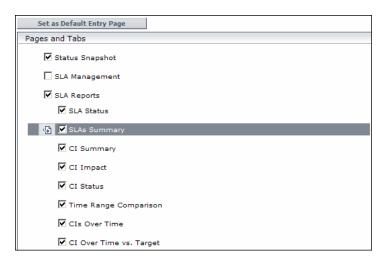

#### 3 Results

The context that opens when John Smith logs into BSM is the **Service Level Management** context on the Applications menu. The **SLAs Summary Report** page is displayed on the SLA Reports tab:

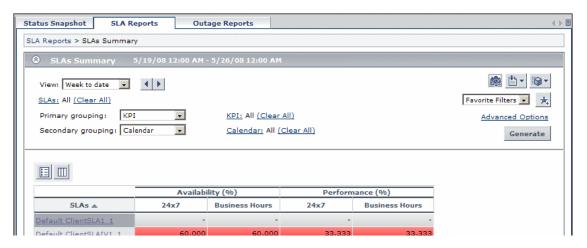

## Reference

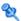

## 🍳 Personal Settings User Interface

This section includes:

- ➤ User Account Page on page 570
- ➤ Menu Customization Page on page 572
- ➤ Recipient Tab on page 573

## 🔍 User Account Page

This page enables you to configure the user name, user mode, time zone, password, and refresh rate settings.

| To access             | Select Admin > Personal Settings > User Account  Note: The Personal Settings tab can also be accessed by clicking Change the default page on the Site Map. |
|-----------------------|----------------------------------------------------------------------------------------------------|
| Important information | BSM saves these settings per defined user. Any changes you make remain in effect for all future Web sessions for only that user.                           |
| See also              | "User Account" on page 562                                                                                                    |

| UI Element (A-Z) | Description                                                   |
|------------------|---------------------------------------------------------------|
| Confirm Password | Re-enter the password specified in the <b>Password</b> field. |
| Login name       | The name used to log into BSM.                                |
|                  | <b>Note:</b> You cannot change the entry in this field.       |
| Password         | Enter a password to be used when accessing BSM.               |

| UI Element (A-Z)         | Description                                                                                                    |
|--------------------------|----------------------------------------------------------------------------------------------------|
| Select auto-refresh rate | Select the rate at which you want BSM to automatically refresh the browser and load the most up-to-date data from the database. |
|                          | <b>Note:</b> This setting is active only when in the <b>Past day</b> or <b>Past hour</b> time resolution in reports.            |
| Time zone                | Select the appropriate time zone, according to the user's location.                                                             |
| User mode                | Select the user mode for the user, from the following options:                                                                  |
|                          | ➤ Unspecified. Leaves the user without a particular mode. Select this option if:                                                |
|                          | ➤ BSM is working with user modes and you want this user to see KPIs for both modes in Service Health views.                     |
|                          | ➤ Your system is not working with user modes.                                                                                   |
|                          | ➤ Operations User. Enables the user to view the operations version of KPIs.                                                     |
|                          | ➤ <b>Business User.</b> Enables the user to view the business version of KPIs.                                                  |
|                          | <b>Note:</b> For details on user modes, see "KPIs for User Modes" in <i>Using Service Health</i> .                              |
| User name                | The user name for the user.                                                                                                    |
|                          | Notes:                                                                                                    |
|                          | ➤ The maximum number of characters you can enter is 50.                                                                         |
|                          | ➤ All special characters are allowed except the following: "\/[]: <>+=;,?*%&                                                    |

## 🙎 Menu Customization Page

This page enables you to customize the view and entry pages per user. You can specify the default context that is displayed when logging into BSM, specify the first page displayed in each of the different parts of BSM, and specify the tabs and options available on pages throughout BSM.

| To access      | Select Admin > Personal Settings > Menu Customization                                                                   |
|----------------|----------------------------------------------------------------------------------------------------|
|                | <b>Note:</b> The Personal Settings tab can also be accessed by clicking <b>Change the default page</b> on the Site Map. |
| Relevant tasks | "How to Customize Your BSM Menus and Pages —<br>Workflow" on page 564                                                   |
| See also       | "Personal Settings Overview" on page 562                                                                                |

| UI Element (A-Z) | Description                                                                                                    |
|------------------|----------------------------------------------------------------------------------------------------|
| Contexts         | Select a BSM context. You can perform the following actions on the context:                                                  |
|                  | ➤ Select pages and tabs in the Pages and Tabs pane to be visible for the specified user.                                     |
|                  | ➤ Click the <b>Set as Default Entry Context</b> button to make it the context that is displayed when the user logs into BSM. |
| Pages and Tabs   | ➤ Select the pages and tabs you want to be visible for the BSM context selected in the Contexts pane.                        |
|                  | ➤ Assign a page or tab as the default page that opens for the context selected in the <b>Contexts</b> pane.                  |

| UI Element (A-Z)                | Description                                                                                                    |
|---------------------------------|----------------------------------------------------------------------------------------------------|
| Set as Default Entry<br>Context | Click to set the selected context in the Contexts pane as the entry context that is displayed when the specified user logs into BSM. |
|                                 | Note: The <b>Default Entry Context</b> icon appears next to the specified context.                                                   |
| Set as Default Entry<br>Page    | Click to assign the specified page or tab as the default page that opens for the context selected in the Contexts pane.              |
|                                 | <b>Note:</b> The <b>Default Entry Page</b> icon appears next to the specified page or tab.                                           |

## Recipient Tab

This tab enables you to define recipients, their email, pager, and SMS information, and the template to use to send alert notices to those recipients.

For user interface details, see "New or Edit Recipient Dialog Box" on page 548.

**Chapter 20 •** Personal Settings

# 21

## **Set Up the Authentication Strategies**

### This chapter includes:

#### Concepts

- ➤ Authentication Strategies Overview on page 576
- ➤ Setting Up an SSO Authentication Strategy on page 576
- ➤ Setting Up LDAP Authentication on page 577

#### Reference

- ➤ Authentication Modes in BSM on page 578
- ➤ Authentication Strategy User Interface on page 579

## Concepts

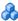

## \lambda Authentication Strategies — Overview

BSM authentication is based on a concept of authentication strategies. Each strategy handles authentication against a specific authentication service. Only one authentication service can be configured with BSM at any given time.

The default authentication strategy for logging into BSM is the BSM internal authentication service. You enter your BSM user name and password from the login page, and your credentials are stored and verified by the BSM database. For a description of the authentication process in BSM, see "BSM Login Flow" on page 29.

You can choose to configure authentication using the Lightweight Directory Access Protocol (LDAP). BSM uses the LDAP server to verify a user's credentials. For details on LDAP, see "LDAP Authentication and Mapping" on page 613.

Authentication strategies are configured in the Authentication Management Wizard. For details on the Authentication Management Wizard, see "Authentication Wizard" on page 581.

## 🔥 Setting Up an SSO Authentication Strategy

Single Sign-On (SSO) is a method of access control that enables a user to log in once and gain access to the resources of multiple software systems without being prompted to log in again. The applications inside the configured group of software systems trust the authentication, and you do not need further authentication when moving from one application to another.

The default single sign-on authentication strategy for BSM is Lightweight Single Sign-On (LW-SSO). LW-SSO is embedded in BSM and does not require an external machine for authentication. For details on LW-SSO, see "LW-SSO Strategy — Overview" on page 598.

If the applications configured outside of BSM do not support LW-SSO, or if you want a stronger Single Sign-On implementation, you can configure Identity Management Single Sign-On (IDM-SSO) using the Authentication Management Wizard. When enabled as a Single Sign-On strategy, IDM-SSO also serves as an authenticator. Users authenticated through IDM-SSO can log into BSM, provided they fulfill the criteria defined in the **Users Filter** field of the LDAP Vendor Attributes dialog box. For details, see "LDAP Vendor Attributes Dialog Box" on page 592.

All requests to client applications are channeled through the SSO authentication. The supported applications need to know only the name of the authenticated user.

For details on the IDM-SSO authentication strategy, see "IDM-SSO — Overview" on page 608.

## Setting Up LDAP Authentication

The Lightweight Directory Access Protocol (LDAP) is an Internet protocol that email and other programs use to look up information from an external server. LDAP can be configured with BSM in one of the following ways:

- ➤ As an authentication mechanism for users logging into BSM.
- ➤ To map groups and synchronize BSM users with users configured on the external LDAP server, thereby simplifying the process of managing users for BSM administrators. For details, see "How to Map Groups and Synchronize Users" on page 621.

You enable and disable LDAP using the Authentication Management Wizard. For details, see "Authentication Wizard" on page 581.

### Reference

### Authentication Modes in BSM

The following table displays the Authentication Strategy used by BSM, as determined by both the Single Sign-On mode and the LDAP mode selected in the Authentication Management Wizard:

| Single Sign-On Mode | LDAP Mode | Authenticator |
|---------------------|-----------|---------------|
| Disabled            | Disabled  | BSM Internal  |
|                     | Enabled   | LDAP          |
| LW-SSO              | Disabled  | BSM Internal  |
|                     | Enabled   | LDAP          |
| IDM-SSO             | Disabled  | IDM-SSO       |
|                     | Enabled   | IDM-SSO       |

## Nuthentication Strategy User Interface

This section includes (in alphabetical order):

- ➤ Authentication Strategy Page on page 579
- ➤ Authentication Wizard on page 581

## 🍳 Authentication Strategy Page

This page displays the current authentication strategy and Single Sign-on configurations for logging into BSM.

| To access             | Select Admin > Platform > Users and Permissions > Authentication Management                                                                                                    |
|-----------------------|----------------------------------------------------------------------------------------------------|
| Important information | Access to the Authentication Management page is dependent on the following permission levels:  View. Enables viewing the Authentication                                                      |
|                       | <ul> <li>Management Page.</li> <li>Change. Enables you to access the Authentication         Management Wizard and change configurations. The         Configure button is enabled.</li> </ul> |
|                       | You configure permissions on the Users and Permissions interface. For details, see "How to Assign Permissions" on page 446.                                                                  |
| See also              | <ul> <li>➤ "Authentication Strategies — Overview" on page 576</li> <li>➤ "Infrastructure Settings" on page 125</li> </ul>                                                                    |

User interface elements are described below:

| UI Element (A-Z)                                             | Description                                                                                                    |
|--------------------------------------------------------------|----------------------------------------------------------------------------------------------------|
| Configure                                                    | Click to open the Authentication Wizard and configure an authentication strategy. For details on the Authentication Wizard, see "Authentication Wizard" on page 581.                                                                                                    |
|                                                              | The parameters are configured for both the Single Sign-<br>On Configuration and the Lightweight Directory Access<br>Protocol Configuration using the same wizard accessed<br>by clicking the Configure button. You can configure both<br>sets of parameters at a time or you can configure them<br>separately. |
| Lightweight<br>Directory Access<br>Protocol<br>Configuration | <ul> <li>The section displays:</li> <li>Name. The name of the Lightweight Directory Access Protocol parameter.</li> <li>Value. The value of the Lightweight Directory Access Protocol parameter as configured in the wizard.</li> </ul>                                                                        |
| Single Sign-On<br>Configuration                              | The section displays:  ➤ Name. The name of the Single Sign-On parameter.  ➤ Value. The current value of the Single Sign-On parameter as configured in the wizard.                                                                                                    |

| UI Element (A-Z) | Description                                                                                                    |
|------------------|----------------------------------------------------------------------------------------------------|
| Configure        | Click to open the Authentication Wizard and configure<br>an authentication strategy. For details on the<br>Authentication Wizard, see "Authentication Wizard" on<br>page 581. |
| Name             | The name of the Single Sign-On or Lightweight Directory Access Protocol parameter.                                                                                            |
| Value            | The value of the specified Single Sign-On or Lightweight Directory Access Protocol parameter.                                                                                 |

## **Authentication Wizard**

This wizard enables you to create an authentication strategy for logging into BSM.

| To access                | Select Admin > Platform > Users and Permissions > Authentication Management, and click Configure.                                                                                                    |
|--------------------------|----------------------------------------------------------------------------------------------------|
| Important<br>information | If the User Interface does not respond properly after upgrading your version of BSM (for example, the page does not load, or an error message is displayed), clean the java cache by following this procedure on your client PC:         |
|                          | <ol> <li>Navigate to Start &gt; Control Panel &gt; Java.</li> <li>In the Temporary Internet Files section, click Settings.</li> <li>In the Temporary File Settings dialog box, click Delete Files.</li> </ol>                            |
| Wizard map               | This wizard contains:  Introduction Page > Single Sign-On Page > (SAML2 Configuration Dialog Box) > LDAP General Configuration Page > (LDAP Vendor Attributes Dialog Box) > LDAP Users Synchronization Configuration Page > Summary Page |

## **1** Introduction Page

This wizard page provides introductory information on the Authentication Wizard.

| To access             | Select Admin > Platform > Users and Permissions > Authentication Management, and click Configure.                                                                                                    |
|-----------------------|----------------------------------------------------------------------------------------------------|
| Important information | General information about this wizard is available here: "Authentication Wizard" on page 581.                                                                                                    |
| Wizard map            | The Authentication Wizard contains:  Introduction Page > Single Sign-On Page > (SAML2 Configuration Dialog Box) > LDAP General Configuration Page > (LDAP Vendor Attributes Dialog Box) > LDAP Users Synchronization Configuration Page > Summary Page |

## 🙎 Single Sign-On Page

This wizard page enables you to configure a Single Sign-On strategy. The elements displayed on the Single Sign-On page are determined by the Single Sign-On mode you choose.

| Important<br>information | <ul> <li>➤ General information about this wizard is available here: "Authentication Wizard" on page 581.</li> <li>➤ If a value in one of the wizard fields is blank or invalid, an error icon is displayed on the field's cell. You can view a description of the error in one of the following ways:</li> <li>➤ Hover over the error icon to display a tooltip with the error message.</li> <li>➤ Access the log file </li> <li>&lt; HPBSM&gt;/log/EJBContainer/login.log.</li> </ul> |
|--------------------------|----------------------------------------------------------------------------------------------------|
| Wizard map               | The Authentication Wizard contains: Introduction Page > Single Sign-On Page > (SAML2 Configuration Dialog Box) > LDAP General Configuration Page > (LDAP Vendor Attributes Dialog Box) > LDAP Users Synchronization Configuration Page > Summary Page                                                                                                    |

| UI Element (A-Z) | Description                                                         |
|------------------|---------------------------------------------------------------------|
| Disabled         | Select to disable the Single Sign-On (SSO) authentication strategy. |

| UI Element (A-Z)   | Description                                                                                                    |
|--------------------|----------------------------------------------------------------------------------------------------|
| IdentityManagement | Select to configure the Identity Management Single Sign-On (IDM-SSO) authentication strategy. For details on the elements displayed this page, see below. For details on this topic, see "IDM-SSO — Overview" on page 608.   |
|                    | <b>Note:</b> If you have selected this option, LDAP can be configured only for group mapping and not for authentication.                                                                                                    |
| Lightweight        | Select to configure the Lightweight Single Sign-On (LW-SSO) authentication strategy. For details on the elements displayed on this page, see below. For details on this topic, see "LW-SSO Strategy — Overview" on page 598. |

#### **Identity Management Single Sign-On (IDM-SSO) Configuration**

| UI Element (A-Z) | Description                                                                                                    |
|------------------|----------------------------------------------------------------------------------------------------|
| ×                | Indicates that the value in the specified field is empty or invalid.                                                                          |
|                  | Hover over this icon to view a tooltip describing the error.                                                                                  |
| Header Name      | Enter the header name for the token name passed by the Identity Management Single Sign-On.                                                    |
|                  | Example: sso_user                                                                                                    |
|                  | <b>Note:</b> Ens0ure that the Identity Management Single Sign-<br>On strategy is securing BSM resources before you enter<br>this information. |
| Logout URL       | Enter an alternate logout URL, to view a page other than the main login page when logging out of BSM.                                         |
|                  | Example: \ <alternativelogouturl>.jsp</alternativelogouturl>                                                                                  |
|                  | Note: This field is optional.                                                                                                    |

### **Lightweight Single Sign-On (LW-SSO) Configuration**

| UI Element                                  | Description                                                                                                    |
|---------------------------------------------|----------------------------------------------------------------------------------------------------|
| ×                                           | Indicates that the value in the specified field is empty or invalid.                                                                                                    |
|                                             | Hover over this icon to view a tooltip describing the error.                                                                                                    |
| Add                                         | Adds the host/domain to the list of protected hosts/domains.                                                                                                    |
| HP Business Service<br>Management<br>Domain | Enter the relevant BSM domain, to be used for token creation. This field is required for multi-domain support and normalized URLs when the domain cannot be parsed automatically, for example when using aliases.                                                                   |
|                                             | Example: devlab.ad                                                                                                    |
| Token Creation Key (initString)             | Enter an initString value, used for encryption and decryption of the LW-SSO token. If changing this value, remember to set initString to the same value in all HP products participating in LW-SSO integration.  Example: Xy6stqZ                                                   |
| Parse automatically                         | Click to parse the BSM domain automatically.                                                                                                    |
| Trusted<br>Hosts/Domains                    | Displays the list of trusted hosts and domains that are participating in an LW-SSO integration.  List of trusted hosts can contain DNS domain name (myDomain.com), NetBIOS name (myServer), IP address, or fully qualified domain name for the specific server (myServer.myDomain). |
|                                             | To add a host or domain to the list of trusted hosts/domains, click the <b>Add</b> icon enter the name of the host or domain in the text box under <b>Trusted Hosts/Domains</b> , and select the type of host or domain name from the <b>Type</b> drop-down box.                    |
|                                             | Examples: mercury.global, emea.hpqcorp.net, devlab.ad                                                                                                    |
|                                             | To remove a host or domain from the list of trusted hosts/domains, select it and click the <b>Remove</b> icon                                                                                                    |

| UI Element                               | Description                                                                                   |
|------------------------------------------|-----------------------------------------------------------------------------------------------|
| Enable SAML2<br>authentication<br>schema | Select to enable authentication using the Security<br>Assertion Markup Language 2.0 protocol. |
| SAML2 Settings                           | Click to set parameters in the SAML2 Configuration Dialog Box.                                |

## SAML2 Configuration Dialog Box

This dialog box page enables you to modify the SAML authentication parameters for your Lightweight Single Sign-On configuration.

| To access             | In the Authentication Management Wizard, navigate to the Single Sign-On page, select <b>Lightweight</b> , and select the <b>Enable SAML2 authentication schema</b> check box. Click <b>SAML Settings</b> to open the SAML Configuration dialog box.  The SAML Configuration dialog box consists of the |
|-----------------------|----------------------------------------------------------------------------------------------------|
|                       | following sections:                                                                                                    |
|                       | ➤ SAML2 Creation. Modify the SAML2 Authentication parameters for sending SAML authentication requests from BSM.                                                                                                    |
|                       | ➤ SAML2 Validation. Modify the SAML2 Authetication parameters for decrypting SAML requests received by BSM.                                                                                                    |
| Important information | <ul> <li>General information about this wizard is available here: "Authentication Wizard" on page 581.</li> <li>BSM comes with SAML enabled by default. If you want</li> </ul>                                                                                                    |
|                       | to disable SAML authentication, clear the <b>Enable SAML2 authentication schema</b> check box.                                                                                                    |
| Wizard map            | The Authentication Wizard contains:                                                                                                    |
|                       | Introduction Page > Single Sign-On Page > (SAML2 Configuration Dialog Box) > LDAP General Configuration Page > (LDAP Vendor Attributes Dialog Box) > LDAP Users Synchronization Configuration Page > Summary Page                                                                                      |

User interface elements are described below:

| UI Element | Description                                                                                              |
|------------|----------------------------------------------------------------------------------------------------|
| Restore    | Restores the SAML2 configuration attributes to their state upon logging into the current session of BSM. |

#### **SAML2 Creation Section**

| UI Element (A-Z)               | Description                                                                                                    |
|--------------------------------|----------------------------------------------------------------------------------------------------|
| Look for keystore in classpath | Select for the Lightweight Single Sign-On framework to search for the keystore in the classpath.                                                                                                    |
|                                | <b>Note:</b> When this option is selected, you enter only the name of the actual keystore file in the <b>Keystore filename</b> field.                                                                                                    |
| Keystore filename              | The filename of the keystore in BSM.                                                                                                    |
|                                | <ul> <li>When Look for keystore in classpath is not selected, this value must be the full path of the keystore's location, for example: C:\mystore\java.keystore.</li> <li>When Look for keystore in classpath is selected, this value must be just the file name of the keystore, for example: java.keystore.</li> </ul> |
| Keystore password              | The password which enables access to the keystore containing the private key used for encryption during the SAML authentication request.                                                                                                    |
| Private key alias              | Indicates the alias of the private key used for encryption during the SAML authentication request.                                                                                                    |
| Private key password           | Indicates the password of the private key used for encryption during the SAML authentication request.                                                                                                    |

#### **SAML2 Validation Section**

| UI Element (A-Z)               | Description                                                                                                    |
|--------------------------------|----------------------------------------------------------------------------------------------------|
| Look for keystore in classpath | Select for the Lightweight Single Sign-on framework to search for the keystore in the classpath.                                                           |
|                                | <b>Note:</b> When this option is selected, you enter only the name of the actual keystore file in the <b>Keystore filename</b> field.                      |
| Keystore filename              | The filename of the keystore in BSM.                                                                                                    |
|                                | ➤ When Look for keystore in classpath is not selected, this value must be the full path of the keystore's location, for example: C:\mystore\java.keystore. |
|                                | ➤ When <b>Look for keystore in classpath</b> is selected, this value must be just the file name of the keystore, for example: java.keystore.               |
| Keystore password              | The password of the public key used for decryption during the SAML authentication request.                                                                 |

## 💐 LDAP General Configuration Page

This wizard page enables you to use an external LDAP server to store authentication information (user names and passwords) and to enable user synchronization between LDAP users and BSM users.

| To access             | Select Admin > Platform > Users and Permissions > Authentication Management, and click Configure. Navigate to the LDAP General Configuration page.                                                               |
|-----------------------|----------------------------------------------------------------------------------------------------|
|                       | The available LDAP modes are:                                                                                                    |
|                       | ➤ Enabled                                                                                                    |
|                       | ➤ Disabled                                                                                                    |
|                       | <b>Note:</b> LDAP cannot be used for authentication when you choose <b>IdentityManagement</b> on the Single Sign-On Configuration page of the wizard.                                                            |
| Important information | <ul> <li>➤ General information about this wizard is available here: "Authentication Wizard" on page 581.</li> <li>➤ When configuring LDAP parameters, consult your LDAP Administrator for assistance.</li> </ul> |
| Wizard map            | The Authentication Wizard contains:                                                                                                    |
|                       | Introduction Page > Single Sign-On Page > (SAML2 Configuration Dialog Box) > LDAP General Configuration Page > LDAP Users Synchronization Configuration Page > Summary Page                                      |

#### **LDAP General Configuration Section**

| UI Element (A-Z)                                 | Description                                                                                                    |
|--------------------------------------------------|----------------------------------------------------------------------------------------------------|
| ×                                                | Indicates that the value in the specified field is empty or invalid.                                                                                                    |
|                                                  | You can view a description of the error in one of the following ways:                                                                                                    |
|                                                  | <ul> <li>Hover over the error icon to display a tooltip with the error message.</li> <li>Access the log file <hpbsm directory="" root="">\log\EJBContainer\login.log.</hpbsm></li> </ul>                                                                                                    |
| Advanced                                         | Opens the LDAP Vendor Attributes dialog box enabling you to modify configurations for the selected LDAP vendor. For details, see "LDAP Vendor Attributes Dialog Box" on page 592.                                                                                                    |
| Distinguished Name<br>(DN) Resolution            | Select to enable entering LDAP search user credentials.  Note: If your LDAP requires user credentials to verify connection to LDAP server, you will need to use the users-remote-repository service in the JMX console to enter these credentials, because this UI will not let you past LDAP server URL without valid user credentials. |
| Distinguished Name<br>of Search-Entitled<br>User | Defines the Distinguished Name (DN) of a user with search privileges on the LDAP directory server.  Note: Leave this entry blank for an anonymous user.                                                                                                    |

**Chapter 21 •** Set Up the Authentication Strategies

| UI Element (A-Z) | Description                                                                                                    |
|------------------|----------------------------------------------------------------------------------------------------|
| LDAP server URL  | Enter the URL of the LDAP (or, for Active Directory users, Global Catalog [AD GC]) server.                                                 |
|                  | To represent different trees in the same forest, enter multiple DNs, separated by semicolons.                                              |
|                  | To allow failover, enter multiple LDAP (AD GC) server URLs, separated by semicolons.                                                       |
|                  | The required format is: <pre>Idap://machine_name:port/[??scope]</pre>                                                                      |
|                  | ➤ LDAP servers typically use port 389; AD GC servers typically use port 3268 or secure port 3269.                                          |
|                  | ➤ Possible values of scope = sub, one, or base, and are case sensitive.                                                                    |
|                  | ➤ Business Service Management ignores the attribute between the two question marks, if one exists.                                         |
|                  | ➤ When the port number and scope value are empty, default values are used.                                                                 |
|                  | ➤ Default port number for regular communication: 389                                                                                       |
|                  | ➤ Default port number for SSL communication: 636                                                                                           |
|                  | ➤ Default scope value: sub                                                                                                    |
|                  | Examples:                                                                                                    |
|                  | Single DN, single LDAP server: ldap://my.ldap.server:389/ou=People,o=myOrg.com??sub                                                        |
|                  | Multiple DNs:<br>ldap://my.ldap.server:389/ou=People,o=myOrg.com??sub;ld<br>ap://my.ldap.server:389/ou=Staff,o=my2ndOrg.net??sub           |
|                  | Multiple LDAP servers:<br>ldap://my.ldap.server:389/ou=People,o=myOrg.com??sub;ld<br>ap://my.2ndldap.server:389/ou=People,o=myOrg.com??sub |

| UI Element (A-Z)                    | Description                                                                                                    |
|-------------------------------------|----------------------------------------------------------------------------------------------------|
| LDAP vendor type                    | Enter the LDAP vendor you are using. Select from:  ➤ Common LDAP  ➤ Microsoft Active Directory  ➤ Other  Note: If you click Advanced and modify the LDAP  Vendor Attribute settings, the value of this field automatically changes to Other. |
| Password of Search<br>Entitled User | Defines the password of the user entitled to search the LDAP server entities for groups.  Note: Leave this entry blank for an anonymous user.                                                                                                |

#### **Test DN Resolution Section**

Enables you to verify that both the configured LDAP parameters and the credentials of a specified user are valid.

| UI Element (A-Z) | Description                                                                                                    |
|------------------|----------------------------------------------------------------------------------------------------|
| Password         | The password of the user whose credentials are entered in the <b>UUID</b> field.                                                            |
|                  | <b>Note:</b> This field is optional. If left empty, anonymous user is used.                                                                 |
| Test             | Tests the LDAP configuration and user credentials validity. A message is displayed indicating whether or not the validation was successful. |
| UUID             | The actual login name (Unique User ID) of the LDAP user you want to verify.                                                                 |

## 😢 LDAP Vendor Attributes Dialog Box

This dailog box page enables you modify the default LDAP settings that are specific to the selected vendor.

| To access                | Click <b>Advanced</b> on the <b>LDAP General Configuration Page</b> of the Authentication Management Wizard.                                                                                                    |
|--------------------------|----------------------------------------------------------------------------------------------------|
| Important<br>information | <ul> <li>General information about this wizard is available here: "Authentication Wizard" on page 581.</li> <li>If you modify the LDAP Vendor Attribute settings, the value of the LDAP Vendor Type field on the LDAP General Configuration page automatically changes to Other.</li> </ul> |
| Wizard map               | The Authentication Wizard contains:  Introduction Page > Single Sign-On Page > (SAML2 Configuration Dialog Box) > LDAP General Configuration Page > (LDAP Vendor Attributes Dialog Box) > LDAP Users Synchronization Configuration Page > Summary Page                                      |

| UI Element (A-Z)        | Description                                                                                                    |
|-------------------------|----------------------------------------------------------------------------------------------------|
| Group class object      | Defines which LDAP entities are to be considered groups on the LDAP server.                                                             |
| Groups member attribute | Defines the specific attribute that determines which of<br>the LDAP group's entities are to be considered members<br>of the LDAP group. |
| Restore Current         | Restores the LDAP vendor attributes to their state upon logging into the current session of BSM.                                        |
| Users filter            | Defines which LDAP users are enabled to log into BSM.                                                                                   |

| Description                                                                                        |
|----------------------------------------------------------------------------------------------------|
| Defines which LDAP entities are to be considered users on the LDAP server.                         |
| The attribute you want to log into BSM with, as it appears on the LDAP server.  Example: uid, mail |
|                                                                                                    |

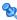

## **LDAP Users Synchronization Configuration Page**

This wizard page enables you configure the LDAP server to synchronize LDAP users with BSM users.

| To access             | Select Admin > Platform > Users and Permissions > Authentication Strategy, and click Configure. Navigate to the LDAP Users Synchronization Configuration page.                                                                                         |
|-----------------------|----------------------------------------------------------------------------------------------------|
| Important information | <ul> <li>➤ General information about this wizard is available here: "Authentication Wizard" on page 581.</li> <li>➤ This page is enabled only if the LDAP General Configuration page has been configured correctly.</li> </ul>                         |
| Wizard map            | The Authentication Wizard contains:  Introduction Page > Single Sign-On Page > (SAML2 Configuration Dialog Box) > LDAP General Configuration Page > (LDAP Vendor Attributes Dialog Box) > LDAP Users Synchronization Configuration Page > Summary Page |

#### **Chapter 21 •** Set Up the Authentication Strategies

| UI Element (A-Z)                  | Description                                                                                                    |
|-----------------------------------|----------------------------------------------------------------------------------------------------|
| ×                                 | Indicates that the value entered in the specified field is invalid.                                                                                                    |
| Enable User<br>Synchronization    | Select to enable User Synchronization upon logging into BSM, to synchronize LDAP users with BSM users.                                                                                                    |
|                                   | Important: Ensure that you have mapped LDAP groups to BSM groups before selecting this check box. If you have not performed Group Mapping, all users are nested under the Root group and are assigned Viewer permissions. For details on mapping groups, see "How to Map Groups and Synchronize Users" on page 621. |
| Groups base DN                    | The Distinguished Name (DN) of the LDAP entity from which you want to start your groups search.                                                                                                    |
| Groups search filter              | Enter the relevant parameters to indicate which attributes are to be included in the groups search.                                                                                                    |
| Root groups base DN               | The Distinguished Name (DN) of the LDAP groups that are to be first on the hierarchical tree of mapped groups. This value must be a subset of the Groups base DN.                                                                                                    |
| Root groups filter                | Enter the parameters to determine which LDAP entities are to be the hierarchical base for the LDAP groups. The specified entities are then available to be mapped to groups in BSM.                                                                                                    |
| Test                              | Verifies that the parameters entered to define the LDAP groups structure are valid.                                                                                                    |
| Test Groups<br>Configuration Pane | Displays the groups available for mapping with BSM groups and the LDAP groups' hierarchical structure. The displayed groups are determined by the parameters entered into the fields on the LDAP Users Synchronization Configuration page.                                                                          |

## 💐 Summary Page

This wizard page displays a summary of the authentication strategies configured in the Authentication Management Wizard.

| To access             | Select Admin > Platform > Users and Permissions > Authentication Management, and click Configure. Enter information in the Single Sign-On and LDAP pages, and navigate to the Summary page.                                                           |
|-----------------------|----------------------------------------------------------------------------------------------------|
| Important information | General information about this wizard is available here: "Authentication Wizard" on page 581.                                                                                                    |
| Wizard map            | The Authentication Wizard contains: Introduction Page > Single Sign-On Page > (SAML2 Configuration Dialog Box) > LDAP General Configuration Page > (LDAP Vendor Attributes Dialog Box) > LDAP Users Synchronization Configuration Page > Summary Page |

| UI Element (A-Z)                               | Description                                                                                                    |
|------------------------------------------------|----------------------------------------------------------------------------------------------------|
| LDAP General<br>Configuration                  | Displays the LDAP General Configuration parameters, as configured on the LDAP General Configuration page of the wizard.                             |
| LDAP Users<br>Synchronization<br>Configuration | Displays the LDAP Users Synchronization Configuration parameters, as configured on the LDAP Users Synchronization Configuration page of the wizard. |
| Single Sign-On<br>Configuration                | Displays the Single Sign-On parameters, as configured in the wizard.                                                                                |

**Chapter 21 •** Set Up the Authentication Strategies

# **22**

## **Lightweight Single Sign-On Strategy**

#### This chapter includes:

#### Concepts

- ➤ LW-SSO Strategy Overview on page 598
- ➤ LW-SSO Configuration for Multi-Domain and Nested Domain Installations on page 598

#### **Tasks**

- ➤ How to Configure Unknown User Handling Mode on page 600
- ➤ How to Modify LW-SSO Parameters Using the JMX Console on page 601
- ➤ How to Secure User Access to BSM Using Client-Side Authentication Certificates on page 602
- ➤ How to Secure User Access to BSM Using an External Authentication Point on page 603

#### Reference

**Troubleshooting and Limitations** on page 605

### Concepts

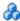

#### 🚜 LW-SSO Strategy — Overview

The default single sign-on authentication strategy for BSM is Lightweight Single Sign-On (LW-SSO). LW-SSO is embedded in BSM and does not require an external machine for authentication. BSM currently uses version 2.4 of LW-SSO.

For an overview of Single Sign-On strategies, see "Setting Up an SSO" Authentication Strategy" on page 576.

You configure LW-SSO in BSM using the Authentication Wizard. For details on the Authentication Wizard, see "Authentication Wizard" on page 581.

LW-SSO can be configured using the JMX console to accept client-side authentication certificates. Once a certificate is recognized, LW-SSO creates the token to be used by other applications. For details, see "How to Secure User Access to BSM Using Client-Side Authentication Certificates" on page 602.

For details on limitations of working with LW-SSO, see "LW-SSO" Authentication – General Reference" on page 627.

### 🚜 LW-SSO Configuration for Multi-Domain and Nested **Domain Installations**

LW-SSO configuration, set in the Authentication Wizard (for details, see "Authentication Wizard" on page 581), depends on the architecture of your BSM installation.

If you log into BSM through a man-in-the-middle, such as reverse proxy, a load balancer, or NAT, the BSM domain is the domain of the man-in-themiddle.

If you log in directly to the BSM Gateway, the BSM domain is the domain of the BSM Gateway.

For LW-SSO to work with another application in a domain different from the BSM domain, all of these domains must be listed in the **Trusted Hosts/Domains** list of the LW-SSO configuration.

If your BSM domain and integrating application are located in nested domains, then the suffix of the domain should be the defined as the LW-SSO domain for both applications. In addition, you should disable automatic domain calculation (**Parse automatically** in the Authentication Wizard) and explicitly state the domain suffix.

#### Example 1:

BSM gateway server is located in emea.hp.com

TransactionVision server is located in cnd.hp.com

Disable automatic domain calculation and set domain name = hp.com

#### Example 2:

BSM gateway server is in corp.ad.example.com

NNMi server is in sdc.example.com

Load balancer is in example.com

Disable automatic domain calculation and set domain name = example.com

#### **Tasks**

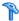

### 🏲 How to Configure Unknown User Handling Mode

This task describes how to handle unknown users trying to log into BSM -users that were authenticated by the hosting application but do not exist in the BSM users repository:

#### To configure unknown user handling mode:

- 1 Select Admin > Platform > Setup and Maintenance > Infrastructure Settings, choose Foundations, and select Single Sign On.
- **2** Locate the **Unknown User Handling Mode** entry in the Single Sign On -Lightweight (LW-SSO) field, and select one of the following options:
  - > Integration User. A user with the User name Integration User is created in place of the user who attempted to login. This user has System Viewer permissions.
  - ➤ Allow. The user is created as a new BSM user and allowed access to the system. This user has System Viewer permissions, and his default password is his login name.
  - **Deny.** The user is denied access to BSM, and is directed to the login page.

The changes take effect immediately.

**Note:** When User Synchronization is enabled between BSM and the LDAP server, unknown users are always denied entry into BSM.

# How to Modify LW-SSO Parameters Using the JMX Console

This task describes how to modify options and parameters used with LW-SSO in the JMX console.

You can also use the JMX console if you are locked out of BSM and must change SSO parameters to gain access.

To modify Lightweight Single Sign-On (LW-SSO) parameters using the JMX console:

- **1** Enter the URL of the JMX console (http://<server name>:8080/jmx-console/) in a web browser.
- **2** Enter your JMX console authentication credentials. If you do not know your authentication credentials, contact your system administrator.
- **3** Locate the Lightweight Single Sign-On context, as follows:

**a** Domain name: **Topaz** 

**b** Service: LW-SSO Configuration

**4** Modify parameters accordingly.

The changes take effect immediately.

# How to Secure User Access to BSM Using Client-Side Authentication Certificates

You can secure user access to BSM using client-side authentication certificates. You configure LW-SSO using the JMX console to accept such certificates. Once a certificate is accepted, the user is logged into BSM. Client-side authentication certificates provide a secure alternative to entering user credentials in the login screen.

#### To configure LW-SSO to work with client-side authentication certificates:

- 1 Determine which field and which attribute in the client-side certificate will be used for authentication (example: EMAILADDRESS in SubjectDN). To do this, view your client certificate details and look at the Subject or SubjectAlternativeName field. Decide which attribute you are going to use.
- **2** Enter the URL of the JMX console (http://<Gateway or Data Processing Server name>:8080/jmx-console/) in a web browser.
- **3** Enter your JMX console authentication credentials.
- **4** Under the domain name **Topaz**, locate **service=LW-SSO Configuration**.
- 5 To enable client-side authentication, set the attribute ClientCertificateInboundHandlerEnabled to true

**Note:** It is strongly recommended to enable client-side authentication only when this is required, and otherwise to explicitly set the value to **false**.

- **6** To define the field that contains the User Identifier, locate the attribute **ClientCertificateUserIdentifierRetrieveField**, and enter the name of the authentication certificate field in which the User Identifier is located, for example **SubjectDN** or **SubjectAlternativeName**.
- **7** To define how to retrieve the User Identifier from the field, locate the attribute **ClientCertificateUserIdentifierRetrieveMode**, and enter the appropriate User Identifier retrieve mode -- either **EntireField** or **FieldPart**.

**8** To define the part of the User Identifier Retrieve field that contains the User Identifier, locate the attribute attribute

ClientCertificateUserIdentifierRetrieveFieldPart, and enter the name of the part of the User Identifier Retrieve field in which the User Identifier is located, for example EMAILADDRESS.

**Note:** If userIdentifierRetrieveMode is set as **FieldPart**, or if userIdentifierRetrieveField is set as **SubjectAlternativeName**, the attribute ClientCertificateUserIdentifierRetrieveFieldPart must be specified. Otherwise, it may be left empty.

- **9** Click Apply Changes.
- 10 In the BSM UI, select Admin > Platform > Setup and Maintenance > Infrastructure Settings. Click Foundations and select Single Sign-On from the drop-down list box.
- 11 Set Unknown User Handling Mode to Deny.

# The How to Secure User Access to BSM Using an External Authentication Point

LW-SSO 2.4 enables the use of an external authentication point, allowing customers to plug in their own credential validation for whatever authentication technology they wish to use: LDAP, a proprietary user/password database, a custom SSO solution, etc.

The external authentication point is an external URL that does the actual user authentication. It obtains the user credentials (usually the user name and password, but it could be something else, such as the user's class-B certificate, or a proprietary SSO token), validates these credentials, and then creates an "authentication assertion" — a token that states who the authenticated user is, and usually also provides information about how the user was authenticated.

#### To use an external authentication solution with LW-SSO 2.4:

- **1** If using LDAP, ensure that the same user repository is being used by BSM and the authentication point server. If not using LDAP, create the users manually in BSM.
- **2** Set LW-SSO configuration on the authentication point server side to use the same initString as in BSM.
- **3** In LW-SSO configuration on the BSM side, use the JMX Console to:
  - **a** Specify AuthenticationPointServer URL
  - **b** Set validationPoint enabled = true
  - c Click Apply Changes.
- **4** Make sure you can log into BSM through the external authentication point. If you are unable to log in, see "Unable to Log into BSM when Using an External Authentication Point" on page 606.
- **5** If you do not want particular URLs to use this feature, use the JMX Console to add them to the list of non-secure URLs in the LW-SSO configuration.

#### Reference

#### Troubleshooting and Limitations

This section describes troubleshooting and limitations for Lightweight Single Sign-On.

This section includes:

- ➤ "Unable to Access BSM Due to Changes in LW-SSO Parameters" on page 605
- ➤ "Synchronizing Users When Using LW-SSO" on page 606
- ➤ "Unable to Log into BSM when Using an External Authentication Point" on page 606

#### Unable to Access BSM Due to Changes in LW-SSO **Parameters**

If you are locked out of BSM, you can update selected Lightweight Single Sign-On (LW-SSO) parameters remotely using the JMX console on the application server that is embedded in BSM.

For details on how to change LW-SSO parameters outside the BSM interface, see "How to Modify LW-SSO Parameters Using the JMX Console" on page 601.

#### Synchronizing Users When Using LW-SSO

LW-SSO does not ensure user synchronization between integrated applications. Therefore, you must enable LDAP and configure group mapping for the integrated application to monitor users. Failure to map groups and synchronize users may cause security breaches and negative application behavior. For details on mapping users between applications, see "How to Map Groups and Synchronize Users" on page 621.

## Unable to Log into BSM when Using an External Authentication Point

If you enabled an external authentication point (AP) and are unable to log in through it, make sure that the user whose credentials you are entering is defined as a user in BSM.

# **23**

# Identity Management Single Sign-On Authentication

#### This chapter includes:

#### Concepts

➤ IDM-SSO — Overview on page 608

#### Reference

➤ Securing BSM Resources Under IDM-SSO on page 609

Troubleshooting and Limitations on page 611

### **Concepts**

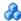

#### IDM-SSO — Overview

You implement Identity Management Single Sign-On (IDM-SSO) if you want a more secure connection than that offered by LW-SSO, or if the applications configured outside of BSM do not support LW-SSO. The IDM server is monitored by a single center Policy Server, and consists of a User Repository, a Policy Store (both could reside over the same server as the policy server), and a Web Server Agent installed over each of the application's web servers communicating with the Policy Server. The IDM server controls users' access to various organizational resources, protecting confidential personal and business information from unauthorized users. For details, see your IDM vendor's documentation.

BSM requires the IDM vendor to store user information to render it available as a header on http requests. You configure both the Header name and the IDM-SSO strategy in the Authentication Wizard. For details, see "Authentication Wizard" on page 581.

Before configuring IDM-SSO in BSM, make sure you see your IDM login dialog before the BSM login screen.

If you do not see it, work with your IDM administrator. If the same LDAP was defined in BSM as used by IDM, you should be able to authenticate through both the IDM and BSM login screens using the same credentials. If not, verify that LDAP settings in BSM match those used by IDM. Now you are ready to configure IDM-SSO in BSM. If you need help dumping headers in order to determine the correct IDM header to use in configuration, you can return to the BSM login screen without closing the session and append /DumpSession.jsp to the login URL. Look for your user login ID in the resulting list. Before it should be the header name supplied by IDM. You can verify it using http://<HPBSM server>/topaz/verifyIDM.jsp in the same user session. Once it is verified as correct, you should be able to use it in the Authentication Management wizard.

#### Reference

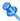

#### 🌂 Securing BSM Resources Under IDM-SSO

When using IDM-SSO as a Single Sign-On strategy, BSM resources may be protected with form, basic, or pure basic authentication schemes, or left unprotected.

#### Resources accessed by application users

If you want to use IDM-SSO to secure BSM resources accessed by application users, use **form authentication** on the following resources:

- ➤ /filters/\*
- ➤ /hpbsm/\*
- ➤ /mam-images/\*
- ➤ /mcrs/\*
- ➤ /MercuryAM/\*
- ➤ /odb/\*
- ➤ /opal/\*
- ➤ /opr-admin-server/\*
- ➤ /opr-console/\*
- ➤ /opr-gateway/\*
- ➤ /ovpm /\*
- ➤ /topaz/\*
- ➤ /topazSettings/\*
- ➤ /tv/\*
- ➤ /tvb/\*
- ➤ /ucmdb-ui/\*
- ➤ /uim/\*

- ➤ /utility\_portlets/\*
- ➤ /webinfra/\*

#### Resources accessed by data collectors (optional)

If you want to use IDM-SSO to secure BSM resources accessed by data collectors in machine-to-machine communication, use an authentication method that allows passing credentials.

For example, in SiteMinder, you can use form authentication with the following features enabled: Allow this scheme to save credentials and Support non-browser clients.

The following resources are accessed by data collectors:

- ➤ /ext/\*
- ➤ /mam/\*
- ➤ /topaz/rfw/directAccess.do
- ➤ /topaz/sitescope/\*
- ➤ /topaz/topaz\_api/\*

#### Resources accessed by web services (required)

If you use IDM-SSO with BSM, you must protect the following resources accessed by web services with **basic authentication**:

- ➤ /topaz/bam/\*
- ➤ /topaz/bsmservices/\*
- ➤ /topaz/eumopenapi/\*
- ➤ /topaz/servicehealth/\*
- ➤ /topaz/slm/\*

#### Unprotected

The following resources should remain **unprotected**:

- ➤ /topaz/images
- ➤ /topaz/Imgs/chartTemp
- ➤ /topaz/js
- ➤ /topaz/static
- ➤ /topaz/rfw/static
- ➤ /topaz/stylesheets
- ➤ /topaz/services/technical/time
- ➤ /topaz/Charts
- ➤ /ucmdb-api
- ➤ /mam-collectors
- ➤ /tvb/rest

If you are using a Load Balancer, you should also **unprotect** the following resources:

- ➤ /topaz/topaz\_api/loadBalancerVerify\_core.jsp
- ➤ /topaz/topaz\_api/loadBalancerVerify\_centers.jsp

## Troubleshooting and Limitations

This section provides troubleshooting help related to IDM-SSO.

## Errors When Entering IDM-SSO Header in Authentication Wizard

Make sure the correct header is used. Ask your Siteminder administrator to dump all headers and look for one that matches what you expect to use. For example, if you want to use an email address as your login username, look for a field containing only an email address. Or, for example, if it looks like HTTP\_SEA, remove HTTP\_ from the name and give sea as the header name.

### **Verifying Correct User ID**

To verify that you get the correct user ID with the header you provided, go to https://<HPBSM server>/topaz/verifyIDM.jsp?headerName=sea (if sea is your header).

# 24

## **LDAP Authentication and Mapping**

#### This chapter includes:

#### Concepts

- ➤ LDAP Authentication Overview on page 614
- ➤ Mapping Groups on page 614
- ➤ Synchronizing Users on page 616
- ➤ Achieving Finer Control over Default User Permission Assignments on page 619

#### **Tasks**

- ➤ How to Map Groups and Synchronize Users on page 621
- ➤ How to Synchronize Users After Upgrading from a Previous Version of BSM on page 624
- ➤ How to Modify the Attribute Used to Log into BSM on page 625
- ➤ How to Delete Obsolete Users on page 625

#### Reference

Troubleshooting and Limitations on page 626

## **Concepts**

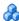

#### LDAP Authentication — Overview

You can use an external LDAP server to store users' information (usernames and passwords) for authentication purposes, instead of using the internal BSM service. You can also use the LDAP server to synchronize BSM and LDAP users. For optimal performance, it is recommended that the LDAP server be in the same subnet as the rest of the BSM servers. For optimal security, it is recommended to either configure an SSL connection between the BSM Gateway Server and the LDAP server, or to have BSM servers and the LDAP server on the same secure internal network segment.

Authentication is performed by the LDAP server, and authorization is handled by the BSM server.

You configure the LDAP server for authentication and user synchronization using the Authentication Wizard. For details on the Authentication Wizard, see "Authentication Wizard" on page 581.

For details on securing communication between an LDAP server and your BSM server over SSL, see "Securing Communication Between an LDAP Server and BSM Server Over SSL" in the HP Business Service Management Hardening Guide PDF.

## Mapping Groups

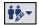

You map groups to enable user synchronization between LDAP users and BSM users. The Group Mapping feature is accessible through the Users and Permissions interface, by clicking the **LDAP Synchronization** button and selecting **Group Mappings**. This button is enabled only if the following conditions are met:

- ➤ The **LDAP mode** on the Authentication Strategy page is configured to Enabled.
- ➤ The user has administrator permissions.

Once user synchronization is enabled, the User Management interface has the following limitations:

- ➤ You cannot create a user.
- ➤ The User name and Login name fields for individual users are disabled.
- ➤ The Password field is invisible.
- ➤ You cannot manually assign users to groups using the Hierarchy tab.

**Note:** Users who are not assigned to any group will appear at the Root (All) level, with the role defined in **Automatically Created User Roles**, in **Infrastructure Settings**, under **LDAP Configuration**. In this does not give you sufficient control of user permissions, see "Achieving Finer Control over Default User Permission Assignments" on page 619.

**Note:** Some customers like the concept of automatic user creation but prefer to put users into the appropriate BSM groups manually. However, as noted above, with user synchronization enabled, manual group assignment is disabled in BSM.

To manually assign users to the appropriate BSM group when LDAP User Synchronization is enabled, do the following:

- 1) Disable User Synchronization in **Group Mappings.**
- 2) Assign users to groups manually using the **Hierarchy** tab.
- 3) Re-enable User Synchronization in Group Mappings.

You can optionally map an LDAP group to multiple BSM groups, or multiple LDAP groups to a BSM group.

When enabling the Group Mapping feature, you can log into BSM with any unique user attribute that exists on the LDAP server (for example, an email address). For details, see "How to Modify the Attribute Used to Log into BSM" on page 625.

## Synchronizing Users

The user synchronization feature maps users on an LDAP server to users in BSM. This simplifies the process of managing users for BSM administrators, as all of the user management functions are done through the LDAP server. It is recommended to grant permissions on the group level in BSM, and then nest users into groups according to their desired permission level. If users are moved between LDAP groups, they are moved between their corresponding mapped groups on the BSM server after logging into BSM.

LDAP users who do not exist in, and log into, BSM, are created as BSM users. Their status is determined as follows:

- ➤ If the user belongs to a mapped LDAP group, she is automatically assigned to the BSM group that is mapped to their LDAP group.
- ➤ If their group is not mapped to a BSM group, or if they do not belong to an LDAP group, they are nested under the **Root** group and created as a BSM user with **System Viewer** permissions. Their permissions and user hierarchy can be modified on the User Management interface.

The following flowchart displays the process of User Management when LDAP is enabled, as performed by the BSM administrator and BSM itself when the user logs in:

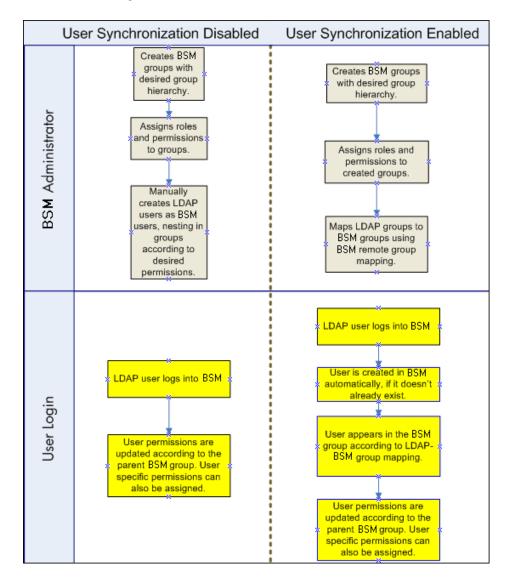

For an LDAP user to log into BSM, he must match the criteria defined in the **Users filter** field on the LDAP Advanced General Configuration dialog box in the Authentication Wizard. For details on the LDAP General Configuration page, see "LDAP Vendor Attributes Dialog Box" on page 592.

**Note:** Be aware that any new LDAP user who satisfies the user filter will be created as a BSM user on first login. Ask your LDAP administrator to help you narrow down the filter definition so that only appropriate users can gain access to BSM.

Users that have been removed from the LDAP server are still displayed as BSM users, even though they are no longer registered as LDAP users and cannot log into BSM. These users are called **Obsolete Users**. For details on removing Obsolete Users from BSM, see "How to Delete Obsolete Users" on page 625.

For details on synchronizing LDAP users with BSM users, see "How to Map Groups and Synchronize Users" on page 621.

For details on synchronizing groups after upgrading from a previous version of BSM, see "Synchronizing Users After Upgrading from a Previous Version of BSM" on page 618.

# Synchronizing Users After Upgrading from a Previous Version of BSM

When upgrading from a previous version of BSM, the **Enable User Synchronization** setting in Infrastructure Settings is set to **False** by default. This enables you to map the LDAP groups to groups in BSM using the **LDAP Configuration** button on the Users and Permissions interface. If you do not map the groups at this time, all BSM groups are nested under the Root directory.

Once the LDAP and BSM groups have been mapped, you must change the **Enable User Synchronization** setting in Infrastructure Settings to **True** for users to be synchronized upon login to BSM.

For details on performing this task, see "How to Synchronize Users After Upgrading from a Previous Version of BSM" on page 624.

## Achieving Finer Control over Default User Permission Assignments

If you need a default group mapping for all users who do not fit into any of the currently mapped groups, and the default BSM user role (as defined in the infrastructure setting **Automatically Created User Roles** under **LDAP Configuration**) provides insufficient granularity, use the the Dynamic LDAP group feature in BSM.

Request that your corporate LDAP server administrator create a dynamic LDAP group based on the same user filter that you specified in the BSM LDAP configuration.

This user filter automatically populates and maintains members of the dynamic group in your corporate LDAP.

In BSM, create a local group with the roles and permissions that you require by default. Map the dynamic group created in your corporate LDAP to the BSM local group. Any user who is allowed to enter BSM but does not belong to any other mapped group will belong to the default group. Without such a default group, these users would be created at the root level in the User Management tree and their permissions would need to be handled individually.

To enable dynamic LDAP groups in BSM, go to **Infrastructure Settings**, select the **LDAP Configuration** context and set **Enable Dynamic Groups** to true. The change takes effect immediately.

Before dynamic groups are enabled, **List Users**, in the Group Mappings dialog box under **Users and Permissions**, will not display members of the dynamic group.

**Note:** Because corporate LDAP groups can be very large, **List Users** will display only up to the first 100 users. To see the whole user list or search for specific users, use a standard LDAP browser.

## **Tasks**

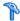

## How to Map Groups and Synchronize Users

This task describes how to map LDAP groups to BSM groups, and how to synchronize LDAP users with BSM users:

This task includes the following steps:

- ➤ "Configure the LDAP Server for Mapping Groups" on page 621
- ➤ "Create BSM Groups and Hierarchy" on page 621
- ➤ "Map LDAP Groups to BSM Groups" on page 621
- ➤ "Enable User Synchronization" on page 623

#### 1 Configure the LDAP Server for Mapping Groups

You enable the LDAP server for Group Mapping, using the Authentication Wizard. For task details, see "Authentication Wizard" on page 581.

## 2 Create BSM Groups and Hierarchy

You create local groups in BSM with the appropriate roles to nest users into, and users adopt the permission level of the group they are nested in. For task details, see "Groups/Users Pane" on page 532.

## 3 Map LDAP Groups to BSM Groups

You map user groups on the LDAP server to groups in BSM.

**Caution:** Administrators must do one of the following, to avoid being locked out of BSM when logging out after enabling the LDAP server but before configuring group mapping and user synchronization:

- ➤ Ensure that they have mapped their own group, to enable logging into BSM after enabling User Synchronization.
- ➤ Create an account in BSM with superuser permissions.

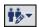

- **a** On the Users and Permissions interface, navigate to the Groups/Users pane, click the **LDAP Configuration** button and select **Group Mappings** to open the Group Mappings dialog box.
- **b** In the **<Repository Name> Remote Repository** pane, select a remote LDAP server group and click **Assign Groups**.

The BSM groups mapped to the selected LDAP group are displayed in the BSM Local Repository for Remote Group: <group name> pane.

Existing mapping of all LDAP groups is displayed in the **Local Groups to Remote Groups Mapping** pane.

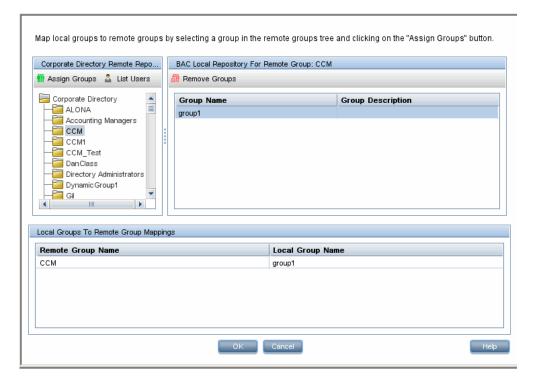

## **4 Enable User Synchronization**

You enable synchronization of user groups on the LDAP server with user groups in BSM by configuring the relevant settings on the LDAP Users Synchronization Configuration page in the Authentication Wizard.

#### Note:

- ➤ Before enabling user synchronization, ensure that you have either created a superuser account in BSM that matches your own LDAP user login, or mapped an appropriate LDAP group to a BSM group that has the **superuser** role assigned to it. If you have not done so, and log out of BSM after enabling LDAP but before group mapping is completed and user synchronization is enabled, the designated BSM superuser account will be locked out of BSM.
- ➤ To disable user synchronization and enable management of users through the User Management interface in BSM, clear the Enable User Synchronization check box on the LDAP Users Synchronization Configuration page in the Authentication Wizard.

For details on synchronizing users through the Authentication Wizard, see "LDAP Users Synchronization Configuration Page" on page 593.

# How to Synchronize Users After Upgrading from a Previous Version of BSM

To synchronize LDAP and BSM users after upgrading from a previous version of BSM:

- 1 If you have upgraded from a version prior to BSM 7.50, ensure that the Enable User Synchronization check box on the LDAP Users Synchronization page of the Authentication Wizard is cleared.
- **2** Ensure that LDAP groups have been mapped to BSM groups. For details on performing this task, see "How to Map Groups and Synchronize Users" on page 621.
- **3** Navigate to the LDAP Users Synchronization page in the Authentication Wizard, and select the **Enable User Synchronization** check box.

## eals How to Modify the Attribute Used to Log into BSM

This task describes how to modify the LDAP attribute with which you want to log into BSM.

To modify the LDAP attribute with which you want to log into BSM:

- 1 Navigate to Admin > Platform > Users and Permissions > Authentication Strategy.
- **2** Click the **Configure** button to activate the Authentication Strategy Wizard.
- **3** Navigate to the **LDAP General Configuration** page, and click the **Advanced** button.
- **4** Modify the **User unique ID** attribute to the attribute you want to log in with, as it appears on the LDAP server.

## The How to Delete Obsolete Users

This task describes how to delete BSM users who no longer exist on the LDAP server.

This option is enabled only if the following conditions are met:

- ➤ The Remote user repository mode on the Authentication Strategy page is set to Enabled.
- ➤ The user has **Delete** permissions.

#### To delete obsolete users:

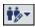

- 1 Select Admin > Platform > Users and Permissions, click the LDAP Configuration button in the Groups/Users pane, and select Delete Obsolete Users.
- **2** Select the user you want to delete.

## Reference

## Troubleshooting and Limitations

This section describes troubleshooting and limitations for Lightweight Directory Access Protocol (LDAP) Authentication.

- ➤ If you have configured BSM to use LDAP Authentication and are unable to log into BSM, see the HP Software Self-solve knowledge base (<a href="http://h20230.www2.hp.com/selfsolve/document/39499">http://h20230.www2.hp.com/selfsolve/document/39499</a>). To enter the knowledge base, you must log in with your HP Passport ID.
- ➤ When BSM is installed with an Oracle database and User Synchronization is enabled with an LDAP Active Directory server, ensure that you log into BSM with the correct-case UID (uppercase or lowercase), as configured on the LDAP server. This is because while the Oracle database is case sensitive, the LDAP Active Directory is case insensitive, and logging in with an incorrect case UID can create undesirable results.

For example, if a user called **testuser** exists on the LDAP Active Directory server and logs into BSM, he is automatically created as BSM user **testuser**, who can be assigned permissions in the BSM User Management interface. If you then log into BSM as **Testuser**, the LDAP Active Directory server sends an acknowledgement that the user exists (because Active Directory is case insensitive) and he is allowed entry to BSM. However, since the Oracle database does not identify this user as **testuser** (because the Oracle database is case sensitive), the user **Testuser** is treated as a new user, without the permissions that were assigned to **testuser**.

# **25**

# LW-SSO Authentication – General Reference

### This chapter includes:

## Concepts

➤ LW-SSO Authentication Overview on page 628

#### Reference

- ➤ LW-SSO System Requirements on page 630
- ➤ LW-SSO Security Warnings on page 631

Troubleshooting and Limitations on page 633

## **Concepts**

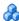

### LW-SSO Authentication Overview

LW-SSO is a method of access control that enables a user to log on once and gain access to the resources of multiple software systems without being prompted to log on again. The applications inside the configured group of software systems trust the authentication, and there is no need for further authentication when moving from one application to another.

The information in this section applies to LW-SSO version 2.4.

This section includes the following topics:

- ➤ "LW-SSO Token Expiration" on page 628
- ➤ "Recommended Configuration of the LW-SSO Token Expiration" on page 628
- ➤ "GMT Time" on page 629
- ➤ "Multi-domain Functionality" on page 629
- ➤ "Get SecurityToken for URL Functionality" on page 629

### **LW-SSO Token Expiration**

The LW-SSO Token's expiration value determines the application's session validity. Therefore, its expiration value should be at least the same value as that of the application session expiration value.

## Recommended Configuration of the LW-SSO Token **Expiration**

Each application using LW-SSO should configure token expiration. The recommended value is 60 minutes. For an application that does not require a high level of security, it is possible to configure a value of 300 minutes.

#### **GMT Time**

All applications participating in an LW-SSO integration must use the same GMT time with a maximum difference of 15 minutes.

## **Multi-domain Functionality**

Multi-domain functionality requires that all applications participating in LW-SSO integration configure the trustedHosts settings (or the **protectedDomains** settings), if they are required to integrate with applications in different DNS domains. In addition, they must also add the correct domain in the **lwsso** element of the configuration.

## **Get SecurityToken for URL Functionality**

To receive information sent as a **SecurityToken for URL** from other applications, the host application should configure the correct domain in the **Iwsso** element of the configuration.

## Reference

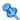

## **LW-SSO System Requirements**

The following table lists LW-SSO configuration requirements:

| Application                       | Version                     | Comments                                                                            |
|-----------------------------------|-----------------------------|-------------------------------------------------------------------------------------|
| Java                              | 1.5 and higher              |                                                                                     |
| HTTP Sevlets API                  | 2.1 and higher              |                                                                                     |
| Internet Explorer                 | 6.0 and higher              | Browser should enable HTTP<br>session cookie and HTTP 302<br>Redirect functionality |
| FireFox                           | 2.0 and higher              | Browser should enable HTTP session cookie and HTTP 302 Redirect functionality       |
| JBoss<br>Authentications          | JBoss 4.0.3                 |                                                                                     |
|                                   | JBoss 4.3.0                 |                                                                                     |
| Tomcat<br>Authentications         | Standalone Tomcat 6.0.29    |                                                                                     |
|                                   | Standalone Tomcat<br>5.0.28 |                                                                                     |
|                                   | Standalone Tomcat 5.5.20    |                                                                                     |
| Acegi<br>Authentications          | Acegi 0.9.0                 |                                                                                     |
|                                   | Acegi 1.0.4                 |                                                                                     |
| Spring Security<br>Authentication | Spring Security 2.0.4       |                                                                                     |
| Web Services<br>Engines           | Axis 1 - 1.4                |                                                                                     |
|                                   | Axis 2 - 1.2                |                                                                                     |
|                                   | JAX-WS-RI 2.1.1             |                                                                                     |

## 🙎 LW-SSO Security Warnings

This section describes security warnings that are relevant to the LW-SSO configuration:

➤ Confidential InitString parameter in LW-SSO. LW-SSO uses Symmetric Encryption to validate and create a LW-SSO token. The initString parameter within the configuration is used for initialization of the secret key. An application creates a token, and each application using the same initString parameter validates the token.

#### Caution:

- ➤ It is not possible to use LW-SSO without setting the **initString** parameter.
- ➤ The **initString** parameter is confidential information and should be treated as such in terms of publishing, transporting, and persistency.
- ➤ The **initString** parameter should be shared only between applications integrating with each other using LW-SSO.
- ➤ The **initString** parameter should have a minimum length of 12 characters.
- ➤ Enable LW-SSO only if required. LW-SSO should be disabled unless it is specifically required.
- ➤ Level of authentication security. The application that uses the weakest authentication framework and issues a LW-SSO token that is trusted by other integrated applications determines the level of authentication security for all the applications.

It is recommended that only applications using strong and secure authentication frameworks issue an LW-SSO token.

- ➤ Symmetric encryption implications. LW-SSO uses symmetric cryptography for issuing and validating LW-SSO tokens. Therefore, any application using LW-SSO can issue a token to be trusted by all other applications sharing the same initString parameter. This potential risk is relevant when an application sharing an initString either resides on, or is accessible from, an untrusted location.
- ➤ User mapping (Synchronization). The LW-SSO framework does not ensure user mapping between the integrated applications. Therefore, the integrated application must monitor user mapping. We recommend that you share the same user registry (as LDAP/AD) among all integrated applications.

Failure to map users may cause security breaches and negative application behavior. For example, the same user name may be assigned to different real users in the various applications.

In addition, in cases where a user logs onto an application (AppA) and then accesses a second application (AppB) that uses container or application authentication, the failure to map the user will force the user to manually log on to AppB and enter a user name. If the user enters a different user name than was used to log on to AppA, the following behavior can arise: If the user subsequently accesses a third application (AppC) from AppA or AppB, then they will access it using the user names that were used to log on to AppA or AppB respectively.

➤ Identity Manager. Used for authentication purposes, all unprotected resources in the Identity Manager must be configured with the nonsecureURLs setting in the LW-SSO configuration file.

## Troubleshooting and Limitations

#### **Known Issues**

This section describes known issues for LW-SSO authentication.

➤ **Security context.** The LW-SSO security context supports only one attribute value per attribute name.

Therefore, when the SAML2 token sends more than one value for the same attribute name, only one value is accepted by the LW-SSO framework.

Similarly, if the IdM token is configured to send more than one value for the same attribute name, only one value is accepted by the LW-SSO framework.

➤ Multi-domain logout functionality when using Internet Explorer 7. Multi-domain logout functionality may fail when the browser used is Internet Explorer 7 and the application is invoking more than three consecutive HTTP 302 redirect verbs in the logout procedure.

In this case, Internet Explorer 7 may mishandle the HTTP 302 redirect response and display an **Internet Explorer cannot display the webpage** error page instead.

As a workaround, it is recommended to reduce, if possible, the number of application redirect commands in the logout sequence.

#### Limitations

Note the following limitations when working with LW-SSO authentication:

➤ Client access to the application.

If a domain is defined in the LW-SSO configuration:

- ➤ The application clients must access the application with a Fully Qualified Domain Name (FQDN) in the login URL, for example, http://myserver.companydomain.com/WebApp.
- ➤ LW-SSO cannot support URLs with an IP address, for example, http://192.168.12.13/WebApp.

➤ LW-SSO cannot support URLs without a domain, for example, http://myserver/WebApp.

If a domain is not defined in the LW-SSO configuration: The client can access the application without a FQDN in the login URL. In this case, an LW-SSO session cookie is created specifically for a single machine without any domain information. Therefore, the cookie is not delegated by the browser to another, and does not pass to other computers located in the same DNS domain. This means that LW-SSO does not work in the same domain.

➤ LW-SSO framework integration. Applications can leverage and use LW-SSO capabilities only if integrated within the LW-SSO framework in advance.

#### ➤ Multi-Domain Support.

- ➤ Multi-domain functionality is based on the HTTP referrer. Therefore, LW-SSO supports links from one application to another and does not support typing a URL into a browser window, except when both applications are in the same domain.
- ➤ The first cross domain link using **HTTP POST** is not supported.

Multi domain functionality does not support the first HTTP POST request to a second application (only the HTTP GET request is supported). For example, if your application has an HTTP link to a second application, an HTTP GET request is supported, but an HTTP FORM request is not supported. All requests after the first can be either HTTP POST or HTTP GET.

#### ➤ LW-SSO Token size:

The size of information that LW-SSO can transfer from one application in one domain to another application in another domain is limited to 15 Groups/Roles/Attributes (note that each item may be an average of 15 characters long).

➤ Linking from Protected (HTTPS) to non-protected (HTTP) in a multidomain scenario: Multi domain functionality does not work when linking from a protected (HTTPS) to a non-protected (HTTP) page. This is a browser limitation where the referrer header is not sent when linking from a protected to a non-protected resource. For an example, see: <a href="http://support.microsoft.com/support/kb/articles/Q178/0/66.ASP">http://support.microsoft.com/support/kb/articles/Q178/0/66.ASP</a>

➤ Third-party cookie behavior in Internet Explorer:

Microsoft Internet Explorer 6 contains a module that supports the "Platform for Privacy Preferences (P3P) Project," meaning that cookies coming from a Third Party domain are by default blocked in the Internet security zone. Session cookies are also considered Third Party cookies by IE, and therefore are blocked, causing LW-SSO to stop working.

To solve this issue, add the launched application (or a DNS domain subset as \*.mydomain.com) to the Intranet/Trusted zone on your computer (in Microsoft Internet Explorer, select Menu > Tools > Internet Options > Security > Local Intranet > Sites > Advanced), which causes the cookies to be accepted.

**Caution:** The LW-SSO session cookie is only one of the cookies used by the Third Party application that is blocked.

#### ➤ SAML2 token.

- ➤ Logout functionality is not supported when the SAML2 token is used.

  Therefore, if the SAML2 token is used to access a second application, a user who logs out of the first application is not logged out of the second application.
- ➤ The SAML2 token's expiration is not reflected in the application's session management.
  - Therefore, if the SAML2 token is used to access a second application, each application's session management is handled independently.
- ➤ JAAS Realm. The JAAS Realm in Tomcat is not supported.

- ➤ Using spaces in Tomcat directories. Using spaces in Tomcat directories is not supported.
  - It is not possible to use LW-SSO when a Tomcat installation path (folders) includes spaces (for example, Program Files) and the LW-SSO configuration file is located in the **common\classes** Tomcat folder.
- ➤ Load balancer configuration. A load balancer deployed with LW-SSO must be configured to use sticky sessions.

# **Part V**

## **Report and Alert Admin**

# **26**

## **Report Schedule Manager**

### This chapter includes:

### Concepts

➤ Report Schedule Manager — Overview on page 640

#### Reference

➤ Report Schedule Manager User Interface on page 641

## Concepts

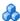

## 🚜 Report Schedule Manager — Overview

A user with administrator permissions can edit, delete, resume, or pause scheduled reports in the Report Schedule Manager. You schedule User reports (Custom reports, Trend reports, Service reports), and Favorite Filters in the Report Manager to enable specific recipients to automatically receive the specified report, through email, at regularly defined intervals. For details on scheduling User reports, see "How to Create and Manage User Reports Using Report Manager" in Reports.

## Reference

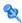

## 🍳 Report Schedule Manager User Interface

This section includes:

➤ Report Schedule Manager Main Page on page 641

## 🍳 Report Schedule Manager Main Page

This page enables you to manage schedules configured on favorite filter reports and some of the user reports in the Report Manager.

| To access             | Select Admin > Platform > Report Schedule Manager                                                                                                    |
|-----------------------|----------------------------------------------------------------------------------------------------|
| Important information | You cannot create a new schedule from the Report<br>Schedule Manager main page. For details on creating<br>schedules, see "How to Create and Manage User Reports<br>Using Report Manager" in <i>Reports</i> . |
| Relevant tasks        | "How to Create and Manage User Reports Using Report<br>Manager" in <i>Reports</i> .                                                                                                    |

## **Chapter 26 • Report Schedule Manager**

User interface elements are described below:

| UI Element (A–Z) | Description                                                                                                    |
|------------------|----------------------------------------------------------------------------------------------------|
| <b>8</b>         | Opens the Edit Schedule for the <report name=""> dialog box enabling you to edit the selected schedule. For details, see "Create New Schedule Dialog Box" in <i>Reports</i>.</report>                                        |
|                  | Note: This dialog box enables you only to edit an existing schedule - you create a new schedule from the Report Manager interface. For details, see "How to Create and Manage User Reports Using Report Manager" in Reports. |
| <u>&amp;</u>     | Deletes the selected schedule.                                                                                                    |
| <b>@</b>         | Resumes the selected schedule.                                                                                                    |
| <b>6</b>         | Pauses the selected schedule.                                                                                                    |
| Ф                | Refreshes the Report Schedule Manager page.                                                                                                    |
| 0 = 0            | Resets the width of the columns to the default setting.                                                                                                    |
| II.              | Enables you to select columns to be visible in the table.                                                                                                    |
| Generation Time  | The time (in the indicated time zone) that the schedule is to be generated.                                                                                                    |
| Recipients       | The individuals configured in the Report Manager to receive the report or report item at scheduled intervals. For details on configuring Schedules, see "Create New Schedule Dialog Box" in <i>Reports</i> .                 |
| Recurrence       | The recurrence pattern for the selected schedule.                                                                                                    |
| Report Name      | The name of the report for which the schedule is configured.                                                                                                    |

| UI Element (A–Z) | Description                                              |  |
|------------------|----------------------------------------------------------|--|
| Report Type      | The type of report for which the schedule is configured. |  |
| Status           | The status of the schedule. Possible values are:         |  |
|                  | ➤ Active                                                 |  |
|                  | ➤ Paused                                                 |  |

Chapter 26 • Report Schedule Manager

# **27**

## **Setting Up an Alert Delivery System**

#### This chapter includes:

#### Concepts

- ➤ Alerts Overview on page 646
- ➤ Alerts and Downtime on page 649
- ➤ Planning for Effective Alert Schemes on page 650

#### **Tasks**

- ➤ How to Set Up an Alert Delivery System on page 651
- ➤ How to Customize Alerts on page 656

#### Reference

- ➤ Alert Logs on page 666
- ➤ Alert Details Report on page 668

Troubleshooting and Limitations on page 669

## Concepts

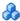

#### Alerts Overview

BSM alerts proactively inform you when predefined performance limits are breached, by triggering alerts.

For task details, see "How to Set Up an Alert Delivery System" on page 651.

This section includes the following topics:

- ➤ "Alert Recipients" on page 646
- ➤ "Notification Template" on page 646
- ➤ "Alert Schemes" on page 646
- ➤ "Open Events in OM" on page 647
- ➤ "Alert History" on page 648
- ➤ "Delivery of Alerts" on page 648

### **Alert Recipients**

Alerts can be configured to send notification to specified recipients. For task details on configuring recipients, see "Recipient Management" on page 539.

## **Notification Template**

For each recipient, you can specify the notification method (any combination of email, pager, and/or SMS) and the template to use for alert notices. You can also create a notification schedule for the alerts. For details, see "How to Configure EUM Alerts Notification Templates" on page 674.

#### Alert Schemes

In each alert scheme, you define a unique set of alert properties. After you create an alert scheme, you view and edit it in the appropriate Alerts user interface. For detailed tips and guidelines, see "Planning for Effective Alert Schemes" on page 650.

You can configure alerts and assign recipients to the alerts for:

- ➤ Cls in a view. CI Status alerts are triggered by a pre-defined status change for the selected configuration item (CI) detected by the Business Logic Engine. For details, see "CI Status Alerts Administration Overview" in *Using Service Health*.
  - HP Service Manager automatically opens incidents when a CI Status alert is triggered in BSM. For details, see "How to Integrate HP Service Manager with Business Service Management Components" in *Solutions and Integrations*.
- ➤ SLAs. SLA status alerts are triggered by changes to an SLA's key performance indicator status. For details, see "SLA Alerts Overview" in *Using Service Level Management*.
- ➤ **EUM** alerts. EUM alerts are triggered when pre-defined conditions, such as transaction response time, availability, success or failure, or completion time, are reached. For details, see "EUM Alerts Administration Overview" in *Using End User Management*.

### **Open Events in OM**

You can automatically open events in OM, when a CI Status alert, an SLA alert, or an EUM alert is triggered in BSM. For details, see "Generating Events in HP Operations Manager when BSM Alert is Triggered Overview" in *Solutions and Integrations*.

## **Alert History**

You can view the history of the alerts in the following:

- ➤ CI Status Alerts Report tab. Enables you to list all of the CI Status alerts that were triggered during the specified time range. For details, see "Configuration Item Status Alerts Report" in *Using Service Health*.
- ➤ SLA Alerts Report tab. Enables you to list all of the Service Level Management alerts that were triggered during the specified time range. For details, see "Alerts Log Report" in *Using Service Level Management*.
- **EUM Alerts Report tab.** Enables you to access the following reports:
  - ➤ Alert Log report. Enables you to track all the details for the EUM alerts sent by BSM during the specified time range. For details, see "Alerts Log Report" in *Using End User Management*.
  - ➤ Alert Count Over Time report. Enables you to display an overview of the frequency of alerts. For details, see "Alerts Count Over Time Report" in *Using End User Management*.

## **Delivery of Alerts**

If the online components are experiencing downtime, the Alerts application makes sure that the data is stored in the bus for one hour by default. After the components are back online, the Alerts engine generates alerts from data in the bus.

## Alerts and Downtime

When you configure a CI Status alert, downtime can affect the CIs and skew the CI's data.

When you configure an EUM alert scheme for CIs whose status is based on data from Business Process Monitor or SiteScope data sources, downtime can affect the CIs and skew the CI's data.

You may decide to trigger a CI Status alert or an EUM alert during downtime or not. For concept details about downtime, see "Downtime Management — Overview" on page 386.

To specify how to handle the CI Status alerts and the EUM alerts during downtime, select **Admin > Platform > Downtime**, and select one of the following options:

- ➤ Take no actions
- > Suppress alerts and close events
- ➤ Enforce downtime on KPI calculations; suppress alerts and close events
- ➤ Enforce downtime on Reports and KPI calculations; suppress alerts and close events
- ➤ Stop active monitoring (BPM & SiteScope); enforce downtime on Reports & KPI calculations; suppress alters and close events (affects all related SLAs)

CI Status or EUM alerts for CIs that are in a scheduled downtime are not sent for all the options listed above apart from the **Take no action** option.

The CI alert is sent even if one of the options listed above is selected (apart from the **Take no action** option), if you configured the alert to be triggered when the status of the CI changes to the **Downtime** status. For user interface details, see "General Page" in *Using Service Health*.

For task details, see "How to Set Up an Alert Delivery System" on page 651.

For user interface details, see "Downtime Management Page" on page 397.

## Planning for Effective Alert Schemes

Before creating alert schemes, you should consider how to most effectively alert users to performance issues. The information described below can assist you with effective alert planning.

**Note:** HP Professional Services offers best practice consulting on this subject. For information on how to obtain this service, contact your HP representative.

- ➤ When creating alert schemes, categorize alerts by severity. Create critical alerts for events that require immediate corrective action (for example, transaction failure, or excessive response times for critical transactions). Create non-critical alerts for events that require early notification (for example, slow response times).
- ➤ Determine the users that receive the different types of alerts, and consider the alert delivery method that best suits the alert type. For example, pager delivery as opposed to email delivery might be more effective for critical alerts. When determining the delivery method, take the time of day into account as well. For example, email alerts might not be effective during non-business hours.
- ➤ Set BSM to alert you to a recurring problem, not one-time events. Recurring alerts are the most accurate indicator of problems with your application. For example, as a rule, you should compare the number of recurring events to the number of Business Process Monitor locations from which you are monitoring. For example, if you had three failures, but you were monitoring from 100 locations, it would not be as critical as if you had five failures in all five locations.

#### **Tasks**

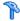

## 🏲 How to Set Up an Alert Delivery System

This task and the associated flowchart describe how to set up a system for delivering alerts to recipients.

This task includes the following steps:

- ➤ "Plan the alert recipient requirements" on page 653
- ➤ "Specify the appropriate user permissions" on page 653
- ➤ "Specify how alerts are triggered during downtime" on page 654
- ➤ "Customize the alerts triggering system, alerts system health, and event handling characteristics – optional" on page 654
- ➤ "Define recipients" on page 655
- ➤ "Create custom notification templates optional" on page 655
- ➤ "Set up to open an event in HP Operations Manager and Operations Management when an alert is triggered in BSM" on page 655
- ➤ "Result define the alerts schemes" on page 655

Chapter 27 • Setting Up an Alert Delivery System

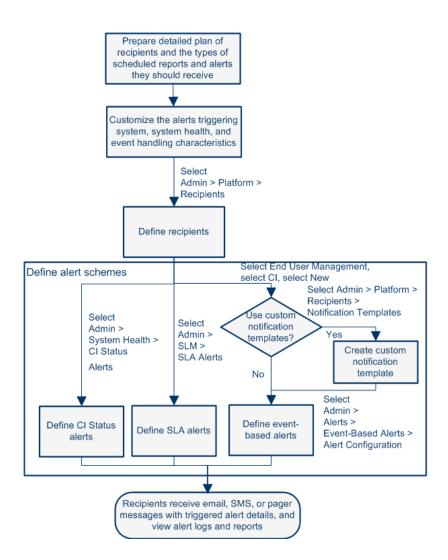

#### 1 Plan the alert recipient requirements

It is recommended to:

- ➤ List the required recipients of alerts, including contact information and required delivery method to the recipient (email, SMS, pager). For suggestions on how to proceed, see "Planning for Effective Alert Schemes" on page 650.
- ➤ Map out the types of alerts you plan to deliver. For details on the types of alerts, see "Result define the alerts schemes" on page 655.

#### 2 Specify the appropriate user permissions

Specify the appropriate user permissions for:

- ➤ The EUM alerts.
  - ➤ You can specify that a user can have a View or Full Control permission per application. Select Admin > Platform > Users and Permissions > User Management, create/edit a user, and click Permissions, in the End User Management context, select Business Service Management > Applications > <Application> > Alerts context.
  - ➤ You must also specify the permission for the CEM event template. Select Admin > Platform > Users and Permissions > User Management, create/edit a user, and click Permissions, in the End User Management context, select Alert - Notification template.
- ➤ The CI Status alerts. You can specify that a user can have a Change, View, Delete, or Full Control permission per view. Select Admin > Platform > Users and Permissions > User Management, create/edit a user, and click Permissions, in the RTSM context, select Business Service Management > Views > <view name> context.
- ➤ The SLA alerts. You can specify that a user can have an Add, Change, View, Delete, or Full Control permission per SLA. Select Admin > Platform > Users and Permissions > User Management, create/edit a user, and click Permissions, in the Service Level Management context, select Business Service Management > SLAs > <sla\_name> context.

- ➤ The alert external actions (Run executable, Send SNMP trap, or Log to Event Viewer). You can specify that a user can have a Change or Full Control permission at the global level. Select Admin > Platform > Users and Permissions > User Management, create/edit a user, and click Permissions, in the Platform context, select Business Service Management > Run executable, Send SNMP trap, or Log to Event Viewer contexts separately.
- ➤ The notification template you can specify for the alerts. You can specify that a user can have an Add, Change, View, Delete, or Full Control permission for the template. To do so, select Admin > Platform > Users and Permissions > User Management, create/edit a user, and click Permissions. In the End User Management context, select Business Service Management > System Recipient Template context. These permissions are defined at the global level.

For user interface details, see "Operations" on page 430.

#### 3 Specify how alerts are triggered during downtime

When you configure a CI Status alert or an EUM alert scheme for CIs whose status is based on data from Business Process Monitor or SiteScope data sources, downtime can affect the CIs and skew the CI's data.

You may decide to trigger a CI Status alert or an EUM alert during downtime or not. To specify how to handle the CI Status alerts and the EUM alerts during downtime, select Admin > Platform > Downtime, and select one of the available options.

For concept details, see "Alerts and Downtime" on page 649.

For user interface details, see "Downtime Management Page" on page 397.

# 4 Customize the alerts triggering system, alerts system health, and event handling characteristics – optional

Customize the alerts triggering system, system health, and event handling characteristics. For more information, see "How to Customize Alerts" on page 656.

#### 5 Define recipients

On the Recipients page, you define system recipients for alerts (except SiteScope alerts). You can specify email, SMS, or pager delivery methods. If required, enter specific alert delivery schedules (for example, recipients who receive alerts during business hours as opposed to evenings and weekends). For more information, see "Recipient Tab (User Management)" on page 522.

#### 6 Create custom notification templates - optional

If required, when defining EUM alerts, you have the option to create custom notification templates that customize the format and information included in alert emails. For more information, see "How to Configure EUM Alerts Notification Templates" on page 674.

# 7 Set up to open an event in HP Operations Manager and Operations Management when an alert is triggered in BSM

You can set up to open events in HP Operations Manager and Operations Management when an alert is triggered in BSM. For task details, see "How to Configure BSM Alerts to Forward an Event When the Alert is Triggered" in *Solutions and Integrations*.

#### 8 Result - define the alerts schemes

You have planned the alert schemes, set up the relevant recipients, customized the alerts general settings and customized the notification templates. You can now define the alert schemes you require:

- ➤ CI Status Alerts. Define CI Status alerts as required to alert recipients to KPI status changes for specific CIs and KPIs being monitored in Service Health. For more information, For more information, see "How to Create a CI Status Alert Scheme and Attach it to a CI" in *Using Service Health*.
- ➤ **SLA Alerts.** Define SLA alerts as required to alert recipients to changes in the current and forecasted status for service agreements. For more information, see "How to Define an SLA Alert Scheme" in *Using Service Level Management*.

➤ **EUM Alerts.** Define EUM alerts as required to alert recipients to performance variance of Real User Monitor entities or Business Process Monitor transactions. For more information, see "How to Create EUM Alert Schemes" in *Using End User Management*.

## The How to Customize Alerts

**Note:** All the steps in the task are optional and can be performed in any order.

This task describes the customization you can perform for CI Status, SLA, and EUM alerts.

- ➤ "Modify the way events are handled" on page 657
- ➤ "Modify the Alerting System Health parameters" on page 657
- ➤ "Modify the alerts triggering defaults" on page 658
- ➤ "Modify the way notifications are handled" on page 663

#### Modify the way events are handled

To modify the way events are handled, select **Admin > Platform > Setup and Maintenance > Infrastructure Settings**:

- ➤ Select Foundations.
- ➤ Select **Alerting**.
- ➤ In the Alerting Event handling table, locate and modify the following parameters:
  - ➤ Acceptable event delay (minutes). Used to specify the default delay for alerts. Modify the default delay (60 minutes) after which alerts are discarded.
  - ➤ Calculation persistency. Used to enable/disable calculation persistency. When calculation persistency is enabled, the calculated data, which existed before the system goes down, is taken into consideration in data calculations after the system goes up. Select false to disable calculation persistency and true to enable calculation persistency.

#### **Modify the Alerting System Health parameters**

To modify the way events are handled, select Admin > Platform > Setup and Maintenance > Infrastructure Settings:

- ➤ Select Foundations.
- ➤ Select **Alerting**.

- ➤ In the Alerting System Health table, locate and modify the following parameters:
  - ➤ Error threshold for the notification queue monitor. Used to specify when the notification queue status changes to error. Enter the maximum number of messages that can wait in the alert queue of the notification queue monitor. When the maximum is reached the notification queue monitor status changes to error.
  - ➤ Warning threshold for the notification queue monitor. Used to specify when the notification queue status changes to warning. Enter the maximum number of messages that can wait in the alert queue of the notification queue monitor. When the maximum is reached the notification queue monitor status changes to warning.
  - ➤ Error threshold for the alert queue monitor. Used to specify when alert queue status changes to error. Enter the maximum number of messages that can wait in the alert queue of the alert queue monitor. When the maximum is reached the alert queue monitor status changes to error.
  - ➤ Warning threshold for the alert queue monitor. Used to specify when alert queue status changes to warning. Enter the maximum number of messages that can wait in the alert queue of the alert queue monitor. When the maximum is reached the alert queue monitor status changes to warning.

#### Modify the alerts triggering defaults

To modify the way events are handled, select **Admin > Platform > Setup and Maintenance > Infrastructure Settings**:

- ➤ Select Foundations.
- ➤ Select **Alerting**.
- ➤ In the Alerting Triggered alerts table, locate and modify the following parameters:
  - ➤ Command line execution timeout (seconds). You can modify the default timeout for an action (30 seconds) after which a command line alert action is not executed.

➤ **Default SNMP Target Address or Default SNMP Port.** You can modify the default SNMP Trap host address, by entering the IP address or server name in the **Default SNMP Target Address** parameter, and the port number in the **Default SNMP Port** parameter.

**Note:** You can specify only one SNMP target address. The default host address of the SNMP trap appears automatically in the **Enter host destination** box in the Create New/Edit SNMP Trap dialog box. For details, see "Create New/Edit SNMP Trap Dialog Box" in *Using Service Health* or "Create SNMP Trap/Edit SNMP Trap Dialog Box" in *Using Service Level Management*. If, when you create or edit an SNMP trap, you select the default host address and then modify it afterwards in the Infrastructure Settings, the address in all the SNMP traps you created are updated to the new default. Any alert that is sent causes the SNMP trap to be sent to the new default address.

**Note to HP Software-as-a-Service customers:** You can set the default host address per customer by selecting a customer when you log in. The updated host address is defined only for the specific customer. You can also define a global host address.

- ➤ Command line substitution pairs. When specifying a command in the Executable Files action of an EUM alert, you can use special tokens that are replaced with actual values when the command is prepared for execution. Those values might include a double quote (") or other tokens that may cause the resulting command line to be inappropriately interpreted by the operating system. To avoid this misinterpretation, you can modify the default value of the Command line substitution pairs infrastructure setting, as follows:
  - ➤ Each pair is written using the  $|\mathbf{a}|\mathbf{b}|$  format.
  - ➤ The a character is replaced by b.

- ➤ Multiple pairs are separated by a comma (,). For example: |a|b|,|c|d|, |e|f|.
- ➤ Enable alert dependencies across Cls. Use to enable alert dependencies between Cls. Select:
  - ➤ false. (Default) Alert dependencies are not allowed between CIs.
  - ➤ true. Alert dependencies are allowed between CIs.
- ➤ **Enable alert timer reset.** Used to reset the notification frequency timer. Select:
  - ➤ false. (Default) An alert is triggered by a specific condition, then the condition that triggered the alert does not exist any more. If the condition that triggered the alert occurs again before the end of time period specified in the Acceptable events delay parameter ends, the alert is not sent.
  - ➤ true. An alert is triggered by a specific condition, then the condition that triggered the alert does not exist any more. If the condition that triggered the alert occurs again before the end of time period specified in the Acceptable events delay parameter ends, the alert is sent because the trigger condition has reset the notification frequency timer.
- ➤ Enable logging to DB. Enable logging alerts and notifications in the database. This customization is available only for EUM alerts. Select:
  - ➤ true. (Default) Alerts and notifications are logged in the Profile database.
  - ➤ false. Alerts and notifications are not logged in the Profile database. For details about the logs, see "Alert Logs" on page 666.
- ➤ Enable notifications and actions. Enable the alert engine to perform actions and send notifications. This customization is available only for EUM alerts. Select:
  - ➤ true. (Default) Actions are performed and notifications are sent by the alert engine.
  - ➤ false. Actions are not performed and notifications are not sent to the user.

➤ Legacy SNMP Target Address or Legacy SNMP Port. Used to modify the default SNMP Trap host address for EUM alerts. Modify the default SNMP trap host address, by entering the IP address or server name in the Default SNMP Target Address parameter, and the port number in the Default SNMP Port parameter.

**Note**: You can specify only one SNMP target address. The default host address of the SNMP trap appears automatically in the **Enter host destination** box in the Create New/Edit SNMP Trap dialog box. For details, see "Create New/Edit SNMP Trap Dialog Box" in *Using Service Health* or "Create SNMP Trap/Edit SNMP Trap Dialog Box" in *Using Service Level Management*. If, when you create or edit an SNMP trap, you select the default host address and then modify it afterwards in the Infrastructure Settings, the address in all the SNMP trap you created are updated to the new default. Any alert that is sent causes the SNMP trap to be sent to the new default address.

**Note to HP Software-as-a-Service customers:** You can set the default host address per customer by selecting a customer when you log in. The updated host address is defined only for the specific customer. You can also define a global host address.

- ➤ Notification execution retries. Use to specify the number of retries of a notification. This customization is available only for EUM alerts. By default, a notification is sent once. Change the default using the Notification execution retries parameter. The number of retries that is performed equals the number you specify plus one.
- ➤ **Notification URL.** Use to customize the URL embedded in the notifications.
- ➤ **Symphony request timeout (seconds).** Use to specify the number of seconds until an alert action times out.
- ➤ Wait interval between retries (seconds). Use to specify the number of seconds between each attempt to execute a notification.
- ➤ **Default EXE path.** Use to specify the default path to the default executable for EUM alerts.
- ➤ **Default URL**. Use to specify the default URL address for EUM alerts.
- ➤ Recipient information format in template. Use to modify how to display the recipient list in Emails or SMSs. You can assign the following values:
  - ➤ Address. To display the complete email of the recipients in the To field of Emails and SMS notifications. For example, if you set Recipient information format in template to Address and the template includes the following parameters: To:<<Recipients>>, Profile Name: <<Profile Name>>, Severity: <<Severity>>, then the Email is as follows:

To:gaz@devlab.ad;shifv@devlab.ad;aahhh.hhheee@hp.com

Profile Name: forAlert

Severity: Major

➤ Logical Name. To display the logical name of the recipients in the To field of Emails and SMS notifications. For example, if you set Recipient information format in template to Logical Name and the template includes the same parameters as the example above, then the Email is as follows:

To:aa;bac admins

Profile Name: forAlert

Severity: Major

#### Modify the way notifications are handled

To modify the way notifications are handled, select **Admin > Platform > Setup and Maintenance > Infrastructure Settings**:

- ➤ Select Foundations.
- ➤ Select Platform Administration.
- ➤ In the Platform Administration Recipient Notification Service table, locate and modify the following parameters:
  - ➤ Alerts email sender address. Used to modify the default sender email address used in emails. Use the parameter to modify the default value (HP\_BSM\_Alert\_Manager) that appears in the From field when BSM sends alerts is set when you install the Data Processing Server.
  - ➤ Alternate SMTP server port (Windows only), and Alternate SMTP server (Windows only). Used to modify the alternate SMTP server:
    - ➤ A designated server with a defined port number. Enter a server name for sending SMTP emails as the value in the Alternate SMTP server field and enter a port number for the server in the Alternate SMTP server field.
    - ➤ Microsoft's SMTP services. Enter <SMTPSVC> as the value in the SMTP server or Alternate SMTP server field.

**Limitation:** The following characters are invalid: \_ . -

- ➤ Email notification charset. When an alert is triggered, recipients for the generated alert can be notified by email, SMS, or pager messages. You can select one of the following character sets:
  - ➤ UTF-8. The default character set.
  - ➤ ISO-2022-JP.

**Note to HP Software-as-a-Service customers:** The settings described in this section are per customer.

- **Email sender.** Use to specify the name of the sender of alert emails.
- ➤ **Enable recipient notifications.** Set to **false** to prevent notifications from being sent to recipients. Set to **true** to send notifications to recipients.
- ➤ Pager notifications charset. Defines the character set used to send pager notification messages You can select one of the following character sets:
  - ➤ UTF-8. The default character set.
  - ➤ ISO-2022-JP.

**Note to HP Software-as-a-Service customers:** The settings described in this section are per customer.

- ➤ SMS notifications charset. Defines the character set used to send SMS notification messages. You can select one of the following character sets:
  - ➤ UTF-8. The default character set.
  - ➤ ISO-2022-JP.

**Note to HP Software-as-a-Service customers:** The settings described in this section are per customer.

- ➤ SMTP server (Windows only). Used to specify the primary SMTP server used. In windows NT, set as <SMTPSVC> if you want to send using the SMTP service.
- ➤ **SMTP server port (Windows only).** Used to specify the SMTP server port.

| > | <b>SMTP server socket connection timeout (seconds) (Windows).</b> Use the |
|---|---------------------------------------------------------------------------|
|   | parameter to modify the default timeout (60 seconds) after which an       |
|   | SMTP server socket is disconnected.                                       |
|   |                                                                           |

**Note:** This is for Windows operating systems only.

## Reference

## **Alert Logs**

You can use the following logs to debug the CI Status, SLA, and EUM alerts.

| Alert Type                      | Path to Log and to Properties File for Log Level Setup                                                                            | Description                                          |
|---------------------------------|----------------------------------------------------------------------------------------------------|------------------------------------------------------|
| All alerts                      | Log: <bsm_data_processing_server>\log\alerts\ alerts.ejb.log</bsm_data_processing_server>                                         | Alerts and notifications handling in the MercuryAs   |
|                                 | Setup: <bsm_data_processing_server>\conf\ core\Tools\log4j\EJB\ alerts.properties</bsm_data_processing_server>                    | process                                              |
|                                 | Log: <bsm_gateway_server>\log\alerts\ alerts.reports.log</bsm_gateway_server>                                                     | For all alert reports                                |
|                                 | Setup: <bsm_gateway_server>\conf\core\ Tools\log4j\EJB\ alerts.properties</bsm_gateway_server>                                    |                                                      |
| CI Status alerts and SLA alerts | Log: <bsm_data_processing_server>\log\ marble_worker_1\status.alerts.log</bsm_data_processing_server>                             | Alert init and calculation in the MAR Business Logic |
|                                 | <b>Setup:</b> <bsm_data_processing_server>\conf\ core\Tools\log4j\marble_worker\ cialerts.properties</bsm_data_processing_server> | Engine worker process                                |
|                                 | Log: <bsm_data_processing_server>\log\ marble_worker_1\status.alerts.downtime.log</bsm_data_processing_server>                    | Alert downtime handling in the MAR Business Logic    |
|                                 | Setup: <bsm_data_processing_server>\conf\ core\Tools\log4j\marble_worker\ acialerts.properties</bsm_data_processing_server>       | Engine worker process                                |
|                                 | Log: <bsm_gateway_server>\log\alerts\ alertui.log</bsm_gateway_server>                                                            | Alert administration                                 |
|                                 | Setup: <bsm_gateway_server>\conf\core\ Tools\log4j\EJB\ alerts.properties</bsm_gateway_server>                                    |                                                      |

| Alert Type | Path to Log and<br>to Properties File for Log Level Setup                                                                                                    | Description                                                                   |
|------------|----------------------------------------------------------------------------------------------------|-------------------------------------------------------------------------------|
| EUM alerts | Log: <bsm_data_processing_server>\log\alerts\ alert.rules.log  Setup: <bsm_data_processing_server>\conf\core\ Tools\log4j\marble_worker\ alerts-rules.properties</bsm_data_processing_server></bsm_data_processing_server>       | Alert calculation in the MAR<br>Business Logic Engine worker<br>process       |
|            | Log: <bsm_data_processing_server>\log\alerts\ alerts.rules.init.log  Setup: <bsm_data_processing_server>\conf\core\ Tools\log4j\marble_worker\ alerts-rules.properties</bsm_data_processing_server></bsm_data_processing_server> | Alert initialization in the<br>MAR Business Logic Engine<br>worker process    |
|            | Log: <bsm_data_processing_server>\log\alerts\ alerts.downtime.log  Setup: <bsm_data_processing_server>\conf\ core\Tools\log4j\marble_worker\ alerts-rules.properties</bsm_data_processing_server></bsm_data_processing_server>   | Alert downtime handling in<br>the MAR Business Logic<br>Engine worker process |

**Note:** When you modify a log properties file on one of the BSM processing servers, it affects only the logs on this BSM processing server.

## 🍳 Alert Details Report

This report displays the triggering information that is available for the alert, including the actual conditions at the time of the alert.

The following is an example of the Alert Details report.

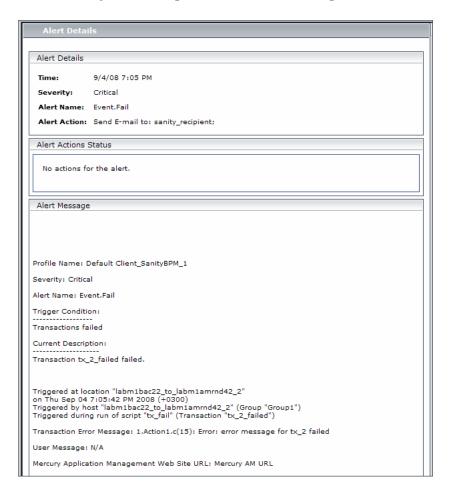

| To access             | Click in the Configuration Item Status Alerts page, SLA Status Alerts page, or Alerts Log reports.                                                        |
|-----------------------|----------------------------------------------------------------------------------------------------|
| Important information | For CI Status Alerts, see details about the Alert Details page in "Configuration Item Status Alert Notifications Report" in <i>Using Service Health</i> . |
|                       | For SLA Status Alerts, see details about the Alert Details page in "SLA Status Alert Notifications" in <i>Using Service Level Management</i> .            |
|                       | For EUM alerts, see details about the Alert Details page in "Alert Details" in <i>Using End User Management</i> .                                         |

## Troubleshooting and Limitations

This section describes troubleshooting and limitations for alerts.

# Emails Are Not Received by Recipients When an Alert Should Have Been Triggered

If emails are not received by recipients, check the following possibilities:

- ➤ The alert definition is not as expected. Check the alert definition in the relevant alert administration.
- ➤ The data does not behave as expected so the alert triggering condition might not exist. Check the alert calculation log or check the specific data origin logs and reports. For details, see "Alert Logs" on page 666.
- ➤ There might be a connection problem with the SMTP email server. To check if the server works, run telnet <smtp\_server\_host\_name\_or\_IP\_nbr> 25.
- ➤ The email address of the recipient might not be valid. Examine the recipient definition in the user interface, and manually send an email to the recipient to check the address's validity.
- ➤ The recipient considers the alert email as spam. You might have to ask the recipient's administrator to reconfigure the spam filter.

**Chapter 27 •** Setting Up an Alert Delivery System

# **28**

# **Configure EUM Alerts Notification Templates**

#### This chapter includes:

#### Concepts

- ➤ EUM Alerts Notification Templates on page 672
- ➤ Clear Alert Notification Templates on page 673

#### **Tasks**

- ➤ How to Configure EUM Alerts Notification Templates on page 674
- ➤ How to Configure a Template for Clear Alert Notifications on page 675

#### Reference

➤ EUM Alerts Notification Templates User Interface on page 676

## Concepts

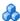

## EUM Alerts Notification Templates

To determine the contents and appearance of the EUM alert notices, you can select predefined templates or configure your own template for notifications.

Alerts notification templates specify the information that Business Service Management includes when it sends various types of alert notices. The available default templates are pre-configured with selected parameters for each section of the alert notice. For details on the information included in the default templates, see "Notification Templates Page" on page 683.

You can also create custom templates. For example, you can create different templates for different alert notice delivery methods (email, pager, SMS), or for different recipients. A custom template is defined in the Notification Template Properties page. Each section of the alert notice includes a list of parameters that you can select. For details on the information that can be included in a custom template, see "Notification Templates Page" on page 683.

Note for HP Software-as-a-Service customers: Your list of notification templates includes the default notification templates, the notification templates created for your use by HP Software-as-a-Service representatives and those created by your organization.

## Clear Alert Notification Templates

When configuring alert schemes, you can set up an alert scheme to automatically send a clear alert notification. For details on selecting this option while creating your alert scheme, see "How to Create EUM Alert Schemes" on page 531.

The default template for clear alert notifications is automatically used by BSM. If you do not want BSM to use the default template, you can create your own clear alert template. The clear alert template must be based on an existing notification template. BSM uses the clear alert notification template that you create under the following circumstances:

- ➤ An alert has been triggered.
- ➤ Notification is sent to a recipient based on an existing template (default or user-defined).
- ➤ The alert scheme has been configured to send a clear alert.

For details on configuring a clear alert notification template, see "How to Configure a Template for Clear Alert Notifications" on page 675.

## Tasks

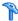

## How to Configure EUM Alerts Notification Templates

You can select predefined templates, modify existing templates, or create your own notification templates to determine the contents and appearance of the alert notices. For details on notification templates, see "EUM Alerts Notification Templates" on page 672.

This task includes the following steps:

- ➤ "Create custom templates" on page 674
- ➤ "Manage existing templates" on page 674

#### 1 Create custom templates

BSM gives you the flexibility to create different notification templates for the different alert schemes and recipients that are defined for your platform.

Every template is divided into sections. You specify the information that you want to appear in each section. For details, see "Notification Template Properties Dialog Box" on page 676.

#### 2 Manage existing templates

Over time, you may find it necessary to make changes to notification templates that you create, because of organizational changes, changes in notification policies, changes to service level monitoring contracts, and so on. You use the Notification Templates page to edit, clone, and delete notification templates defined in BSM. For details, see "Notification Templates Page" on page 683.

# **P** How to Configure a Template for Clear Alert Notifications

You can select predefined clear alert notification templates, modify existing templates, or create your own clear alert notification templates to determine the contents and appearance of the clear alert notices. For details on notification templates, see "Clear Alert Notification Templates" on page 673.

**Note:** The notification template selected for the recipient has a clear alert template based on the notification template's name. For details on naming a clear alert template, see "Notification Template Properties Dialog Box" on page 676. For details on clear alerts, see "Advanced Settings Tab" in *Using End User Management*.

To create, modify, or manage clear alerts notification templates, see "Notification Templates Page" on page 683.

## Reference

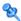

## 🔍 EUM Alerts Notification Templates User Interface

This section describes:

- ➤ Notification Template Properties Dialog Box on page 676
- ➤ Notification Templates Page on page 683

## Notification Template Properties Dialog Box

This dialog box enables you to define a new alerts notification template.

| To access | ➤ To create a new template: in the Notification<br>Templates page, click the <b>New Template</b> button.         |
|-----------|----------------------------------------------------------------------------------------------------|
|           | ➤ To edit an existing template: in the Notification<br>Templates page, select an existing template, and<br>click |

| Important<br>information | Clear alert notifications: To set up a clear alert notification, select the notification template to use as the basis for your clear alert template and clone it. Make you determination based on the notification templates that was selected for users likely to receive a clear alert notification. Change the name of the template by deleting Copy of and adding _FOLLOWUP (all caps, one word). Edit the template details as required. It is recommended that you include in the Subject of a clear alert email, the Header, the Alert Specific Information, or both. |
|--------------------------|----------------------------------------------------------------------------------------------------|
|                          | <b>Example:</b> If you are creating a clear alert template based on the LONG default template, you would call the clear alert template LONG_FOLLOWUP. If the clear alert template is based on a user-defined template called MyTemplate, name the clear alert template MyTemplate_FOLLOWUP.                                                                                                    |
|                          | <b>Default:</b> The _FOLLOWUP string is the default string recognized by BSM as the template name for a clear alert message.                                                                                                    |
|                          | <b>Customization:</b> You can customize the _FOLLOWUP string. For details, see "How to Configure a Template for Clear Alert Notifications" on page 675.                                                                                                    |
| Relevant tasks           | "How to Configure a Template for Clear Alert<br>Notifications" on page 675                                                                                                    |

#### **General Information Area**

| UI Element (A-Z)  | Description                                                                                                    |
|-------------------|----------------------------------------------------------------------------------------------------|
| <insert></insert> | Select a parameter to add to the section. Repeat to add as many text parameters as you want from the list.                                                                                                    |
|                   | Add free text before or after the text parameters. The text parameters available for this section are:                                                                                                    |
|                   | ➤ Alert Name. The name of the alert, as defined in the alert scheme.                                                                                                    |
|                   | ➤ Severity. The severity label assigned to the alert in the alert scheme.                                                                                                    |
|                   | ➤ <b>HP BSM URL</b> . The URL of the BSM Web site.                                                                                                    |
|                   | ➤ Entity Name. The name of the CI attached to the alert.                                                                                                    |
|                   | ➤ Entity Type. The type of the CI attached to the alert.                                                                                                    |
|                   | ➤ Alert User Description. The description you specified in the alert scheme.                                                                                                    |
|                   | ➤ Actions Result. A description of the results of the alert actions specified in the alert scheme.                                                                                                    |
| Message format    | Select the format for the message: <b>Text</b> or <b>HTML</b> .                                                                                                    |
| Name              | Enter a name for the template.                                                                                                    |
|                   | If possible, use a descriptive name that includes information on the type of alert (email, pager, SMS) for which you plan to use the template, or the recipients who receive alerts using this template.               |
| Subject           | Specify the information that you want BSM to include in the subject of the email, pager message, or SMS message.                                                                                                    |
|                   | Use the <b><insert b="" for="" list="" subject<=""> / <b>Header</b> / <b>Footer&gt;</b> to add parameters and free text to create a customized subject. Use as many parameters as you want from the list.</insert></b> |

#### **Header Area**

Use this area to specify the information that you want to appear at the top of the alert notice. Select parameters from the <**Insert**> list and free text to create a customized header. Use as many parameters as you want from the list.

| UI Element (A-Z)  | Description                                                                                                |
|-------------------|----------------------------------------------------------------------------------------------------|
| <insert></insert> | Select a parameter to add to the section. Repeat to add as many text parameters as you want from the list. |
|                   | Add free text before or after the text parameters. The text parameters available for this section are:     |
|                   | ➤ Alert Name. The name of the alert, as defined in the alert scheme.                                       |
|                   | ➤ <b>Severity</b> . The severity label assigned to the alert in the alert scheme.                          |
|                   | ➤ <b>HP BSM URL.</b> The URL of the BSM Web site.                                                          |
|                   | ➤ Entity Name. The name of the CI attached to the alert.                                                   |
|                   | ➤ Entity Type. The type of the CI attached to the alert.                                                   |
|                   | ➤ Alert User Description. The description you specified in the alert scheme.                               |
|                   | ➤ Actions Result. A description of the results of the alert actions specified in the alert scheme.         |

#### **Alert Specific Information Area**

Use this area to add alert information to the notification.

| UI Element (A-Z)                                                     | Description                                                                                                    |
|----------------------------------------------------------------------|----------------------------------------------------------------------------------------------------|
| <insert alert="" for="" information="" list="" specific=""></insert> | Select a text parameter to add to the section. Repeat to add as many text parameters as you want from the list. |
|                                                                      | ➤ Trigger Cause. A description of the alert trigger conditions, as specified in the alert scheme.               |
|                                                                      | ➤ Actual Details. A description of the actual conditions at the time of the alert.                              |

#### **Transaction Area**

Use this area to specify the BMP transaction details relevant only for the BPM alert type.

| UI Element (A-Z)  | Description                                                                                                    |
|-------------------|----------------------------------------------------------------------------------------------------|
| <insert></insert> | Select a parameter to add to the section. Repeat to add as many text parameters as you want from the list. Add free text before or after the text parameters. The text parameters available for this section are: |
|                   | ➤ <b>Data Collector Name.</b> The name of the data collector running the transaction related to the alert.                                                                                                    |
|                   | ➤ <b>Script Name.</b> The name of the script containing the transaction related to the alert.                                                                                                    |
|                   | ➤ Transaction Time. The date and time of the alert.                                                                                                    |
|                   | ➤ Transaction Description. A description of the transaction, if it has been defined in System Availability Management.                                                                                            |
|                   | ➤ <b>Transaction Name.</b> The name of the transaction related to the alert.                                                                                                    |
|                   | ➤ Transaction Error. The error message generated by the data collector for the transaction, if a transaction error occurred at the time of the alert.                                                             |
|                   | ➤ Location Name. The location of the data collector running the transaction related to the alert.                                                                                                    |

#### **Footer Area**

Use this area to specify the information that you want to appear at the bottom of the alert notice. Select parameters from the <Insert> list and free text to create a customized footer. Use as many parameters as you want from the list.

| UI Element (A-Z)  | Description                                                                                                |
|-------------------|----------------------------------------------------------------------------------------------------|
| <insert></insert> | Select a parameter to add to the section. Repeat to add as many text parameters as you want from the list. |
|                   | Add free text before or after the text parameters. The text parameters available for this section are:     |
|                   | ➤ Alert Name. The name of the alert, as defined in the alert scheme.                                       |
|                   | ➤ <b>Severity</b> . The severity label assigned to the alert in the alert scheme.                          |
|                   | ➤ <b>HP BSM URL</b> . The URL of the BSM Web site.                                                         |
|                   | ➤ Entity Name. The name of the CI attached to the alert.                                                   |
|                   | ➤ Entity Type. The type of the CI attached to the alert.                                                   |
|                   | ➤ Alert User Description. The description you specified in the alert scheme.                               |
|                   | ➤ Actions Result. A description of the results of the alert actions specified in the alert scheme.         |

## 🍳 Notification Templates Page

This page lists the default templates and any custom template that has been defined. It enables you to manage default and custom templates and to create new templates, or to edit clear alert notification templates.

| To access                | Admin > Platform > Recipients > EUM Notification Templates                                                                                                    |
|--------------------------|----------------------------------------------------------------------------------------------------|
| Important<br>information | When configuring alert schemes, you can instruct BSM to automatically follow up the alert by sending a clear alert notification. For details on selecting this option while creating your alert scheme, see "How to Configure a Template for Clear Alert Notifications" on page 675.  |
|                          | The default template for clear alert notifications is automatically used by BSM. If you do not want to use that default template, you can create your own clear alert template. It is recommended to clone an existing notifications template and then to modify the cloned template. |
|                          | BSM uses the clear alert notification template that you create under the following circumstances:                                                                                                    |
|                          | ➤ An alert has been triggered.                                                                                                    |
|                          | ➤ Notification is sent to a recipient based on an existing template (default or user-defined).                                                                                                    |
|                          | ➤ The alert scheme has been configured to send a clear alert.                                                                                                    |
|                          | ➤ The notification template<br>(DEFAULT_POSITIVE_FORMAT) selected for the<br>recipient has a clear alert template based on the<br>notification template's name.                                                                                                    |
| Relevant tasks           | "How to Configure EUM Alerts Notification Templates"<br>on page 674                                                                                                    |

#### **Chapter 28 •** Configure EUM Alerts Notification Templates

User interface elements are described below:

| UI Element (A-Z) | Description                                                                                                    |
|------------------|----------------------------------------------------------------------------------------------------|
| C                | Click to duplicate notification template. Clones the selected notification template. The Notification Template Properties dialog box opens where you can edit the cloded notification. For details, see "Notification Template Properties Dialog Box" on page 676. |
| 0                | Click to modify notification template properties. Click to edit the selected template. For details, see "Notification Template Properties Dialog Box" on page 676.                                                                                                 |
| ×                | Click to delete notification template. Delete the selected templates simultaneously.                                                                                                    |
|                  | To delete multiple templates simultaneously, select their check boxes, and click the the bottom of the templates list.                                                                                                    |
| New Template     | Click the <b>New Template</b> button to open the Notification Template Properties dialog box. For details, see "Notification Template Properties Dialog Box" on page 676.                                                                                          |

**Chapter 28 •** Configure EUM Alerts Notification Templates

| UI Element (A-Z)              | Description                                                                                                    |
|-------------------------------|----------------------------------------------------------------------------------------------------|
| Notification<br>Template Name | Lists the default templates and the custom templates.<br>The default templates are:                                                                                                    |
|                               | <ul> <li>DEFAULT_LOG_FORMAT. Includes all the elements needed to create a default long format notification for reports.</li> <li>DEFAULT_POSITIVE_FORMAT. Includes all the elements needed to create a default long format notification for positive or clear alerts. For details on clear alerts, see "How to Configure a Template for Clear Alert Notifications" on page 675.</li> </ul> |
|                               | <ul> <li>LONG. Includes all the elements needed to create a default long format notification.</li> <li>SHORT. Includes all the elements needed to create a default short format notification.</li> <li>Note: For details on the parameters displayed in each template, see "Notification Template Properties Dialog Box" on page 676.</li> </ul>                                           |

**Chapter 28 •** Configure EUM Alerts Notification Templates

## **Part VI**

## **Troubleshooting**

# **29**

### **Platform Administration Troubleshooting**

### This chapter includes:

**Troubleshooting and Limitations** on page 689

### Troubleshooting and Limitations

This section describes common problems that you may encounter when working in the Platform Administration area of BSM.

For additional troubleshooting information, use the HP Software Self-solve knowledge base (h20230.www2.hp.com/selfsolve/documents).

This section includes the following topics:

- ➤ "Need to change password for access from data collectors (RUM, TV, BPI, Diagnostics) to RTSM" on page 690
- ➤ "RTSM Administration pages do not load" on page 691
- ➤ "Java applets fail to load with "class not found" error" on page 691
- ➤ "Java applets fail to load" on page 691
- ➤ "Intermittent UI failures after connecting through Load Balancer" on page 691
- ➤ "BSM Login page does not appear when connecting through Load Balancer" on page 691
- ➤ "BSM dialog boxes and applets, such as the Authentication Wizard, do not load properly" on page 692
- ➤ "BSM has been installed, but the Downloads page is empty" on page 692
- ➤ "General connectivity problems related to ports" on page 692

- ➤ "BSM connectivity is down, but the Tomcat servlet engine and jboss application server appear to be working" on page 693
- ➤ "Inability to log into BSM, and jboss application server fails to initialize" on page 694
- ➤ "Browser unable to reach BSM and an error about insufficient heap space" on page 694
- ➤ "Browser unable to reach BSM or the .jsp source code appears in the browser window" on page 695
- ➤ "BSM is sitting behind a proxy and the server name is not recognized by the proxy" on page 696
- ➤ "Host names of Gateway or Data Processing Server has changed" on page 696
- ➤ "Processes do not resume restart automatically after automatic failover" on page 697

## Need to change password for access from data collectors (RUM, TV, BPI, Diagnostics) to RTSM

During deployment, you can optionally set an **Access to RTSM password** to secure communication between BSM data collectors (such as Real User Monitor, Business Process Insight, and TransactionVision), and the Runtime Service Model. This password can be changed later using the JMX console.

### To modify the password for RTSM access using the JMX console:

- 1 Enter the URL of the JMX console (http://<Gateway or Data Processing Server name>:8080/jmx-console/) in a web browser. (For detailed instructions, see "Using the JMX Console" on page 28.)
- **2** Enter your JMX console authentication credentials. If you do not know your authentication credentials, contact your system administrator.
- **3** In the **Foundations** domain, select the service **RTSM passwords manager**.
- **4** Modify **changeDataCollectorsOdbAccessPwd**. The operation gets customer ID and new password as parameters and changes all data collector passwords to the new one.

### RTSM Administration pages do not load

If the links from RTSM Administration do not work, this may be caused by one of the following:

- 1 Make sure that the BSM Gateway Server is able to access the Default Virtual Server for Application Users URL. This URL can be found in Admin > Platform > Setup and Maintenance > Infrastructure Settings. In the Foundations field, specify Platform Administration. The URL is located in the Host Configuration table.
- **2** If you are using a reverse proxy or load balancer, make sure you log in through the URL specified above.

### Java applets fail to load with "class not found" error

Make sure that you created a Profile Database. This database must be created manually in Platform Administration. For more information, see "Database Administration" in *Platform Administration*.

### Java applets fail to load

Open Control Panel > Java > Temporary Internet Files > Settings and make sure Keep temporary files on my computer is checked. If the problem persists, clear the Java cache by clicking **Delete Files** in the same location.

### Intermittent UI failures after connecting through Load Balancer

BSM requires sticky sessions for users. Make sure the persistency settings are set to **stickiness by session enabled** or **Destination Address Affinity** (depending on the Load Balancer).

## BSM Login page does not appear when connecting through Load Balancer

- ➤ Check the KeepAlive URIs. For more information, see "Load Balancing for the Gateway Server" on page 50.
- ➤ Virtual hosts and Load Balancer should be configured with a fully qualified domain name (and not an IP) for LW-SSO to work.

# BSM dialog boxes and applets, such as the Authentication Wizard, do not load properly

#### **Possible Cause:**

Old java files on your client PC.

#### **Solution:**

Clear the java cache by following this procedure:

- ➤ Navigate to **Start** > **Control Panel** > **Java**.
- ➤ In the Temporary Internet Files section, click **Settings**.
- ➤ In the Temporary File Settings dialog box, click **Delete Files**.

### BSM has been installed, but the Downloads page is empty

#### **Possible Cause:**

The components setup files have not been installed to the Downloads page.

#### **Solution:**

Install the components setup files to the Downloads page. For details on installing the component setup files on a Windows platform, see "Installing Component Setup Files" on page 127.

### General connectivity problems related to ports

Verify that all ports required by BSM servers are not in use by other applications on the same machine. To do so, open a Command Prompt window, and run netstat (or use any utility that enables you to view port information). Search for the required ports.

You can also check the <**HPBSM root directory**>\log\**EJBContainer** \jboss\_boot.log for ports in use. If the jboss\_boot.log reports "Port <> in use" but you do not see that this port is in use when you run netstat utility, restart the server and then start BSM.

For details on the ports required by BSM, see Port Usage in the *HP Business Service Management Hardening Guide* PDF.

**Tip:** To troubleshoot port usage problems, use a utility that lists all ports in use and the application that is using them.

## BSM connectivity is down, but the Tomcat servlet engine and jboss application server appear to be working

Connectivity problems include the inability to log into BSM, and the inability of Business Process Monitor to connect to the Gateway Server.

#### **Possible Cause:**

This can happen if the **TopazInfra.ini** file is empty or corrupt.

#### To verify that this is the problem:

- 1 In the browser, type <a href="http://<Gateway Server>:8080/web-console">http://<Gateway Server>:8080/web-console</a> to connect to the JMX Console.
  - If prompted, enter the JMX Console authentication credentials (if you do not have these credentials, contact your system administrator).
- 2 Under System > JMX MBeans > Topaz, select Topaz:service=Connection Pool Information.
- **3** Click the **showConfigurationSummary Invoke** button toward the bottom of the page. If the Operation Result page is blank, the **TopazInfra.ini** file is empty or corrupt.

#### **Solution:**

To solve this problem, rerun the Setup and Database Configuration utility and either reconnect to your existing management database or define a new management database. If you did not discover a problem with the **TopazInfra.ini** file, contact HP Software Support.

### Inability to log into BSM, and jboss application server fails to initialize

Run the database schema verify program to verify that the database server on which the management database is located is up and running. For details, see Appendix D, "Database Schema Verification" in the *HP Business Service Management Database Guide* PDF.

## Browser unable to reach BSM and an error about insufficient heap space

A message box opens indicating that BSM is not available and you should try logging in at a later time.

#### Possible Cause 1:

Check log files in **<HPBSM root directory>**\**log** directory for errors.

Microsoft's Security Update 921883 for Windows 2003 Service Pack 1 and for Windows XP Professional x64 Edition may cause applications using more than 700 MB of contiguous memory to fail. BSM JVM uses a heap size larger than 768 MB memory. For more information about Security Update 921883, see <a href="http://www.microsoft.com/technet/security/Bulletin/MS06-040.mspx">http://www.microsoft.com/technet/security/Bulletin/MS06-040.mspx</a>.

If the BSM server goes down, look for the following error in **<HPBSM server root directory>\log\jboss\_boot.log** when the service or process is restarted:

Error occurred during initialization of VM.
Could not reserve enough space for object heap.

#### Solution:

Although Microsoft has a hotfix available only for Microsoft Support customers, it is recommend to wait for the next Service Pack release. For more information about this hotfix, see <a href="http://support.microsoft.com/kb/924054">http://support.microsoft.com/kb/924054</a>.

If Security Update 921883 is already installed, do the following:

- ➤ If the Security Update is not critical at your site:
  - ➤ Uninstall it and wait for Microsoft's next Service Pack.
  - ➤ Disable Windows Automatic Updates to prevent Security Update 921883 from being installed again.
- ➤ If the Security Update is critical at your site, install the hotfix.

#### Possible Cause 2:

The page file size is too small.

#### **Solution:**

Configure the page file size to be at least 150% of RAM size. Restart the server.

## Browser unable to reach BSM or the .jsp source code appears in the browser window

A message box opens indicating that the BSM page does not exist.

#### **Solution:**

Ensure that the Jakarta filter path is correct. The path might be incorrect—for example, if you uninstall BSM servers and then reinstall to a different directory. In this case, the Jakarta filter path is not updated, causing redirection problems.

#### To update the Jakarta filter path:

- 1 Open the IIS Internet Services Manager.
- **2** Right-click the machine name in the tree and select **Properties**.
- **3** With **WWW Service** displayed in the Master Properties list, click **Edit**.

- **4** Select the **ISAPI Filter** tab.
- **5** Select **jakartaFilter** and click **Edit**.
- **6** In the **Filter Properties** box, update the path to point to the drive and directory of the current BSM installation.
- **7** Apply your changes and quit the Internet Services Manager.
- **8** Restart the IIS service.

## BSM is sitting behind a proxy and the server name is not recognized by the proxy

The problem occurs for both Microsoft IIS and Apache Web servers.

#### **Possible Cause:**

The Web server redirects the browser page to a URL that replaces the server name entered by the user.

#### **Solution:**

Add the BSM server name to the **<Windows system root directory>\system32\drivers\etc\hosts** file on the proxy server machine.

# Host names of Gateway or Data Processing Server has changed

You can no longer access BSM on the server names on which they were installed and must change the names of the servers. Refer to the HP Software Self-solve knowledge base, article number KM522738, which can be accessed at http://h20230.www2.hp.com/selfsolve/document/KM522738.

## Processes do not resume restart automatically after automatic failover

If the High Availability Controller's Automatic Failover mode is enabled and the management database has been down for some time, some processes may be stopped and will not resume automatically when the management database returns to normal operation. These processes will have the status STARTING on the BSM Status page (<HPBSM root directory>\AppServer\webapps\myStatus.war\myStatus.html, accessible on the Windows operating system from Start > Programs > HP Business Service Management > Administration > HP Business Service Management Status).

#### **Solution:**

Restart these processes once the management database is available again.

**Chapter 29 • Platform Administration Troubleshooting** 

### Index

| A                                         | audit logs                            |
|-------------------------------------------|---------------------------------------|
| administrator                             | Alert Administration 276              |
| permission level 461                      | CI Status Alert Administration 276    |
| advanced alert procedures                 | Data Collector Maintenance 276        |
| adding custom pager or SMS service        | Database Management 276               |
| provider 457, 541                         | Deleted Entities 276                  |
| advanced procedures                       | Downtime/Event Scheduling 276         |
| modifying location and expiration of      | End User Management-Applications      |
| temporary image files 129                 | 276                                   |
| modifying the ping time interval 128      | IT World Configuration 276            |
| Alert Details report 668                  | Locations Manager 276                 |
| alert notification template               | Notification Template Administration  |
| configure 674                             | 277                                   |
| alert notification templates 672          | Operations Management 277             |
| alert recipients                          | Permissions Management 277            |
| notification templates 672                | Recipient Administration 277          |
| alerts                                    | Scheduled Report Administration 277   |
| adding custom pager or SMS service        | Service Health 277                    |
| provider 457, 541                         | Service Health Administration 277     |
| customizations 656                        | Service Level Management              |
| downtime 649                              | Configuration 277                     |
| introduction 645                          | SLA Status Alert Administration 277   |
| logs 666                                  | System Availability Manager 277       |
| notification template 671                 | User Defined Reports 277              |
| overview 646                              | User/Group Management 277             |
| process flowchart 651                     | View Manager 277                      |
| recipients 540                            | authentication                        |
| tips for creating 650                     | Identity Management Single Sign-On    |
| tips in creating 649                      | 607                                   |
| applications                              | IDM-SSO 607                           |
| adding to server deployment 82, 88        | Lightweight Directory Access Protocol |
| Attach Recipient to a User dialog box 544 | 613                                   |
| audit log 275                             | LW-SSO general reference 627          |
| audit log page 281                        | LW-SSO, overview 628                  |
| file customization 280                    | authentication strategy               |
| overview 276                              | HP Business Service Management        |
| use 279                                   | login flow 29                         |

| overview 576                             | Content Packs Manager 346                 |
|------------------------------------------|-------------------------------------------|
| user interface 579                       | command-line interface 362                |
| authentication wizard 581                | Content Packs page 368                    |
| introduction page 581                    | Create New Content Pack Definition        |
| ldap advanced general configuration      | wizard 373                                |
| 592                                      | definitions pane 369                      |
| LDAP users synchronization               | details pane 371                          |
| configuration page 593                   | Import Content Pack dialog 382            |
| ldap vendor attributes dialog box 592    | interfaces 347                            |
|                                          | shortcut menus 378                        |
| В                                        | troubleshooting and limitations 384       |
| _                                        | user interface 347, 367                   |
| backup, recommendations 313              | content types 359                         |
| BPM                                      | ContentManager CLI 347, 362               |
| administrator role 479                   | context                                   |
| System Health monitors 230               | Business Process Insight 489              |
| viewer role 479                          | diagnostics 489                           |
| browser language preference 294          | context-sensitive menus                   |
| Business Process Insight context 489     | Content Packs Manager 378                 |
|                                          | Create Group dialog box 515               |
| C                                        | Create New Content Pack Definition wizard |
| capacity calculator 82, 88               | content page 375                          |
| clear alert notification template 673    | dependencies page 379                     |
| command-line interface                   | general page 373                          |
| Content Packs Manager 362                | summary page 381                          |
| Configure HP Business Service Management | Create User dialog box 516                |
|                                          | custom for alerts 457, 541                |
| menu option 48<br>Content Pack Manager   | customization                             |
| content types 359                        | user management 433                       |
| content types 339                        |                                           |
| automatically including dependent        | D                                         |
| content 349                              | data                                      |
| creating and editing content pack        | data                                      |
| definitions 356                          | partitioning and purging 119              |
| creating and managing 356                | removing from database 96                 |
| definitions 348                          | removing from database using Data         |
| deleting referenced content pack 351     | Marking tool 100<br>Data Flow Management  |
| deleting referenced content pack on      | internationalization 293                  |
| which dependency was set 354             | data marking                              |
| dependencies 349                         | information window 113                    |
| exporting 354, 357                       | troubleshooting and limitations 121       |
| importing 355, 357                       | Data Marking tool                         |
| referencing dependent content 350        | maximum duration setting 108              |
| setting dependency 352                   | data marking utility 110                  |
| O -F                                     | data marking utility 110                  |

| database maintenance               | end-user management context                            |
|------------------------------------|--------------------------------------------------------|
| main page 109                      | permissions 490                                        |
| database management 94             | EPM                                                    |
| Data Marking tool 100              | determining 107                                        |
| overview 94                        | Events Per Minute                                      |
| removing historical data 96        | determining 107                                        |
| database types                     | exporting                                              |
| MS SQL server 95                   | content packs 354, 357                                 |
| Oracle server 95                   | •                                                      |
| databases                          | F                                                      |
| configuring 94                     | г                                                      |
| Daylight Saving Time               | file backup recommendations 313                        |
| downtime 412                       | flash player requirements 59                           |
| fall 414                           | follow-up notification template 675                    |
| spring 412                         |                                                        |
| default container                  | G                                                      |
| in Location Manager 321            |                                                        |
| default profile database 94        | geographical coordinates                               |
| delete security officer in JMX 450 | in Location Manager 321                                |
| dependencies                       | geographical location                                  |
| content packs 349                  | in Location Manager 320                                |
| diagnostics                        | Geographical Map dialog box                            |
| context 489                        | Location Manager 339                                   |
| Direct Login dialog box 40         |                                                        |
| Documentation menu option 49       | Н                                                      |
| downloading components 71          |                                                        |
| available components 70            | hierarchy                                              |
| downloads 69, 72                   | in Location Manager 321                                |
| overview 70                        | user management 431                                    |
| user interface 72                  | HP Business Service Management site                    |
| downtime                           | system requirements for viewing 59                     |
| alerts 649                         | HP Software Support Web site 19                        |
| and event scheduling overview 386  | HP Software Web site 20                                |
| Daylight Saving Time 412           |                                                        |
| management user interface 396      | 1                                                      |
| manager page 397                   | Identity Management Single Sign On (07                 |
| troubleshooting 411                | Identity Management Single Sign-On 607<br>overview 608 |
| wizard 401                         | IDM-SSO                                                |
|                                    | overview 608                                           |
| _                                  |                                                        |
| E                                  | troubleshooting and limitations 611                    |
| Edit Recipient dialog box 548      | image files, modifying settings for temporary          |
| email                              | storage 129                                            |
| message character set 663          | importing                                              |
| Email tab 554                      | content packs 355, 357                                 |

| infrastructure settings 125               | troubleshooting and limitations 626       |
|-------------------------------------------|-------------------------------------------|
| overview 126                              | user synchronization 616                  |
| screen 139                                | LI001 error 42                            |
| internationalization                      | LI002 error 42                            |
| administration issues 289                 | LI003 error 42                            |
| Business Process Monitor issues 291       | LI004 error 42                            |
| Dashboard issues 290                      | LI005 error 43                            |
| Data Flow Management issues 293           | LI006 error 44                            |
| database environment issues 288           | LI007 error 45                            |
| End User Management issues 293            | License 77                                |
| installation and deployment issues        | license update 82, 88                     |
| 286                                       | licensing                                 |
| multilingual issues 293                   | additional licensing 76                   |
| Real User Monitor issues 292              | Lightweight Directory Access Protocol 613 |
| report issues 291                         | deleting obsolete users 625               |
| Service Level Management issues 291       | group mapping 614                         |
| SiteScope issues 292                      | map groups and synchronize users          |
| IP Range dialog box                       | 621                                       |
| Location Manager 338                      | overview 614                              |
| IP ranges                                 | troubleshooting and limitations 626       |
| in Location Manager 321                   | user synchronization 616                  |
|                                           | Lightweight Single Sign-On 597            |
| J                                         | overview 598                              |
|                                           | unknown user handling mode 600            |
| Java                                      | updating using JMX Console 601, 605       |
| requirements 59                           | limitations                               |
| troubleshooting 59                        | content packs 384                         |
| JMX console                               | link to this page 26, 35                  |
| change password 36                        | dialog box 40                             |
| remove security officer status 450        | locales                                   |
|                                           | non-English 285                           |
| K                                         | Location Manager 319                      |
| Knowledge Base 19                         | default container 321                     |
| KPI Enrichment Service monitors 219       | geographical coordinates 321              |
| KPI EIIICIIIIeiit Seivice IIIoiiitois 219 | geographical location 320                 |
|                                           | Geographical Map dialog box 339           |
| L                                         | hierarchy 321                             |
| language preference 294                   | IP Range dialog box 338                   |
| languages                                 | IP ranges 321                             |
| working in non-English locales 285        | logical location 321                      |
| LDAP 613                                  | mass upload 327                           |
| deleting obsolete users 625               | Overview 320                              |
| group mapping 614                         | populating 321, 326                       |
| map groups and synchronize users          | RUM locations 321                         |
| 621                                       | user interface 330                        |
| overview 614                              | XML attribute table 343                   |

| XML elements table 341<br>XML file 323 | troubleshooting and limitations 633<br>unable to access 605 |
|----------------------------------------|-------------------------------------------------------------|
|                                        |                                                             |
| XML file example 324                   | updating using JMX Console 601, 605                         |
| XML tag reference 341                  |                                                             |
| Location Manager page 331              | M                                                           |
| log manager 240                        | marking data for nomercal 100                               |
| logging in 23, 24                      | marking data for removal 100                                |
| automatic login 33                     | mass upload                                                 |
| automatic login URL mechanism 34       | Location Manager 327                                        |
| limiting access by different machines  | maximum duration setting                                    |
| 35                                     | Data Marking tool 108                                       |
| modify the login attribute 625         | menu customization 572                                      |
| logging out 24                         | message character set                                       |
| logical location                       | modifying 663                                               |
| in Location Manager 321                | MS SQL server                                               |
| login                                  | configuring database 114                                    |
| advanced 26, 32                        | configuring profile database on 101                         |
| automatically to a specific page 35    | database for Application Management                         |
| precautions 38                         | profiles 95                                                 |
| security notes 38                      | multilingual user interface support 294                     |
| login error                            |                                                             |
| LI001 42                               | N                                                           |
| LI002 42                               |                                                             |
| LI003 42                               | navigation 51                                               |
| LI004 42                               | menus and options 61                                        |
| LI005 43                               | navigating HP Business Service                              |
| LI006 44                               | Management 52                                               |
| LI007 45                               | New Recipient dialog box 548                                |
| login failure                          | notification template                                       |
| troubleshooting 41                     | alerts 671                                                  |
| logs 299                               | clear alerts 673                                            |
| alerts 666                             | configure for alerts 674                                    |
| automatic archiving 302                | follow-up alerts 675                                        |
| changing log levels 304                | Notification Template Properties dialog box                 |
| file locations 300                     | 676                                                         |
| file locations 300                     | Notification Templates page 683                             |
|                                        |                                                             |
| deployment 300                         | 0                                                           |
| JBoss and Tomcat logs 302              | <b>U</b>                                                    |
| overview 300                           | online resources 19                                         |
| severity levels 301                    | Operations Management                                       |
| size limit 302                         | monitors 221                                                |
| LW-SSO 597                             | operations orchestration context                            |
| general reference 627                  | permissions 501                                             |
| overview 598, 628                      | -                                                           |
| security warnings 631                  |                                                             |
| system requirements 630                |                                                             |

| Oracle server configuring profile user schema on 102 configuring user schema 116 user schema for Application Management profiles 95 | platform     permissions 502  Platform Administration     downloading components 70     troubleshooting 689  Populate the Location Manager 326 |
|----------------------------------------------------------------------------------------------------|----------------------------------------------------------------------------------------------------|
| P                                                                                                    | ports<br>incoming HP Business Service<br>Management traffic 306                                                                                |
| Page tab 558                                                                                                    | local HP Business Service                                                                                                    |
| pager                                                                                                    | Management traffic 309                                                                                                    |
| message character set 663                                                                                                    | outgoing HP Business Service                                                                                                    |
| provider 457                                                                                                    | Management traffic 308                                                                                                    |
| pager provider 541 Partition and Purging Manager 119                                                                                | used by HP Business Service                                                                                                    |
| partitioning data in database, purging                                                                                              | Management 305                                                                                                    |
| data from database 96                                                                                                    | profile database                                                                                                    |
| permissions                                                                                                    | creating 94                                                                                                    |
| administrator role 461                                                                                                    | properties 114                                                                                                    |
| BPM administrator 479                                                                                                    |                                                                                                    |
| BPM viewer 479                                                                                                    | R                                                                                                    |
| Business Process Insight context 489                                                                                                | recipient                                                                                                    |
| diagnostics context 489                                                                                                    | management 539                                                                                                    |
| end-user management context 490                                                                                                    | Recipient tab                                                                                                    |
| operations orchestration context 501                                                                                                | Personal Setting 573                                                                                                    |
| platform 502                                                                                                    | User Management 522, 548                                                                                                    |
| resources 426                                                                                                    | recipients                                                                                                    |
| RTSM context 494                                                                                                    | alerts and reports 540                                                                                                    |
| RUM administrator 481                                                                                                    | manage for alerts 436                                                                                                    |
| RUM viewer 481                                                                                                    | process flowchart 651                                                                                                    |
| security officer 430                                                                                                    | Recipients page 545                                                                                                    |
| service health context 507                                                                                                    | refresh rate 570                                                                                                    |
| service level management 508                                                                                                    | remove security officer JMX 450                                                                                                    |
| superuser role 460                                                                                                    | reports                                                                                                    |
| system availability management 509                                                                                                  | recipients 540                                                                                                    |
| system modifier role 471                                                                                                    | role                                                                                                    |
| system viewer role 476                                                                                                    | BPM administrator 479                                                                                                    |
| user management 425                                                                                                    | BPM viewer 479                                                                                                    |
| user-defined reports context 513                                                                                                    | RUM administrator 481                                                                                                    |
| personal settings                                                                                                    | RUM viewer 481                                                                                                    |
| menu customizing 572                                                                                                    | system modifier 471                                                                                                    |
| overview 562                                                                                                    | system viewer 476                                                                                                    |
| refresh rate 570                                                                                                    | roles                                                                                                    |
| time zone 570<br>user mode 570                                                                                                    | applied to specific contexts 482                                                                                                    |
| ping time interval, modifying 128                                                                                                   | applied to specific contexts 482                                                                                                    |
| ping time interval, modifying 120                                                                                                   |                                                                                                    |

| DTCM contout                           | concepts 141                       |
|----------------------------------------|------------------------------------|
| RTSM context                           | concepts 141                       |
| permissions 494<br>RUM                 | Dashboard customization 262        |
|                                        | deploy 156                         |
| administrator role 481                 | deploys secured environment 163    |
| Location Manager 321                   | displays 145                       |
| viewer role 481                        | Gateway machines 237               |
|                                        | Icons 250                          |
| S                                      | information buttons 266            |
| SAML                                   | introduction 142                   |
| configuring 585                        | limitations 273                    |
| Section 508 compliance 56              | log manager 240                    |
|                                        | monitor status 235                 |
| security officer 430                   | monitors table 152                 |
| delete status in JMX 450               | Process Manager 270                |
| remove in JMX 450                      | processes 172, 253                 |
| sensitive data                         | processing machines 238            |
| security officer 430                   | Quick Report 272                   |
| server deployment 82                   | server components 253              |
| server deployment interface 88         | Service Manager 267                |
| service health context                 | service reassignment               |
| permissions 507                        | understanding 153                  |
| service level management context       | synchronization 266                |
| permissions 508                        | system and components 248          |
| shortcut menus                         | toolbar buttons 262                |
| Content Packs Manager 378              | troubleshooting 273                |
| Single Sign-On                         | System Health Dashboard 243        |
| Identity Management 607                | general table 246                  |
| single sign-on                         | inventory tab 236                  |
| lightweight 597                        | left pane 243                      |
| setting up 576                         | monitors table 244                 |
| SMS                                    | right pane 244                     |
| message character set 663              | System Health monitors 174         |
| SMS provider                           | alerts engine 204                  |
| custom for alerts 457, 541             | application engines/CDM 214        |
| SMS tab 556                            | application engines/reports DB     |
| Start Menu in Windows 47               | Aggregator 212                     |
| superuser                              | application engines/Service Health |
| permissions 460                        | engine 208                         |
| system availability management context | application engines/SLM engine 210 |
| permissions 509                        | BPI server 225                     |
| System Health                          | BPM 230                            |
| access 156                             | Bus 182, 206                       |
| adding monitors to 155                 | Dashboard 197, 200                 |
| Backup Server Setup Window 269         | data collectors 230                |
| component status 235, 249              | Data In / Web Data Entry 189       |
| components 171                         | Data In/Loader 191                 |
|                                        |                                    |

| Data In/Operations Management 194             | troubleshooting                        |
|-----------------------------------------------|----------------------------------------|
| database components 252                       | content packs 384                      |
| Database Services/Partition Manager           | downtime 411                           |
| 207                                           | IDM-SSO 611                            |
| databases 177                                 | login failure 41                       |
| Discovery Probe 233                           | platform administration 689            |
| Gateway Server 189                            | Troubleshooting and Knowledge Base 19  |
| general 178                                   |                                        |
| KPI Enrichment Service 219                    | U                                      |
| machine hardware 175                          |                                        |
| Modeling/RTSM 183, 214                        | user interface                         |
| Modeling/viewing system 187, 218              | Content Packs Manager 347, 367         |
| Operations Management 221                     | enhancements 56                        |
| Portal 203                                    | Location Manager 330                   |
| processes 180                                 | multilingual support 294               |
| Processing Server 204                         | navigating 51                          |
| RUM Data Collector 234                        | user management 515                    |
| SiteScope 232                                 | user management                        |
| System Availability Management 204            | assign permissions 446                 |
| Verticals 203                                 | configuration scenario 436             |
| System Health Setup Wizard 255                | configuring groups 532                 |
| accessing 145                                 | configuring users 532                  |
| overview 144                                  | customization 433, 517                 |
| Recipients Setup Dialog Box 261               | customize users scenario 453, 566      |
| Remote Databases Setup Page 259               | customizing user menus 433             |
| Remote Servers Setup Page 257                 | group mappings page 535                |
| status 256                                    | hierarchy 431, 448                     |
| system modifier role 471                      | main page 531                          |
| system requirements                           | operations 488                         |
| flash player 59                               | permissions 425                        |
| Java 59                                       | permissions tab 525                    |
| viewing HP Business Service                   | roles applied across BSM 460           |
| Management 59                                 | roles applied to specific contexts 482 |
| system viewer role 476                        | user interface 515                     |
|                                               | workflow 434, 541                      |
| т                                             | user management roles                  |
| •                                             | administrator 461                      |
| template                                      | BPM administrator 479                  |
| alert notification 674                        | BPM viewer 479                         |
| temporary image files, modifying settings for | RUM administrator 481                  |
| 129                                           | RUM viewer 481                         |
| time zone setting 570                         | superuser 460                          |
| tools                                         | system modifier 471                    |
| Data Marking 108                              | system viewer 476                      |
| data marking 110                              | user mode                              |
|                                               | personal settings 570                  |
|                                               |                                        |

user permissions resources 426 user schema properties 116 user-defined reports context permissions 513

### W

Windows
Start Menu 47
wizard
Create New Content Pack Definition
373
downtime 401

### X

XML attribute table 343 elements table 341 example file 324 file 323 tag reference 341 Index